# KENWOOD

# TH-D74A TH-D74E

## BEDIENUNGSANLEITUNG

Diese Bedienungsanleitung umfasst die detaillierten Anweisungen zur Bedienung des TH-D74A/E sowie die grundlegenden Anweisungen, die im Benutzerhandbuch beschrieben sind, die dem Produkt beigefügt ist.

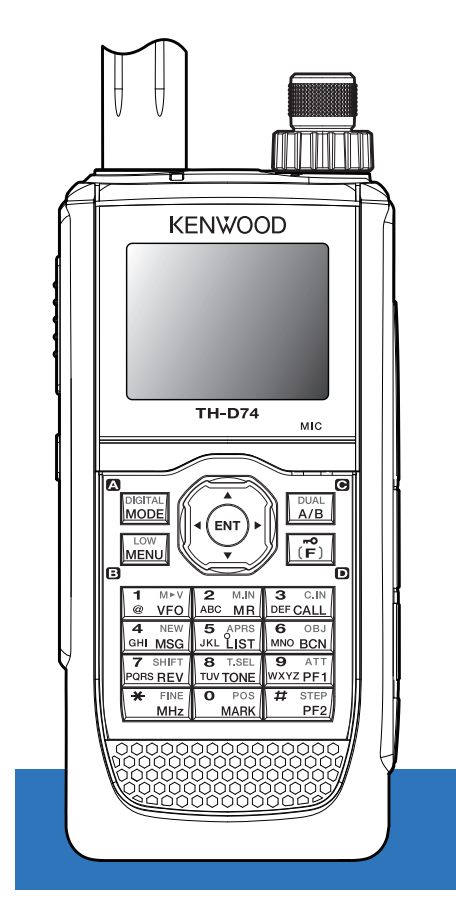

## **JVCKENWOOD Corporation**

## **1 INHALT**

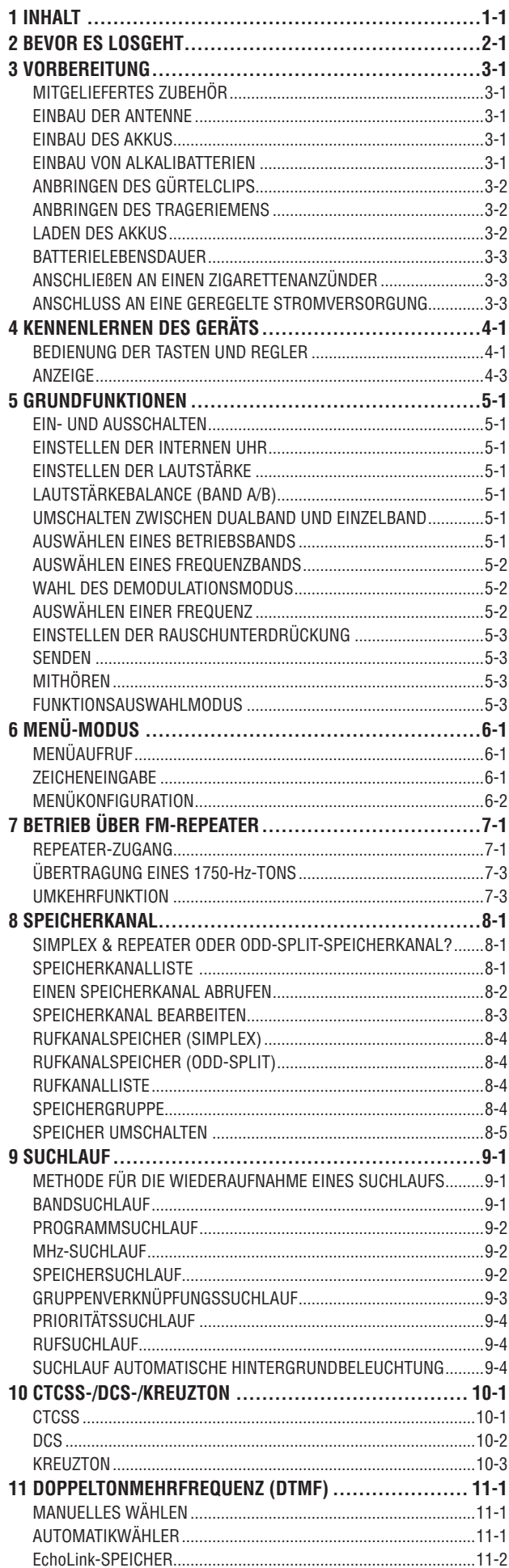

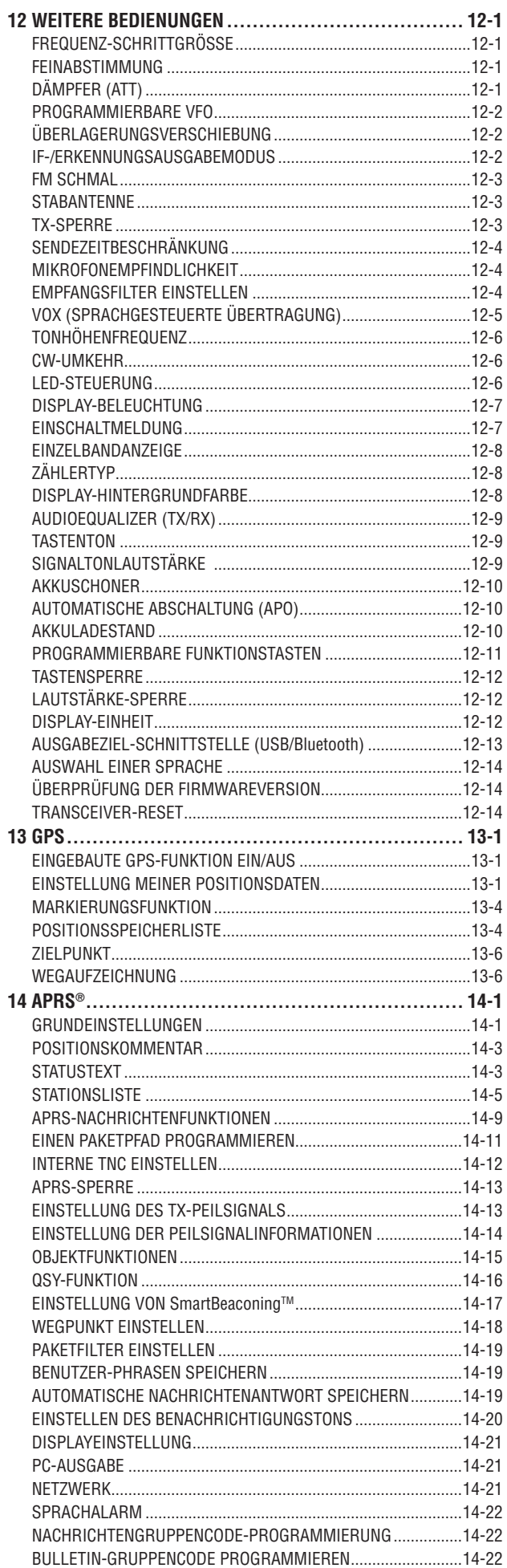

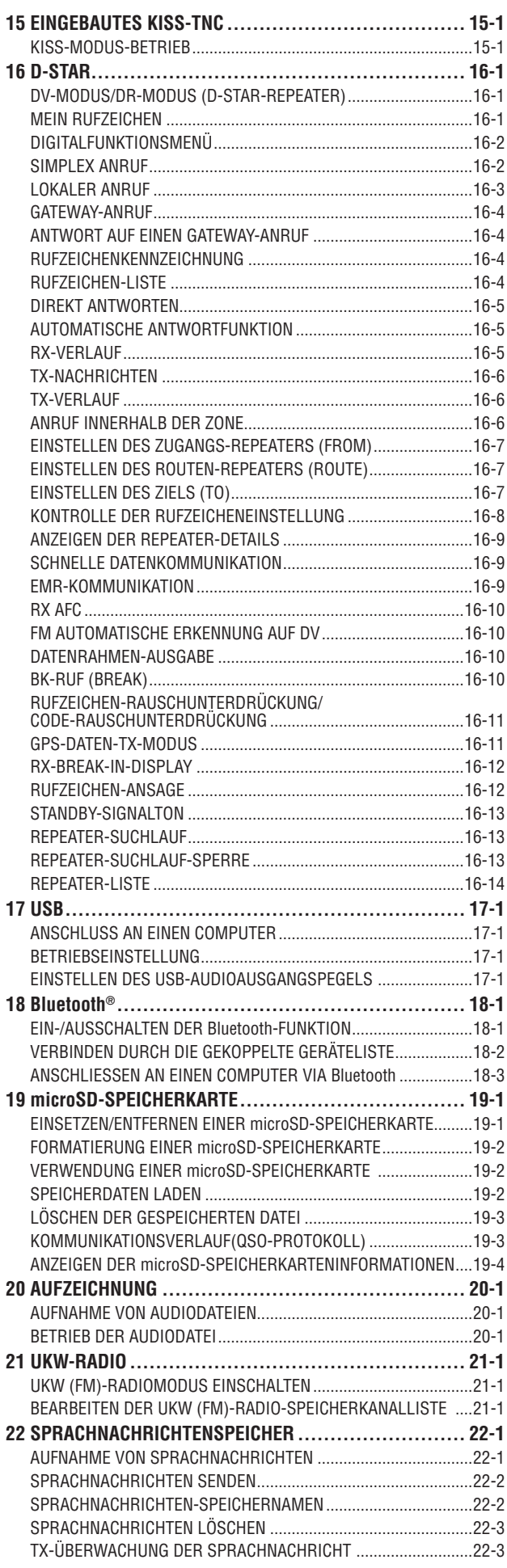

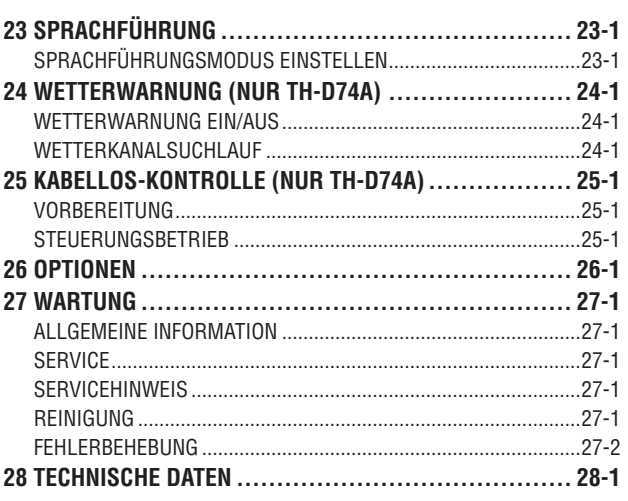

#### **Hinweis:**

◆ Anzeigebeispiele in diesem Handbuch entsprechen mäglicherweise nicht den tatsächlichen Betriebszuständen.

#### **SCHADLOSHALTUNG**

- JVCKENWOOD Corporation ergreift alle geeigneten Maßnahmen um sicherzustellen, dass alle Beschreibungen in diesem Handbuch richtig sind; jedoch kann diese Anleitung noch typographische Fehler ("Druckfehler") und Ausdrücke enthalten, die irreführend sind. JVCKENWOOD Corporation ist völlig frei von irgendwelchen Verpflichtungen aufgrund von Verlusten oder Schäden, die durch solche Fehler oder Ausdrücke verursacht werden.
- JVCKENWOOD Corporation hat das Recht, die technischen Daten o. Ä. des Produkts, die in diesem Handbuch beschrieben werden, ohne vorherige Ankündigung zu ändern oder zu verbessern. JVCKENWOOD Corporation ist völlig frei von irgendwelchen Verpflichtungen aufgrund von Verlusten oder Schäden, die durch solche Änderungen und Verbesserungen verursacht werden.
- • JVCKENWOOD Corporation ist völlig frei von Haftung für eventuelle Ausfälle, Schäden oder Verluste, die sich aus oder im Zusammenhang mit der Verwendung des Transceivers zusammen mit oder in Verbindung mit externen Geräten ergeben.
- JVCKENWOOD Corporation gewährleistet nicht, dass die Qualität und die in diesem Handbuch beschriebenen Funktionen Ihrem Verwendungszweck entsprechen und, sofern nicht ausdrücklich in diesem Handbuch beschrieben, ist JVCKENWOOD Corporation frei von jeder Haftung für etwaige Defekte und von Schadenersatzansprüchen für mögliche Schäden oder Verluste. Auswahl und Aufstellung externer Geräte erfolgt auf Ihr eigenes Risiko. Sie sind voll verantwortlich für den Einsatz und die Wirkungen von externen Geräten.
- JVCKENWOOD Corporation ist von jeder Verantwortung für zufällige Verluste oder Schäden frei, wie das Versäumen von Nachrichten oder Rufmöglichkeiten, die durch einen Ausfall oder Leistungsfehler des Transceivers verursacht werden.

#### **Urheberrechte an der Firmware**

Die Eigentümerschaft über Urheberrechte für die Firmware, die in KENWOOD-Produktspeichern enthalten ist, verbleibt bei der JVCKENWOOD Corporation.

## <span id="page-3-0"></span>**2 BEVOR ES LOSGEHT**

#### **Danke**

Wir sind dankbar, dass Sie sich zum Kauf dieses **KENWOOD** Digital-Transceiver entschieden haben.

Die unten aufgeführten Modelle werden in diesem Handbuch beschrieben.

**TH-D74A:** 144/220/430 MHz DREIBANDER (Nord- und Südamerika)

**TH-D74E:** 144/430 MHz DOPPELBAND-TRANSCEIVER (Europa)

Firmware Version 1.09 oder höher (Die Firmware-Version kann in Menü Nr. 991 überprüft werden.)

### **Eigenschaften**

Dieser Transceiver verfügt über die folgenden Hauptfunktionen:

- Enthält ein Programm zum Umgang mit Datenformaten, die vom Automatic Packet Reporting System (APRS®) unterstützt werden.
- Kompatibel mit D-STAR digitalen Amateurfunknetzen im Sprach-/Digitalmodus
- • Integrierter GPS-Empfänger.
- Transflektives Farb-TFT-Display
- • Wetterbeständigkeit nach IP54/55-Standards
- • Breitband- und Multi-Mode-Empfang
- Ausgestattet mit ZF-Filter für komfortablen Empfang (SSB/ CW)
- • DSP-basierte Hochleistungsprachverarbeitung
- • Kompatibel mit Bluetooth, microSD & Micro-USB

#### **Schreibkonventionen in diesem Handbuch**

Die unten aufgeführten Schreibkonventionen wurden eingehalten, um die Anweisungen zu vereinfachen und überflüssige Wiederholungen zu vermeiden.

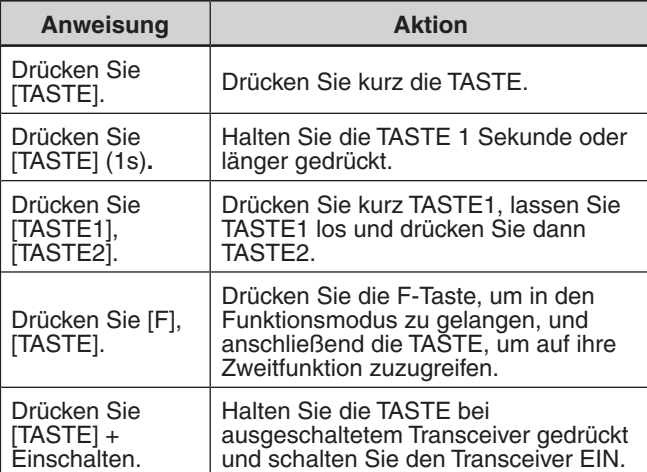

## <span id="page-4-0"></span>**3 VORBEREITUNG**

## **MITGELIEFERTES ZUBEHÖR**

Packen Sie den Transceiver vorsichtig aus, und vergleichen Sie den Paketinhalt mit der Liste unten. Wir empfehlen, dass Sie Karton und Verpackung für den Transport aufbewahren.

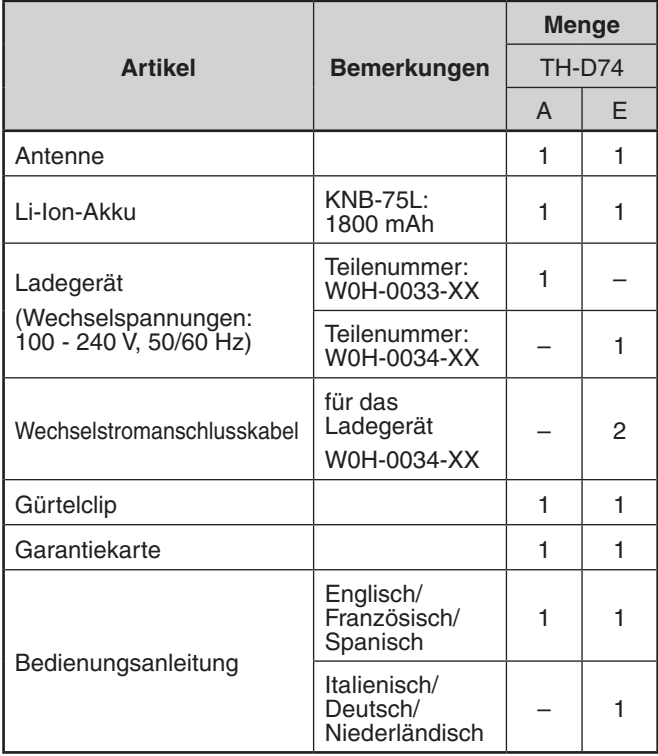

## **EINBAU DER ANTENNE**

Schrauben Sie die Antenne in den Anschluss oben am Transceiver. Fassen Sie die Antenne dazu am Fuß.

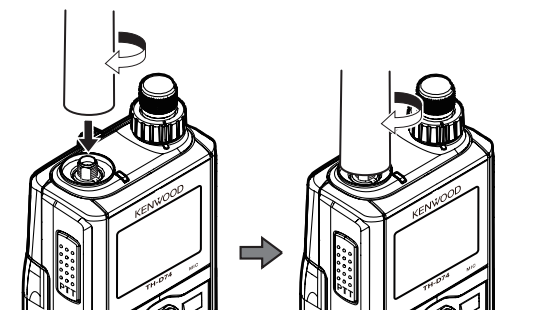

## **EINBAU DES AKKUS**

#### **Hinweis:**

Der Akku wird ohne Ladung geliefert und muss vor dem ersten Gebrauch aufgeladen werden.

Setzen Sie den Akku mit den Führungen in die Aufnahmen oben hinten am Transceiver, und drücken Sie das Akkugehäuse fest an.

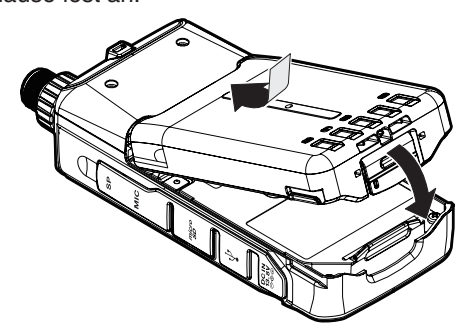

Zum Herausnehmen des Akkus heben Sie den Freigabehebel an, um den Akkupack zu entriegeln. Heben Sie den Akkupack aus dem Transceiver.

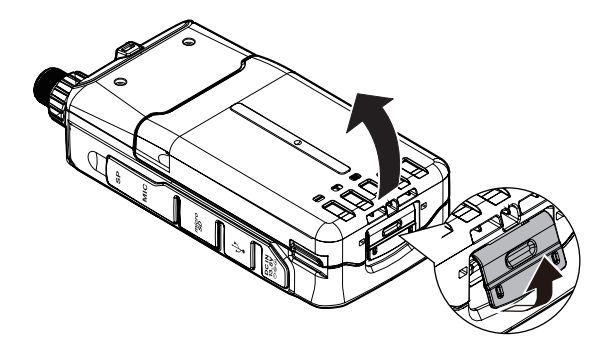

## **EINBAU VON ALKALIBATTERIEN**

**1** Drücken Sie zum Öffnen des optionalen KBP-9 Batteriegehäusedeckels den Entriegelungshebel oben am Batteriegehäuse und ziehen Sie dann die Abdeckung zurück.

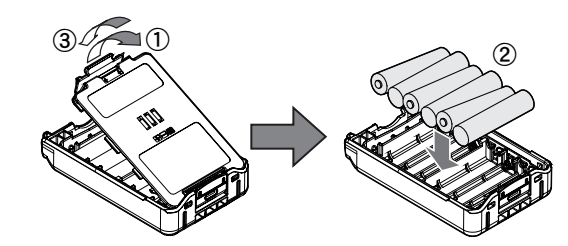

- **2** Setzen (oder entfernen) Sie sechs Alkalibatterien der Größe AAA (LR03) ein.
	- Nehmen Sie die Alkalibatterien durch Hochziehen der Batterien am Pluspol (+) aus dem Batteriegehäuse heraus.
	- Achten Sie darauf, dass die Batteriepolaritäten mit denen am Boden des Batteriegehäuses markierten, übereinstimmen.
- **3** Richten Sie die beiden Laschen am Boden des Batteriegehäuses aus, schließen Sie dann die Abdeckung, bis die Verriegelungslaschen an der Oberseite einrasten.
- **4** Um das Batteriegehäuse am Transceiver anzubringen (oder davon zu entfernen), dem Kapitel "EINBAU DES AKKUS" folgen.

- ◆ Verwenden Sie statt Alkalibatterien keine Mangan-Batterien und Akkus.
- Entnehmen Sie alle Batterien aus dem Gehäuse, wenn es mehrere Monate lang nicht verwendet werden soll.
- ◆ Verwenden Sie zum Anheben der Akku-Sicherheitssperre ein Stück gehärtetes Plastik oder Metall, wie einen Schraubendreher, der nicht breiter als 6 mm und dicker als 1 mm ist. Es ist unbedingt erforderlich, dass Sie das Werkzeug nur unter die Lippe der Sicherheitssperre bringen, damit Sie nicht den Entriegelungshebel beschädigen.

## <span id="page-5-0"></span>**ANBRINGEN DES GÜRTELCLIPS**

So bauen Sie, falls gewünscht, den mitgelieferten Gürtelclip an den Transceiver.

Befestigen Sie den Gürtelclip sicher mit den beiden mitgelieferten Klemmschrauben M3 x 6 mm.

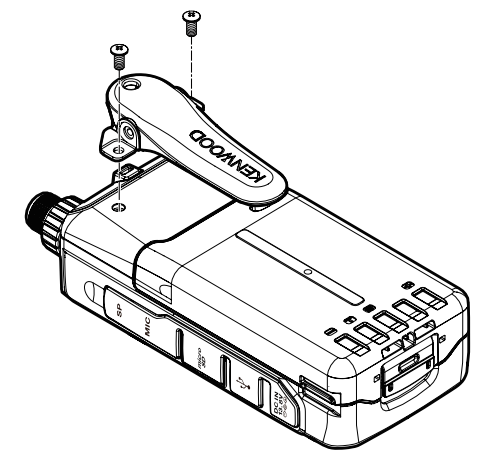

#### **Hinweis:**

Achten Sie darauf, sich nicht die Finger im Gürtelclip einzuklemmen.

## **VORSICHT**

Verwenden Sie keinen Kleber um zu verhindern, dass sich die Schrauben lösen, wenn Sie den Gürtelclip anbringen, da dies den Transceiver beschädigen kann. Der in diesen Klebstoffen enthaltene Acrylester kann Risse an der Rückseite des Transceivers verursachen.

## **ANBRINGEN DES TRAGERIEMENS**

Falls gewünscht, können Sie ein im Handel erhältliches Band mit ausreichender Stärke mithilfe der Löcher am Transceiver anbringen.

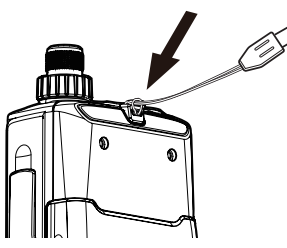

#### **Hinweis:**

Wenn das Band zu dick ist und nicht durch die Löcher passt, bringen Sie das Band mithilfe der Löcher des mitgelieferten Gürtelclips an.

## **LADEN DES AKKUS**

### **Zum Aufladen des Akkus mit dem mitgelieferten Akkuladegerät**

Der Akku kann nach dem Einbau in den Transceiver geladen werden. (Aus Sicherheitsgründen wird der Akku ohne Ladung geliefert.)

- **1** Überprüfen Sie, ob der Transceiver ausgeschaltet ist.
- Lassen Sie den Transceiver während des Ladevorgangs ausgeschaltet.
- **2** Stecken Sie den Stecker des Ladegeräts in die DC IN Buchse des Transceivers.

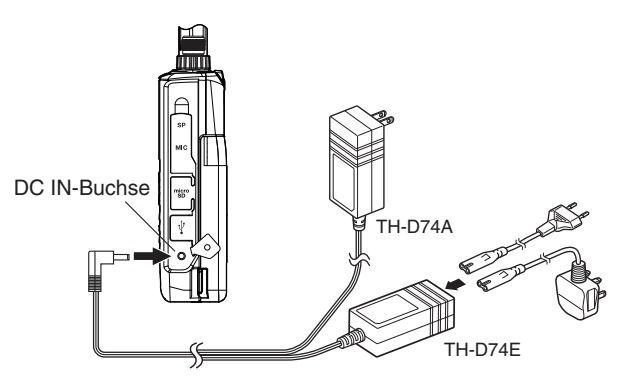

- **3** Stecken Sie das Ladegerät in eine Netzsteckdose.
	- Der Ladevorgang beginnt und "Charging" erscheint auf dem Display.
	- • "Charging" verschwindet, wenn der Ladevorgang abgeschlossen ist.
	- Die Hintergrundbeleuchtung wird eingeschaltet, wenn Sie eine beliebige Taste während des Aufladens drücken.
	- "Charging" erscheint nicht, wenn der Ladevorgang mit dem optionalen Schnellladegerät nicht.
- **4** Das Laden eines leeren KNB-75L-Li-Ion-Akkus dauert etwa 3,5 Stunden. Nach 3,5 Stunden trennen Sie den Stecker des Ladegeräts von der DC IN-Buchse des Transceivers.
- **5** Trennen Sie das Ladegerät von der Netzsteckdose.

- Setzen Sie den Akku nie der direkten Sonne aus.
- Beim Laden des Akkus wird der Transceiver warm.
- ◆ Während des Ladevorgangs muss die Umgebungstemperatur zwischen 0 °C und 40 °C liegen. Andernfalls wird der Ladevorgang nicht gestartet. Falls der Transceiver während des Ladevorgangs eine Temperatur von mehr als 60 °C erkennt, unterbricht er den Ladevorgang.
- Verwenden Sie den Akku, bevor sie ihn laden, so lange, bis der Transceiver den Empfang einstellt.
- Lassen Sie den Stecker des Ladegeräts nicht länger als 24 Stunden in der DC IN-Buchse.
- Schützen Sie das Ladegerät vor Tropf- oder Spritzwasser. Es dürfen keine mit Flüssigkeit gefüllten Gegenstände wie z. B. Vasen auf dem Netzgerät oder dem Ladegerät abgestellt werden.
- Stellen Sie das Ladegerät nicht in die Flüssigkeit.
- Trennen Sie das Ladegerät von der Steckdose ab, sobald die Ladezeit erreicht ist.
- Das Netzgerät muss mit dem Ladestecker von der Netzsteckdose getrennt werden, und der Ladestecker muss leicht einsetzbar bleiben.
- Nachdem der Akku geladen ist, trennen Sie das Ladegerät nicht von der Netzsteckdose ab und schließen es danach wieder an. Beim Abtrennen des Ladegeräts wird der Ladezeitgeber zurückgesetzt, und der Akku wird wieder geladen. Dadurch kann der Akku überladen werden.
- Wenn der Akku in den Transceiver eingesetzt ist und Sie verwenden ein optionales Schnellladegerät, laden Sie den Akku nicht über die DC IN-Buchse. Beim Laden über die DC IN-Buchse kann die Batterie überladen werden, was ihre Lebensdauer verkürzt.
- Wenn der Akku längere Zeit nicht in Gebrauch ist, lässt seine Kapazität vorübergehend nach. In dem Falls laden Sie den Akku auf und verwenden Sie den Akku so lange, bis der Transceiver den Empfang einstellt. Wiederholen Sie diesen Vorgang mehrmals. Die Kapazität des Akkus sollte sich erholen.
- Wenn das Ladegerät mit der DC IN-Buchse verbunden wurde, bevor der Akku eingesetzt war, schalten Sie den Transceiver ein und wieder aus, um den Ladevorgang in Gang zu setzen.
- ◆ Durch das Überschreiten der angegebenen Ladezeit verkürzt sich die Lebensdauer des KNB-75L-Akkus.
- Das mitgelieferte Ladegerät ist nur für den KNB-75L-Akku bestimmt. Bei der Verwendung mit anderen Akku-Ausführungen können Ladegerät und Akku beschädigt werden.
- Senden Sie während des Ladevorgangs nicht.
- Verwahren Sie einen Akku, der nicht in Gebrauch ist, an einem kühlen und trockenen Ort.
- ◆ Kontrollieren Sie, ob der Freigabehebel fest geschlossen ist, bevor Sie den Akku laden.
- Achten Sie auf die umweltgerechte Entsorgung von Altbatterien. Das Laden des KNB-75L mit dem optionalen KSC-25LS dauert ungefähr 3 Stunden.

## <span id="page-6-0"></span>**Zum Aufladen des Akkus mit dem optionalen Schnellladegerät**

#### **Hinweis:**

- ◆ Setzen Sie den Akku nur in das Schnellladegerät rein, um einen Akku aufzuladen, der lange Zeit gelagert war.
- Wenn der Akku durch die Verwendung des Transceivers vollständig entladen ist, entnehmen Sie den Akku aus dem Transceiver und setzen Sie den Akku in das Schnellladegerät ein.

#### **Ladegerätfehler**

- Wenn während des Ladevorgangs ein Problem mit dem Akku erkannt wird, erscheint "Charge Error!!" auf dem **Display**
- Diese Umstände können Ladefehler auslösen:
	- Ein Kurzschluss im Akku wird erkannt.
	- Eine Überspannung im Akku wird erkannt.
- • Bei einem Ladefehler spricht keine andere Taste als **[ ]** an.

## **BATTERIELEBENSDAUER**

Bevor Sie den Transceiver draußen mit einem Akku betreiben, sollten Sie wissen, wie lange der Akku noch hält. Den in der Tabelle unten angegebenen Betriebszeiten liegen die folgenden zyklischen Bedingungen zugrunde:

TX: 6 Sekunden, RX: 6 Sekunden, Standby: 48 Sekunden

Wir empfehlen das Mitführen von Ersatzakkus für den Fall, dass der Akku unterwegs leer wird.

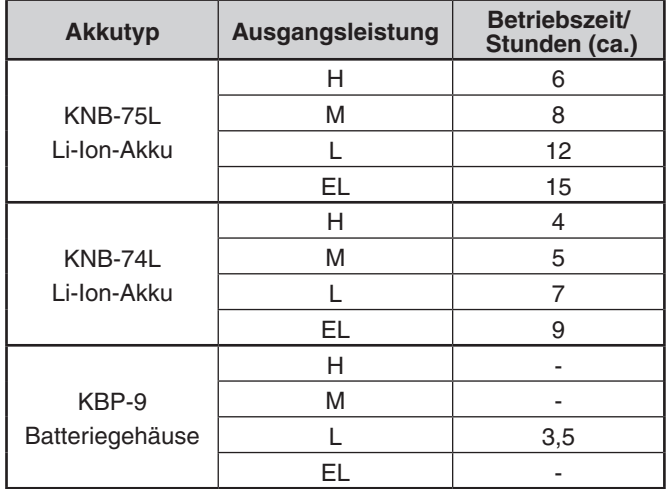

## **ANSCHLIEßEN AN EINEN ZIGARETTENANZÜNDER**

Verwenden Sie zum Anschließen des Transceivers an den Zigarettenanzünder in Ihrem Fahrzeug ein optionales PG-3J-Zigarettenanzünder-Kabel.

Wenn das PG-3J an den Zigarettenanzünder-Stecker angeschlossen ist, beginnt der Transceiver automatisch mit dem Aufladen des Akkus. Während Sie den Transceiver bedienen, lädt er den Akku im Hintergrund auf.

#### **Hinweis:**

- ◆ Nutzen Sie zum Anschließen mit einer externen 24-V-Stromquelle über einen DC-DC-Wandler nur das optionale PG-3J-Zigarettenanzünder-Kabel.
- Die Verwendung des PG-2W-Gleichstromkabels kann in dieser Situation einen Brand verursachen.

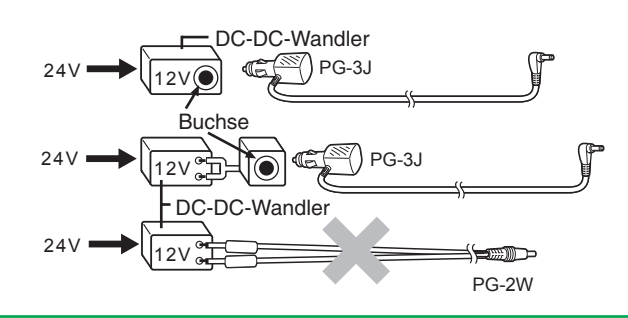

#### **Hinweis:**

- Verwenden Sie nicht das PG-2W, um direkt an eine Fahrzeugbatterie anzuschließen (12 V). Übermäßige Spannung könnte zur Beschädigung des Transceivers führen.
- Wenn die Eingangsspannung etwa 17,5 V übersteigt, schaltet sich der Transceiver automatisch AUS.

## **ANSCHLUSS AN EINE GEREGELTE STROMVERSORGUNG**

Verwenden Sie zum Anschließen des Transceivers an eine geeignete geregelte Gleichstromversorgung ein optionales PG-2W-Gleichstromkabel.

- **1** Bestätigen Sie, dass die Stromversorgung sowohl zum Transceiver als auch zur Gleichstromversorgung ausgeschaltet ist.
- **2** Schließen Sie das optionale PG-2W-Gleichstromkabel an die Gleichstromversorgung an; das rote Kabel zum Pluspol (+) und das schwarze Kabel zum Minuspol (–).

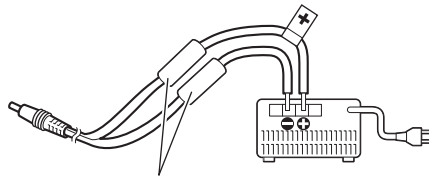

Sicherungen (3 A)

- **3** Stecken Sie den Zylinderstecker am Gleichstromkabel in die DC IN-Buchse des Transceivers.
	- Während eine Gleichstromstromversorgung mit der DC IN-Buchse verbunden ist, startet der Transceiver automatisch den Ladevorgang des Akkus.

#### **Hinweis:**

◆ Die Versorgungsspannung muss zwischen 12,0 V und 16,0 V liegen, um zu verhindern, dass der Transceiver nicht beschädigt wird. Wenn die Eingangsspannung etwa 17,5 V übersteigt, schaltet sich der Transceiver automatisch AUS.

## <span id="page-7-0"></span>**4 KENNENLERNEN DES GERÄTS**

## **BEDIENUNG DER TASTEN UND REGLER**

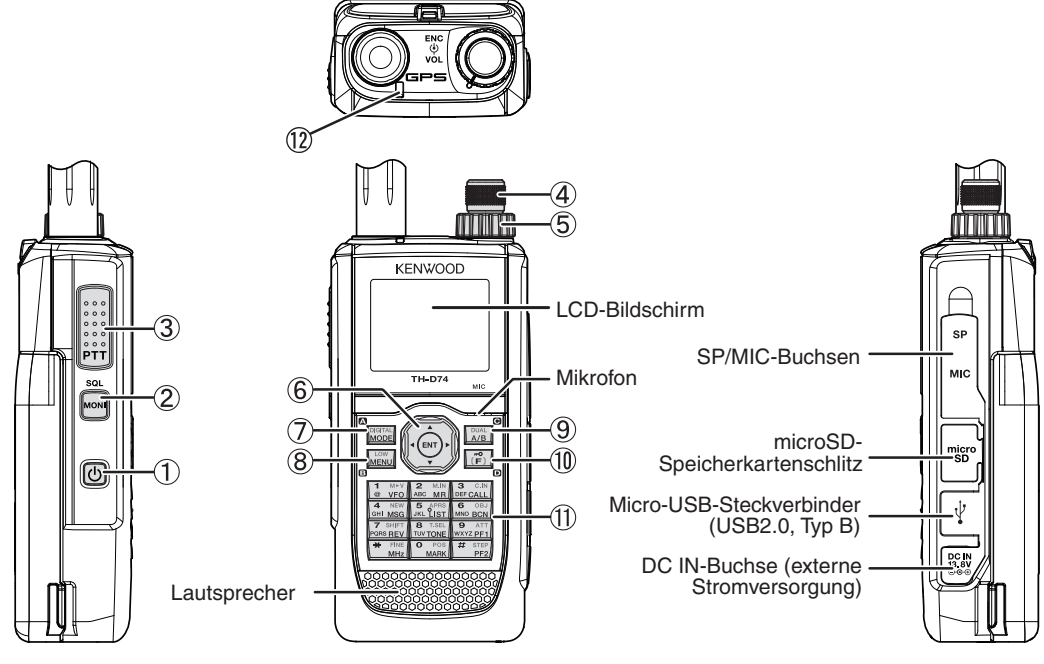

### **[ ]**

Drücken Sie **[ ] (1s)**, um den Transceiver ein- und auszuschalten.

Drücken Sie **[ ]**, um die Hintergrundbeleuchtung einund auszuschalten, wenn die Stromversorgung des Transceivers eingeschaltet ist.

Die Hintergrundbeleuchtung schaltet sich aus, wenn die Zeitsteuerung der Hintergrundbeleuchtung abläuft.

Wenn die Sprachführungsfunktion nicht ausgeschaltet ist, sagt die Stimme die Betriebszustände des Transceivers an. Wenn Sie während der Ansage **[ ]** drücken, verstummt die Stimme.

#### **[MONI]**

Halten Sie **[MONI]** gedrückt, um die Stummschaltung des Lautsprechers zur Signalüberwachung aufzuheben. Lassen Sie **[MONI]** los, um zum normalen Betrieb zurückzukehren.

Drücken Sie **[F]**, **[MONI]**, um in den Modus zum Einstellen des Rauschunterdrückungspegels zu wechseln.

#### **[PTT]**

Halten Sie zum Senden **[PTT]** gedrückt, und sprechen Sie in das Mikrofon.

#### **ENC-Regler**

Drehen Sie den **ENC**-Regler, um eine Betriebsfrequenz, einen Speicherkanal, einen Menüpunkt oder einen Einstellwert auszuwählen, die Suchrichtung umzukehren usw.

#### **VOL-Regler**

Drehen Sie den **VOL-Regler**, um die Lautstärke des Lautsprechers zu regulieren.

#### **Multi-Scroll-Taste**

#### **[ ], [ ]**

Drücken Sie **[ ]** oder **[ ]**, um eine Betriebsfrequenz, einen Speicherkanal, einen Menüpunkt oder einen Einstellwert auszuwählen, die Suchrichtung umzukehren usw.

Halten Sie **[ ]** oder **[ ]** gedrückt, um eine Betriebsfrequenz, einen Speicherkanal, einen Menüpunkt, einen Einstellwert o. Ä. kontinuierlich zu ändern.

### **[ ]**

Halten Sie **[ ]** gedrückt, um ein Frequenzband im VFO-Modus auszuwählen.

Drücken Sie **[ ]**, um zum nächsten Schritt in den verschiedenen Einstellungsmodi zu gelangen.

#### **[ ]**

Halten Sie **[ ]** gedrückt, um ein Frequenzband im VFO-Modus auszuwählen.

Drücken Sie **[ ]**, um zurück zum vorigen Schritt in den verschiedenen Einstellungsmodi zu gelangen.

#### **[ENT]**

Drücken Sie **[ENT]**, um zum Frequenzdirekteingabemodus im VFO-Modus zu gelangen.

Drücken Sie **[ENT]**, um den Einstellungswert zu bestätigen und zum nächsten Schritt im Menümodus oder den verschiedenen Einstellungsmodi zu gelangen.

#### **[MODE]**

Drücken Sie **[MODE]**, um den Modus auszuwählen. Drücken Sie im DV-Modus oder im DR-Modus **[F]**, **[MODE]**, um in den Digitalfunktionsmenü-Modus zu gelangen.

Diese Taste hat die Funktion, die unten links angezeigt wird.

#### **[MENU]**

Drücken Sie **[MENU]**, um in den Menü-Modus zu gelangen.

Drücken Sie **[F]**, **[MENU]**, um zwischen den Sendeausgangsleistungen umzuschalten.

#### **[A/B]**

Drücken Sie **[A/B]**, um das Betriebsband A oder B auszuwählen.

Drücken Sie **[F]**, **[A/B]**, um zwischen Einzelband- und Dualband-Modus zu wechseln.

Diese Taste hat die Funktion, die unten rechts angezeigt wird.

## **[F]**

Drücken Sie **[F]**, um in den Funktionsauswahl-Modus zu wechseln.

Drücken Sie **[F] (1s)**, um die Tastensperre des Transceivers ein- und auszuschalten.

## **12-Tastenfeld**

#### **[VFO] (1)**

Drücken Sie **[VFO]**, um in den VFO-Modus zu wechseln. Drücken Sie im Speicherkanal oder Rufkanal **[F]**, **[VFO]**, um den aktuellen Speicherkanal oder Rufkanal in den VFO zu kopieren (Speicherübertrag).

### **[MR] (2)**

Drücken Sie **[MR]**, um in den Speicherkanal-Modus zu wechseln.

Drücken Sie **[F]**, **[MR]**, um in den Speicherkanalbildschirm zu gelangen.

#### **[CALL] (3)**

Drücken Sie **[CALL]**, um den Rufkanal zu wählen. Drücken Sie **[F]**, **[CALL]**, um die aktuelle Betriebsfrequenz im Rufkanal zu speichern.

#### **[MSG] (4)**

Drücken Sie **[MSG]**, um die APRS-Nachrichtenliste anzuzeigen.

Drücken Sie **[F]**, **[MSG]**, um in den Eingabemodus für Neue Nachrichten zu wechseln.

#### **[LIST] (5)**

Drücken Sie **[LIST]**, um die APRS-Stationsliste anzuzeigen.

• Bei jedem Drücken von **[F]**, **[LIST]** ändert sich der Modus wie folgt: APRS-Modus EIN ➡ KISS-Modus EIN  $\rightarrow$  AUS.

#### **[BCN] (6)**

Drücken Sie **[BCN]**, um das Peilsignal zu übertragen, wenn der APRS-Modus eingeschaltet ist.

Drücken Sie **[F]**, **[BCN]**, um das Objekt zu übertragen.

#### **[REV] (7)**

Drücken Sie **[REV]**, um die Umkehr-Funktion ein- und auszuschalten.

Drücken Sie **[F]**, **[REV]**, um die Verschiebungsrichtung zu wählen.

#### **[TONE] (8)**

Drücken Sie **[TONE]**, um die Ton-Funktion einzuschalten.

Bei jedem Drücken von **[TONE]** ändert sich die Funktion wie folgt: Ton EIN ➡ CTCSS EIN ➡ DCS EIN ➡ Kreuzton EIN ➡ AUS.

Drücken Sie **[F]**, **[TONE]**, um in den Einrichtmodus für Tonfrequenz, CTCSS-Frequenz, DCS-Code oder Kreuzton zu wechseln.

Drücken Sie **[F]**, **[TONE] (1s)**, um einen Suchlauf nach der Tonfrequenzkennung, CTCSS-Frequenzkennung oder DCS-Codekennung zu starten.

#### **[PF1] (9)**

Drücken Sie **[PF1]**, um die zugehörige programmierte Funktion zu aktivieren.

Drücken Sie **[F]**, **[PF1]**, um die Dämpfer-Funktion ein- und auszuschalten.

#### **[MARK] (0)**

Drücken Sie **[MARK]**, um die Positionsspeicherliste anzuzeigen.

Drücken Sie **[MARK] (1s)**, um in den

Registrierungsmodus für Wegverfolgungspunkte zu wechseln.

Drücken Sie **[F]**, **[MARK]**, um "My Position" anzuzeigen.

#### $[MHz]$   $(\star)$

Drücken Sie **[MHz]**, um in den MHz-Modus zu wechseln. Drücken Sie **[MHz] (1s)**, um in den MHz-Suchlauf zu starten.

Drücken Sie **[F]**, **[MHz]**, um in den Funktionsmodus für die Feinabstimmung zu wechseln.

#### **[PF2] (#)**

Drücken Sie **[PF2]**, um die zugehörige programmierte Funktion zu aktivieren.

Drücken Sie **[F]**, **[PF2]**, um in den Einrichtmodus für den Frequenzschritt oder für den Feinfrequenzschritt zu wechseln.

#### **ON AIR/ Besetzt-Anzeige**

Die Anzeige leuchtet rot beim Senden und grün beim Empfang.

#### **Frequenzanzeige**

<span id="page-9-0"></span>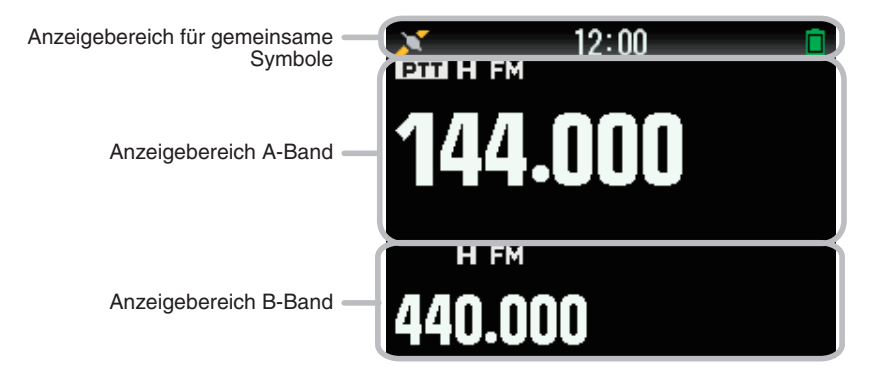

#### **Verschiedene Funktionsanzeigen**

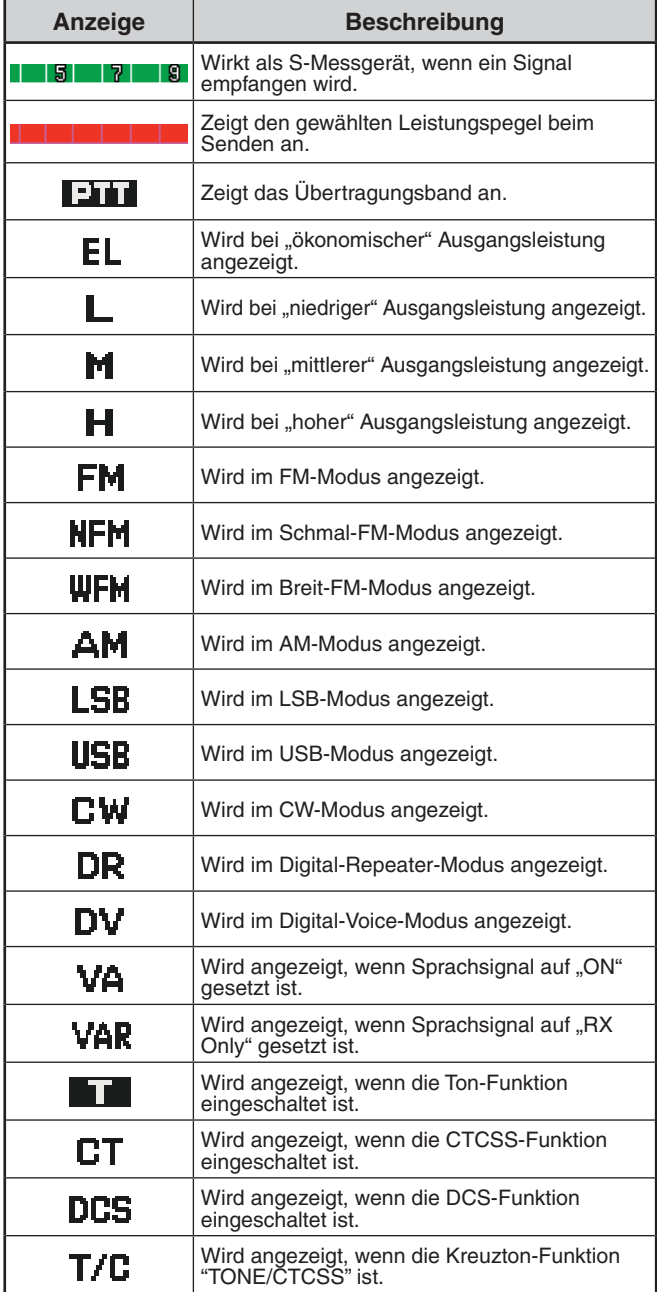

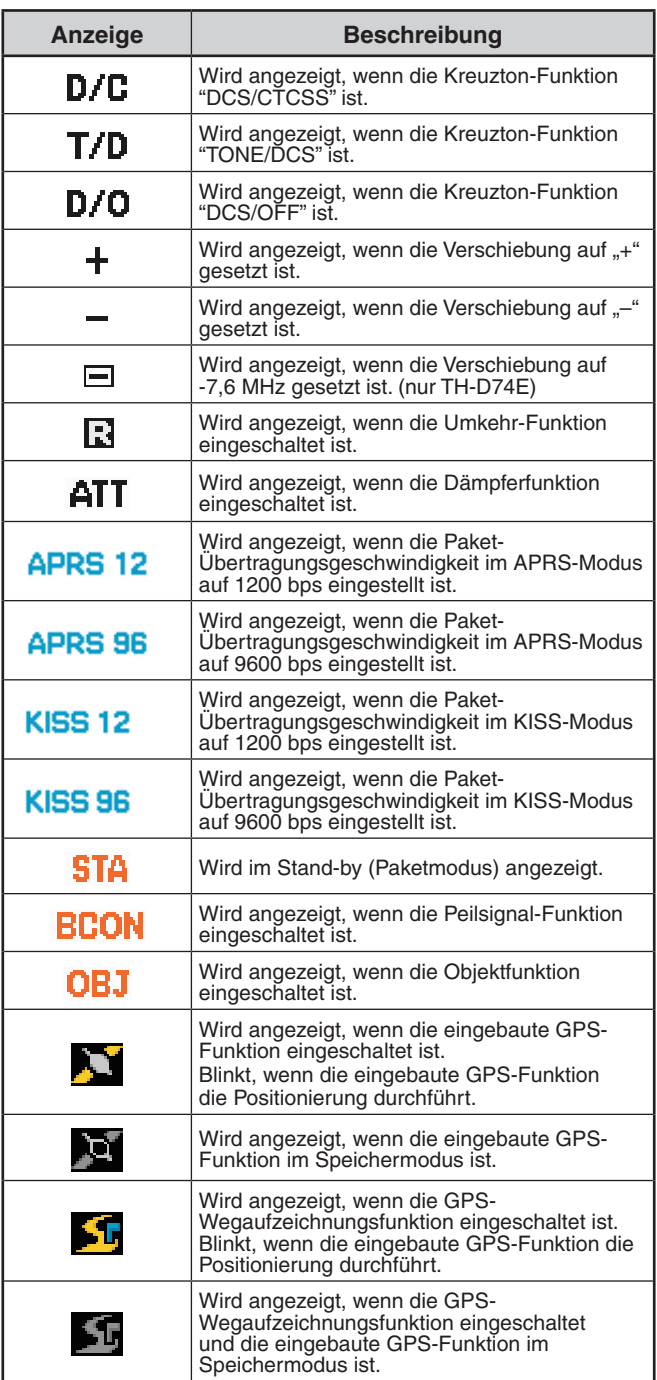

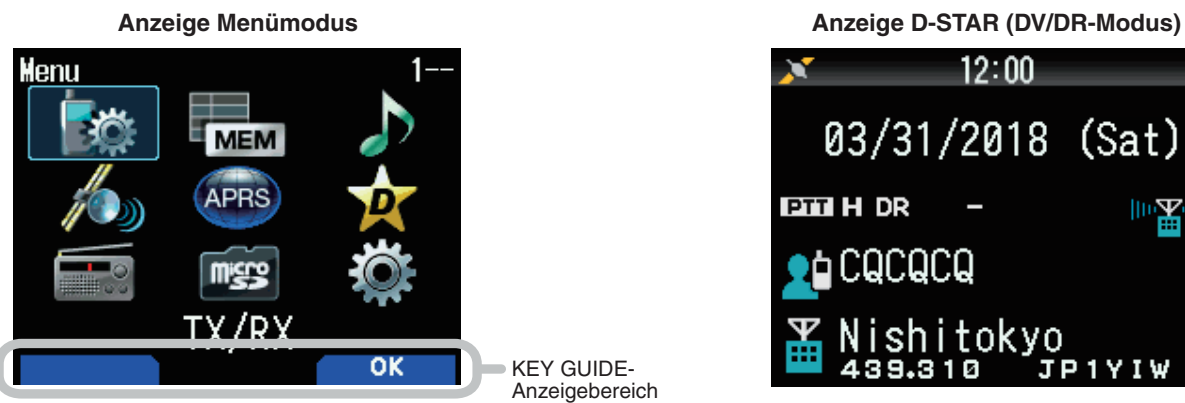

KEY GUIDE-Anzeigebereich

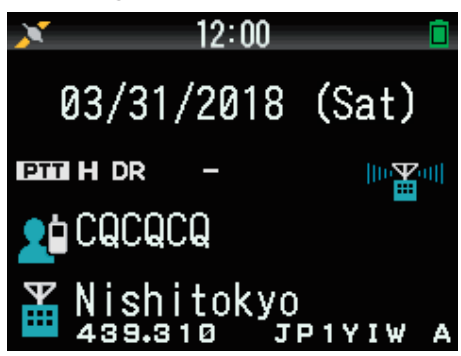

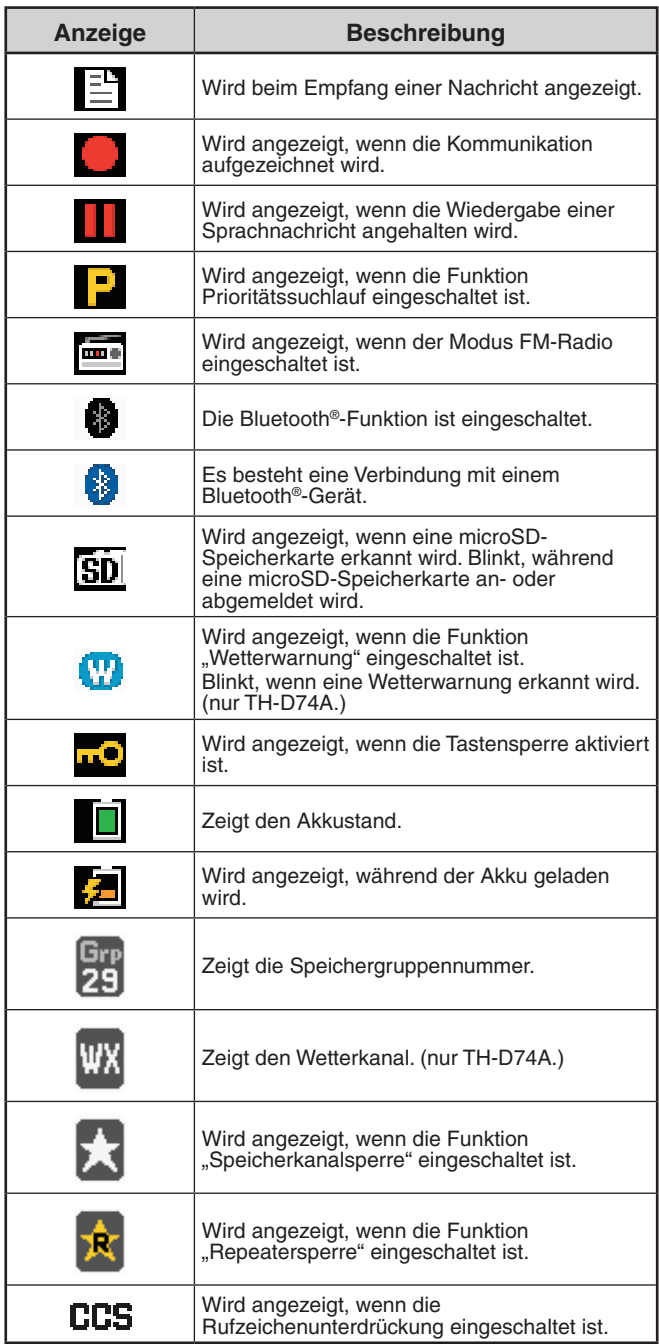

ı

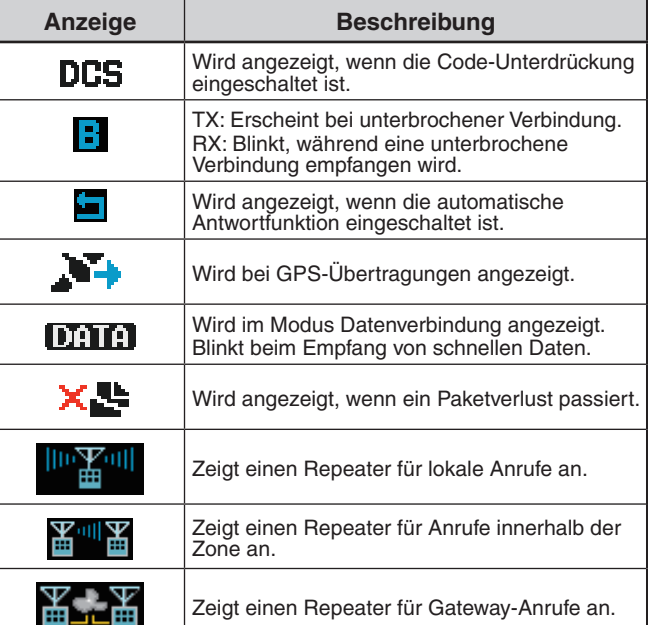

## <span id="page-11-0"></span>**5 GRUNDFUNKTIONEN**

## **EIN- UND AUSSCHALTEN**

### **Einschalten**

Drücken Sie **[ ] (1s)**.

Die Einschaltbestätigung wird für einen Moment angezeigt und anschließend der Frequenzbildschirm.

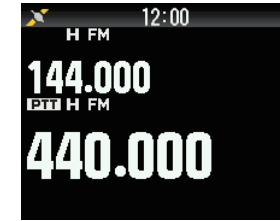

### **Ausschalten**

**Drücken Sie [①] (1s).** 

## **EINSTELLEN DER INTERNEN UHR**

Wenn die eingebaute GPS-Funktion eingeschaltet ist, werden Jahr, Monat, Tag und Uhrzeit automatisch von den GPS-Satelliten bezogen. Die Standardeinstellung für die eingebaute GPS-Funktion ist [On]. Falls keine GPS-Informationen empfangbar sind, können Sie Datum und Uhrzeit manuell einstellen.

**1** Rufen Sie das Menü Nr. 950 auf.

Der Bildschirm Datum und Uhrzeit wird angezeigt, wenn Sie **[MENU]**, **[PF1]**, **[LIST]**, **[MARK]** drücken.

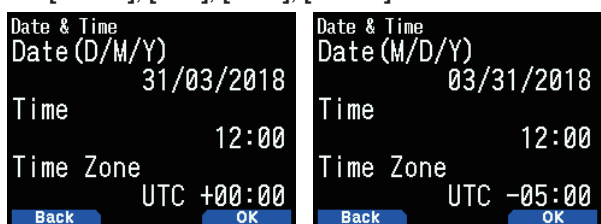

**2** Stellen Sie das Datum, die Uhrzeit und die Zeitzone mit **[ ]/[ ]** oder dem **[ENC]**-Regler ein.

**3** Drücken Sie **[A/B].**

Das Datum, die Uhrzeit und die Zeitzone werden eingestellt.

**4** Drücken Sie **[MENU]**, um zum Frequenzbildschirm zurückzukehren.

## **EINSTELLEN DER LAUTSTÄRKE**

Drehen Sie den **VOL**-Regler zum Erhöhen der Lautstärke nach rechts und zum Senken der Lautstärke nach links.

Wenn kein Ton zu hören ist (die Rauschunterdrückung ist geschlossen), können Sie den Rauschpegel einstellen, indem Sie den VOL-Regler drehen und gleichzeitig **[MONI]** drücken.

## **LAUTSTÄRKEBALANCE (BAND A/B)**

Mit dieser Funktion wird die Lautstärkebalance eingestellt, wenn der Transceiver im Dualband benutzt wird.

**1** Rufen Sie das Menü Nr. 910 auf.

Der Bildschirm Lautstärkebalance wird angezeigt, wenn Sie **[MENU]**, **[PF1]**, **[VFO]**, **[MARK]** drücken.

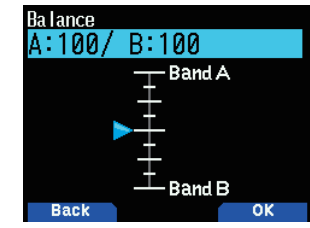

- **2** Die Balance wird mit **[ ]/[ ]** oder dem **[ENC]**-Regler geändert.
	- Band A und B werden als Standardeinstellung auf die gleiche Lautstärke (MAX) eingestellt. Wenn Sie **[MODE]** drücken, kehren Sie zum vorigen Bildschirm zurück, ohne die Einstellung zu verändern.

 Wenn Sie [Operation Band Only] wählen, wird der Ton des Betriebsbands mit Priorität ausgegeben.

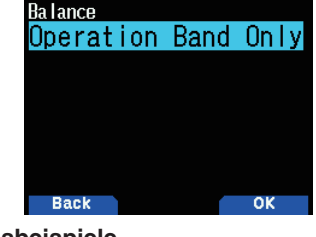

#### **Einstellungsbeispiele**

#### **Verwendung in Kombination mit APRS:**

 Wenn Sie für Sprachanrufe Band A verwenden, stellen Sie den Ton für Band B auf einen niedrigen Pegel oder schalten Sie ihn stumm.

#### **Wenn Sie gleichzeitig zwei Wellen scannen:**

Wenn [Operation Band Only] eingestellt ist, wird eine Stimme nur für das Betriebsband ausgegeben, sollten Betriebsband und Nicht-Betriebsband gleichzeitig aktiviert werden.

- **3** Drücken Sie **[ENT]**, um die Lautstärkebalance einzustellen.
- **4** Drücken Sie **[MENU]**, um zum Frequenzbildschirm zurückzukehren.

## **UMSCHALTEN ZWISCHEN DUALBAND UND EINZELBAND**

Sie können den Transceiver zwischen Dualband- und Einzelbandbetrieb umschalten.

- **1** Drücken Sie **[F], [A/B]**.
	- Jedes Mal, wenn Sie **[F], [A/B]** drücken, schaltet der Transceiver zwischen Einzelband- und Dualband-Modus um. **Dualband-Modus Einzelband-Modus**

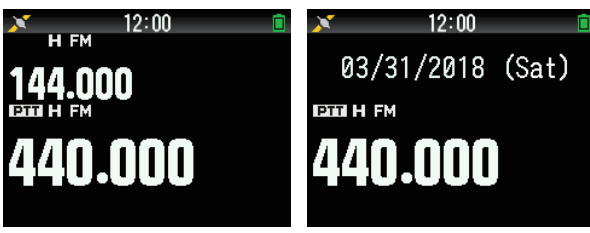

## **AUSWÄHLEN EINES BETRIEBSBANDS**

Sie können ein Band A oder B als Betriebsband zur Änderung der Frequenz oder zum Einstellen verschiedener Funktionen usw. wählen.

**1** Drücken Sie **[A/B]**, um das Betriebsband A oder B auszuwählen. **Dualband A Dualband B**

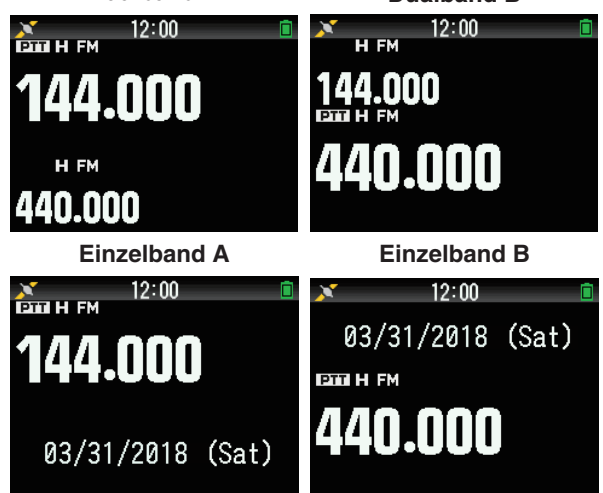

## <span id="page-12-0"></span>**AUSWÄHLEN EINES FREQUENZBANDS**

Sie können die Frequenzbänder für die Bänder A und B ändern.

**1** Drücken Sie **[ ]/[ ] (1s)**.

• Bei jedem Drücken von **[ ]/[ ] (1s)** wechseln Sie zum nächsten Frequenzband. Band A: 144  $\Leftrightarrow$  220  $\Leftrightarrow$  430  $\Leftrightarrow$  144 (MHz).

Band B: 430  $\Leftrightarrow$  UHF(470-524)  $\Leftrightarrow$  LF/MF(AMBC)  $\Leftrightarrow$  $HF \Leftrightarrow 50 \Leftrightarrow FMBC \Leftrightarrow 118 \Leftrightarrow 144 \Leftrightarrow$  $VHF(174-216) \Leftrightarrow 200/300 \Leftrightarrow 430$  (MHz).

#### **Hinweis:**

◆ Das 220-MHz-Band im Band A wird nur vom TH-D74A verwendet.

Frequenzbereiche:

- 118 MHz: Band B 108  $\sim$  136 MHz
- 144 MHz: 136 ~ 174 MHz
- VHF: 174 ~ 216 MHz (TH-D74A) 174 ~ 230 MHz (TH-D74E)
- • 220 MHz: 216 ~ 260 MHz (nur TH-D74A)
- 200/300 MHz: Band B 216 ~ 410 MHz (TH-D74A) 230 ~ 410 MHz (TH-D74E)
- 430 MHz: 410  $\sim$  470 MHz
- $UHF: 470 \sim 524 MHz$
- $LF/MF(AMBC): 0.1 ~- 1.71 MHz$
- HF:  $1,71 29,7$  MHz
- $50: 29.7 \sim 76$  MHz
- $FMBC: 76 \sim 108 MHz$

## **WAHL DES DEMODULATIONSMODUS**

Sie können den Demodulationsmodus auswählen.

**1** Drücken Sie **[A/B]**, um ein Betriebsband auszuwählen.

- **2** Drücken Sie **[MODE]**, um einen Demodulationsmodus auszuwählen.
	- Bei jedem Drücken ändert sich der Demodulationsmodus wie folgt.

 Band A: FM/NFM ➡ DR (DV) ➡ (Rückkehr zu FM/NFM)

 Band B: FM/NFM ➡ DR (DV) ➡ AM ➡ LSB ➡ USB ➡ CW ➡ (Rückkehr zu FM/NFM)

#### **Hinweis:**

- ◆ Die Umschaltung zwischen DV- und DR-Modus ist mit der **[MODE]**-
- Taste nicht möglich. (Siehe "DIGITALFUNKTIONSMENÜ".) Der DV- und DR-Modus kann nicht für Band A und B gleichzeitig ausgewählt werden.
- Die Umschaltung zwischen FM- und NFM-Modus ist mit der **[MODE]**-Taste nicht möglich.

## **AUSWÄHLEN EINER FREQUENZ**

Es stehen 3 Betriebsarten zur Auswahl: VFO-Modus, Speicherkanalmodus und Rufkanalmodus.

#### **VFO-Modus**

Im VFO-Modus kann die Betriebsfrequenz manuell umgestellt werden.

- **1** Drücken Sie **[VFO]**, um in den VFO-Modus zu wechseln.
- **2** Drehen Sie den **ENC**-Regler, um die gewünschte Betriebsfrequenz auszuwählen.
	- Sie können eine Frequenz auch mit den Tasten **[ ]/[ ]** auswählen.
	- **Die Standard-Schrittfrequenz des [ENC]-Reglers** richtet sich nach der Geräteausführung und dem Betriebsband:

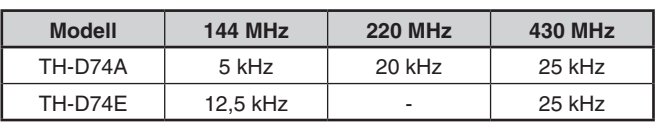

#### **Hinweis:**

◆ Das 220-MHz-Band wird nur vom TH-D74A verwendet.

#### **MHz-Schritt**

Um die Einstellung mit einer höheren Schrittweite vorzunehmen, drücken Sie **[MHz]**, um in den MHz-Modus zu wechseln, und drehen Sie dann den **[ENC]**-Regler oder verwenden Sie die Tasten

**[ ]/[ ]**, um die Frequenz in 1-MHz-Schritten einzustellen. Um den MHz-Modus zu verlassen, drücken Sie wieder **[MHz]**. Es gilt wieder die normale Schrittweite.

#### **Direkte Frequenzeingabe**

Wenn die gewünschte Betriebsfrequenz weit von der aktuellen Frequenz entfernt ist, geben Sie die Zielfrequenz am schnellsten mit dem Tastenfeld ein.

- **1** Drücken Sie **[ENT]**. Die Anzeige zur direkten Eingabe der Frequenz wird angezeigt.
- **2** Geben Sie die gewünschte Frequenz mit den Zifferntasten (**[0]** ~ **[9]**) ein.
- **3** Um die eingegebene Frequenz zu übernehmen, drücken Sie die Zifferntaste 6.
	- Wenn Sie **[ENT]** drücken, bevor Sie alle Stellen beschrieben haben, werden die restlichen Ziffern auf 0 gesetzt.

#### **Speicherkanal-Modus**

Im Speicherkanal-Modus wählen Sie häufig genutzte Frequenzen und Daten, die Sie zuvor in dem Speicherkanal abgelegt haben, direkt an.

**1** Drücken Sie **[MR]**, um in den Speicherkanal-Modus zu wechseln.

 Die Nummer des Speicherkanals wird im Display angezeigt.

**2** Drehen Sie den **[ENC]**-Regler, um den gewünschten Speicherkanal einzustellen.

#### **Rufkanal-Modus**

Im Rufkanal-Modus wählen Sie direkt einen bestimmten Kanal an, um auf dieser Frequenz zu rufen. Der Rufkanal könnte z. B. als Notkanal innerhalb Ihrer Gruppe dienen.

**1** Drücken Sie **[CALL]**, um in den Rufkanal-Modus zu wechseln.

Im Display sehen Sie ein "C".

- **2** Drücken Sie **[CALL]** erneut, dann kehrt der Transceiver zur vorigen Frequenz zurück.
	- • Die Standardeinstellungen sind wie folgt.

### **TH-D74A**

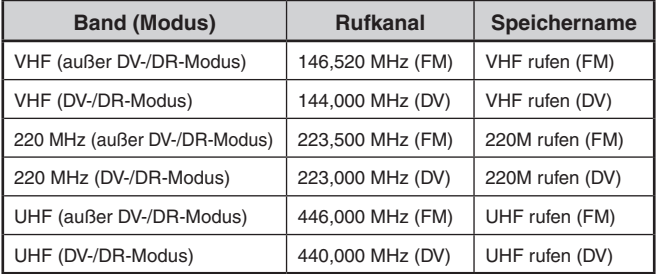

#### <span id="page-13-0"></span>**TH-D74E**

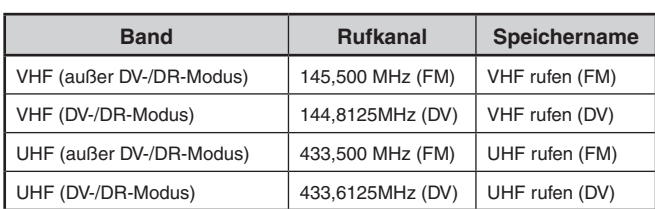

## **EINSTELLEN DER RAUSCHUNTERDRÜCKUNG**

Die Rauschunterdrückung (Squelch) schaltet die Lautsprecher stumm, wenn kein Signal anliegt. Bei gut eingestellter Rauschunterdrückung hören Sie nur dann etwas, wenn tatsächlich ein Signal empfangen wird. Je höher der Pegel der Rauschunterdrückung ist, desto stärker müssen die Signale sein, um gehört zu werden. Sie können den Pegel für Band A und B getrennt einstellen.

**1** Drücken Sie **[F], [MONI]**.

Der Pegel der Rauschunterdrückung wird im Display angezeigt.

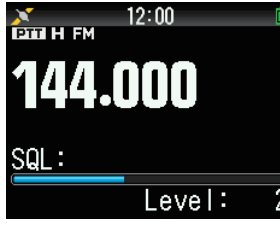

- **2** Drücken Sie **[ ]/[ ]** oder drehen Sie den **ENC**-Regler des gewählten Bands, während keine Signale anliegen, und stellen Sie den Rauschunterdrückungspegel so ein, dass die Hintergrund- oder Störgeräusche gerade eben ausgeblendet werden.
- **3** Drücken Sie **[ENT]**. Der Pegel der Rauschunterdrückung wird eingestellt.

## **SENDEN**

- **1** Wählen Sie das gewünschte Band und die gewünschte Frequenz bzw. den gewünschten Kanal aus.
- **2** Halten Sie zum Senden **[PTT]** gedrückt und sprechen Sie in das Mikrofon.

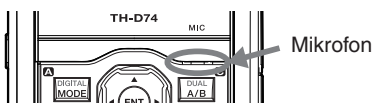

**3** Nachdem Sie zu Ende gesprochen haben, lassen Sie **[PTT]** los.

#### **Auswählen einer Ausgangsleistung**

Die Auswahl einer niedrigeren Sendeleistung ist die beste Möglichkeit, den Akku zu schonen, solange die Verbindung stabil bleibt.

Drücken Sie **[F]**, **[MENU]** um hohe (H), mittlere (M), niedrige (L), oder wirtschaftlich niedrige (EL) Leistung einzustellen.

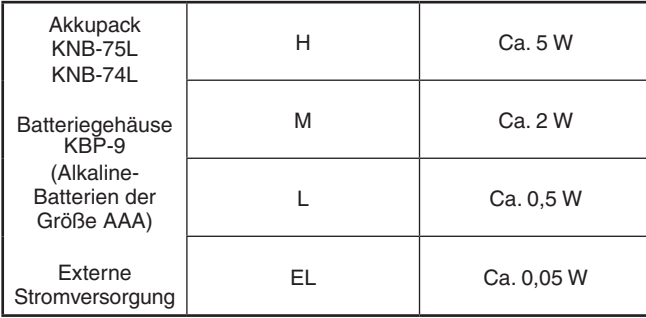

#### **Hinweis:**

- Die Leistung kann für die Bänder A und B getrennt eingestellt werden. Sie können die Ausgangsleistung während der Übertragung nicht
- verändern.
- Sie können die Ausgangsleistung nicht für die Frequenzbänder getrennt einstellen.

## **MITHÖREN**

Wenn Sie bei eingeschalteter Rauschsperre empfangen, können schwächere Signale zeitweilig aussetzen.

- **1** Halten Sie **[MONI]** gedrückt.
	- Der Lautsprecher wird frei geschaltet, und Sie können die Signale mithören.
- **2** Lassen Sie **[MONI]** los, um zum normalen Betrieb zurückzukehren.

## **FUNKTIONSAUSWAHLMODUS**

Drücken Sie **[F]**, um in den Funktionsauswahl-Modus zu wechseln. Drücken Sie **[F]**, um wieder zum vorherigen Bildschirm zurückzukehren.

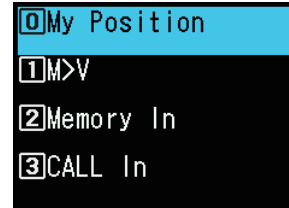

Wenn Sie eine Taste im Funktionsauswahl-Modus drücken, wird die Funktion der Zweitbelegung der jeweiligen Taste ausgeführt.

Die Funktion der einzelnen Tasten kann je nach Modus unterschiedlich sein, wenn Sie auf **[F]** drücken (siehe nachfolgende Tabelle).

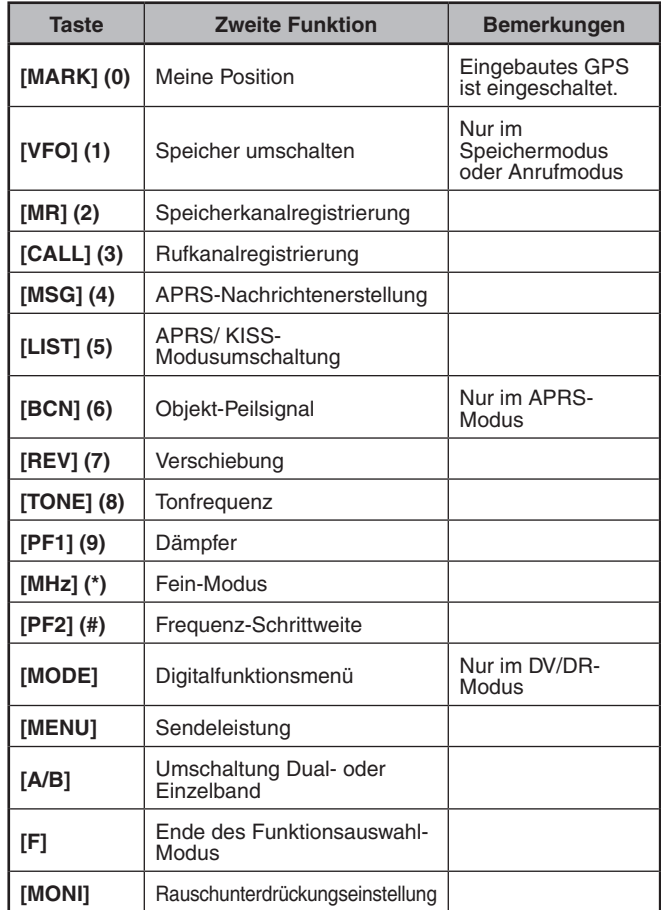

#### **Hinweis:**

◆ Die Tonfrequenz ändert sich je nach Zustand des Transceivers auf die folgenden Einstellpunkte.

Ton AUS: Ungültig

Ton EIN: Tonfrequenz

CTCSS EIN: CTCSS-Frequenz

DCS EIN: DCS-Frequenz

Kreuzton EIN: Kreuztonkombination

## <span id="page-14-0"></span>**6 MENÜ-MODUS**

Viele Funktionen dieses Transceivers werden nicht mit zusätzlichen Tasten oder Schaltern gesteuert und konfiguriert, sondern über das Menü.

## **MENÜAUFRUF**

Beispiel: Einstellen der Zeit für [Battery Saver] in Menü-Nr. 920.

**1** Drücken Sie **[MENU]**.

 Der Transceiver wechselt in den Menümodus. Das aktuelle vom Cursor ausgewählte Symbol wird markiert und der Name des Menüpunkts wird unten auf dem Bildschirm angezeigt. (Beispiel: TX/RX)

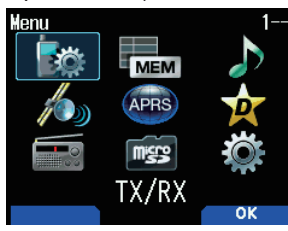

## **Direkte Eingabe eine Menünummer (Direktzugriff)**

Sie können auf diesem Bildschirm eine Menünummer auch direkt mit den Zifferntasten eingeben.

Drücken Sie **[PF1], [MR], [MARK]** für die Menü-Nr. 920. In diesem Fall können Sie zu Schritt 4 weitergehen.

**2** Wählen Sie [Configuration] mit **[ ]/[ ]** oder dem **[ENC]**- Regler aus und drücken Sie **[A/B]**.

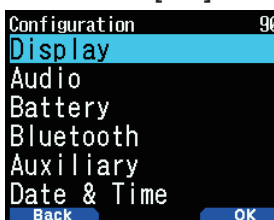

**3** Wählen Sie [Battery] mit **[ ]/[ ]** oder dem **[ENC]**-Regler aus und drücken Sie **[A/B]**.

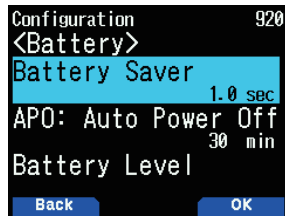

**<sup>4</sup>** Wählen Sie [Battery Saver] mit **[ ]/[ ]** oder dem **[ENC]**- Regler aus und drücken Sie **[A/B]**.

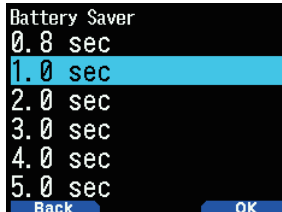

**5** Wählen Sie einen Einstellwert mit **[ ]/[ ]** oder dem **[ENC]**- Regler aus und drücken Sie [A/B], um den Wert einzustellen.

**6** Drücken Sie **[MENU]**.

 Der Menümodus wird beendet und der Frequenzbildschirm wird angezeigt. Für die folgenden Menüfunktionen werden die Schritte 1 bis 4 als "Access Menu No. XXX" zusammengefasst.

#### **Hinweis:**

- Wenn Sie während des Vorgangs **[PTT]** drücken, wird der Menümodus beendet, ohne die Einstellung zu bestätigen.
- ◆ Durch Drücken von **[MODE]** während des Vorgangs kehren Sie zum vorigen Bildschirm zurück. Außerdem wird durch Drücken von **[MODE]** während des Schritts 4 der neue Einstellwert verworfen und Sie kehren zum vorigen Schritt zurück.
- ◆ Wenn Sie im Suchlauf **[MENU]** drücken, wird der Suchlauf abgebrochen.

### **Software-Tastenbedienung**

Software-Tasten (**[Back]**, **[OK]**, usw.) werden im Tastenführungsbereich verschiedener Einstellbildschirme und anderer Bildschirme angezeigt. Drücken Sie auf die entsprechende Taste, um die angezeigte Funktion auszuwählen oder aufzurufen.

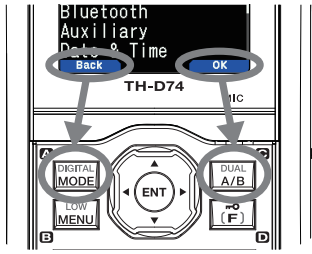

Beispiel:

**[Back]** ➡ Drücken Sie **[MODE]:** Sie kehren zum vorigen Bildschirm zurück, ohne die angezeigte Einstellung zu bestätigen.

**[OK]** ➡ Drücken Sie **[A/B]:** Änderungen auf dem nächsten Bildschirm.

## **ZEICHENEINGABE**

Auf den Bildschirmen, auf denen Sie Text eingeben müssen, wie z. B. dem Bildschirm zur Eingabe eines Speichernamens oder einer Einschaltnachricht, gibt es zwei Verfahren zum Eingeben von Text. Die eine besteht darin, den Text mit den Zifferntasten wie bei einem Mobiltelefon einzugeben, und die andere ist die Eingabe des Texts durch einzelne Auswahl der Zeichen mit der Multi-Scroll-Taste oder dem **[ENC]**-Regler.

## **Zeicheneingabe mit dem Tastenfeld**

- **1** Eingabe des Textes mit **[0]** bis **[9]**, **[ ]**, **[#]** und **[ENT]**.
	- Mit jedem Tastendruck ändern sich die Zeichen, die eingegeben werden können.
	- Um ein anderes Zeichen einzugeben, das derselben Taste zugewiesen ist, verschieben Sie den Cursor mit **[ ]** (**[ ]** verschiebt den Cursor zur vorigen Position) zur nächsten Position und geben Sie das nächste Zeichen ein.
	- Wenn Sie **[A/B]** drücken, wird ein Zeichen gelöscht. Das Zeichen an der Cursorposition wird gelöscht. Wenn dieses Zeichen ein Leerzeichen ist, funktioniert die Eingabe wie bei der Rücksetztaste.
	- Durch Drücken von **[ ]**/**[ ]** wird der Cursor verschoben.

Beispiel: Eingabe der Einschaltnachricht (Menü Nr. 903)

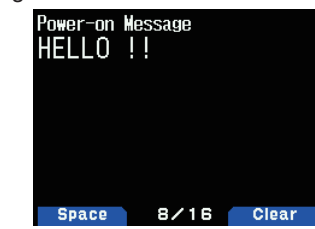

- Durch Drücken von **[MODE]** wird der Zeicheneingabemodus geändert.
- Drücken von **[A/B]** löscht den Text.
- **2** Drücken Sie **[ ]**.
- Der Cursor wird nach rechts verschoben.
- **3** Drücken Sie **[ENT]**.
	- Der Text wird bestätigt und die Texteingabe beendet.

## <span id="page-15-0"></span>**Eingeben von Text mit der Multi Scroll-Taste oder [ENC]**

- **1** Zeigen Sie das Zeichen mit **[ ]/[ ]** oder dem **[ENC]** Regler an.
- **2** Drücken Sie **[ ]**.

Das Zeichen oder Symbol wird eingegeben und der Cursor bewegt sich nach rechts.

 Drücken von **[A/B]** löscht das mit dem Cursor ausgewählte Zeichen. Wenn die Taste gedrückt wird, ohne dass ein Zeichen mit dem Cursor ausgewählt ist, bewegt sich der Cursor nach links.

#### **Automatische Cursorverschiebung**

Diese Funktion bietet Unterstützung für die Eingabe von Text mit den Zifferntasten. Es ist bequem, diese Funktion zu benutzen, wenn Sie nacheinander mehrere Zeichen eingeben, die auf derselben Taste liegen, weil der Cursor automatisch nach rechts verschoben wird, nachdem eine eingestellte Zeit abgelaufen ist.

Sie können die Zeit bis zum Verschieben des Cursors auf den gewünschten Wert einstellen.

- **1** Rufen Sie das Menü Nr. 945 auf. Wählen Sie [Off], [1.0], [1.5] oder [2.0] Sekunden.
- **2** Drücken Sie **[ENT]**.

## **MENÜKONFIGURATION**

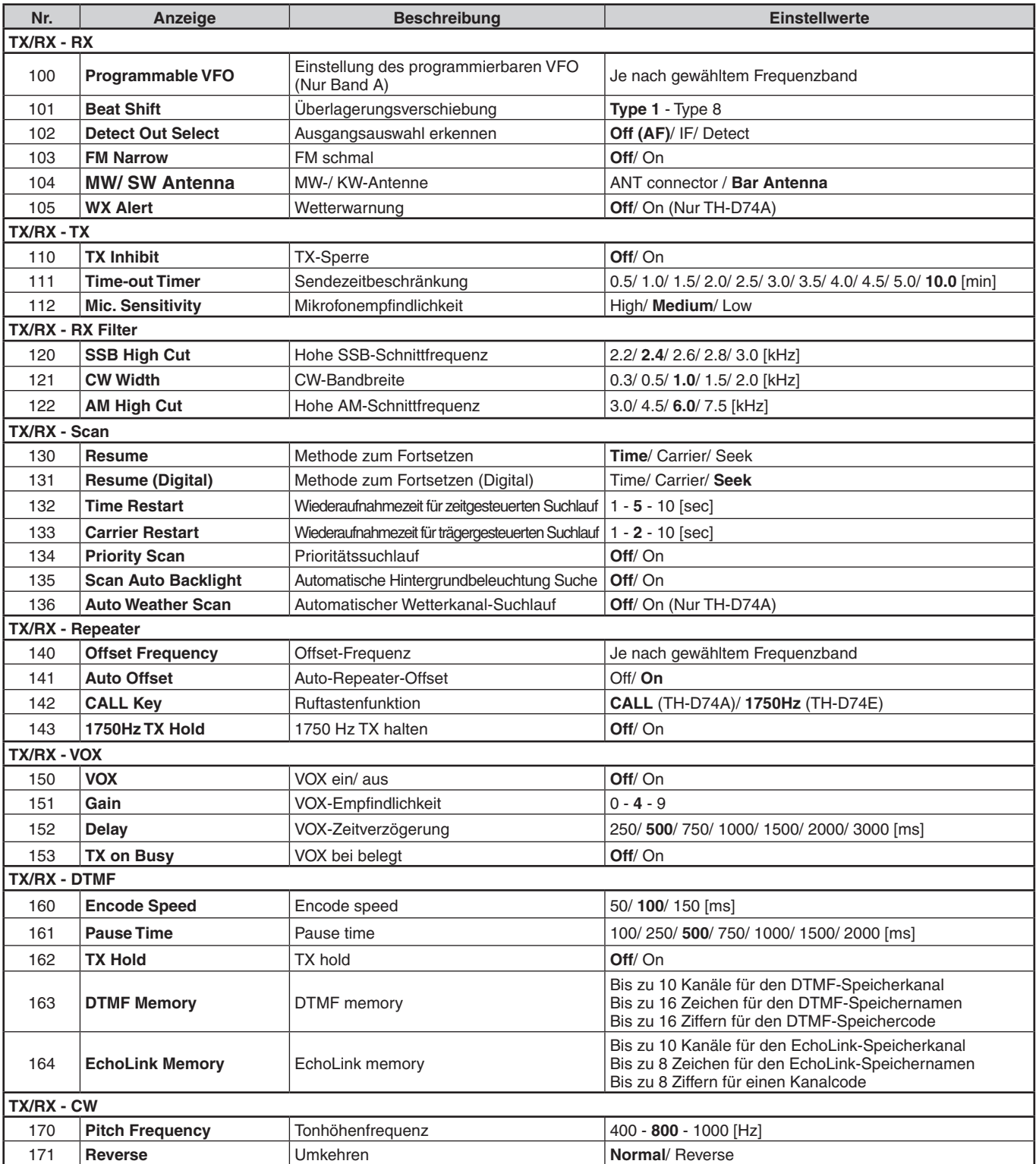

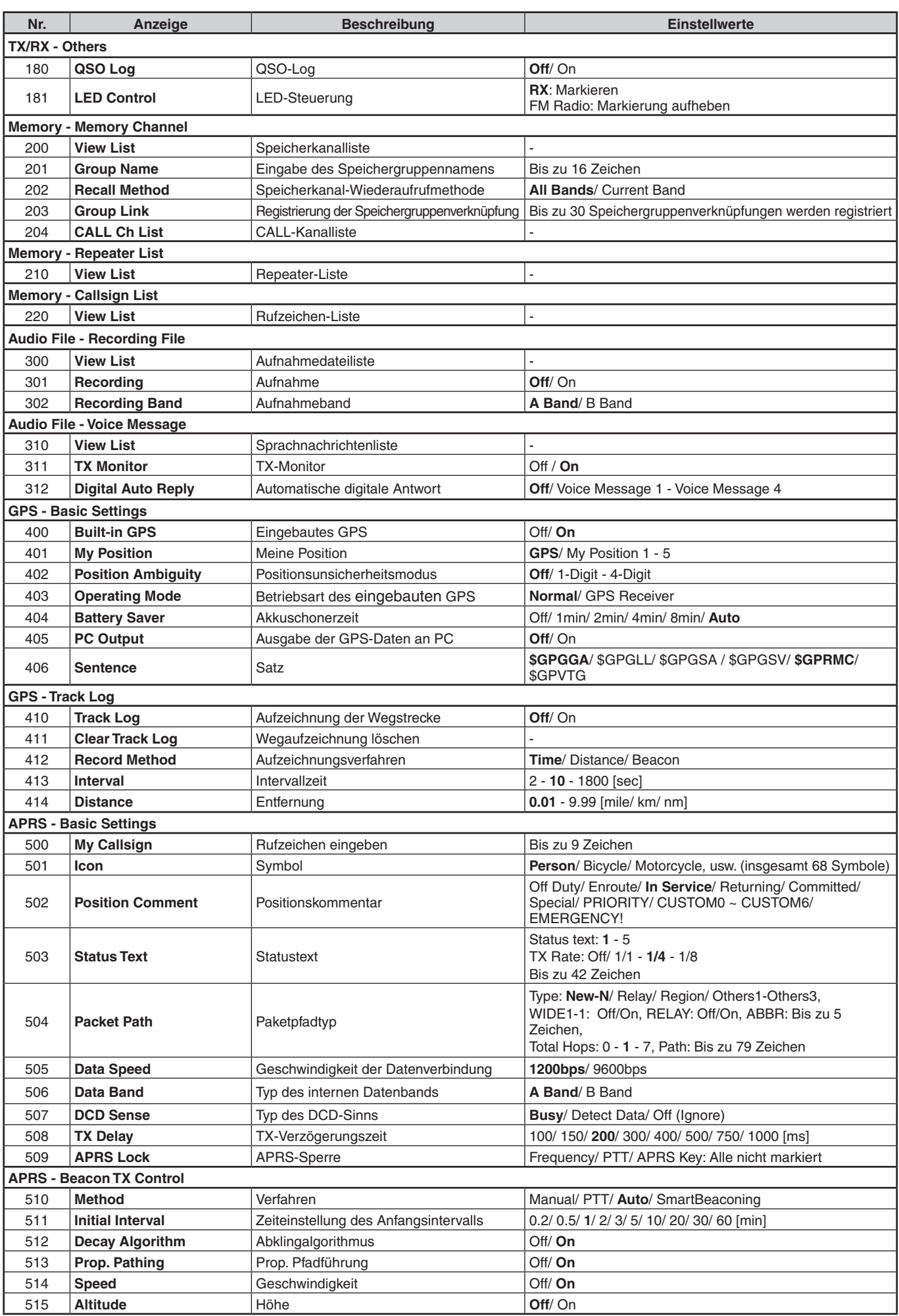

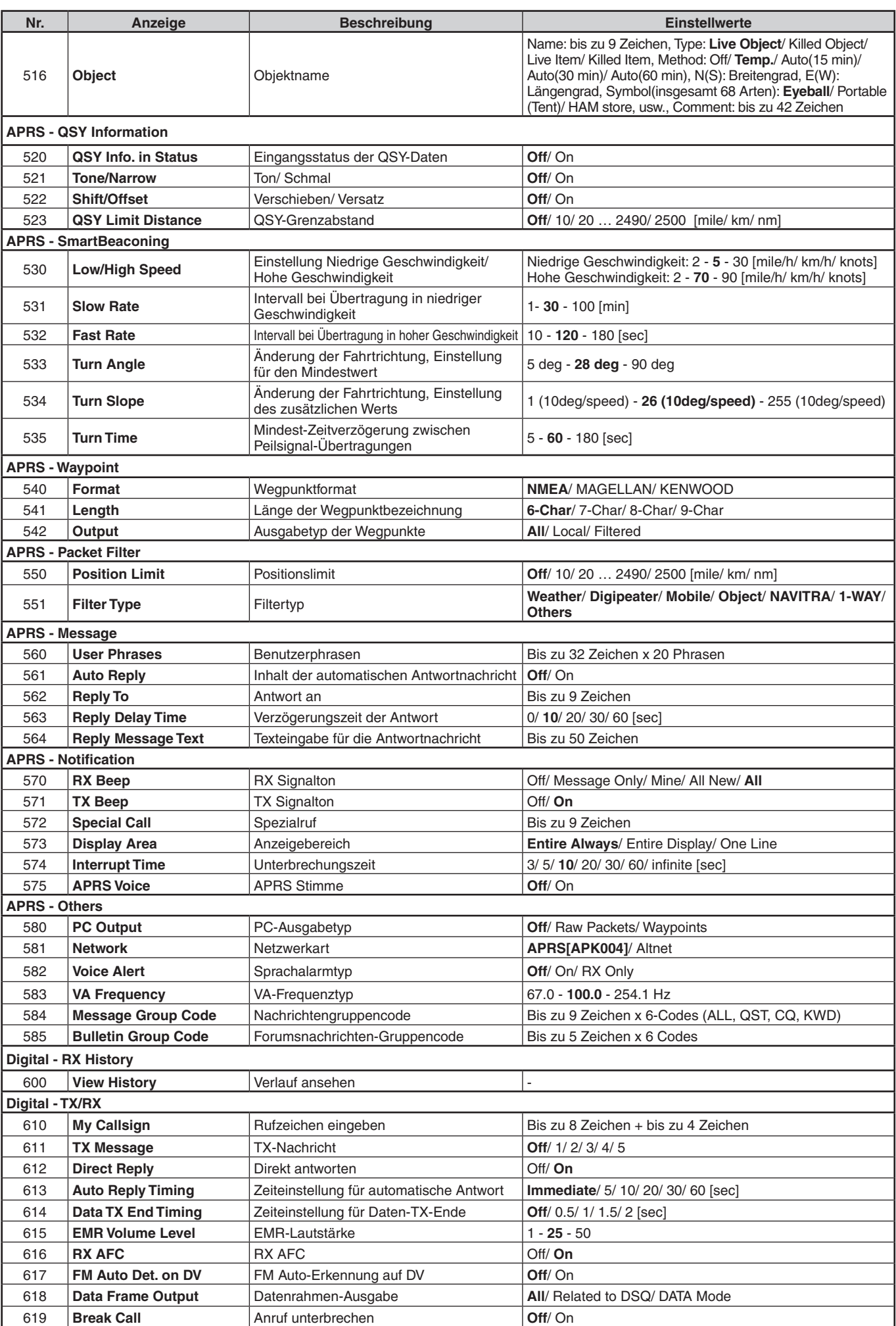

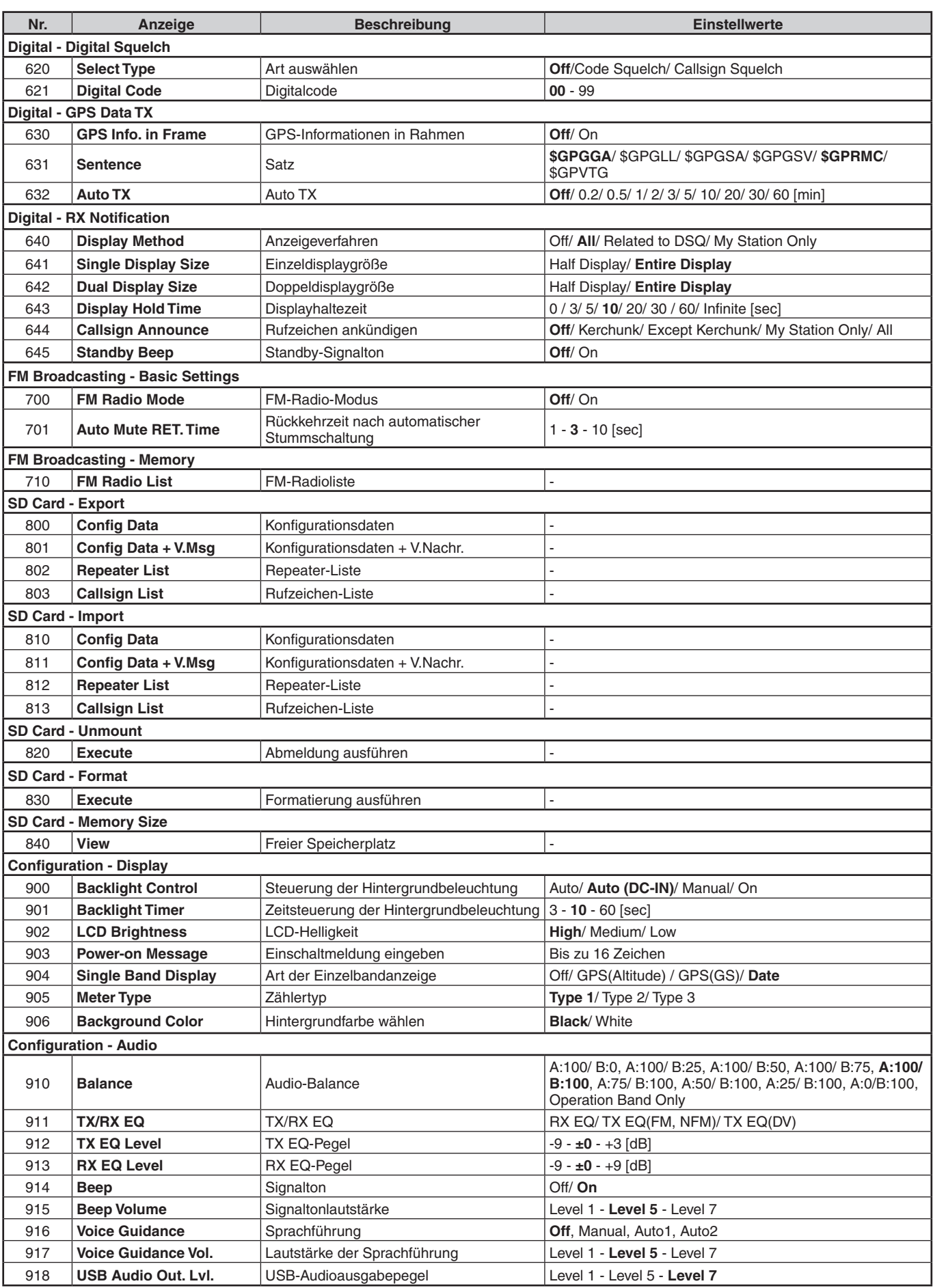

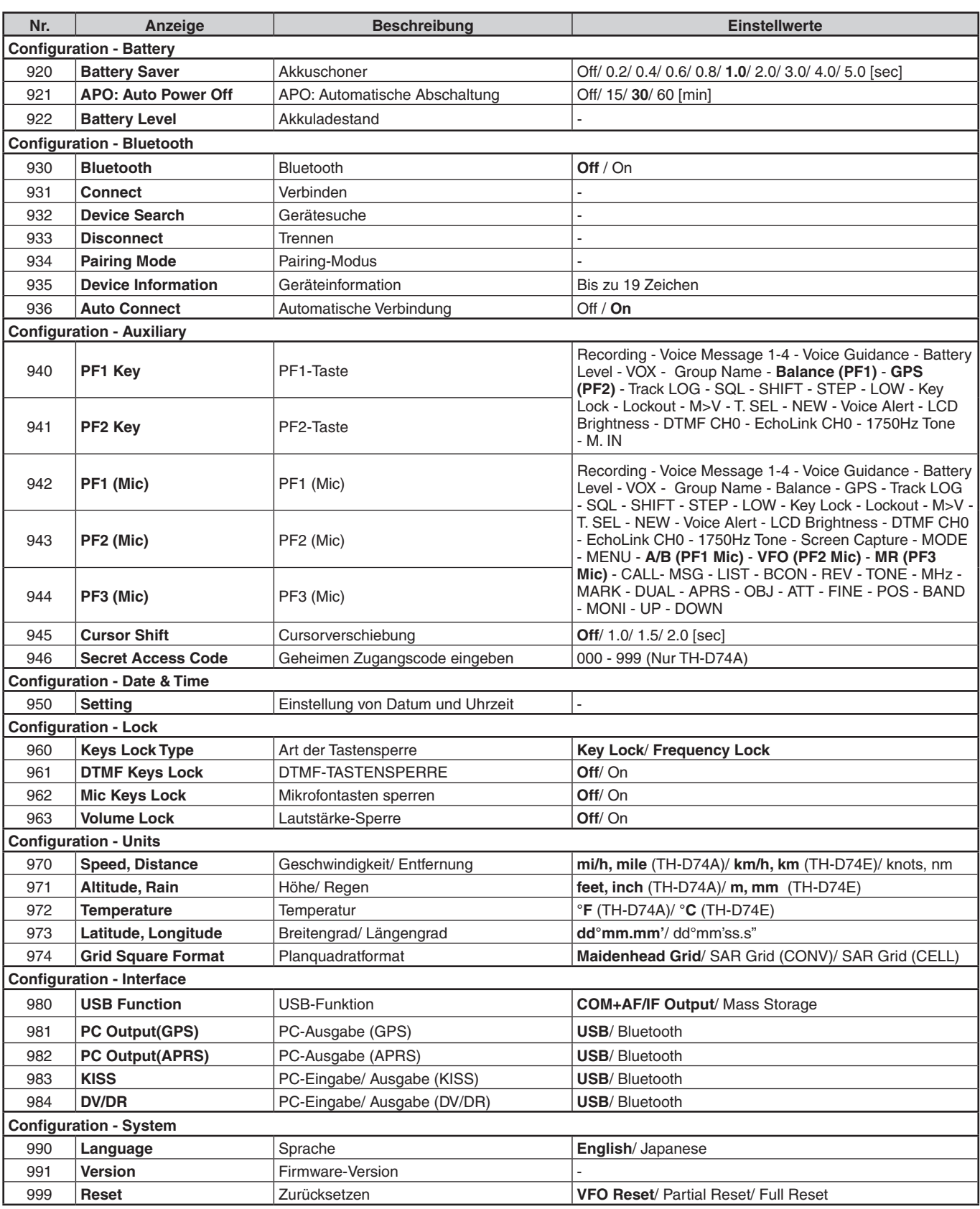

#### **Hinweis:**

◆ Menübeschreibungen und Einstellwerte können ohne vorherige Ankündigung geändert werden.

◆ Die fett gedruckten Zeichen bei den Einstellwerten sind die Standardeinstellung.

## <span id="page-20-0"></span>**7 BETRIEB ÜBER FM-REPEATER**

Repeater werden oft von Radioclubs eingebaut und gewartet, manchmal in Zusammenarbeit mit örtlichen Geschäften, die mit der Kommunikationsindustrie zu tun haben.

Verglichen mit der Simplex-Kommunikation können Sie mit einem Repeater in der Regel über eine größere Entfernung übertragen. Repeater befinden sich normalerweise auf Bergspitzen oder anderen erhöhten Stellen. Sie werden normalerweise mit höherer ERP (effektive Strahlungsleistung) als eine typische Station betrieben. Diese Kombination aus Höhe und höherer ERP ermöglicht die Kommunikation über beachtliche Entfernungen hinweg.

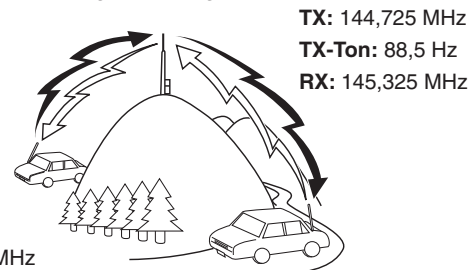

**TX:** 144,725 MHz **TX-Ton:** 88,5 Hz **RX:** 145,325 MHz

## **REPEATER-ZUGANG**

Die meisten Repeater verwenden ein Empfangs- und Übertragungsfrequenzpaar mit einem Standard- oder Nicht-Standard-Offset (Odd-Split). Darüber hinaus müssen einige Repeater einen Ton aus dem Transceiver empfangen, um Zugang zum Repeater zu erhalten. Wenden Sie sich für Einzelheiten an Ihren lokalen Repeater-Anbieter.

#### **Auswahl eines Versatz-Offsets**

Die Offset-Frequenz ist der Wert, mit der die Übertragungsfrequenz von der Empfangsfrequenz versetzt wird. Die Standard-Offset-Frequenz am 144 MHz-Band ist 600 kHz für alle Typ-Versionen. Die Standardeinstellung am 430/440 MHz-Band ist 5 MHz.

- **1** Wählen Sie das gewünschte Band A oder B aus.
- 2 Rufen Sie das Menü-Nr. 140 auf
	- Der wählbare Bereich ist von 00,00 MHz bis 29,95 MHz, in Schritten von 50 kHz.

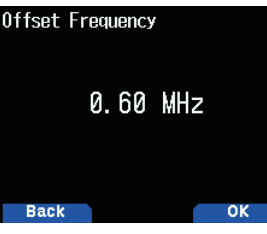

**Hinweis:**

Nach Änderung der Offset-Frequenz wird die neue Offset-Frequenz auch vom automatischen Repeater-Offset verwendet.

## **Automatisches Repeater-Offset**

Diese Funktion wählt automatisch eine Offset-Richtung und aktiviert die Tonfunktion gemäß der Frequenz, die Sie ausgewählt haben. Wenden Sie sich an Ihren nationalen Amateurfunkverein, um einen aktuellen Bandplan für die Repeater-Offset-Richtung zu erhalten.

**1** Rufen Sie das Menü-Nr. 141 auf.

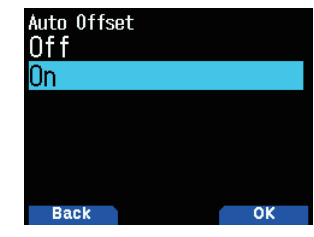

- **2** Wählen Sie [On].
- **3** Drücken Sie **[A/B]**, um das Band A auszuwählen.
- **4** Drücken Sie **[VFO]**, um den VFO-Modus auszuwählen.
- **5** Wählen Sie Ihre gewünschte Frequenz.
- **6** Drücken Sie **[PTT]**, um einen Anruf zu tätigen.
	- Sie übertragen mit einem Offset-Frequenzwert, der anhand Ihres Offset-Einstellwerts und einer Offset-Richtung gemäß Ihrer ausgewählten Frequenz bestimmt wurde. Beziehen Sie sich auf die Einstellungen unten, für Offset-Richtungen:

#### TH-D74A:

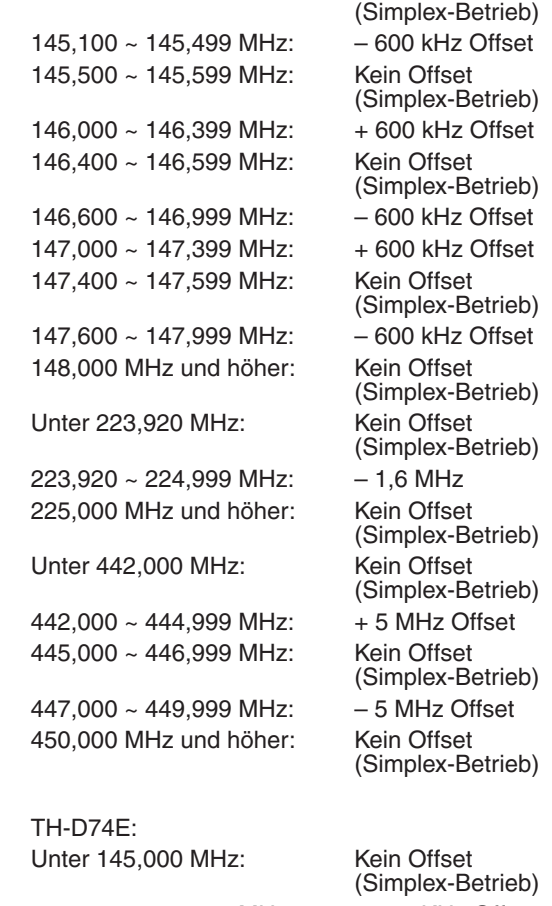

 145,600 ~ 145,799 MHz: – 600 KHz Offset 145,800 MHz und höher: Kein Offset 

 $\top$ 

Unter 145,100 MHz: Kein Offset

 (Simplex-Betrieb)

#### **Aktivieren der Tonfunktion**

Einschalten der Tonfunktion:

- **1** Wählen Sie das gewünschte Band A oder B aus.
- **2** Drücken Sie **[TONE]**, um die Ton-Funktion einzuschalten.
	- • Mit jedem Drücken von **[TONE]** wechselt die Auswahl wie folgt:

Ton ( $\blacksquare$ )  $\Rightarrow$  CTCSS (  $\text{CT}$  )  $\Rightarrow$  DCS (**DCS**)  $\Rightarrow$  Kreuzton  $(D/O: Standard)$   $\rightarrow$  Aus (keine Anzeige). Wenn zudem APRS eingeschaltet und das Sprachsignal konfiguriert sind, wird Sprachsignal EIN zum obigen Zyklus hinzugefügt.

Das Symbol  $\langle \cdot | \cdot \rangle$  > erscheint auf dem Display, wenn

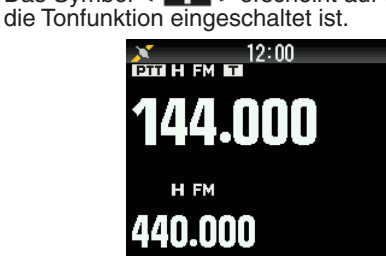

#### **Auswählen einer Tonfrequenz**

Auswählen der Tonfrequenz, die für den Zugriff auf Ihren gewünschten Repeater erforderlich ist:

- **1** Schalten Sie die Tonfunktion ein.
- **2** Drücken Sie **[F]**, **[TONE]**.
	- Die aktuelle Tonfrequenz erscheint auf dem Display und blinkt. Die Standardfrequenz ist 88,5 Hz.

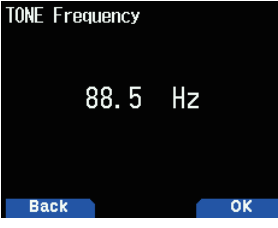

- **3** Wählen Sie Ihre gewünschte Frequenz.
- **4** Drücken Sie **[ENT]**, um die ausgewählte Frequenz festzulegen.

#### **Hinweis:**

Wenn Sie einen Speicherkanal mit einer Toneinstellung eingerichtet haben, rufen Sie einfach den Speicherkanal auf, statt jedes Mal die Tonfrequenz einzurichten.

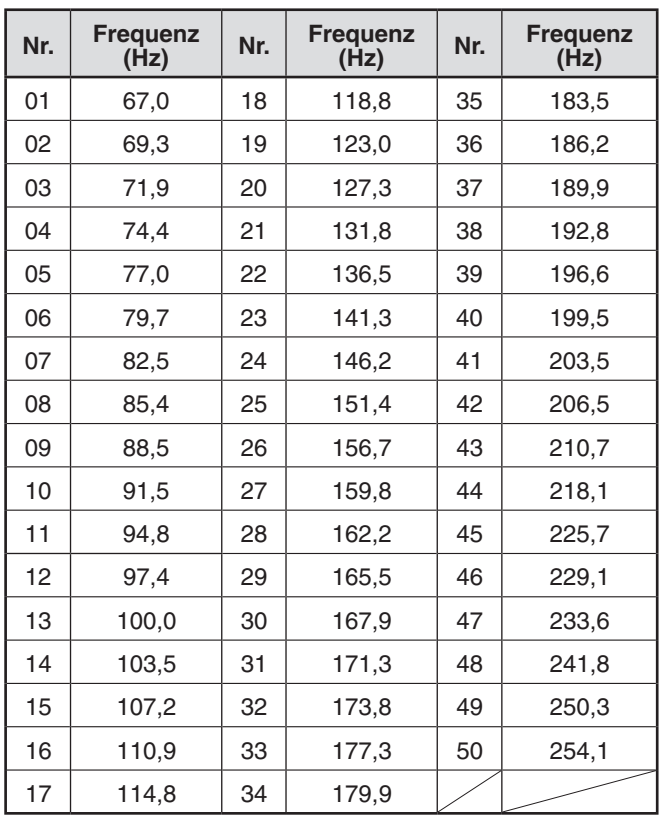

#### **Tonfrequenz-ID**

Diese Funktion durchsucht alle Tonfrequenzen, um die eingehende Tonfrequenz auf einem empfangenen Signal zu identifizieren. Sie können diese Funktion verwenden, um herauszufinden, welche Tonfrequenz von Ihrem lokalen Repeater erforderlich ist.

- **1** Drücken Sie **[TONE]**, um die Tonfunktion einzuschalten. • Das Symbol <  $\blacksquare$  > erscheint auf dem Display.
- **2** Drücken Sie [**F]**, **[TONE] (1 s)**, um den Tonfrequenz-ID-Suchlauf auszuführen.
	- Der Suchlauf startet und "Scanning" blinkt auf dem Display.
	- • Drücken Sie zum Beenden des Suchlaufs **[ ]**.
	- Wenn ein Tonfrequenz identifiziert wird, erscheint der identifizierte Code auf dem Display und blinkt.

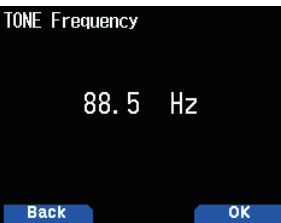

**3** Drücken Sie **[A/B]** , um statt der derzeit festgelegten Tonfrequenz die identifizierte Frequenz zu programmieren.

## <span id="page-22-0"></span>**ÜBERTRAGUNG EINES 1750-Hz-TONS**

Die meisten Repeater in Europa verlangen, dass ein Transceiver einen 1750-Hz-Ton übertragen kann. Wenn man bei einem TH-D74E einfach auf **[CALL]** drückt, wird dieser Ton übertragen. [1750Hz] kann auch an der Frontplatte als eine **[CALL]**-Taste programmiert werden, um den 1750-Hz-Ton zu übertragen.

**1** Rufen Sie das Menü-Nr. 142 auf.

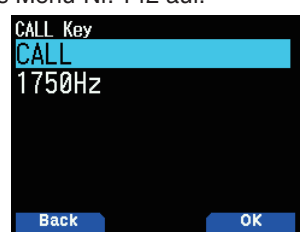

**2** Legen Sie auf [1750Hz] fest.

Einige Repeater in Europa müssen nach einem 1750-Hz-Ton eine bestimmte Zeitspanne lang kontinuierliche Signale empfangen. Dieser Transceiver kann auch 2 Sekunden lang nach der Übertragung des 1750-Hz-Tons im Übertragungsmodus bleiben.

**1** Rufen Sie das Menü-Nr. 143 auf.

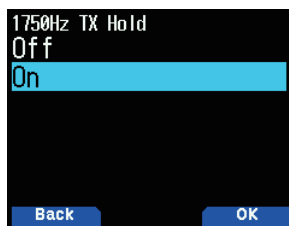

**2** Legen Sie auf [On] fest.

#### **Hinweis:**

Im Übertragungsmodus überträgt der Transceiver nicht kontinuierlich einen 1750-Hz-Ton.

#### **Auswählen einer Offset-Richtung**

Mit der Offset-Richtung kann Ihre Übertragungsfrequenz höher (+) oder niedriger (–) als die Empfangsfrequenz sein.

- **1** Wählen Sie das gewünschte Band (A oder B) aus.
- **2** Drücken Sie **[F], [REV]**, um eine Offset-Richtung zu wählen.
	- Mit jedem Druck auf [F], [REV] wird die Offset-Richtung wie folgt geändert:
		- Simplex-Betrieb  $\Rightarrow + \Rightarrow \Rightarrow$  Simplex-Betrieb

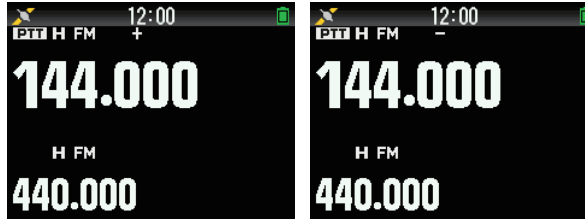

Wenn Sie einen TH-D74E verwenden, während Sie das 430-MHz-Band nutzen, wird die Offset-Richtung wie folgt geändert:

Simplex-Betrieb  $\Rightarrow$  +  $\Rightarrow$  -  $\Rightarrow$  = (-7,6 MHz)  $\Rightarrow$  Simplex-**Betrieb** 

Wenn die Offset-Übertragungsfrequenz außerhalb des zulässigen Bereichs liegt, ist die Übertragung gesperrt. Bringen Sie die Übertragungsfrequenz mit einer der folgenden Methoden innerhalb der Bandgrenzen:

- Verschieben Sie die Empfangsfrequenz weiter in das Band.
- Ändern Sie die Offset-Richtung.

#### **Hinweis:**

Wenn Sie einen Odd-Split-Speicherkanal verwenden oder Übertragen, können Sie die Offset-Richtung nicht ändern.

## **UMKEHRFUNKTION**

Nach dem Einstellen einer separaten Empfangs- und Übertragungsfrequenz können Sie diese Frequenzen mit der Umkehrfunktion austauschen. Damit können Sie manuell die Stärke der Signale prüfen, die Sie direkt von anderen Stationen empfangen, während Sie einen Repeater verwenden. Wenn das Stationssignal stark ist, schalten Sie zu einer Simplex-Frequenz, damit weiter Kontakt besteht und um den Repeater zu entlasten.

- **1** Drücken Sie **[REV]**, um die Umkehrfunktion auf [On] oder [Off] zu schalten.
	- Wenn die Umkehrfunktion eingeschaltet ist, erscheint das Symbol  $<$   $\blacksquare$  > auf dem Display.

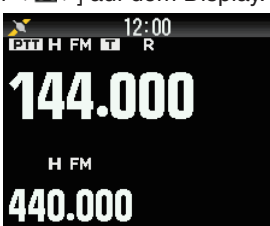

- Wenn die Übertragungsfrequenz außerhalb des zulässigen Übertragungsfrequenzbereichs ist, wenn die Umkehr verwendet wird, ertönt durch Drücken von **[PTT]** ein Fehlerton und die Übertragung ist gesperrt.
- Wenn die Empfangsfrequenz außerhalb des Empfangsfrequenzbereichs liegt, wenn die Umkehr verwendet wird, ertönt ein Fehlerton und die Umkehr funktioniert nicht.
- ARO (Automatisches Repeater-Offset) funktioniert nicht, wenn Rückkehr eingeschaltet ist.
- Sie können die Rückkehr während der Übertragung nicht einoder ausschalten.

## <span id="page-23-0"></span>**8 SPEICHERKANAL**

In Speicherkanälen können Sie Frequenzen und zugehörige Daten, die Sie oft verwenden, speichern. Dann müssen Sie die Daten nicht jedes Mal neu programmieren. Sie können durch eine einfache Bedienung einen programmierten Kanal schnell aufrufen. Es sind insgesamt 1.101 Speicherkanäle (1.000 Speicherkanäle, 100 Programm-Suchlaufspeicher und Prioritätssuchlauf-Speicher) verfügbar.

## **SIMPLEX & REPEATER ODER ODD-SPLIT-SPEICHERKANAL?**

Sie können jeden Speicherkanal als einen Simplex- und Repeater-Kanal oder als einen Odd-Split-Kanal verwenden. Speichern Sie nur eine Frequenz, um sie als einen Simplexund Repeater-Kanal zu verwenden, oder zwei separate Frequenzen, um sie als einen Odd-Split-Kanal zu verwenden. Wählen Sie abhängig von den Vorgängen, die Sie im Sinn haben, eine der Anwendungen für jeden Kanal.

Simplex- & Repeater-Kanäle ermöglichen Folgendes:

- Simplex-Frequenzbetrieb
- Repeater-Betrieb mit einem Standard-Offset (wenn eine Offset-Richtung gespeichert ist)

Odd-Split-Kanäle ermöglichen Folgendes:

Repeater-Betrieb mit einem Nicht-Standard-Offset

Die unten aufgeführten Daten können in jedem Speicherkanal gespeichert werden:

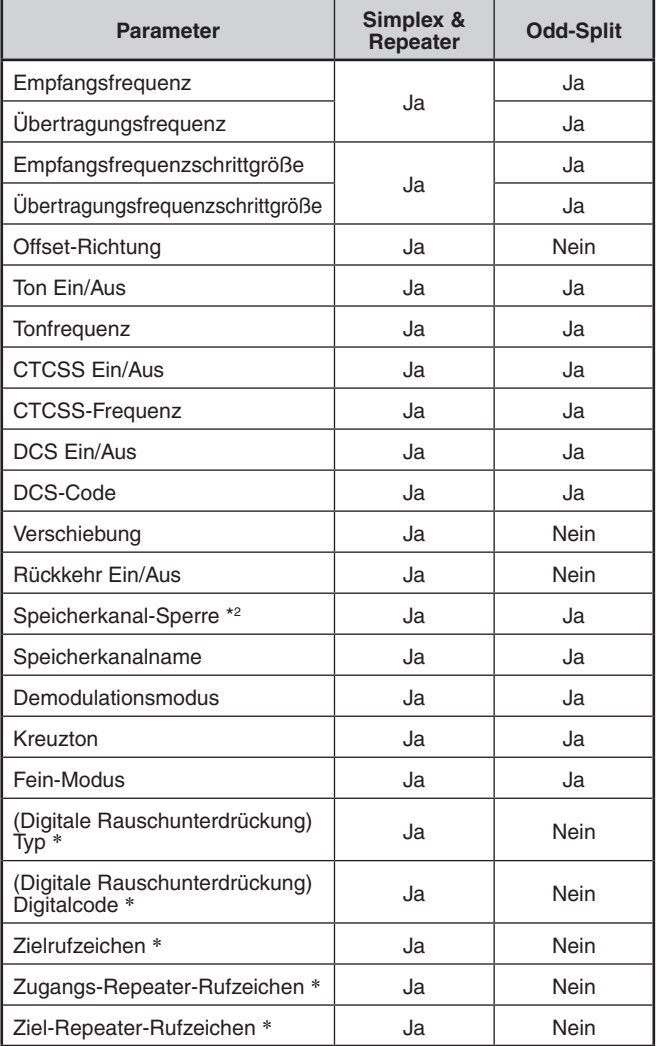

#### **Hinweis:**

- Der Programmsuchlaufspeicher und der Prioritätssuchlauf-Speicher sind ausgeschlossen.
- ◆ \*: Daten für den digitalen Modus (DV/DR)

## **SPEICHERKANALLISTE**

Die Speicherkanalkonfigurationen können auf dem Speicherkanallisten-Bildschirm angezeigt werden. Auf dem Bildschirm Speicherkanalliste können Sie einen Sender auswählen, um ihn zu speichern oder wieder aufzurufen. Sie können einem Speicherkanal einen Namen zuweisen.

- **1** Drücken Sie **[MR]**, um in den Speichermodus zu wechseln.
- **2** Drücken Sie **[ENT]**.

 Es wird eine Speicherkanalliste angezeigt. Sie können auch über die Menü-Nr. 200 auf die Speicherkanalliste zugreifen.

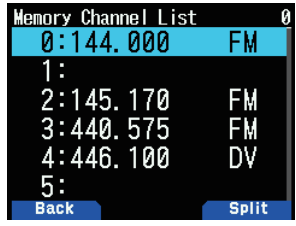

**Speicherkanaltyp**

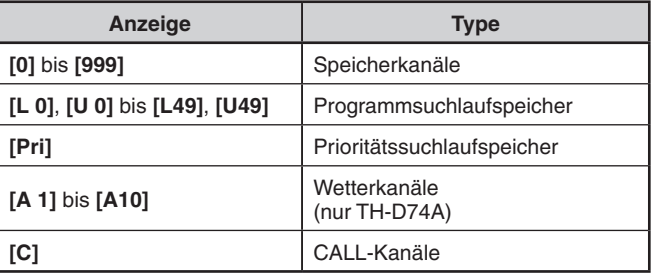

**3** Wählen Sie den Kanal.

 Sie können den Kanal auswählen, indem Sie die Kanalnummer von 0 bis 999 mit dem 12er-Ziffernfeld eingeben. Wenn Sie einen Kanal mit 1 oder 2 Stellen auswählen, können Sie ihn auch durch Eingabe der Kanalnummer und Drücken von **[ENT] auswählen.**

**4** Drücken Sie **[ENT]**.

 Der gewählte Kanal wird eingestellt und Sie kehren zur Frequenzanzeige zurück.

#### **Speichernamensanzeige umschalten**

Die Speicherkanallistenanzeige kann zur Frequenzanzeige oder zum Speichernamen umgeschaltet werden.

**1** Drücken Sie **[A/B]**.

 Mit jedem Druck wird zwischen der Frequenzanzeige und der Speichernamensanzeige umgeschaltet.

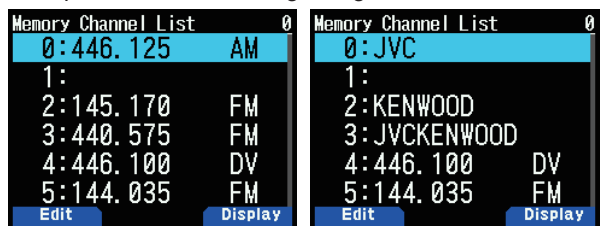

## <span id="page-24-0"></span>**Speichern von Simplex- und Standard-Repeater-Frequenzen**

- **1** Wählen Sie die Frequenz, Betriebsart usw.
- **2** Drücken Sie **[F]**, **[MR]**.

 Der Speicherkanal-Registrierungsbildschirm erscheint auf dem Display.

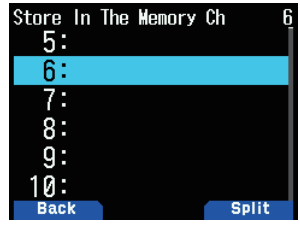

- **3** Wählen Sie die Speicherkanalnummer aus.
- **4** Drücken Sie **[ENT]**. Der Simplex-Kanal wird registriert.

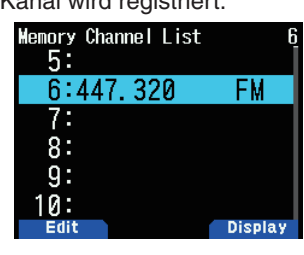

## **Speichern von Odd-Split-Repeaterfrequenzen**

Wenn Sie die RX- und TX-Frequenzen ändern, registrieren Sie zuerst die RX-Frequenz und dann die TX-Frequenz. Die TX-Frequenz kann nicht allein registriert werden.

- **1** Registrieren Sie die RX-Frequenz. Ein Split-Kanal kann nur zu einem bereits registrierten Speicherkanal registriert werden.
- **2** Zeigen Sie die TX-Frequenz an.
- **3** Drücken Sie **[F]**, **[MR]**.

 Der Speicherkanal-Registrierungsbildschirm erscheint auf dem Display.

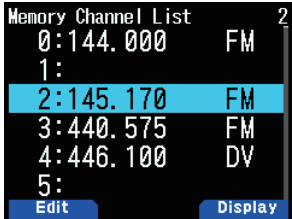

- **4** Wählen Sie die Speicherkanalnummer aus.
- **5** Drücken Sie **[A/B]**.

 Der Split-Kanal wird registriert.

#### **Hinweis:**

Sie können die TX- und die RX-Frequenz nicht auf verschiedene Bänder legen.

#### **Löschen eines Speicherkanals**

Sie können den festgelegten Kanal der registrierten Speicherkanäle löschen.

- **1** Drücken Sie **[MR]**, um in den Speichermodus zu wechseln.
- **2** Drücken Sie **[ENT]**.

 Es wird die Speicherkanalliste angezeigt. Sie können auch über die Menü-Nr. 200 auf die Speicherkanalliste zugreifen.

- **3** Wählen Sie den angegebenen Kanal und drücken Sie **[MENU]**. Das Speicherkanallistenmenü erscheint.
- **4** Wählen Sie [Clear Memory] und drücken Sie **[A/B]**. Sie werden aufgefordert, Ihren Befehl zu bestätigen.

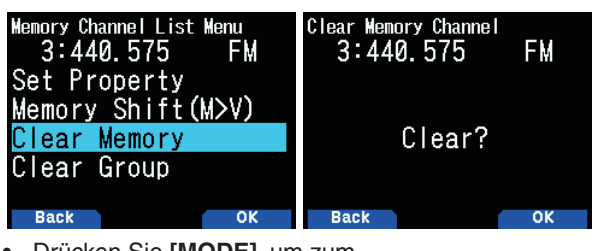

- • Drücken Sie **[MODE],** um zum Speicherkanallistenmenü zurückzukehren.
- **5** Drücken Sie **[A/B]**.

 Der angegebene Speicherkanal wird gelöscht.

 Um einen weiteren Speicherkanal zu löschen, wiederholen Sie den Vorgang ab Schritt 3.

## **EINEN SPEICHERKANAL ABRUFEN**

Sie können einen Speicherkanal in der Reihenfolge der Kanalnummer abrufen oder ihn aus einer Speicherkanalliste auswählen.

#### **Abrufen in der Reihenfolge der Speicherkanalnummer**

- **1** Drücken Sie **[MR],** um in den Speicherabruf-Modus zu wechseln.
- **2** Drücken Sie **[ ]/[ ]** oder **drehen Sie den** [ENC]-Regler, um Ihren gewünschten Speicherkanal auszuwählen.
	- Sie können außerdem eine Kanalnummer über die Tastatur eingeben.

#### **Abrufen aus der Speicherkanalliste**

**1** Drücken Sie **[MR],** um in den Speicherabruf-Modus zu wechseln.

 Speicherkanäle im aktuellen Frequenzband oder alle Speicherkanäle werden nach der Einstellung im Menü Nr. 202 abgerufen.

**2** Drücken Sie **[ENT]**.

 Die Speicherkanalliste wird angezeigt.

**3** Drücken Sie **[ ]/[ ]** oder drehen Sie den **[ENC]**-Regler oder geben Sie eine 3-stellige Kanalnummer über die Tastatur ein.

 Die eingegebene Speicherkanalnummer erscheint oben auf der Liste. Wenn die Speicherkanalnummer nur zwei Ziffern oder weniger hat, drücken Sie nach der Nummer **[ENT]**.

**4** Drücken Sie **[ENT]**.

 Der gewählte Kanal ist konfiguriert und der Bildschirm kehrt zur Frequenzanzeige zurück.

- Wenn ein geteilter Kanal abgerufen wird, erscheint "±" auf der Anzeige.
- Eine Speicherkanalnummer kann nicht durch die Tastatureingabe aufgerufen werden, wenn der Speicherkanal als Programmsuchlauf-Speicher registriert ist.

#### <span id="page-25-0"></span>**Methode für den Speicherabruf**

In diesem Menü können Sie festlegen, ob alle Speicherkanäle oder nur Speicherkanäle mit gespeicherten Frequenzen im aktuellen Frequenzband abgerufen werden sollen:

**1** Rufen Sie das Menü Nr. 202 auf.

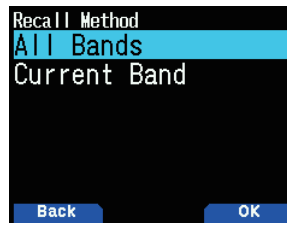

**2** Wählen Sie [All Bands] oder [Current Band]. **[All Bands]:** Damit können alle programmierten Speicherkanäle abgerufen werden.

**[Current Band]:** Damit können nur die Speicherkanäle abgerufen werden, die Frequenzen innerhalb des aktuellen Frequenzbands gespeichert haben.

**Hinweis:**

◆ Diese Einstellung gilt auch für den Speichersuchlauf und den Gruppen-Link-Suchlauf.

## **SPEICHERKANAL BEARBEITEN**

Durch Einstellen der Gruppe in jedem Speicherkanal können Sie die Registrierung des Speichernamens festlegen und die Sperre für den Speichersuchlauf.

#### **Einstellungsgruppe**

Jeder Speicherkanal wird einer Gruppe aus der Gruppe 0 bis Gruppe 29 zugeordnet. Wenn ein neuer Speicherkanal registriert wird, wird er der Gruppe mit der Ziffer an der hundertsten Stelle zugeordnet. (CH.0 ist Gruppe 0, Ch.100 ist Gruppe 1, CH.200 ist Gruppe 2 usw.) Wenn eine Gruppe konfiguriert ist, werden Speicherkanäle für jede Gruppe abgerufen und der Speicherkanalsuchlauf kann für jede Gruppe aktiviert werden.

**1** Zeigen Sie eine Speicherkanalliste an.

Drücken Sie **[ENT]** im Speichermodus oder rufen Sie die Speicherkanalliste von Menü Nr. 200 auf.

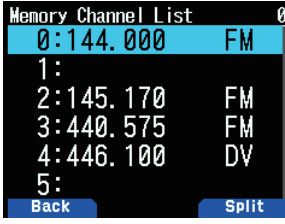

**2** Wählen Sie einen Kanal und drücken Sie **[MODE]**. Das Speicherkanal-Bearbeitungsmenü erscheint.

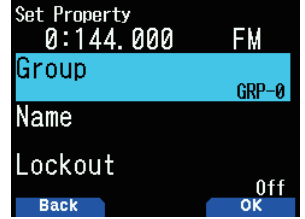

**3** Wählen Sie [Group] und drücken Sie **[A/B]**. Der Speichergruppen-Auswahlbildschirm erscheint.

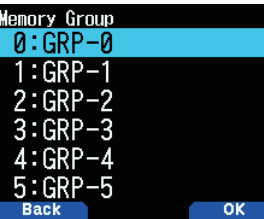

- **4**  Wählen Sie eine Gruppe aus Gruppe 0 (GRP-0) bis Gruppe 29 (GRP-29) aus und drücken Sie **[A/B]**. Die ausgewählte Gruppe wird festgelegt.
- **5** Drücken Sie **[MODE]** oder **[MENU]**. Drücken Sie **[MODE],** um zur Speicherkanalliste zurückzukehren. Wenn Sie eine weitere Speicherkanalgruppe einrichten möchten, wiederholen Sie ab Schritt 2. Drücken Sie **[MENU]**, um zur Frequenzanzeige zurückzukehren.

#### **Registrieren eines Speichernamens**

Sie können einen Speichernamen mit bis zu 16 Zeichen einem Speicherkanal zuordnen. Dies ist nützlich, weil Sie mit einem Repeater beispielsweise anhand eines Rufzeichens oder mit einem Ortsnamen suchen können.

- **1** Zeigen Sie eine Speicherkanalliste an. Drücken Sie **[ENT]** im Speichermodus oder rufen Sie die Speicherkanalliste von Menü Nr. 200 auf.
- **2** Wählen Sie einen Kanal und drücken Sie **[MODE]**. Das Speicherkanal-Bearbeitungsmenü erscheint.

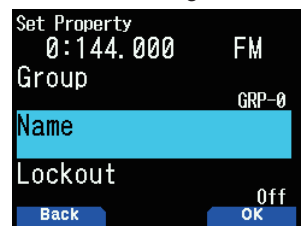

**3** Wählen Sie [Name] und drücken Sie **[A/B]**. Der Speichername-Bearbeitungsbildschirm erscheint.

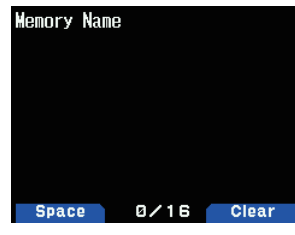

- **4** Bearbeiten Sie den Namen.
- **5** Drücken Sie **[ENT]**.
	- Der bearbeitete Speichername ist registriert.
- **6** Drücken Sie **[MODE]** oder **[MENU]**. Drücken Sie **[MODE],** um zur Speicherkanalliste zurückzukehren. Wenn Sie einen Speichernamen für einen anderen Speicherkanal registrieren möchten, wiederholen Sie ab Schritt 2. Drücken Sie **[MENU]**, um zur Frequenzanzeige zurückzukehren.

## <span id="page-26-0"></span>**RUFKANALSPEICHER (SIMPLEX)**

Mit dem RUF-Kanal können jede Frequenz und die zugehörigen Daten, die Sie oft abrufen werden, gespeichert werden. Sie sollten vielleicht den RUF-Kanal als einen Notrufkanal innerhalb Ihrer Gruppe festlegen.

- **1** Wählen Sie die Frequenz, Betriebsart usw.
- **2** Drücken Sie **[F], [CALL]**.

#### **Hinweis:**

◆ Durch Speichern von neuen Daten im RUF-Kanal werden die alten Daten gelöscht. (Die RUF-Kanalliste kann nicht gelöscht werden, aber Daten können durch neue Daten ersetzt werden.)

## **RUFKANALSPEICHER (ODD-SPLIT)**

Mit dem RUF-Kanal können jede Frequenz und die zugehörigen Daten, die Sie oft abrufen werden, gespeichert werden. Sie sollten vielleicht den RUF-Kanal als einen Notrufkanal innerhalb Ihrer Gruppe festlegen.

- **1** Registrieren Sie die RX-Frequenz. Ein Split-Kanal kann nur zu einem bereits registrierten Speicherkanal registriert werden.
- **2** Zeigen Sie die TX-Frequenz an.
- **3** Drücken Sie **[F]**
- **4** Drücken Sie **[CALL],** während Sie **[PTT] drücken**.

#### **Hinweis:**

- ◆ Sie können die Übertragungs- und Empfangsfreguenzen nicht auf verschiedene Bänder legen.
- ◆ Sie können für die Übertragungs- und Empfangsfrequenzen nicht unterschiedliche Frequenzschritte einstellen.
- ◆ Sie können den Übertragungs-Offset-Status und den Umkehr-Status in einem Odd-Split-RUF-Kanal nicht speichern.

## **RUFKANALLISTE**

Wählen Sie einen RUF-Kanal aus dem Menü. Der gewählte Kanal kann auch bearbeitet werden.

**1** Rufen Sie das Menü Nr. 204 auf. Die RUF-Kanalliste wird angezeigt.

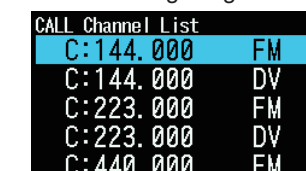

DV

 $C: 440.000$ 

- **2** Wählen Sie einen RUF-Kanal.
- **3** Drücken Sie **[ENT]**. Auf den RUF-Kanal kann zugegriffen werden.

### **Speichernamensanzeige umschalten**

Mit jedem Druck schaltet **[A/B]** zwischen der Frequenz- und der Speichernamensanzeige um.

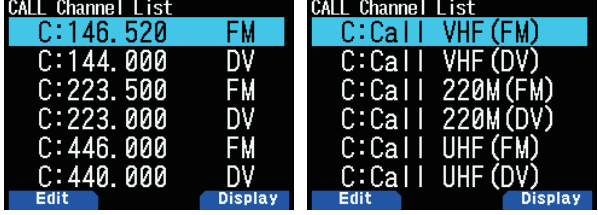

#### **Bearbeiten eines RUF-Kanalnamens**

Sie können einen RUF-Kanal mit bis zu 8 Zeichen benennen.

- **1** Rufen Sie das Menü Nr. 204 auf.
- **2** Wählen Sie Ihren gewünschten RUF-Kanal und drücken Sie **[MODE]**.
	- Das Eigenschaftsmenü erscheint.

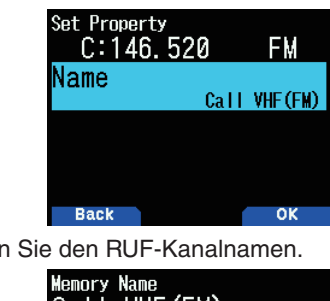

**3** Bearbeiten Sie den RUF-Kanalnamen.

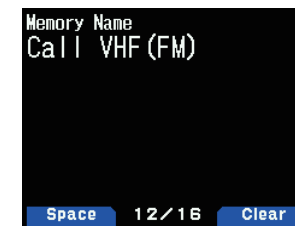

## **SPEICHERGRUPPE**

Sie können die 1.000 Speicherkanäle in eine Gruppe von 30 unterteilen und sie steuern.

#### **Speichergruppe umschalten**

- **1** Drücken Sie **[MR]**, um in den Speicherabruf-Modus zu wechseln.
- **2** Halten Sie **[ ]**/**[ ]** gedrückt, um Ihre gewünschte Speichergruppe auszuwählen (**[ ]**: erhöht die Speichergruppennummer/**[ ]:** verringert die Speichergruppennummer). Der Gruppenname wird etwa 2 Sekunden lang im Speichernamenanzeigebereich angezeigt.

#### **Hinweis:**

- Eine Speichergruppe, in der der Speicherkanal nicht festgelegt wurde, wird übersprungen.
- Sie können die Speichergruppe zu Alle Gruppen wechseln oder jede 30-Gruppe.

#### **Löschen auf Speichergruppenbasis**

Löschen Sie Speicherkanäle, die Sie nicht länger auf einer Speichergruppenbasis verwenden.

- **1** Rufen Sie das Menü Nr. 200 auf.
	- Es wird die Speicherkanalliste angezeigt.
- **2** Drücken Sie **[MENU]**.
	- Das Speicherkanallistenmenü erscheint.

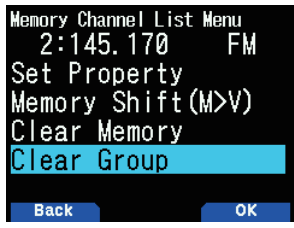

<span id="page-27-0"></span>**3** Wählen Sie [Clear Group] und drücken Sie **[A/B]**. Der Löschgruppen-Auswahlbildschirm erscheint.

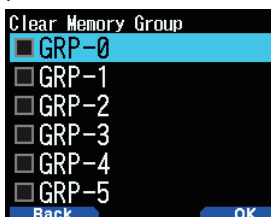

- **4** Wählen Sie die zu löschende Gruppe.
- **5** Drücken Sie **[ENT]**.

Mit jedem Tastendruck wird ein Häkchen hinzugefügt oder entfernt.

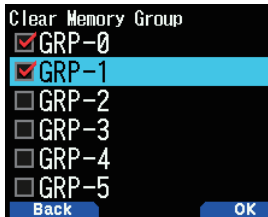

- **6** Drücken Sie **[A/B]**.
	- Der Bildschirm zum Bestätigen der Gruppenlöschung erscheint.

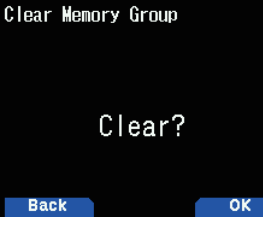

- Um den Betrieb ohne Löschen der Gruppe zu beenden, drücken Sie **[MODE]**, um zum vorigen Bildschirm zurückzukehren.
- **7** Drücken Sie **[A/B]**.

 Die angegebene Gruppe wird gelöscht. Wenn Häkchen zu den Kontrollkästchen hinzugefügt werden, können mehrere Gruppen gleichzeitig gelöscht werden.

#### **Speichergruppennamen**

Ein Name kann jeder der 30 Speichergruppen zugewiesen werden.

Sie können einen Gruppennamen aus bis zu 16 Zeichen halber Breite (oder 8 Zeichen voller Breite zuweisen).

**1** Rufen Sie das Menü Nr. 201 auf.

Der Gruppenauswahlbildschirm für die Namensbearbeitung erscheint.

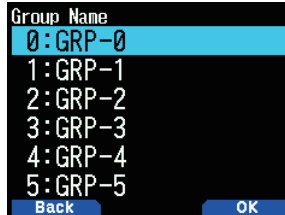

**2** Wählen Sie eine Gruppe und drücken Sie **[A/B]**. Der Gruppennamen-Eingabebildschirm erscheint.

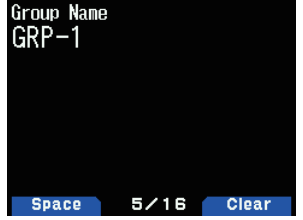

**3** Bearbeiten Sie den Gruppennamen.

#### **4** Drücken Sie **[ENT]**.

 Der Speichergruppenname wird registriert und der Frequenzbildschirm erscheint erneut.

## **SPEICHER UMSCHALTEN**

Verschieben Sie die Inhalte von einem Speicherkanal oder RUF-Kanal zu VFO.

#### **Verschieben des Speichers vom Frequenzbildschirm**

- **1** Drücken Sie **[MR]** oder **[CALL],** um den Speicherabruf-Modus oder den RUF-Kanalmodus aufzurufen.
- **2** Rufen Sie Ihren gewünschten Speicherkanal ab, um zu VFO zu verschieben. (Dieser Schritt ist nicht erforderlich, wenn der RUF-Kanal ausgewählt wird.)
- **3** Drücken Sie **[F], [VFO]**.
	- Der Speicherkanal wird zu VFO kopiert.
	- Die gesamten Inhalte des Speicherkanals oder RUF-Kanals werden zu VFO kopiert und der VFO-Modus wird ausgewählt, nachdem die Übertragung abgeschlossen ist.
	- Wenn Sie eine Übertragungsfrequenz von einem Odd-Split-Speicher oder RUF-Kanal kopieren, müssen Sie zuerst die Umkehrfunktion einschalten, bevor Sie **[F], [VFO]** drücken.

## **Verschieben des Speichers von der Speicherkanalliste**

- **1** Drücken Sie **[MR],** um in den Speicherabruf-Modus zu wechseln.
- **2** Drücken Sie **[ENT]**. Der Speicherkanallistenbildschirm erscheint.
- **3** Wählen Sie den Speicherkanal, der zu VFO verschoben werden soll.
- **4** Drücken Sie **[MENU]**.
	- Das Speicherkanallistenmenü erscheint.

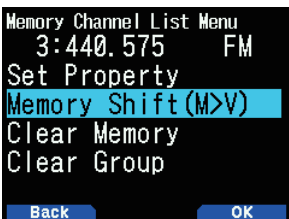

**5** Wählen Sie [Memory Shift (M>V)] und drücken Sie **[A/B]**. Der Speicherkanal wird zu VFO kopiert und wechselt zum VFO-Modus.

#### **Verschieben des Speichers von der RUF-Kanalliste**

- **1** Rufen Sie das Menü Nr. 204 auf.
- **2** Wählen Sie einen RUF-Kanal.
- **3** Drücken Sie **[MENU]**.
	- Das RUF-Kanallistenmenü erscheint.

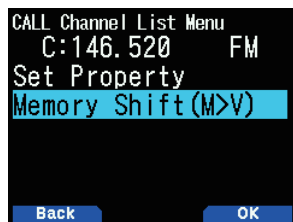

- **4** Wählen Sie [Memory Shift (M>V)].
- **5** Drücken Sie **[A/B]**.

 Der Speicherkanal wird zu VFO kopiert.

## <span id="page-28-0"></span>**9 SUCHLAUF**

Mit dem Suchlauf ("Scan") können Sie jederzeit bequem Ihre Lieblingsfrequenzen finden. Wenn Sie sich mit den Suchlauffunktionen einmal auskennen, sparen Sie sich viel Zeit und Mühe.

Dieser Transceiver bietet die folgenden Suchlauftypen:

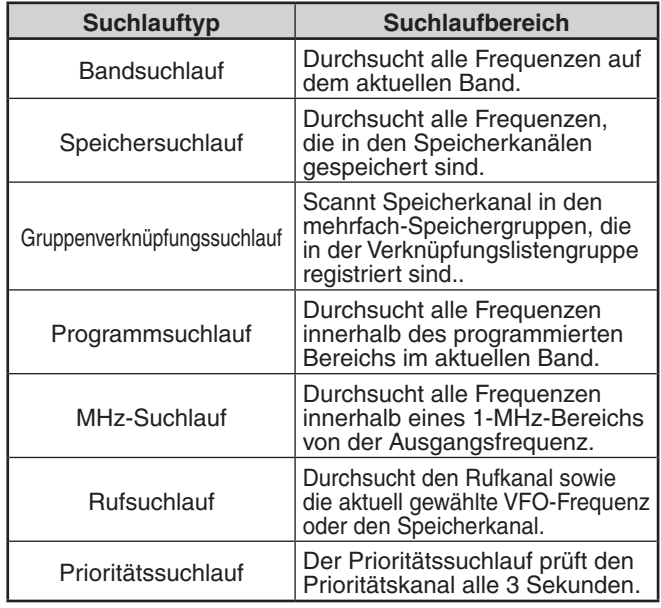

#### **Hinweis:**

- ◆ Passt den Pegel der Rauschunterdrückung an, bevor der Suchlauf verwendet wird. Wird ein zu niedriger Rauschunterdrückungspegel ausgewählt, könnte der Suchlauf ganz gestoppt werden.
- Während CTCSS oder DCS verwendet wird, hält der Suchlauf für jedes empfangene Signal an; der Suchlauf wird jedoch sofort fortgesetzt, wenn das empfangene Signal nicht den gleichen CTCSS-Ton oder DCS-Code enthält, den Sie ausgewählt haben.
- Durch Gedrückthalten von [PTT] wird der Suchlauf vorübergehend gestoppt, wenn er auf einem Nicht-TX-Band arbeitet.

## **METHODE FÜR DIE WIEDERAUFNAHME EINES SUCHLAUFS**

Der Transceiver hält an einer Frequenz oder einem Speicherkanal an, an dem ein Signal erfasst wird. Unter welchen Umständen der Suchlauf fortgesetzt wird, können Sie festlegen. Die möglichen Optionen sind unten aufgeführt.

#### **Zeitgesteuerter Modus**

Der Suchlauf wird vorübergehend gestoppt, sobald die Rauschunterdrückung geöffnet wird. Der Suchlauf wird 5 Sekunden später wieder fortgesetzt (Standardeinstellung), unabhängig vom Rauschunterdrückungsstatus.

#### **Trägergesteuerter Modus**

Der Suchlauf wird vorübergehend gestoppt, sobald die Rauschunterdrückung geöffnet wird. Der Suchlauf wird fortgesetzt, wenn die Rauschunterdrückung länger als 2 Sekunden (Standardeinstellung) geschlossen bleibt.

#### **Suchmodus**

Der Suchlauf wird abgeschlossen, sobald die Rauschunterdrückung geöffnet wird, und wird nicht fortgesetzt.

**1** Rufen Sie das Menü-Nr. 130 auf.

• Im Digitalmodus (DV/DR) rufen Sie das Menü Nr 131 auf.

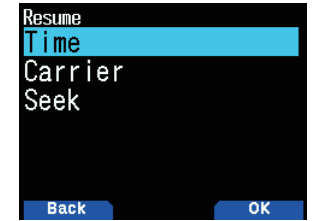

**2** Setzen Sie den Modus für die Wiederaufnahme des Suchlaufs auf [Time] (Zeitgesteuert), [Carrier] (Trägergesteuert) oder [Seek] (nur Suche) fest.

### **Wiederaufnahmezeit für zeitgesteuerten Suchlauf**

Richten Sie die Haltezeit für den zeitgesteuerten Suchlauf ein.

Wenn ein Signal empfangen wird, hält der Suchlauf für die Dauer der eingestellten Haltezeit an der betreffenden Frequenz an. Nach dieser Zeit wird der Suchlauf fortgesetzt (auch wenn das Signal noch empfangen wird).

- **1** Rufen Sie das Menü Nr. 132 auf.
- **2** Setzen die Wiederaufnahmezeit auf  $1 \sim 10$  s.

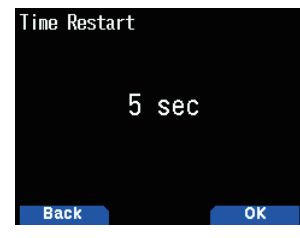

#### **Wiederaufnahmezeit für trägergesteuerten Suchlauf**

Richten Sie die Haltezeit für den trägergesteuerten Suchlauf ein.

Wenn ein Signal empfangen wird, hält der Suchlauf an der betreffenden Frequenz an. Wenn das Signal aussetzt, wird der Suchlauf nach der eingestellten Haltezeit fortgesetzt.

**1** Rufen Sie das Menü Nr. 133 auf.

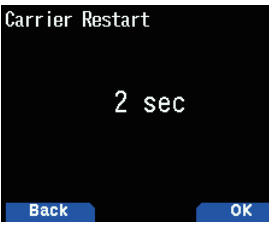

**2** Setzen Sie die Wiederaufnahmezeit auf 1 ~ 10 s fest.

## **BANDSUCHLAUF**

Der Bandsuchlauf überwacht den gesamten Frequenzbereich, der im Menü Nr. 100 gespeichert ist (Programmierbarer VFO), er benutzt dabei die aktuelle Frequenzschrittweite.

- **1** Wählen Sie das gewünschte Betriebsband und die Frequenz.
- **2** Drücken Sie **[VFO] (1s)**.

Es erscheint der Bandsuchlauf und der Suchlauf startet bei der aktuellen Frequenz.

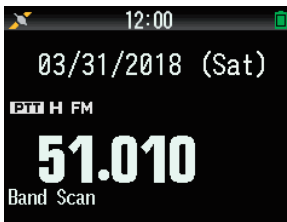

- Während des Suchlaufs blinkt das 1 MHz-Dezimalzeichen.
- **3** Um den Bandsuchlauf zu beenden, drücken Sie **[VFO]**.

## <span id="page-29-0"></span>**PROGRAMMSUCHLAUF**

Der Programmsuchlauf ist ein Scan innerhalb des Bereichs zwischen der unteren Grenzfrequenz und der oberen Grenzfrequenz, die für den Programm-Suchlaufspeicher registriert sind. Es gibt 50 Programm-Suchlaufspeicher, von L0/U0 bis L49/U49.

#### **Einstellung der Suchlaufgrenzen**

- **1** Wählen Sie die Frequenz, den Modus usw., die registriert werden sollen.
- **2** Drücken Sie **[VFO]**.
- **3** Drücken Sie **[F], [MR]**.

 Der Speicherkanal-Registrierungsbildschirm erscheint auf dem Display.

**4** Wählen Sie Kanal [L0], um eine untere Grenzfrequenz festzulegen. Wählen Sie Kanal [U0], um eine obere Grenzfrequenz festzulegen.

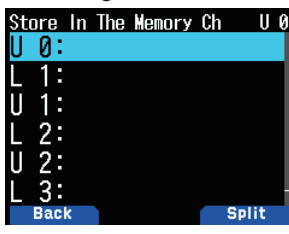

**5** Drücken Sie **[ENT]**.

 Die Frequenz wird im Speicherkanal registriert. Das nachfolgende Bild zeigt ein Beispiel, wenn eine untere Grenzfrequenz in L0 festgelegt ist.

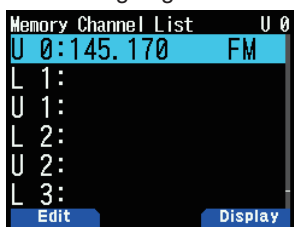

**6** Registrieren Sie die entsprechende obere Grenz- oder untere Grenzfrequenz.

 Wiederholen Sie die Schritte 3 bis 6. Die Speicherkanäle von L1/U1 bis L49/U49 können auf ähnliche Weise registriert werden.

#### **Programmsuchlauf nutzen**

**1** Passen Sie die Frequenz innerhalb des Bereichs des Programm-Suchlaufspeichers an.

 Wenn die VFO-Frequenz innerhalb des registrierten Frequenzbereichs im Programm-Suchlaufspeicher ist, erscheint [Program No. 0] unter der Frequenzanzeige.

- **2** Drücken Sie **[VFO] (1s)**. Der Programmsuchlauf wird gestartet und der Punkt der 1-MHz-Ziffer blinkt.
- **3** Um den Programmsuchlauf zu beenden, drücken Sie **[VFO]**.

#### **Hinweis:**

- ◆ Wenn ein Frequenzbereich, der im Programm-Suchlaufspeicher registriert ist, dupliziert wird, wird der Bereich angewendet, der einer kleineren Programm-Suchlaufspeichernummer zugewiesen ist.
- ◆ Der Bandsuchlauf wird aktiviert, wenn **[VFO]** länger als 1 Sekunde außerhalb des Programm-Suchlaufspeicher-Frequenzbereichs gedrückt wird.

## **MHz-SUCHLAUF**

Der MHz-Suchlauf überwacht einen 1-MHz-Abschnitt des Bandes mit der aktuellen Frequenzschrittgröße. Die aktuelle 1-MHz-Ziffer bestimmt die Grenzen des Suchlaufs. Wenn beispielsweise die aktuelle Frequenz 145,400 MHz beträgt, dann wäre der Suchlaufbereich von 145,000 MHz bis 145,995 MHz (die genaue Obergrenze hängt von der aktuellen Frequenzschrittgröße ab).

- **1** Wählen Sie Ihr gewünschtes Band.
- **2** Drücken Sie **[VFO]**.
- **3** Drücken Sie **[ ]/[ ]** oder drehen Sie den **[ENC]**-Regler, um eine Frequenz innerhalb Ihres gewünschten 1 MHz-Bereichs auszuwählen.
- **4** Drücken Sie **[MHz] (1 s)**, um den Suchlauf zu starten.
	- Der Suchlauf wird an der aktuellen Frequenz gestartet.
	- Während des Suchlaufs blinkt das 1 MHz-Dezimalzeichen.
	- Drehen Sie den [ENC]-Regler im Uhrzeigersinn <oder drücken Sie **[ ]**> (Suchlauf aufwärts) oder gegen den Uhrzeigersinn <oder drücken Sie **[ ]**> (Suchlauf abwärts), um die Suchlaufrichtung umzukehren.
- **5** Um den MHz-Suchlauf zu beenden, drücken Sie **[MHz]**.

## **SPEICHERSUCHLAUF**

Verwenden Sie den Speichersuchlauf, um alle mit Frequenzdaten programmierten Speicherkanäle zu überwachen.

**1** Drücken Sie **[MR] (1s)**.

Der Suchlauf wird an der aktuellen Frequenz gestartet.

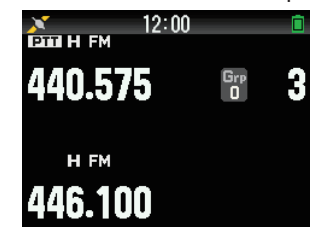

**2** Um den Speichersuchlauf zu beenden, drücken Sie **[MR]**.

- Mindestens 2 Speicherkanäle müssen Daten enthalten und dürfen nicht für den Suchlauf gesperrt sein.
- Der Programm-Suchlaufspeicher und der Prioritätskanal werden vom Speichersuchlauf ausgeschlossen.
- Wenn die Speicherabrufmethode auf [Current Band] festgelegt ist, wird der Speicherkanal der gleichen Frequenz wie der aktuelle Speicherkanal gescannt. Der andere Speicherkanal wird übersprungen.

### <span id="page-30-0"></span>**Sperren eines Speicherkanals**

Mit dieser Funktion können Sie einen bestimmten Speicherkanal überspringen, indem er vom Suchlauf ausgeschlossen wird, wenn ein Speichersuchlauf durchgeführt wird.

- **1** Rufen Sie das Menü Nr. 200 auf.
	- Es wird die Speicherkanalliste angezeigt.

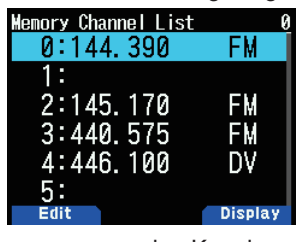

- **2** Wählen Sie den zu sperrenden Kanal.
- **3** Drücken Sie **[MODE]**.

 Das Speicherkanal-Bearbeitungsmenü erscheint.

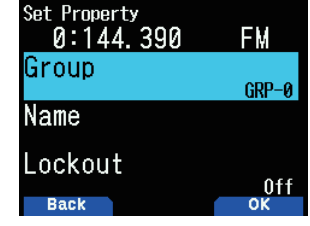

**4** Wählen Sie [Lockout] und drücken Sie **[A/B]**.

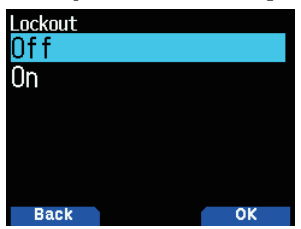

**5** Wählen Sie [On] und drücken Sie **[A/B]**. Die Speicherkanalsperre ist gesetzt.

 Wenn ein Speicherkanal, für den die Speicherkanal-Sperrfunktion auf [Ein] eingestellt ist, aufgerufen wird, erscheint <  $\blacksquare$  > rechts von der Kanalnummer.

#### **Hinweis:**

- Diese Funktion kann individuell für alle Speicherkanäle festgelegt werden. Sie kann jedoch nicht für den Programm-Suchlaufspeicher festgelegt werden (L0/U0 bis L49/U49).
- Die Speicherkanal-Sperrfunktion kann jedoch im VFO-Modus oder RUF-Kanalmodus nicht ein- oder ausgeschaltet werden.

## **GRUPPENVERKNÜPFUNGSSUCHLAUF**

Der Gruppenverknüpfungssuchlauf dient dazu, den Speicherkanal in den mehrfach-Speichergruppen, die in der Gruppen-Linkliste registriert sind, zu scannen.

#### **Registrieren der Gruppenverknüpfungsliste**

Registrieren Sie die Gruppen-Verknüpfungsliste, die im Suchlauf für die Gruppenverknüpfungsliste verwendet werden soll. Sie können die maximal 30 Speichergruppen beliebig verbinden.

1 Rufen Sie das Menü Nr. 203 auf.

 Die Gruppenverknüpfungsliste erscheint.

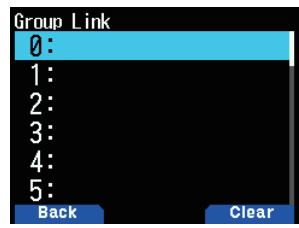

- **2** Wählen Sie eine Gruppenverknüpfungsnummer. Wenn eine Speichergruppe bereits verknüpft ist, drücken Sie **[A/B],** um die Verknüpfung abzubrechen.
- **3** Drücken Sie **[ENT]**.

 Der Speichergruppen-Auswahlbildschirm erscheint.

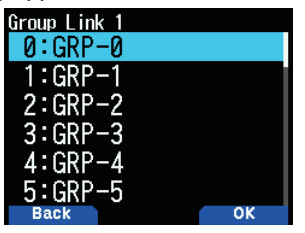

- **4** Wählen Sie die zu verknüpfende Gruppe und drücken Sie **[A/B]**.
- **5** Legen Sie Gruppen fest, indem Sie das Verfahren von Schritt 2 bis 4 wiederholen.
- **6** Drücken Sie **[PTT].** Der Frequenzbildschirm wird wieder angezeigt.

#### **Gruppenverknüpfungssuchlauf nutzen**

Diese Funktion erlaubt es Ihnen, den Speicherkanal in den-mehrfach Speichergruppen, die in der Gruppenverknüpfungsliste registriert sind, zu scannen.

- **1** Registrieren Sie die Gruppenverknüpfungsliste im Voraus.
- **2** Drücken Sie **[MR]**.
- **3** Drücken Sie **[MHz] (1 s)**.
	- Der Suchlauf wird am aktuellen Kanal gestartet.
	- Während des Suchlaufs blinkt das 1 MHz-Dezimalzeichen.
- **4** Drücken Sie **[MHz]**, um den Gruppenverknüpfungssuchlauf zu beenden.

- Mindestens 2 Speicherkanäle in der ausgewählten Gruppe müssen Daten enthalten und dürfen nicht für den Suchlauf gesperrt sein.
- ◆ Wenn die Speichergruppen in der Gruppenverknüpfungsliste nicht registriert sind, wird der Speichersuchlauf ausgeführt.
- ◆ Wenn die Speicherabrufmethode auf [Current Band] festgelegt ist, wird der Speicherkanal der gleichen Frequenz wie der aktuelle Speicherkanal gescannt. Der andere Speicherkanal wird übersprungen

## <span id="page-31-0"></span>**PRIORITÄTSSUCHLAUF**

Diese Funktion überprüft die für den Prioritätskanal registrierte Frequenz einmal alle drei Sekunden und zeigt den Prioritätskanal an, um die Kommunikation an dieser Frequenz durchzuführen, wenn sie belegt ist. Wenn die Frequenz nicht mehr belegt ist, kehrt der Transceiver zur vorherigen Frequenz zurück und setzt den Prioritätssuchlauf fort, wenn 3 Sekunden lang weiter keine Taste betätigt wird.

#### **Hinweis:**

- Eine Frequenz muss im Voraus im Prioritätskanal [Pri] registriert werden.
- **1** Rufen Sie das Menü Nr. 134 auf.

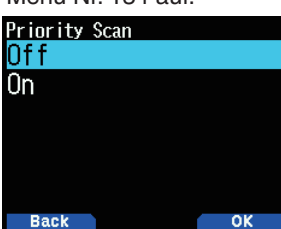

**2** Wählen Sie [On] oder [Off]. **[Off]:** Schaltet die Prioritätssuchlauf-Funktion aus. **[On]:** Schaltet die Prioritätssuchlauf-Funktion ein.

#### **Hinweis:**

- ◆ Wenn die Prioritätssuchlauf-Funktion auf EIN gesetzt ist, leuchtet  $<$   $\blacksquare$   $>$ .
- Wenn der Prioritätskanal belegt ist, wechselt der Transceiver zur Frequenzanzeige des Prioritätskanals. Die Kommunikation mit der anderen Station ist in diesem Zustand möglich.
- Wenn 3 Sekunden lang weiter keine Taste betätigt wird, wenn kein Signal vorhanden ist, beginnt der Suchlauf erneut.

## **RUFSUCHLAUF**

Überwachen Sie mit dem Rufsuchlauf sowohl den Rufkanal als auch entweder die derzeit ausgewählte VFO-Frequenz oder den derzeit ausgewählten Speicherkanal.

- **1** Wählen Sie Ihre gewünschte VFO-Frequenz oder den Speicherkanal.
- **2** Drücken Sie **[CALL] (1 s)**, um den Rufsuchlauf zu starten.
	- Während des Suchlaufs blinkt das 1 MHz-Dezimalzeichen.
	- Bei einem Suchlauf mit einem Speicherkanal wird der Rufkanal am gleichen Band wie der ausgewählte Speicherkanal für den Suchlauf verwendet.
- **3** Drücken Sie **[CALL]**, um den Rufsuchlauf zu beenden.

#### **Hinweis:**

Der ausgewählte Speicherkanal wird durchsucht, auch wenn er aus dem Suchlauf gesperrt wurde.

## **SUCHLAUF AUTOMATISCHE HINTERGRUNDBELEUCHTUNG**

Diese Funktion schaltet die Hintergrundbeleuchtung für etwa 2 Sekunden ein, wenn der Suchlauf angehalten wird. Diese Funktion läuft mit allen Suchläufen.

**1** Rufen Sie das Menü Nr. 135 auf.

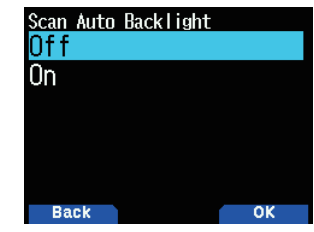

**2** Wählen Sie [On] oder [Off].

**[Off]:** Schaltet die automatische Suchlauf-Hintergrundbeleuchtungsfunktion aus. **[On]:** Schaltet die automatische Suchlauf-Hintergrundbeleuchtungsfunktion ein.

- Diese Funktion funktioniert nicht, wenn [Backlight Control] (Menü Nr. 900) auf [Manual] gesetzt ist.
- Die Beleuchtungsdauer der automatischen
- Suchlaufhintergrundbeleuchtung kann nicht geändert werden.

## <span id="page-32-0"></span>**10 CTCSS-/DCS-/KREUZTON**

#### **CTCSS**

Sie möchten u. U. manchmal nur Anrufe von bestimmten Personen hören. Mit dem Subton-Squelch-Verfahren (CTCSS) können Sie unerwünschte Anrufe von anderen Personen, die die gleiche Frequenz nutzen, ignorieren (nicht hören). Wählen Sie dazu den gleichen CTCSS-Ton, wie er von anderen Personen in Ihrer Gruppe ausgewählt wurde. Ein CTCSS-Ton ist nicht hörbar und kann aus 50 Tonfrequenzen ausgewählt werden.

### **DCS**

Die digital kodierte Rauschsperre (DCS) ist eine weitere Anwendung, mit der Sie unerwünschte Anrufe ignorieren (nicht hören) können. Sie funktioniert auf die gleiche Weise wie CTCSS. Die einzigen Unterschiede sind die Geber-/ Auswerter-Methode und die Anzahl der wählbaren Codes. Für DCS können Sie aus 104 verschiedenen Codes wählen.

#### **Hinweis:**

Durch CTCSS/DCS wird Ihre Konversation jedoch nicht privat. Es dient lediglich dazu, dass Sie unerwünschten Gesprächen nicht mehr zuhören müssen.

## **CTCSS**

## **CTCSS nutzen**

- **1** Wählen Sie Ihr gewünschtes Band.
- **2** Drücken Sie **[TONE]** 2-mal, um die CTCSS-Funktion zu aktivieren.
	- Das Symbol <  $CT$  > erscheint auf dem Display, wenn die CTCSS-Funktion eingeschaltet ist.
	- • Mit jedem Drücken von **[TONE]** wechselt die Auswahl wie folgt:

Ton  $(\blacksquare\blacksquare) \rightarrow \text{CTCSS}$  (  $\text{CT}$  )  $\Rightarrow$  DCS (DCS)  $\Rightarrow$  Kreuzton  $(D/O: Standard)$   $\rightarrow$  Aus (keine Anzeige).

 Wenn zudem APRS eingeschaltet und das Sprachsignal konfiguriert sind, wird Sprachsignal EIN

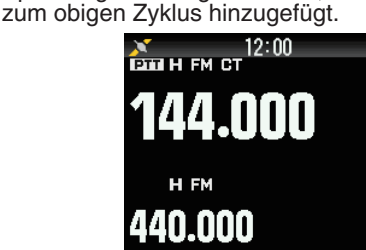

- **3** Drücken Sie **[F]**, **[TONE]**.
	- Die aktuelle CTCSS-Frequenz erscheint auf dem Display und blinkt. Die Standardfrequenz ist 88,5 Hz.

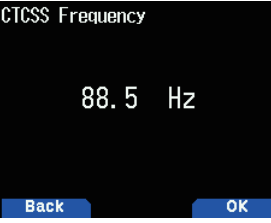

- **4** Wählen Sie Ihre gewünschte CTCSS-Frequenz.
	- Beziehen Sie sich auf die nachfolgende Tabelle für die verfügbaren Frequenzen.
- **5** Drücken Sie **[A/B]**, um die Einstellung abzuschließen.
- **6 Wenn Sie angerufen werden**: Die Transceiver-Rauschsperre wird nur geöffnet, wenn der ausgewählte CTCSS-Ton empfangen wird. **Wenn Sie einen Anruf tätigen**: Halten Sie **[PTT]** gedrückt und sprechen Sie dann in das Mikrofon.
	- Um CTCSS abzubrechen, drücken Sie **[TONE]**, bis  $<$  CT > nicht mehr auf dem Display erscheint.

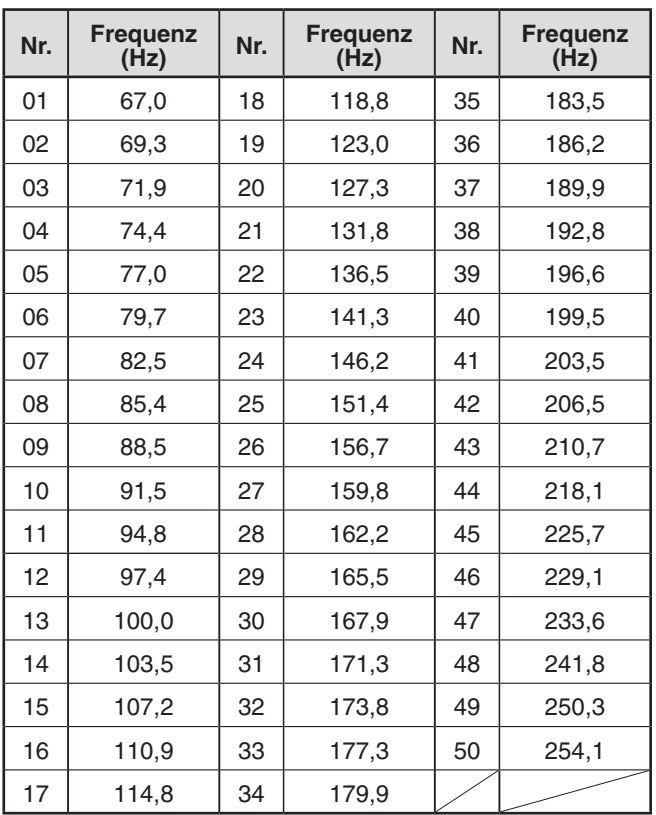

### <span id="page-33-0"></span>**CTCSS-Frequenzsuchlauf**

Diese Funktion durchsucht alle CTCSS-Frequenzen, um die eingehende CTCSS-Frequenz auf einem empfangenen Signal zu identifizieren. Sie finden dies u. U. hilfreich, wenn Sie die CTCSS-Frequenz, die die anderen Personen in Ihrer Gruppe verwenden, nicht abrufen können.

- **1** Drücken Sie **[TONE]** 2-mal, um die CTCSS-Funktion zu aktivieren.
	- Das Symbol <  $CT$  > erscheint auf dem Display, wenn die CTCSS-Funktion eingeschaltet ist.
	- Mit jedem Drücken von **[TONE]** wechselt die Auswahl wie folgt:

Ton  $(\blacksquare\blacksquare) \rightarrow \text{CTCSS} (\textbf{CT}) \rightarrow \text{DCS} (\textbf{DCS}) \rightarrow \text{Kreuzton}$  $(D/O: Standard)$   $\rightarrow$  Aus (keine Anzeige). Wenn zudem APRS eingeschaltet und das Sprachsignal konfiguriert sind, wird Sprachsignal EIN zum obigen Zyklus hinzugefügt.

- **2** Drücken Sie **[F]**, **[TONE] (1 s)**.
	- Der Suchlauf startet und "Scanning" blinkt auf dem Display.
	- • Drücken Sie zum Beenden des Suchlaufs **[ ]**.
	- Wenn eine CTCSS-Frequenz identifiziert wird, erscheint die identifizierte Frequenz auf dem Display und blinkt.

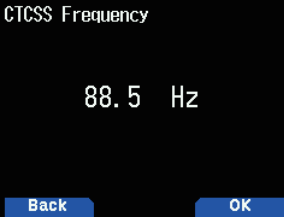

- **3** Drücken Sie **[A/B]**, um statt der derzeit festgelegten CTCSS-Frequenz die identifizierte Frequenz zu programmieren.
	- Die CTCSS-Funktion bleibt eingeschaltet. Drücken Sie zum Abbrechen von CTCSS **[TONE]**, bis CT nicht mehr auf dem Display erscheint.

## **DCS**

### **DCS nutzen**

- **1** Wählen Sie Ihr gewünschtes Band.
- **2** Drücken Sie **[TONE]** 3-mal, um die DCS-Funktion zu aktivieren.
	- Das Symbol < DCS> erscheint auf dem Display, wenn die DCS-Funktion eingeschaltet ist.
	- Mit jedem Drücken von **[TONE]** wechselt die Auswahl wie folgt:

Ton  $(\blacksquare\blacksquare) \rightarrow \text{CTCSS}$  (  $\text{CT}$  )  $\Rightarrow$  DCS (DCS)  $\Rightarrow$  Kreuzton  $(D/O: Standard)$   $\rightarrow$  Aus (keine Anzeige).

 Wenn zudem APRS eingeschaltet und das Sprachsignal konfiguriert sind, wird Sprachsignal EIN zum obigen Zyklus hinzugefügt.

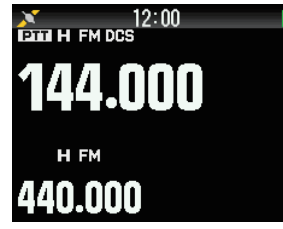

- **3** Drücken Sie **[F]**, **[TONE]**.
	- Der aktuelle DCS-Code erscheint auf dem Display und blinkt.

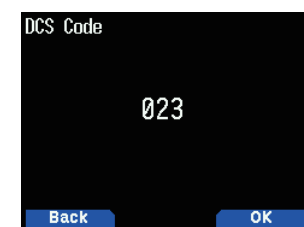

- **4** Wählen Sie Ihren gewünschten DCS-Code.
- Beziehen Sie sich auf die nachfolgende Tabelle für die verfügbaren Codes.
- **5** Drücken Sie **[A/B]**, um die Einstellung abzuschließen.
- **6 Wenn Sie angerufen werden**: Die Transceiver-Rauschsperre wird nur geöffnet, wenn der ausgewählte DCS-Code empfangen wird. **Wenn Sie einen Anruf tätigen**: Halten Sie **[PTT]** gedrückt und sprechen Sie dann in das Mikrofon.
	- Um DCS abzubrechen, drücken Sie [TONE], bis DCS nicht mehr auf dem Display erscheint.

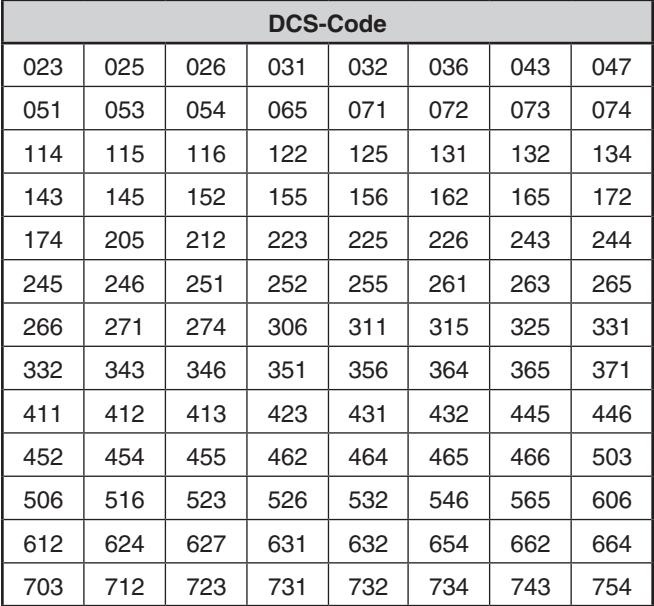

#### **DCS-Code-Suchlauf**

Diese Funktion durchsucht alle DCS-Codes, um den eingehenden DCS-Code auf einem empfangenen Signal zu identifizieren. Sie finden dies u. U. hilfreich, wenn Sie den DCS-Code, den die anderen Personen in Ihrer Gruppe verwenden, nicht abrufen können.

- **1** Drücken Sie **[TONE]** 3-mal, um die DCS-Funktion zu aktivieren.
	- Das Symbol < DCS> erscheint auf dem Display, wenn die DCS-Funktion eingeschaltet ist.
	- Mit jedem Drücken von [TONE] wechselt die Auswahl wie folgt:

Ton ( $\blacksquare$ )  $\Rightarrow$  CTCSS ( $\blacksquare$ T)  $\Rightarrow$  DCS (DCS)  $\Rightarrow$  Kreuzton  $(D/O: Standard)$   $\rightarrow$  Aus (keine Anzeige). Wenn zudem APRS eingeschaltet und das Sprachsignal konfiguriert sind, wird Sprachsignal EIN zum obigen Zyklus hinzugefügt.

#### <span id="page-34-0"></span>**2** Drücken Sie **[F]**, **[TONE] (1 s)**.

- Der Suchlauf startet und "Scanning" blinkt auf dem Display.
- • Drücken Sie zum Beenden des Suchlaufs **[ ]**.
- Wenn ein DCS-Code identifiziert wird, erscheint der identifizierte Code auf dem Display und blinkt.

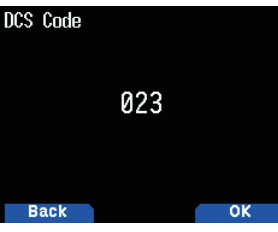

- **3** Drücken Sie **[A/B],** um statt des derzeit festgelegten DCS-Codes den identifizierten Code zu programmieren.
	- Die DCS-Funktion bleibt eingeschaltet. Um DCS abzubrechen, drücken Sie **[TONE]**, bis DCS nicht mehr auf dem Display erscheint.

## **KREUZTON**

#### **Kreuzton nutzen**

Sie können separate Signaltypen mit TX und RX festlegen, wenn Sie auf einen Repeater zugreifen, der verschiedene Kodier-/Dekodiersignale verwendet.

Einschalten der Kreuztonfunktion:

- **1** Drücken Sie **[TONE]** 4-mal, um die Kreuztonfunktion zu aktivieren.
	- Das Symbol <  $D/O$ > (Standard) erscheint auf dem Display, wenn die Kreuztonfunktion eingeschaltet ist.
	- • Mit jedem Drücken von **[TONE]** wechselt die Auswahl wie folgt:
		- Ton ( $\blacksquare$ )  $\Rightarrow$  CTCSS ( $\complement$ T)  $\Rightarrow$  DCS ( $\complement$ DCS)  $\Rightarrow$  Kreuzton  $(D/O: Standard)$   $\rightarrow$  Aus (keine Anzeige).

 Wenn zudem APRS eingeschaltet und das Sprachsignal konfiguriert sind, wird Sprachsignal EIN zum obigen Zyklus hinzugefügt.

#### **Auswählen eines Kreuztonmodus**

Auswählen der Kreuzton-/Codefrequenz, die für den Zugriff auf Ihren gewünschten Repeater erforderlich ist:

- **1** Schalten Sie die Kreuztonfunktion ein.
- **2** Drücken Sie **[F]**, **[TONE]**.
	- • Die Kreuztoneinstellung erscheint auf dem Display.

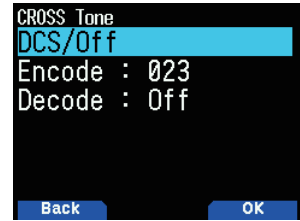

**3** Wählen Sie Ihre gewünschte Kreuztoneinstellung.

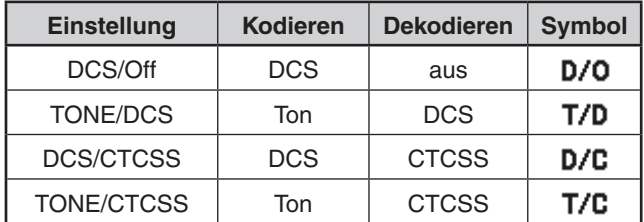

**4** Drücken Sie **[A/B],** um die ausgewählte Einstellung einzustellen.

## <span id="page-35-0"></span>**11 DOPPELTONMEHRFREQUENZ (DTMF)**

Die Tasten auf der Tastatur agieren als DTMF-Tasten; die 12 Tasten an einem Drucktastentelefon plus 4 weitere Tasten (A, B, C, D). Dieser Transceiver bietet 10 dedizierte Speicherkanäle. Sie können einen DTMF-Code mit bis zu 16 Ziffern speichern.

Manche Repeater in den USA und Kanada bieten einen Dienst namens Autopatch an. Sie können über so einen Repeater durch Senden von DTMF-Tönen auf das öffentliche Telefonnetz zugreifen. Wenden Sie sich für weitere Informationen an Ihren lokalen Repeater-Anbieter.

## **MANUELLES WÄHLEN**

Beim manuellen Wählen sind nur zwei Schritte zum Senden von DTMF-Tönen erforderlich.

- **1** Halten Sie **[PTT]** gedrückt.
- **2** Drücken Sie die Tasten auf der Tastatur nacheinander, um DTMF-Töne zu senden.
	- • Die entsprechenden DTMF-Töne werden übertragen.
	- Wenn die DTMF-Haltefunktion aktiviert ist, müssen Sie **[PTT]** nicht gedrückt halten, während Sie die Tasten drücken. Nach der Übertragung des ersten Tons (durch Drücken von **[PTT]** und der ersten Taste) wird der Transceiver durch Drücken weiterer Tasten 2 Sekunden lang im Übertragungsmodus gehalten.

## **Auswählen einer Übertragungsgeschwindigkeit**

Einige Repeater antworten möglicherweise nicht richtig, wenn ein DTMF-Code mit schneller Geschwindigkeit übertragen wird. Falls dies passiert, ändern Sie die DTMF-Code-Übertragungsgeschwindigkeit.

**1** Rufen Sie das Menü-Nr. 160 auf.

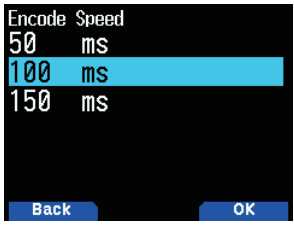

**2** Wählen Sie [50], [100] oder [150] ms.

## **Auswählen einer Pausendauer**

Sie können die Pausendauer, die in den DTMF-Speicherkanälen gespeichert ist, ändern.

**1** Rufen Sie das Menü-Nr. 161 auf.

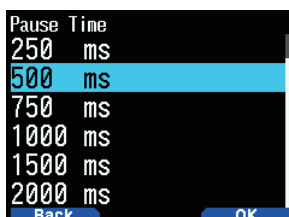

**2** Wählen Sie [100], [250], [500], [750], [1000], [1500] oder [2000] ms.

## **DTMF-Halt**

Aktivieren Sie diese Funktion, um im Übertragungsmodus zu bleiben, nachdem Sie begonnen haben. Tasten zu drücken, während Sie einen Anruf tätigen.

**1** Rufen Sie das Menü-Nr. 162 auf.

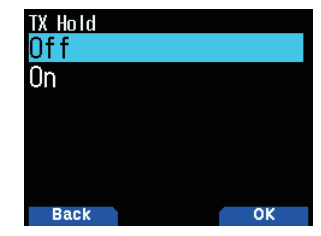

- **2** Legen Sie DTMF-Halt auf [On] fest, um die Übertragung beim Drücken von Tasten fortzusetzen.
	- • Legen Sie dieses Menü auf [Off] fest, um die 2 Sekunden lange Dauerübertragung zu stoppen.

## **AUTOMATIKWÄHLER**

Es gibt 10 bestimmte DTMF-Speicherkanäle, um DTMF-Codes zu speichern. Sie können bis zu 16 Ziffern in jedem Kanal speichern.

## **Speichern eines DTMF-Codes im Speicher**

**1** Rufen Sie das Menü-Nr. 163 auf.

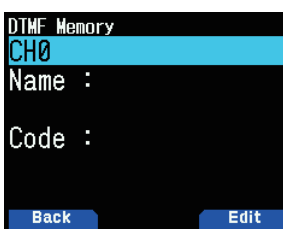

**2** Wählen Sie eine Kanalnummer, drücken Sie dann **[ENT]**. Die Anzeige für die Namenseingabe wird angezeigt.

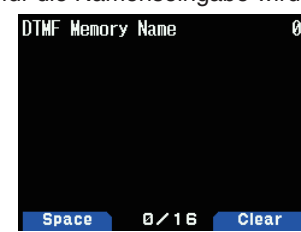

**3** Geben Sie einen Namen für den Kanal ein, drücken Sie dann **[ENT]**, um ihn festzulegen.

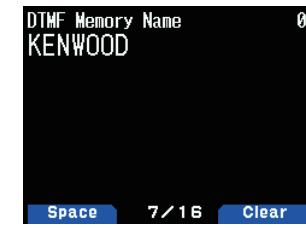

**4** Drücken Sie **[ENT]**. Die Code-Eingabeanzeige wird angezeigt.

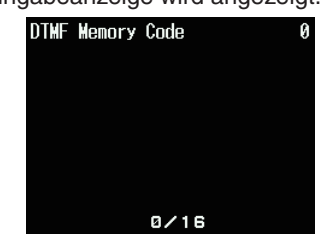
**5** Geben Sie einen DTMF-Code für den Kanal ein. Wenn ein Leerzeichen eingegeben wird, wird es ein "Pause"- Code.

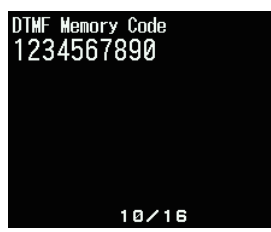

**6** Drücken Sie **[ENT]**.

 Der DTMF-Speicherkanal wird gespeichert.

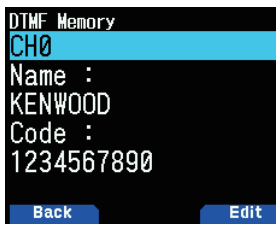

Wenn Sie einen weiteren DTMF-Speicherkanal speichern möchten, wiederholen Sie das Verfahren ab Schritt 2.

# **Übertragen gespeicherter DTMF-Codes**

- **1** Halten Sie **[PTT]** gedrückt.
- **2** Drücken Sie beim Senden **[ENT]**.
	- • Die zuletzt angerufene DTMF-Speicherkanalnummer und der Name erscheinen auf dem Display. Wenn kein Name für den Kanal gespeichert wurde, erscheint der DTMF-Code.

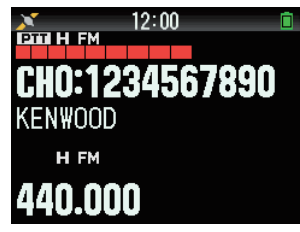

- **3** Drücken Sie während des Sendens **[ ]/[ ]** oder drehen Sie den **[ENC]**-Regler, um Ihren gewünschten DTMF-Speicherkanal auszuwählen, drücken Sie anschließend **[ENT]**, um den DTMF-Code zu übertragen.
	- Sie können auch eine DTMF-Taste drücken, die zu Ihrem gewünschten Kanal gehört (**[0]** ~ **[9]**), um den Kanal auszuwählen und die Übertragung zu beginnen.
	- Der gespeicherte DTMF-Code scrollt über das Display und wird übertragen.
	- Der Code wird übertragen, auch wenn Sie [PTT] freigeben, bevor der gesamte Code über das Display gescrollt ist.
	- Wenn kein DTMF-Code im ausgewählten Kanal gespeichert ist, wird die Frequenzanzeige wiederhergestellt.

# **DTMF-Tastensperre**

Diese Funktion sperrt die DTMF-Übertragungstasten, so dass sie nicht übertragen, wenn sie versehentlich beim Übertragen gedrückt werden. Schalten Sie zum Sperren der DTMF-Tasten diese Funktion ein.

**1** Rufen Sie das Menü-Nr. 961 auf.

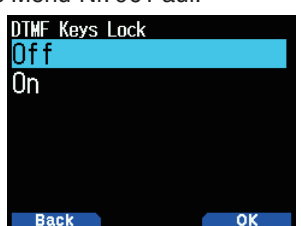

**EchoLink-SPEICHER**

Mit EchoLink können Sie mit anderen Amateurfunksendern mit der VoIP-Technologie (Voice-over-IP) über das Internet kommunizieren. Mit dem EchoLink-Softwareprogramm können Sie weltweit Verbindungen zwischen Stationen oder vom Computer zur Station herstellen und so Ihre Kommunikationsfähigkeiten erheblich verbessern.

Offizielle EchoLink-Webseite: http://www.echolink.org

#### **Hinweis:**

EchoLink-Speicherkanäle speichern keine Betriebsfrequenzen, Töne oder Leistungsinformationen.

# **EchoLink-Speicher speichern**

Es gibt, abgesehen von den normalen DTMF-Speicherkanälen, 10 dedizierte EchoLink DMTF-Speicherkanäle. Sie können Rufzeichen, Knotennummern und Steuerbefehle registrieren. [Connect by call] und [Query by call], die in EchoLink verwendet werden, sind ebenfalls durch einfache Bedienungen mit der Rufzeichen/ automatischen DTMF-Umwandlungsfunktion verfügbar.

#### **Hinweis:**

- EchoLink ist ein eingetragenes Warenzeichen von Synergenics, LLC.
- **1** Rufen Sie das Menü Nr. 164 auf.
- **2** Wählen Sie den EchoLink-Speicherkanal von 0 ~ 9.

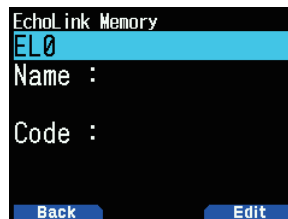

**3** Drücken Sie **[A/B]**.

• Die Anzeige für die Namenseingabe wird angezeigt.

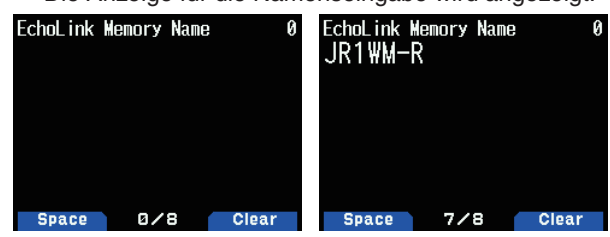

- **4** Geben Sie den Namen für den Kanal ein.
	- Das Rufzeichen und der Konferenzname (für Sitzungsräume, die die runde QSO ausführen können) der anderen Station, die über EchoLink verbunden ist, oder der Steuerbefehlsname usw. werden in den EchoLink-Speichernamen eingegeben.
- **5** Drücken Sie **[ENT]**.
	- Die Code-Eingabeanzeige wird angezeigt.

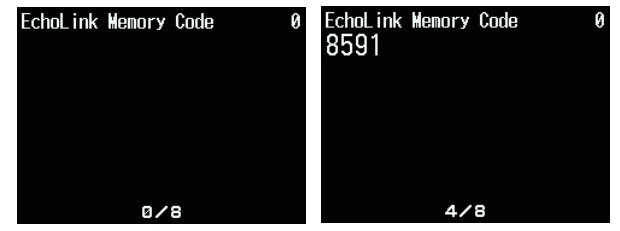

- **6** Geben Sie einen DTMF-Code für den Kanal ein.
	- Die Knotennummer der anderen Station und Konferenz, die über EchoLink verbunden sind, oder der DTMF-Code des Steuerbefehls usw. werden in den EchoLink-Code eingegeben.
- **2** Setzen Sie die Tastensperre auf [On] oder [Off].

### **7** Drücken Sie **[ENT]**.

 Der EchoLink-Speichercode wird gespeichert.

Wenn Sie einen weiteren EchoLink-Speicherkanal speichern möchten, wiederholen Sie das Verfahren ab Schritt 2.

### **EchoLink-Speicher übertragen**

- **1** Halten Sie **[PTT]** gedrückt.
- **2** Drücken Sie beim Senden **[ENT]**.
	- Der zuletzt angerufene EchoLink DTMF-Speicherkanalname und die Nummer erscheinen auf dem Display.
- **3** Wählen Sie während der Übertragung den EchoLink-Speicherkanal aus.

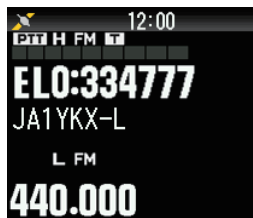

- **4** Drücken Sie beim Senden **[ENT]**.
	- Der gespeicherte Code scrollt über das Display und wird übertragen.

#### **Hinweis:**

- ◆ Drücken Sie bei Schritt 2 die Taste **[C]**, bevor Sie **[ENT]** drücken, um den umgewandelten DTMF-Code der EchoLink-Funktion "Connect by Call" zu übertragen. (Beispiel: JA1YKX) "C" "51 21 10 93 52 92 #" (# wird automatisch zum Ende des DTMF-Codes hinzugefügt)
- ◆ Drücken Sie bei Schritt 2 die Tasten **[0] [7]**, bevor Sie **[ENT]** drücken, um den umgewandelten DTMF-Code der EchoLink-Funktion "Query by Call" zu übertragen. (Beispiel: JA1YKX) "0" "7" "51 21 10 93 52 92 #" (# wird automatisch zum Ende des DTMF-Codes hinzugefügt)
- ◆ Wenn nur der EchoLink-Speichername registriert wurde, überträgt die EchoLink-Funktion "Connect Call" den umgewandelten DTMF-Code. (Beispiel: JA1YKX)

"C 51 21 10 93 52 92 #" (C wird automatisch am Anfang des DTMF-Codes hinzugefügt und # wird automatisch am Ende hinzugefügt)

# **Rufzeichen/DTMF-Codeumwandlungstabelle**

Wenn ein anderes Zeichen als alphanumerisches Zeichen verwendet wird (wie beispielsweise "-" und "/"), stoppt die DTMF-Umwandlung am Zeichen vor dem Nicht-Standardzeichen.

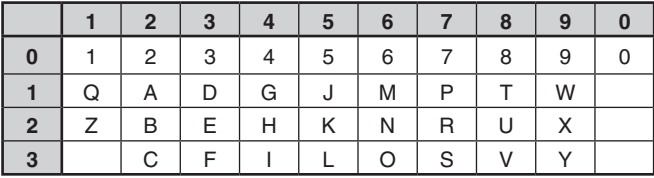

# **12 WEITERE BEDIENUNGEN**

# **FREQUENZ-SCHRITTGRÖSSE**

Die Wahl der richtigen Frequenzschrittgröße ist wichtig für die Auswahl Ihrer genauen Frequenz. Die Standard-Schrittgröße auf dem 144-MHz-Band ist 5 kHz (TH-D74A) oder 12,5 kHz (TH-D74E). Der Standard auf dem 220 MHz-Band ist 20 kHz (TH-D74A). Der Standard auf dem 430 MHz-Band ist 25 kHz.

- **1** Drücken Sie **[VFO]**, um in den VFO-Modus zu wechseln.
- **2** Drücken Sie **[A/B],** um das Band A oder B auszuwählen.
- **3** Drücken Sie **[F]**, **[PF2**].

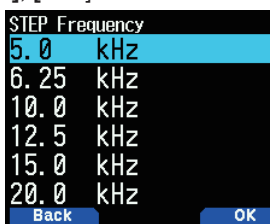

- **4** Wählen Sie Ihre gewünschte Schrittgröße aus [5.0], [6.25], [8.33], [9.0], [10.0], [12.5], [15.0], [20.0], [25.0], [30.0], [50.0], oder [100.0] kHz.
- **5** Drücken Sie **[A/B]**, um die neue Einstellung zu speichern.

#### **Hinweis:**

- Jedes Band kann eine separat wählbare Schrittfrequenz haben.
- ◆ Die Schrittgröße kann im FM-Broadcasting nicht eingestellt werden.
- Der Wechsel zwischen Schrittgrößen kann die angezeigte Frequenz u. U. korrigieren. Wenn beispielsweise 144,995 MHz mit einer ausgewählten 5-kHz-Schrittgröße angezeigt wird, wird durch einen Wechsel zu einer 12,5-kHz-Schrittgröße die angezeigte Frequenz auf 144,9875 MHz korrigiert.

# **FEINABSTIMMUNG**

Wenn Sie das Band B im LSB-, USB-, CW- oder AM-Modus betreiben, können Sie die Feinabstimmung einschalten.

Sie können die Frequenzschrittgröße der Feinabstimmung von 20 Hz, 100 Hz, 500 Hz oder 1000 Hz weiter konfigurieren.

### **Aktivierung der Feinabstimmungsfunktion:**

- **1** Drücken Sie **[VFO]**, um in den VFO-Modus zu wechseln.
- **2** Wählen Sie das Band B.
- Der Betriebsmodus muss LSB, USB, CW oder AM sein.
- **3** Drücken Sie **[F]**, **[MHz]** und legen Sie dann [On] fest.

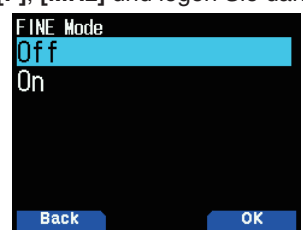

**4** Ändern Sie die Frequenz mit **[ ]/[ ]** oder drehen Sie den **[ENC]**-Regler.

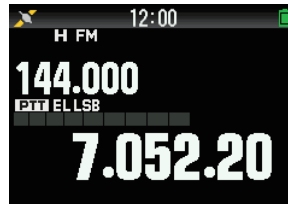

- • Die 100-Hz-Ziffer erscheint.
- **5** Drücken Sie **[F]**, **[MHz]** und legen Sie dann [Off] fest, um den Feinabstimmungsmodus zu beenden.

### **Hinweis:**

- ◆ Sie können die Feinabstimmungsfunktion am A-Band nicht aktivieren.
- Die Feinabstimmungsfunktion funktioniert nicht im DV- und FM-Modus (FM/WFM/NFM).
- Im Feinabstimmungsmodus können Sie die Frequenzschrittgröße, den MHz-Modus und MHz-Suchlauf nicht ändern.
- Die Feinabstimmungsfunktion einfach auszuschalten, ändert nicht die aktuelle Frequenz oder Anzeige. Wenn Sie allerdings die Frequenz ändern, nutzt der Transceiver die derzeit ausgewählte Frequenz-Schrittgröße und passt die Frequenz entsprechend an, und entfernt so den Transceiver aus einer fein abgestimmten Frequenz.

# **Feinabstimmung des Frequenzschritts**

Sie können den Feinabstimmungsfrequenzschritt auswählen. Auswählen der Feinabstimmungsfrequenzschrittgröße:

- **1** Wählen Sie eine Frequenz am B-Band.
- **2** Während der Feinabstimmungsmodus aktiviert ist, drücken Sie **[F]**, **[PF2]**.
	- Die aktuelle Frequenzschrittgröße erscheint.

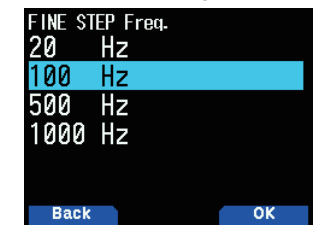

- **3** Wählen Sie Ihren gewünschten Frequenzschritt aus [20], [100], [500], oder [1000] Hz.
- **4** Drücken Sie **[A/B]**, um die neue Einstellung zu speichern.

### **Hinweis:**

Der Feinabstimmungsfrequenzschritt kann separat für jedes Frequenzband festgelegt werden.

# **DÄMPFER (ATT)**

Wenn zum Beispiel das Zielsignal schwer zu hören ist, weil die andere Station zu stark ist oder starke Signale in der Nähe vorhanden sind, können Sie vielleicht einfacher hören, wenn Sie den Dämpfer einschalten.

**1** Drücken Sie **[F], [PF1]**.

 Mit jedem Druck wird die Funktion ein- oder ausgeschaltet.

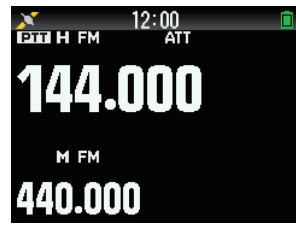

Wenn der Dämpfer eingeschaltet ist, wird < ATT> im Anzeigebereich an der Seite des Betriebsbands auf dem Display angezeigt.

#### **Hinweis:**

 $\triangleq$  < ATT > wird während des Suchlaufs nicht angezeigt.

# **PROGRAMMIERBARE VFO**

Wenn Sie Frequenzen innerhalb eines bestimmten Bereichs prüfen, können Sie Ober- und Untergrenzen für Frequenzen festlegen, die ausgewählt werden können. Wenn Sie beispielsweise 144 MHz für die Untergrenze und 145 MHz für die Obergrenze auswählen, reicht der abstimmbare Bereich von 144,000 MHz bis 145,995 MHz.

- **1** Wählen Sie das Band A.
- **2** Wählen Sie Ihre gewünschte VFO-Frequenz.
- **3** Rufen Sie das Menü Nr. 100 auf. Die untere Frequenzgrenze blinkt.

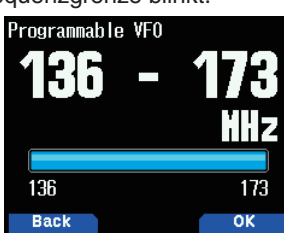

**4** Wählen Sie Ihre gewünschte untere Frequenzgrenze und drücken Sie **[ENT]**.

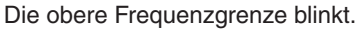

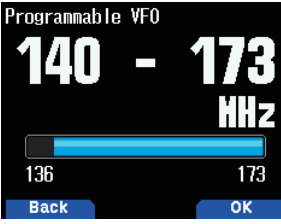

**5** Wählen Sie Ihre gewünschte obere Frequenzgrenze aus.

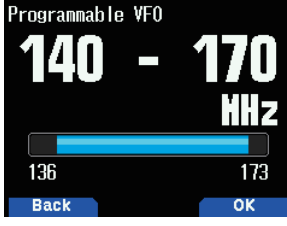

**6** Drücken Sie **[A/B]**, um den ausgewählten Wert festzulegen.

#### **Hinweis:**

- ◆ Sie können 100 kHz und die nachfolgenden Ziffern nicht programmieren. Die genauen 100 kHz und nachfolgenden Ziffern der Obergrenze hängen von der Frequenzschrittgröße ab, die Sie verwenden.
- Die obere Grenzfrequenz kann nicht niedriger als die ausgewählte untere Grenzfrequenz eingestellt werden.

# **ÜBERLAGERUNGSVERSCHIEBUNG**

Da der Transceiver einen Mikroprozessor verwendet, um verschiedene Transceiver-Funktionen zu steuern, können an einigen Stellen der Empfangsfrequenzen die CPU-Taktoszillator-Beitöne oder ein Bild erscheinen. Wählen Sie eine Überlagerungsverschiebungseinstellung von Typ 1 ~ Typ 8, die keine Störung verursacht.

**1** Rufen Sie das Menü Nr. 101 auf

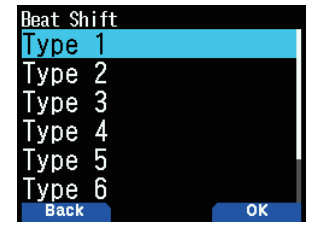

**2** Wählen Sie aus [Type 1] bis [Type 8].

# **IF-/ERKENNUNGSAUSGABEMODUS**

Mit der Auswahl von [IF] oder [Detect] werden auch IF- und Erkennungssignale vom Lautsprecher ausgegeben.

#### **Anschlussdiagramme mit dem PC**

TH-D74 Lautsprecher-Ausgang  $H^{\text{out}}$ Zur LINE IN-2.5 mm **Buchse** ٦œ 3.5 mm  $\circ$ حڪ Zum USB-Steckverbinder PC  $\overline{c}$ Im Handel erhältliches USB-Kabel (Mikrotyp B-A)

- **1** Drücken Sie **[A/B]**, um ein Band B auszuwählen.
- **2** Drücken Sie **[F], [A/B]**, um das Einzelband auszuwählen.
- **3** Rufen Sie das Menü Nr. 102 auf.

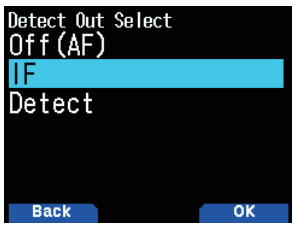

**4** Wählen Sie [Off (AF)], [IF] oder [Detect]. **AF-Ausgabemodus [Off(AF)]:**

Der empfangene Ton wird ausgegeben.

#### **IF-Ausgabemodus [IF(Single Band)]:**

Das empfangene IF-Signal von Band B wird an den Computer ausgegeben.

- • Ändern Sie die Frequenz mit **[ ]/[ ]** oder dem **[ENC]** Regler.
- • Ändern Sie das Band mit **[ ]/[ ]**.

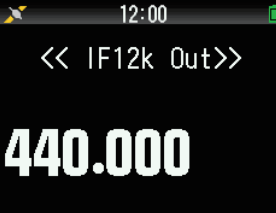

### **Erkennungsausgabemodus [Detect]**

Das dekodierte Signal von Band B wird an den Computer ausgegeben.

- • Ändern Sie die Frequenz mit **[ ]/[ ]** oder dem **[ENC]** Regler.
- $\ddot{A}$ ndern Sie das Band mit  $\text{[} \blacktriangleleft \text{]}$ .
- Ändern Sie den Modulations-/Demodulationsmodus mit **[MODE]**.

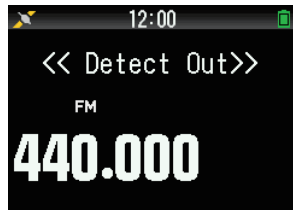

#### **Hinweis:**

- Wenn eine andere Option als [Off(AF)] ausgewählt ist, ist das Band A ausgeblendet und die Empfangstonausgabe von Band A stoppt.
- Wenn der KISS-Modus eingeschaltet ist, kann [IF] oder [Detect] nicht im Menü ausgewählt werden.
- ◆ Wenn das Band B nicht das Betriebsziel ist, kann [IF] oder [Detect] nicht im Menü ausgewählt werden.
- Wenn der DV-Modus ausgewählt ist, kann [Detect] nicht im Menü ausgewählt werden.
- ◆ Kann nicht ausgewählt werden, wenn der Modulations-/ Demodulationsmodus in der IF-12-kHz-Ausgabe ist.
- Die Aufnahmefunktion funktioniert mit dem IF- oder Erkennungsausgabemodus nicht. Wenn der Modus während der Aufnahme im Menü entweder zu [IF] oder [Detect] gewechselt wird, wird die Aufnahme beendet.
- Wenn der Modus entweder zu [IF] oder [Detect] gewechselt wird, wird das IF- oder Erkennungssignal vom internen Lautsprecher ausgegeben.
- Wenn der Modus entweder zu [IF] oder [Detect] gewechselt wird, werden Signaltöne und der Sprachführungston nicht ausgegeben.
- ◆ Zum Verarbeiten des IF-Signals oder Erkennungssignals ist eine spezielle Computersoftware erforderlich. JVCKENWOOD bietet keine Unterstützung für das Anschlussverfahren an einen Computer oder die Computersoftware.

# **FM SCHMAL**

Das FM-Modus-Band kann zwischen normal und schmal umgeschaltet werden.

- **1** Drücken Sie **[MODE],** um den FM-Modus einzustellen.
- 2 Rufen Sie das Menü Nr. 103 auf.

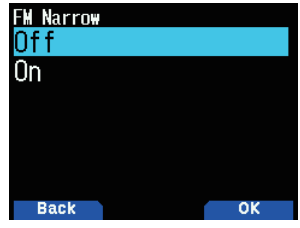

**3** Wählen Sie [On].

**[On]**: Wechselt zum schmalen FM-Modus.

**[Off]**: Wechselt zum normalen FM-Modus.

#### **Hinweis**

- Wenn FM Schmal eingeschaltet ist, wird der Modus immer NFM, wenn FM ausgewählt ist, wenn der Demodulationsmodus gewechselt wird.
- Stellen Sie dies für jedes 144-MHz-Band und 430-MHz-Band und das HF-Band von Band B ein.
- ◆ Wenn die Paketgeschwindigkeit) auf 9.600 [bps] eingestellt wird, während FM schmal eingeschaltet ist, wird der Modus vorübergehend FM.
- ◆ Wenn die Einstellung zu 1.200 [bps] geändert wird, kehrt der Modus zu FM schmal zurück.

# **STABANTENNE**

Der Transceiver verwendet eine eingebaute Stabantenne, wenn Frequenzen von 0,1 bis 10,1 MHz empfangen werden. Wenn Sie eine externe Antenne statt der eingebauten Antenne anschließen möchten, können Sie mit dieser Funktion die eingebaute Antenne deaktivieren.

**1** Rufen Sie das Menü Nr. 104 auf.

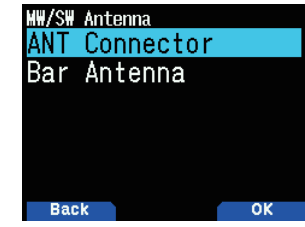

**2** Wählen Sie [On] oder [Off].

**[Off]:** Deaktiviert die eingebaute Stabantenne.

**[On]:** Aktiviert die eingebaute Stabantenne.

#### **Hinweis**

- Die Stabantenne ist gerichtet (hat eine Empfindlichkeitsrichtung). Die Empfindlichkeit wird in der Vorwärts-Rückwärts-Richtung des Transceivers besser, richten Sie daher den Transceiver so aus, dass die Richtung mit der Richtung übereinstimmt, aus der die Funkwellen kommen.
- ◆ Wenn Sie mit der Stabantenne empfangen, ist ein stabiler Empfang u. U. je nach den Bedingungen, wie Lage, Gebäudestruktur, Fensterscheibe, Dachmaterial, Saison, Uhrzeit nicht möglich, und ionosphärische Funkwellenausbreitung oder Fading könnte auftreten, so dass der empfangene Ton schwer zu hören ist.
- Die Stabantenne ist eine einfache Antenne, um starke Signale, wie Signale von Hochleistungsrundfunksendern, oder Signale, die in der Nähe sind, zu empfangen. Wenn Sie beispielsweise ein Signal von einer Station empfangen, die weit weg ist, oder ein Niederleistungssignal, empfehlen wir Ihnen, eine dedizierte externe Antenne zu verwenden, die, wann immer möglich, auf die Frequenz des Zielsignals abgestimmt ist.

# **TX-SPERRE**

Sie können die Übertragung blockieren, um zu verhindern, dass Unbefugte senden, oder um zu verhindern, dass Sie, z. B. beim Tragen des Transceivers, versehentlich übertragen.

**1** Rufen Sie das Menü-Nr. 110 auf

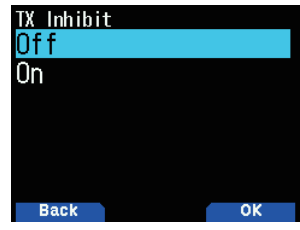

- **2** Wählen Sie [On] oder [Off].
	- Sendeversuche mit eingeschalteter TX-Sperre werden mit [TX Inhibit] und einem Fehlersignalton quittiert.

# **SENDEZEITBESCHRÄNKUNG**

Die Sendezeitbeschränkung begrenzt die Dauer, die Sie übertragen können. Kurz bevor der Transceiver die Übertragung stoppt, ertönt ein Warnton. Diese Funktion ist erforderlich, um den Transceiver vor thermischer Beschädigung zu schützen, und kann daher nicht ausgeschaltet werden.

**1** Rufen Sie das Menü Nr. 111 auf.

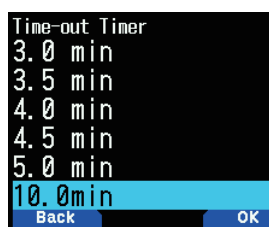

**2** Wählen Sie [0.5], [1.0], [1.5], [2.0], [2.5], [3.0], [3.5], [4.0], [4.5], [5.0] oder [10.0] Minuten.

# **MIKROFONEMPFINDLICHKEIT**

Ändern Sie die Mikrofon-Eingangsempfindlichkeit. Die Mikrofon-Eingangsempfindlichkeitseinstellung gilt sowohl für das interne Mikrofon als auch das externe Mikrofon.

**1** Rufen Sie das Menü Nr. 112 auf.

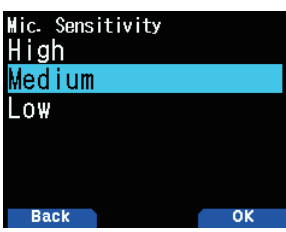

**2** Wählen Sie [Low], [Medium] oder [High].

# **EMPFANGSFILTER EINSTELLEN**

Reduzieren Sie Störung und Rauschen im SSB-Modus, CW-Modus und AM-Modus, damit der empfangene Ton leichter zu hören ist.

### **SSB Schnitt Hoch**

- **1** Drücken Sie **[MODE]**, um den SSB-Modus in Band B einzustellen.
- 2 Rufen Sie das Menü Nr. 120 auf.

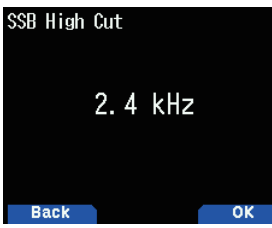

**3** Wählen Sie [2.2], [2.4], [2.6], [2.8] oder [3.0] kHz Bereiche. Die Tieftonblende ist auf 200 Hz festgelegt.

### **CW-Bandbreite**

- **1** Drücken Sie **[MODE]**, um den CW-Modus in Band B einzustellen.
- **2** Rufen Sie das Menü Nr. 121 auf.

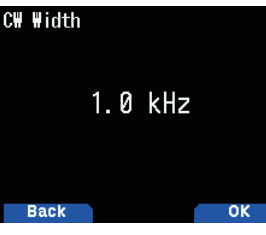

**3** Wählen Sie [0.3], [0.5], [1.0], [1.5] oder [2.0] kHz Bereiche. Die Mitte des Filters ist die Tonhöhenfrequenz.

### **AM Schnitt Hoch**

- **1** Drücken Sie **[MODE]**, um den AM-Modus in Band B einzustellen.
- 2 Rufen Sie das Menü Nr. 122 auf.

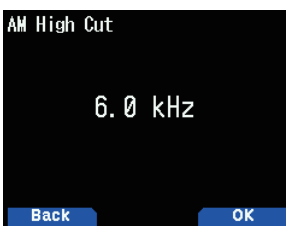

**3** Wählen Sie [3.0], [4.5], [6.0] oder [7.5] kHz Bereiche. Die Tieftonblende ist auf 200 Hz festgelegt.

# **VOX (SPRACHGESTEUERTE ÜBERTRAGUNG)**

Mit VOX muss nicht jedes Mal, wenn Sie übertragen möchten, manuell in den Übertragungsmodus umgeschaltet werden.

Der Transceiver schaltet automatisch zum Übertragungsmodus um, wenn die VOX-Schaltung erkennt, dass Sie begonnen haben, in das Mikrofon zu sprechen.

Wenn Sie die VOX-Funktion betätigen, müssen Sie ein optionales Headset verwenden; der interne Lautsprecher und das Mikrofon sind zu nah beieinander, um für die VOX-Funktion verwendet werden zu können.

# **VOX ein/aus**

**1** Rufen Sie das Menü Nr. 150 auf.

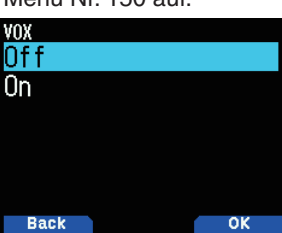

- **2** Wählen Sie [On].
	- Wenn VOX aktiviert ist, erscheinen die Verstärkungsstufe und die Verzögerungszeit auf dem Display.

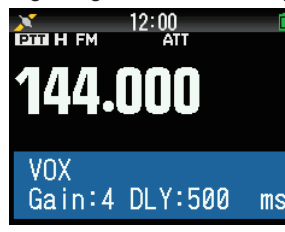

#### **Hinweis:**

- ◆ Im Menümodus ist die VOX-Funktion vorübergehend deaktiviert.
- Da die VOX-Schaltung die Präsenz Ihrer Stimme erkennen muss, bemerken Sie u. U. eine leichte Verzögerung bei der Übertragung; der erste Teil Ihrer Nachricht wird möglicherweise nicht übertragen.
- Wenn die VOX-Funktion eingeschaltet ist, schaltet sich die ASC-Funktion aus.
- VOX kann nicht zusammen mit einem optionalen Lautsprecher/ Mikrofon verwendet werden.

# **VOX-Verstärkung**

Um die VOX-Funktion genießen zu können, nehmen Sie sich etwas Zeit, um die VOX-Verstärkungsstufe richtig anzupassen. Diese Stufe steuert die VOX-Schaltung, um das Vorhandensein oder Fehlen Ihrer Stimme zu erkennen.

Die VOX-Verstärkung kann auf 2 Arten angepasst werden.

#### **Während die VOX-Funktion eingeschaltet ist:**

**1** Sprechen Sie mit normaler Stimme in das Headset-Mikrofon, um zu übertragen.

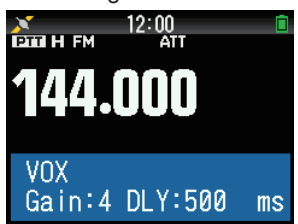

**2** Passen Sie die VOX-Verstärkung durch Drücken von **[ ]/[ ]** an, bis der Transceiver jedes Mal zuverlässig zum Übertragungsmodus umschaltet, wenn Sie sprechen, während der Transceiver überträgt.

### **Aus dem Menü:**

**1** Rufen Sie das Menü Nr. 151 auf.

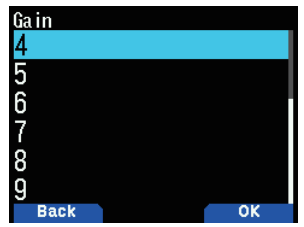

**2** Wählen Sie die gewünschte VOX-Verstärkungsstufe.

# **VOX-Verzögerungszeit**

Wenn der Transceiver zu schnell zum Empfangsmodus zurückkehrt, nachdem Sie aufgehört haben zu sprechen, wird das Ende Ihrer Übertragung möglicherweise nicht gesendet. Um dies zu vermeiden, wählen Sie eine geeignete Verzögerungszeit, die das Senden Ihrer gesamten Übertragung ermöglicht, bevor der Übertragungsmodus endet. Legen Sie die Verzögerung jedoch nicht zu lange fest. Die VOX-Verzögerungszeit kann auf 2 Arten angepasst werden.

#### **Während die VOX-Funktion eingeschaltet ist:**

**1** Drücken Sie **[ ]/[ ]**, um die Verzögerungszeit auf 250, 500, 750, 1000, 1500, 2000 oder 3000 ms zu ändern.

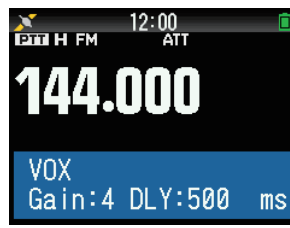

### **Aus dem Menü:**

1 Rufen Sie das Menü Nr. 152 auf.

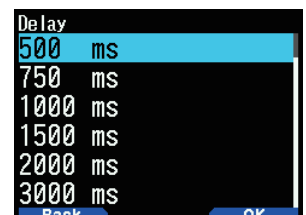

**2** Wählen Sie [250], [500], [750], [1000], [1500], [2000] oder [3000] ms.

#### **Hinweis:**

- Wenn Sie [PTT] drücken, während die VOX-Funktion eingeschaltet ist, wird die VOX-Verzögerungszeit nicht für die Übertragung widergespiegelt.
- ◆ Wenn Sie [CALL] drücken, (wenn 1.750 Hz programmiert ist) um einen 1.750-Hz-Ton zu übertragen, wird die VOX-Verzögerungszeit nicht widergespiegelt.
- Wenn die DCS-Funktion eingeschaltet ist, bleibt der Transceiver für die durch die VOX-Verzögerungszeit festgelegte Dauer im Übertragungsmodus. Er sendet dann einen Ausschaltcode, um die Rauschunterdrückung des Empfängers zu schließen.

# **VOX bei belegt**

Sie können den Transceiver so konfigurieren, dass die VOX-Übertragung erzwungen wird, auch wenn der Transceiver ein Signal empfängt.

**1** Rufen Sie das Menü Nr. 153 auf.

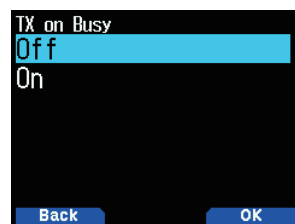

**2** Wählen Sie [On] oder [Off].

**[Off]:** Betreiben Sie VOX nicht, wenn das Betriebsband belegt ist.

**[On]:** Betreiben Sie VOX, wenn das Betriebsband belegt ist.

#### **Hinweis:**

◆ Sie können **[PTT]** oder **[CALL]** drücken, (wenn 1750 Hz programmiert ist) um zu übertragen, unabhängig von der Einstellung im Menü Nr. 153.

# **TONHÖHENFREQUENZ**

Diese Funktion legt die Tonhöhenfrequenz beim CW-Empfang fest.

**1** Rufen Sie das Menü Nr. 170 auf.

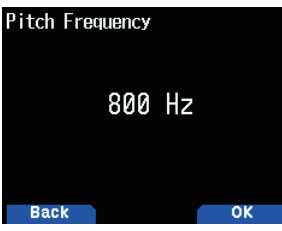

**2** Wählen Sie aus [400] bis [1000] Hz.

# **CW-UMKEHR**

Sie können die USB-Seite [Normal] oder LSB-Seite [Reverse] auswählen.

- **1** Drücken Sie **[MODE]**, um den CW-Modus einzustellen.
- **2** Rufen Sie das Menü Nr. 171 auf.

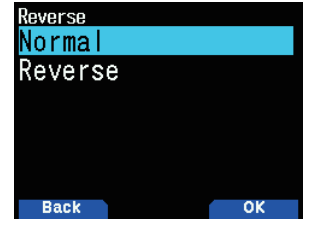

**3** Wählen Sie [Reverse] oder [Normal].

# **LED-STEUERUNG**

Diese Funktion schaltet die BUSY-LED aus, um den Stromverbrauch zu reduzieren. In der Standardeinstellung leuchtet die BUSY-LED immer, wenn UKW-Radiosendungen empfangen werden.

**1** Rufen Sie das Menü Nr. 181 auf.

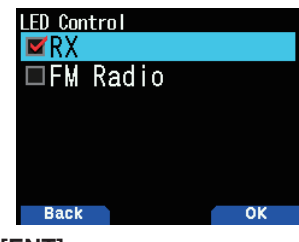

**2** Drücken Sie **[ENT]**.

Mit jedem Druck wird das Häkchen geändert. **RX**

(Markiert): Die LED leuchtet, wenn in Band A und B empfangen wird (einschließlich UKW-Radioempfang).

(Nicht markiert): Die LED leuchtet nicht, wenn im normalen Betriebsmodus empfangen wird (einschließlich UKW-Radioempfang).

# **UKW-Radio**

(Markiert): Die LED leuchtet, wenn im UKW-Radiomodus ein UKW-Radiosender empfangen wird. (Nicht markiert): Die LED leuchtet nicht, wenn im UKW-Radiomodus ein UKW-Radiosender empfangen wird.

### **3** Drücken Sie **[A/B]**.

Die Änderung eines Häkchen wird bestätigt.

# **DISPLAY-BELEUCHTUNG**

Das Display und die Tastenbeleuchtung können eingeschaltet werden, wenn Sie zum Beispiel den Transceiver an einem dunklen Ort verwenden.

# **Temporäre Beleuchtung**

Drücken Sie **[ ]**, um das Display und die Tasten zu beleuchten.

- Wenn keine andere Taste gedrückt wird, schaltet sich das Licht nach etwa 10 Sekunden (Standard), nachdem **[ ]** losgelassen wurde, aus.
- **Drücken Sie eine beliebige Taste, (einschließlich [PTT])** außer [U], während das Display und die Tasten leuchten, um den 10-Sekunden-Timer (Standard) neu zu starten.
- Sie können die Display-Beleuchtungszeit im Menü Nr. 901 einstellen.
- • Drücken Sie **[ ]**, während das Display und die Tasten leuchten, um das Licht sofort auszuschalten.

### **Beleuchtungsmethode**

Die Helligkeit der LCD-Hinterbeleuchtung kann auf eine der drei Stufen eingestellt werden.

**1** Rufen Sie das Menü Nr. 900 auf.

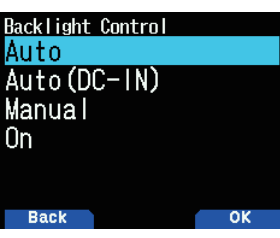

- **2** Wählen Sie [Auto], [Auto (DC-IN)], [Manual] oder [On]. **[Auto]:** Die Hintergrundbeleuchtung schaltet sich bei Betätigung einer beliebigen Taste oder beim Drehen des **[ENC]**-Reglers ein. Die Hintergrundbeleuchtung erlischt entsprechend der Beleuchtungszeitschalter-Einstellung oder, wenn die Taste **[ ]** gedrückt wird.
	- Die Hintergrundbeleuchtung schaltet sich ein, wenn das APRS-Unterbrechungssignal empfangen wird.
	- Die Hintergrundbeleuchtung schaltet sich ein, wenn der Suchlauf angehalten oder gestoppt wird.

**[Auto (DC-IN)]:** Wenn der Akku verwendet wird, ist der Betrieb der gleiche wie unter [Auto]. Wenn DC-IN verwendet wird, ist der Betrieb der gleiche wie unter [On]. **[Manual]:** Die Hintergrundbeleuchtung schaltet sich ein,

wenn die Taste **[ ]** gedrückt wird.

**[On]:** Die Hintergrundbeleuchtung ist stets eingeschaltet, während die Stromversorgung eingeschaltet ist.

# **Beleuchtungszeitschalter**

Stellen Sie den Beleuchtungszeitschalter ein. **1** Rufen Sie das Menü Nr. 901 auf.

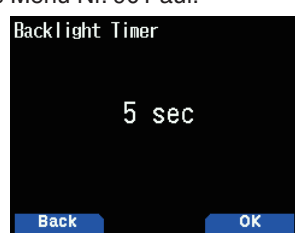

**2** Wählen Sie aus [3] bis [60] Sekunden.

# **Helligkeit**

Die Helligkeit der Hinterbeleuchtung kann auf eine der drei Stufen eingestellt werden.

**1** Rufen Sie das Menü Nr. 902 auf.

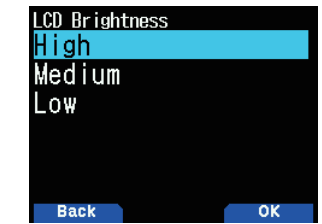

**2** Wählen Sie [High], [Medium] oder [Low].

# **EINSCHALTMELDUNG**

Jedes Mal, wenn Sie den Transceiver einschalten, erscheint [HELLO !!] (Standard) etwa 2 Sekunden lang auf dem Display. Sie können statt der Standardnachricht Ihre Lieblingsnachricht programmieren.

**1** Rufen Sie das Menü 903 auf.

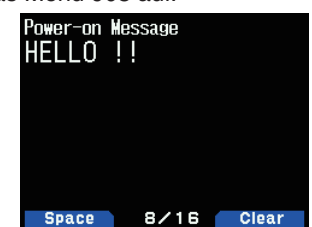

- **2** Geben Sie Ihre gewünschte Nachricht ein.
	- Drücken Sie [A/B], um die ganze Nachricht zu löschen, falls nötig.
- **3** Drücken Sie **[ENT]**.

#### **Hinweis:**

Mit der MCP-D74-Software können Sie die Bitmap der Einschaltgrafik ändern.

# **EINZELBANDANZEIGE**

Sie können die angezeigten Informationen während der Einzelbandanzeige ändern.

## **Anzuzeigende Informationen auswählen**

**1** Rufen Sie das Menü Nr. 904 auf

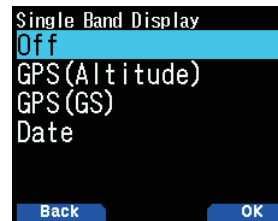

**2** Wählen Sie [Off], [GPS(Altitude)], [GPS(GS)] oder [Date]. **[Off]:** Der Bereich um das Band herum ist leer.

**[GPS(Altitude)]:** Die angezeigte Information lautet wie folgt.

- Kompass: Zeigt die Richtung zum Zielpunkt an (Ihre Richtung, falls der Zielpunkt ausgeschaltet ist).
- Ihr Breitengrad und Längengrad werden angezeigt.
- alt: Zeigt Ihre Höhe an. (Die Einheit variiert je nach den Menüeinstellungen.)
- Die relevante Information wird angezeigt, bis der Zielpunkt erreicht ist. (Dies wird nicht angezeigt, wenn der Zielpunkt ausgeschaltet ist.)
	- • Zielpunktname
	- **Winkel**
	- Entfernung zum Zielpunkt. (Die Einheit variiert je nach den MENÜ-Einstellungen.)

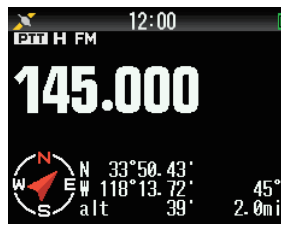

**[GPS(GS)]:** Die angezeigte Information lautet wie folgt.

- Kompass: Zeigt die Richtung zum Zielpunkt an (Ihre
- Richtung, falls der Zielpunkt ausgeschaltet ist).
- Ihr Breitengrad und Längengrad werden angezeigt.
- GS: Zeigt Ihren Planguadrat-Zeiger an.
- Die relevante Information wird angezeigt, bis der Zielpunkt erreicht ist.
	- • Zielpunktname
	- **Winkel**
	- Zeigt Ihre Bewegungsgeschwindigkeit an. (Die Einheit variiert je nach den MENÜ-Einstellungen.)

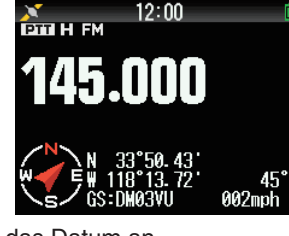

**[Date]:** Zeigt das Datum an.

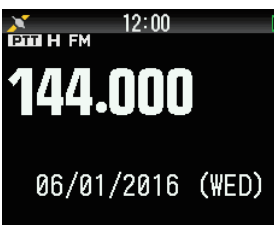

### **Hinweis**

◆ Wenn [GPS(Altitude)] oder [GPS(GS)] ausgewählt wird, setzen Sie das eingebaute GPS auf [ON].

# **ZÄHLERTYP**

Diese Funktion verändert die Gestalt des S-/RF-Messgeräts.

**1** Rufen Sie das Menü Nr. 905 auf.

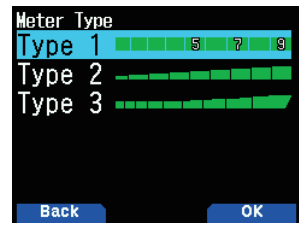

**2** Wählen Sie [Type 1], [Type 2] oder [Type 3].

# **DISPLAY-HINTERGRUNDFARBE**

Sie können die Hintergrundfarbe auf schwarz oder weiß festlegen.

**1** Rufen Sie das Menü Nr. 906 auf.

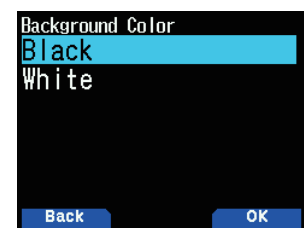

**2** Wählen Sie [Black] oder [White].

# **AUDIOEQUALIZER (TX/RX)**

Diese Funktion schaltet die Equalizer-Einstellung für die Übertragung und den Empfang ein oder aus.

**1** Rufen Sie das Menü Nr. 911 auf.

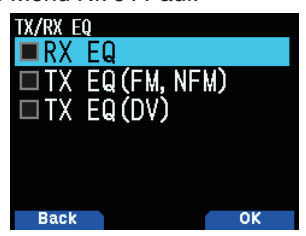

**2** Wählen Sie ein Element aus und drücken Sie **[ENT]**. **3** Drücken Sie **[A/B]**.

 Setzen Sie ein Häkchen, um die Equalizer-Funktion einzuschalten. Entfernen Sie das Häkchen, um die Funktion auszuschalten.

**RX EQ:** Empfangsequalizer

 Schaltet die Equalizer-Funktion der empfangenen Stimme ein/aus.

**TX EQ (FM, NFM):** Übertragungsequalizer (Analoge Stimme)

 Schaltet die Equalizer-Funktion der analog übertragenen Stimme ein/aus.

**TX EQ (DV):** Übertragungsequalizer (Digitale Stimme) Schaltet die Equalizer-Funktion der digital übertragenen Stimme ein/aus.

# **TX Equalizer**

Diese Funktion ändert die

Übertragungsstimmfrequenzcharakteristik. Die Frequenzcharakteristik der zu übertragenden Stimme kann auf die nachfolgenden Stufen für jedes der vier Frequenzbänder eingestellt werden.

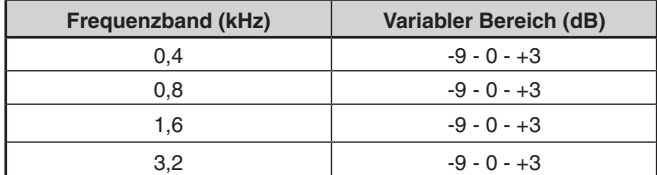

**1** Rufen Sie das Menü Nr. 912 auf.

**2** Wählen Sie ein Frequenzband und drücken Sie anschließend **[A/B]**.

| <b>TX EQ Level</b> |    |
|--------------------|----|
| kHz<br>4           |    |
| kHz<br>8           | ΞØ |
| $.6$ kHz           | ΞØ |
| $3.2$ kHz          | +Й |
|                    |    |
|                    |    |
| <b>Back</b>        |    |

**3** Wählen Sie eine Stufe und drücken Sie dann **[A/B]**.

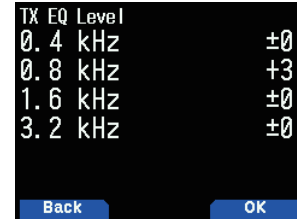

**4** Drücken Sie **[MENU]**.

# **RX Equalizer**

Ändern Sie die empfangene Stimmfrequenzcharakteristik. Die Frequenzcharakteristik der empfangenen Stimme kann auf die nachfolgenden Stufen für jeden der fünf Frequenzpunkte eingestellt werden.

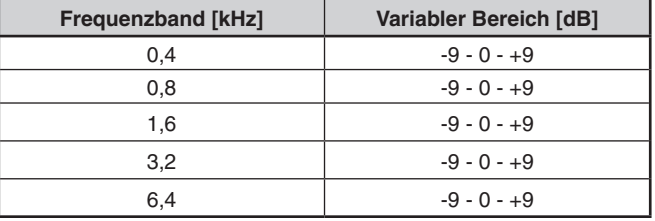

**1** Rufen Sie das Menü Nr. 913 auf.

**2** Wählen Sie einen Frequenzpunkt und drücken Sie anschließend **[A/B]**.

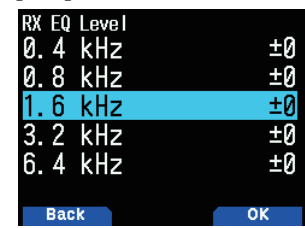

**3** Wählen Sie eine Stufe und drücken Sie dann [A/B].

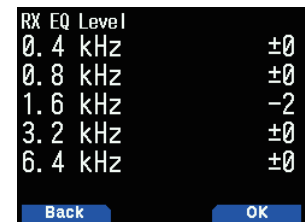

**4** Drücken Sie **[MENU]**.

# **TASTENTON**

Sie können die Signaltonfunktion des Transceivers auf [Off] oder [On] einstellen.

**1** Rufen Sie das Menü Nr. 914 auf.

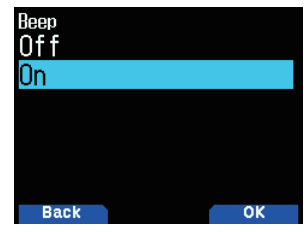

**2** Wählen Sie [On] oder [Off].

#### **Hinweis:**

- Auch wenn die Signaltonfunktion ausgeschaltet ist, gibt der Transceiver 1 Minute vor dem Ausschalten einen Signalton aus, wenn die Automatische Abschaltung aktiviert ist.
- Der Transceiver gibt einen Signalton aus, wenn die als Sendezeitbeschränkung eingerichtete Zeit erreicht ist.

# **SIGNALTONLAUTSTÄRKE**

Sie können die Lautstärke des Signaltons einstellen.

**1** Rufen Sie das Menü Nr. 915 auf.

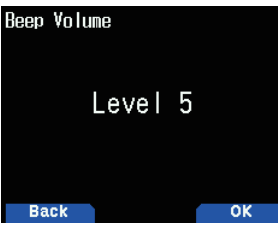

**2** Wählen Sie aus [Level 1] bis [Level 7].

# **AKKUSCHONER**

Die Akkusparfunktion verlängert die Betriebszeit des Transceivers. Sie wird automatisch aktiviert, wenn die Rauschsperre geschlossen ist und länger als 5 Sekunden keine Taste betätigt wird. Um Batteriestrom zu sparen, schaltet die Funktion den Empfangskreis für eine programmierte Zeit aus und kurzzeitig wieder ein, um ein Signal zu erfassen.

So programmieren Sie die Abschaltzeit des Empfängers für die Batteriesparfunktion:

**1** Rufen Sie das Menü Nr. 920 auf.

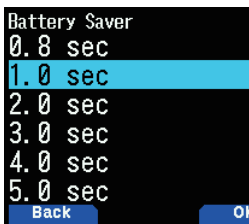

**2** Wählen Sie [0.2], [0.4], [0.6], [0.8], [1.0], [2.0], [3.0], [4.0], [5.0] Sekunden oder [Off].

# **AUTOMATISCHE ABSCHALTUNG (APO)**

Die automatische Abschaltung ist eine Hintergrundfunktion, die überwacht, ob Bedienungen durchgeführt wurden oder nicht (Tasten gedrückt, **[ENC]**-Regler gedreht usw.), und schaltet den Transceiver aus, wenn er nicht verwendet wurde. So programmieren Sie die Abschaltzeit des Empfängers für die Batteriesparfunktion:

**1** Rufen Sie das Menü Nr. 921 auf.

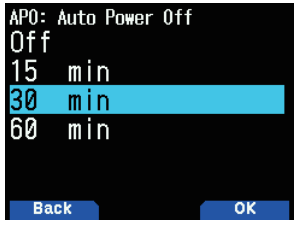

- **2** Legen Sie die APO-Zeitbegrenzung auf [15], [30], [60] Minuten oder [Off] fest.
	- Nachdem die Zeitfrist ohne Bedienungen abgelaufen ist (Standard ist [Off]), schaltet APO den Transceiver aus. Jedoch erscheint 1 Minute vor dem Ausschalten [APO] auf dem Display und blinkt, und ein Warnton ertönt.

#### **Hinweis:**

- ◆ Ein Warnton ertönt, wenn ein Tastenton auf Aus eingestellt ist.
- ◆ Die automatische Abschaltung funktioniert nicht beim Suchlauf.

# **AKKULADESTAND**

Sie können die Akkukapazität im Menümodus überprüfen.

**1** Rufen Sie das Menü Nr. 922 auf.

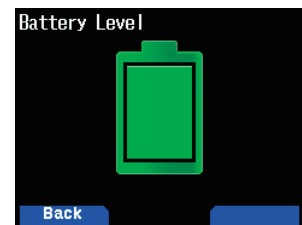

# **PROGRAMMIERBARE FUNKTIONSTASTEN**

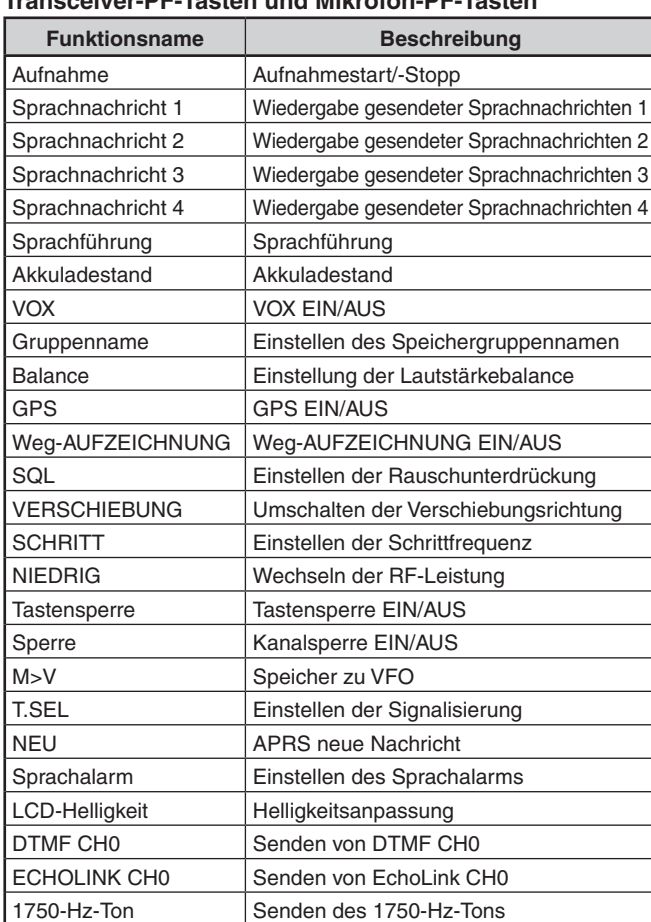

# **Transceiver-PF-Tasten und Mikrofon-PF-Tasten**

#### **Nur Transceiver-PF-Tasten**

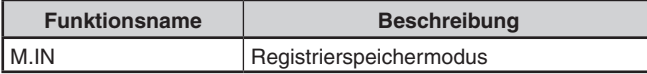

### **Nur Mikrofon-PF-Tasten**

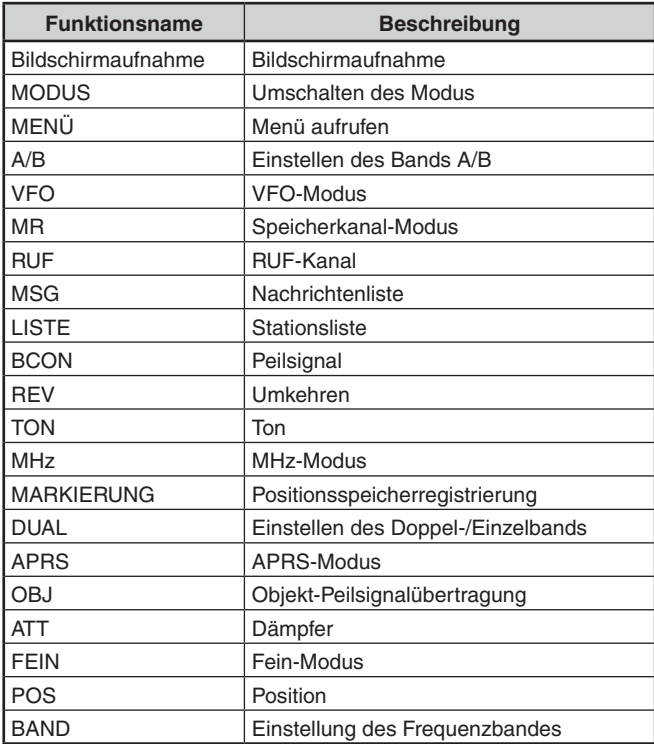

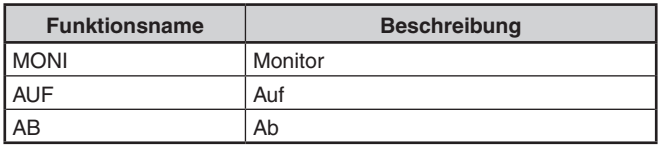

### **Einstellen der Transceiver-PF-Tasten**

Es gibt 2 PF-Tasten (Programmierbare Funktion) auf der Transceiver-Frontplatte: PF1 und PF2. Sie können diesen 2 Tasten Ihre eigenen gewünschten Funktionen zuordnen. **1** Zugangsmenü Nr. 940 (PF1) oder Nr. 941 (PF2).

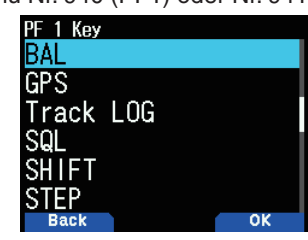

**2** Wählen Sie Ihre gewünschte Funktion für die Taste.

### **Einstellen der Mikrofontasten**

Es gibt 3 Mikrofon-PF-Tasten (Programmierbare Funktion): [PF1], [PF2] und [PF3]. Sie können diesen 3 Tasten Ihre eigenen gewünschten Funktionen zuordnen.

**1** Zugangsmenü Nr. 942 (PF1 Mic), Menü Nr. 943 (PF2 Mic) oder Menü Nr. 944 (PF3 Mic).

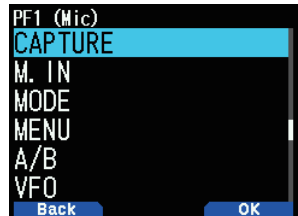

**2** Wählen Sie Ihre gewünschte Funktion für die Taste.

# **TASTENSPERRE**

Mit der Tastensperre wird sichergestellt, dass Ihre Transceiver-Einstellungen unverändert bleiben, wenn Sie versehentlich eine Taste drücken.

Drücken Sie auf **[F] (1 s)**, um die Tastensperre ein- oder auszuschalten.

Wenn die Tastensperre aktiviert ist, erscheint die Anzeige  $\langle \overline{\mathbf{r}} \bullet \overline{\mathbf{0}} \rangle$  auf dem Display.

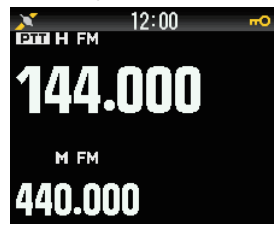

# **Auswahl des Tastensperren-Typs**

Wählen Sie einen Tastensperren-Typ.

**1** Rufen Sie das Menü Nr. 960 auf.

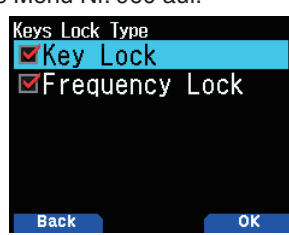

**2** Wählen Sie [Key Lock] und/oder [Frequency Lock]. **[Key Lock]:** Sperrt alle Tasten der Frontplatte. (Drücken Sie **[F] (1 s)**, um die Tasten zu entsperren.) **[Frequency Lock]:** Sperrt die Frequenz oder den

Speicherkanal. (Die Tasten/Funktionen **[MHz]**, **[ENT]**, **[MR]**, **[BAND]**, Suchlauf, **[PF]** (Gruppe auf und WX) können nicht verwendet werden.)

**[Key Lock] und [Frequency Lock]:** Sperrt alle Frontplatten-Tasten zusammen mit dem **ENC**-Regler. (Drücken Sie **[F] (1 s)**, um die Tasten zu entsperren.)

• Der Reglerknopf **[MONI]**, **[PTT]**, **[ ]** und **[VOL]** kann nicht gesperrt werden.

# **Einstellen der Mikrofon-Tastensperre**

Die Mikrofon-Tastensperre sperrt die Mikrofon-PF-Tasten (Programmierbare Funktion).

**1** Rufen Sie das Menü Nr. 962 auf.

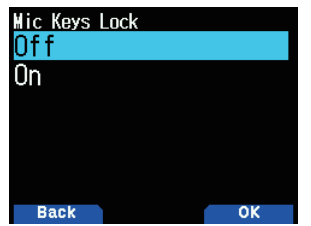

**2** Wählen Sie [On] oder [Off].

# **LAUTSTÄRKE-SPERRE**

Mit dieser Funktion sperren Sie die Lautstärke, damit sie nicht versehentlich geändert werden kann.

- **1** Stellen Sie den Lautstärkepegel, den Sie sperren möchten, mit dem **[VOL]**-Regler ein.
- **2** Rufen Sie das Menü Nr. 963 auf.

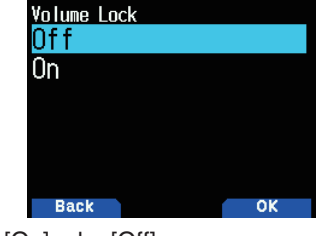

- **3** Wählen Sie [On] oder [Off].
	- Wenn [On] festgelegt ist, ist der Lautstärkepegel zu diesem Zeitpunkt gesperrt. Wenn der **[VOL]**-Regler gedreht wird, während die Lautstärke gesperrt ist,

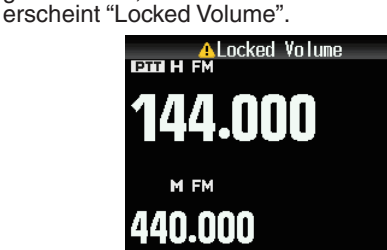

# **Einstellen des gesperrten Lautstärkepegels**

- **1** Verringern Sie mit dem **VOL**-Regler die Lautstärke, während Sie **[MONI]** drücken.
	- Wenn eine gesperrte Lautstärke auf einen niedrigeren Pegel eingestellt ist, ist die Sperre vorübergehend aufgehoben.
- **2** Stellen Sie den Lautstärkepegel ein, den Sie sperren möchten, und lassen Sie dann **[MONI]** los.
	- Der neue Lautstärkepegel ist gesperrt und [Completed VOL. Lock] erscheint.

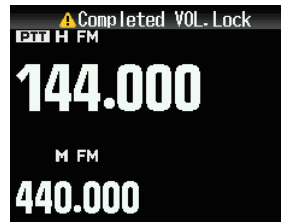

# **DISPLAY-EINHEIT**

# **Einstellung der Geschwindigkeit, Entfernung**

**1** Rufen Sie das Menü Nr. 970 auf.

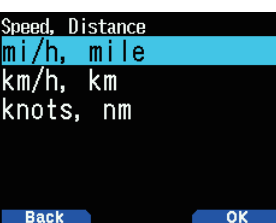

**2** Wählen Sie [mi/h, mile], [km/h, km] oder [knots, nm].

# **Einstellen der Höhe, Regen**

**1** Rufen Sie das Menü Nr. 971 auf.

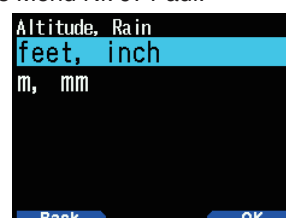

**2** Wählen Sie [feet, inch] oder [m, mm].

# **Einstellen der Temperatur**

**1** Rufen Sie das Menü Nr. 972 auf.

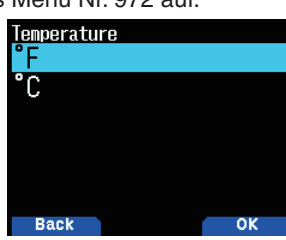

**2** Wählen Sie [°F] oder [°C].

# **Einstellen des Breitengrads, Längengrads**

**1** Rufen Sie das Menü Nr. 973 auf.

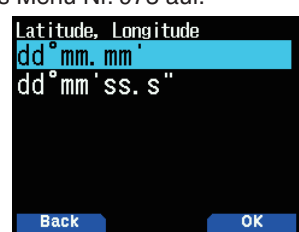

**2** Wählen Sie [dd°mm.mm' ] oder [dd°mm'ss.s" "].

# **Einstellen des Planquadrat-Formats**

**1** Rufen Sie das Menü Nr. 974 auf.

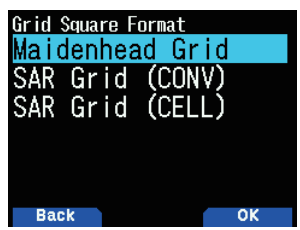

**2** Wählen Sie [Maidenhead Grid], [SAR Grid (CONV)] oder [SAR Grid (CELL)].

**[Maidenhead Grid]:** Dieses Planquadrat-Format wird häufig im Amateurfunk eingesetzt.

**[SAR Grid (CONV)]:** In den Vereinigten Staaten wird das herkömmliche Format (altes Format) für den Such- & Rettungsdienst (altes Format) verwendet.

**[SAR Grid (CELL)]:** In den Vereinigten Staaten wird das Zellformat (neues Format) für den Such- & Rettungsdienst verwendet.

# **AUSGABEZIEL-SCHNITTSTELLE (USB/Bluetooth)**

Legen Sie die Schnittstelle fest, die für jede der folgenden Anwendungen verwendet werden soll. Wählen Sie [USB] oder [Bluetooth] aus.

- • GPS-Datenausgabe (NMEA)
- APRS-Paketausgabe
- KISS-Modus (Eingang und Ausgang)
- DV/DR-Modus (Eingang und Ausgang)

# **Einstellen der Computerausgangsschnittstelle (GPS)**

**1** Rufen Sie das Menü Nr. 981 auf.

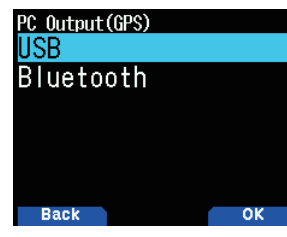

2 Wählen Sie [USB] oder [Bluetooth] aus.

# **Einstellen der Computerausgangsschnittstelle (APRS)**

**1** Rufen Sie das Menü Nr. 982 auf.

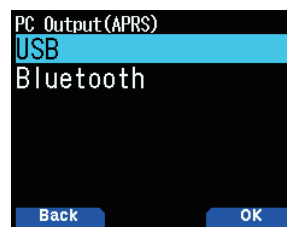

**2** Wählen Sie [USB] oder [Bluetooth] aus.

### **Einstellen der Datenbandschnittstelle (KISS)**

**1** Rufen Sie das Menü Nr. 983 auf.

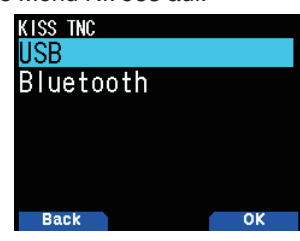

**2** Wählen Sie [USB] oder [Bluetooth] aus.

# **Einstellen der Datenbandschnittstelle (digital)**

**1** Rufen Sie das Menü Nr. 984 auf.

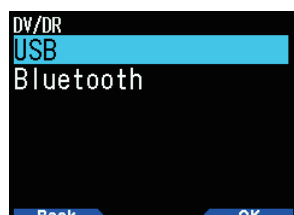

- **2** Wählen Sie [USB] oder [Bluetooth] aus.
- Folgendes beschreibt den Betrieb für jede Anwendung. wenn die Ausgangszielschnittstellen-Spezifikationen dupliziert werden.

#### **Während der GPS-Datenausgabe**

- Die Ausgabe wird gestoppt, wenn der Modus der KISS-Modus oder der DV/DR-Modus wird. Die Ausgabe wird fortgesetzt, sobald der KISS-Modus oder der DV/DR-Modus beendet wird.
- Die Ausgabe stoppt, wenn ein Computerbefehl akzeptiert wird und anschließend ein GPS-Comp uterausgabeeinstellungsbefehl (AUS) oder MCP-Befehlserlaubnisbefehl empfangen wird.

#### **Während der APRS-Paketausgabe**

- Die Ausgabe wird gestoppt, wenn der Modus der KISS-Modus oder der DV/DR-Modus wird. Die Ausgabe wird fortgesetzt, sobald der KISS-Modus oder der DV/DR-Modus beendet wird.
- Die Ausgabe stoppt, wenn ein Computerbefehl akzeptiert wird und anschließend ein APRS-Com puterausgabeeinstellungsbefehl (AUS) oder MCP-Befehlserlaubnisbefehl empfangen wird.

#### **Während des KISS-Modus**

- Ein Computerbefehl wird nicht akzeptiert.
- Auch wenn die GPS/APRS-Computerausgabe eingeschaltet wird, wird die Ausgabe nicht durchgeführt. Die GPS/APRS-Computerausgabe startet, sobald der KISS-Modus beendet wird.
- Wenn der Modus der DV/DR-Modus wird, endet der KISS-Modus.

#### **Während des DV/DR-Modus**

- Ein Computerbefehl wird nicht akzeptiert.
- Auch wenn die GPS/APRS-Computerausgabe eingeschaltet wird, wird die Ausgabe nicht durchgeführt. Die GPS/APRS-Computerausgabe startet, sobald der DV/DR-Modus beendet wird.
- • Auch wenn **[F], [LIST]** gedrückt wird, wird der Modus nicht zum KISS-Modus.

# **AUSWAHL EINER SPRACHE**

Sie können entweder Englisch oder Japanisch auswählen.

**1** Zugangsmenü Nr. 990.

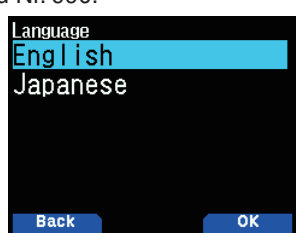

**2** Wählen Sie [English] oder [Japanese].

# **ÜBERPRÜFUNG DER FIRMWAREVERSION**

Sie können Ihre aktuelle Firmwareversion des Transceivers überprüfen.

**1** Zugangsmenü Nr. 991. Die aktuelle Firmwareversion wird angezeigt.

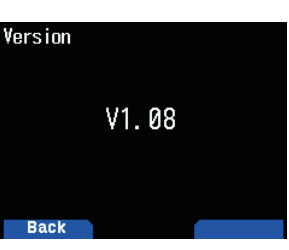

Sie können die TH-D74A/E-Firmware aktualisieren, wenn Sie den TH-D74A/E mit einem handelsüblichen Micro-USB-Kabel an den PC anschließen.

Sie können die aktuellste Firmware von der folgenden URL herunterladen.

[https://www.kenwood.com/i/products/info/amateur/software\\_](http://www.kenwood.com/i/products/info/amateur/software_download.html) [download.html](http://www.kenwood.com/i/products/info/amateur/software_download.html)

(Diese URL kann ohne Ankündigung geändert werden.)

# **TRANSCEIVER-RESET**

Der Transceiver kann auf 3 verschieden Arten rückgesetzt werden:

### **VFO-Reset**

Zum Initialisieren des VFO und der zugehörigen Einstellungen.

#### **Teilweiser Reset**

Zum Initialisieren aller Einstellungen außer den Speicherkanälen und den DTMF-Speicherkanälen.

#### **Vollständiger Reset**

Zum Initialisieren aller Transceiver-Einstellungen, die verändert wurden. (Datum und Uhrzeit werden nicht zurückgesetzt.)

Für das Reset gibt es 2 Möglichkeiten: entweder mit Tasten oder im Menü-Modus.

# **Tasten**

- **1** Schalten Sie den Transceiver aus.
- **2** Drücken Sie **[F] + Einschalten**, bis der Resetbildschirm erscheint.

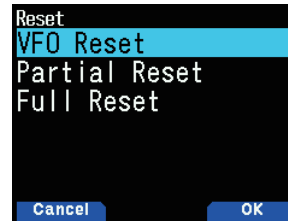

- **3** Wählen Sie den gewünschten Reset-Typ: [VFO Reset], [Partial Reset] oder [Full Reset].
- **4** Drücken Sie **[A/B]**, um den Reset-Typ einzustellen. Sie werden aufgefordert, Ihren Befehl zu bestätigen.
- **5** Drücken Sie **[A/B]** noch einmal, um den Reset auszuführen.

### **Menü-Modus**

- **1** Rufen Sie das Menü Nr. 999 auf.
- **2** Wählen Sie den gewünschten Reset-Typ: [VFO Reset], [Partial Reset] oder [Full Reset].

#### **Hinweis:**

◆ Drücken Sie **[PF2] + Einschalten**, um die Sprachführung auf Auto1 nach dem Vollständigen Reset festzulegen.

# **13 GPS**

# **EINGEBAUTE GPS-FUNKTION EIN/AUS**

**1** Rufen Sie das Menü Nr. 400 auf

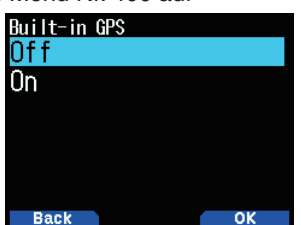

- **2** Wählen Sie [On] oder [Off]. **[On]:** Schaltet die eingebaute GPS-Funktion ein.
	- **[Off]:** Schaltet die eingebaute GPS-Funktion aus.
	- • Wenn der eingebaute GPS-Empfänger eingeschaltet ist, erscheint die Anzeige <  $\blacktriangleright$  > auf dem Display und blinkt während der Positionierung.
	- Zuvor muss im Menü Nr. 950 die Zeitzone eingestellt werden.
	- Wenn Ihre Position beim ersten Einschalten des Geräts erstmals bestimmt wird, werden die Uhrzeitdaten automatisch eingerichtet und danach einmal täglich aktualisiert.

# **EINSTELLUNG MEINER POSITIONSDATEN**

Dieser Transceiver verfügt über 5 Speicherkanäle zum Speichern von Positionsdaten. Programmieren Sie Breitengrad- und Längengrad-Daten für bis zu 5 Standorte, von denen aus Sie oft APRS-Pakete übertragen werden. Sie können auch die 5 Speicherkanäle benennen.

**1** Rufen Sie das Menü Nr. 401 auf.

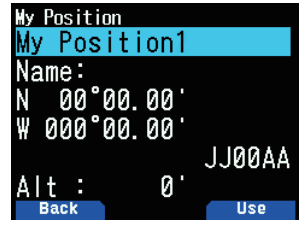

**2** Wählen Sie eine Positionskanalnummer 1 bis 5. Wenn Sie [A/B] drücken, erscheint die Anzeige < **USE** > auf der rechten Seite der Positionskanalnummer.

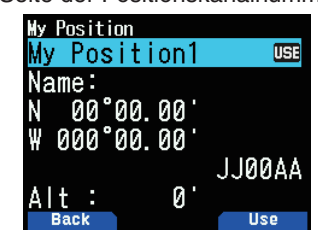

### **Namenseingabe**

Sie können alphanumerische Zeichen plus spezielle ASCII-Zeichen (bis zu 8 Stellen) eingeben.

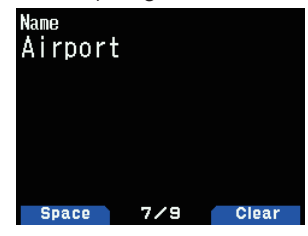

# **Breitengrad-Eingabe**

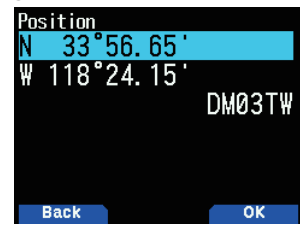

Der nördliche/südliche Breitengrad wird eingegeben. **Längengrad-Eingabe**

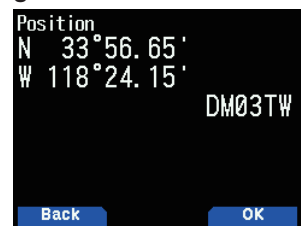

Der westliche/östliche Längengrad wird eingegeben.

# **Positionsunsicherheit**

In einigen Situationen kennen Sie Ihren genauen Standort nicht oder möchten diesen nicht angeben. Für Positionsdaten können Sie die Anzahl der Stellen auswählen, die nicht in Ihren Paketen enthalten werden sollen. Wählen Sie [1-Digit], [2-Digit], [3-Digit], [4-Digit] aus oder [Off]. Die Tabelle zeigt, wie die Ziffern gelöscht werden.

**1** Rufen Sie das Menü Nr. 402 auf

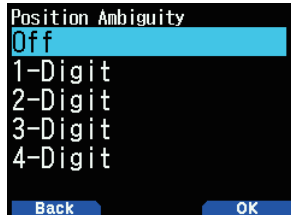

**2** Wählen Sie [Off], [1-Digit], [2-Digit], [3-Digit] oder [4-Digit].

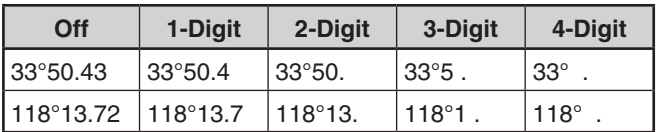

# **Anzeige von Positionsdaten**

Wenn der eingebaute GPS-Empfänger eingeschaltet ist, wird durch Drücken von [F], [MARK] "Breitengrad/Längengrad, Zeit, Höhe, Richtung, Geschwindigkeit" angezeigt, drücken Sie anschließend **[ ]** um die Anzeige zwischen "Breitengrad/ Längengrad, Zeit, Höhe, Kurs, Geschwindigkeit" ➡ "Zielpunktabstand, Fahrtrichtung" → "GPS-Satellitendaten" umzuschalten.

• Drücken Sie **[ ]**, um zur vorigen Seite zurückzukehren.

#### **Breitengrad/Längengrad, Zeit, Höhe, Richtung, Geschwindigkeit**

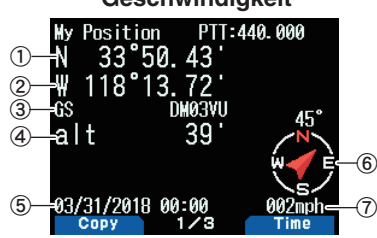

- (1) Breitengrad (2) Längengrad (3) Planguadrat (4) Höhe
- 5 Zeit 6 Richtung 7 Geschwindigkeit

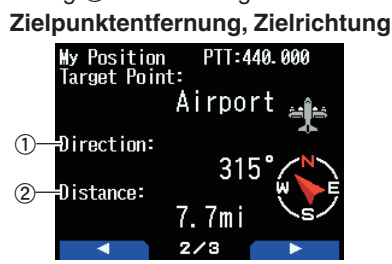

- 1) Zielrichtung 2) Zielpunktentfernung
- Wenn Sie während der Anzeige der Zielpunktentfernung/ Zielrichtung **[F]** drücken, schalten Sie von nordweisender Anzeige (Norden ist oben) auf wegweisende Anzeige (die aktuelle Wegrichtung ist oben) und umgekehrt. In der wegweisenden Anzeige deuten ein "+" oder "-" die Wegrichtung an.

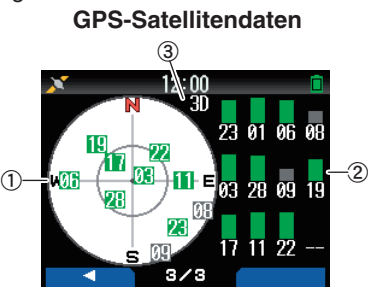

- $\circled{1}$  Himmelsansicht  $\circled{2}$  Satellitensignalstärkebalken
- c 2D: Positionierung nach Breitengrad/Längengrad 3D: Positionierung nach Breitengrad/Längengrad und Höhe
- • Die Himmelsansicht zeigt die Satelliten, die Sie aktuell empfangen. Die Satellitensignalstärkebalken zeigen die Signalstärke jedes der empfangenen Satelliten an. Ein gefüllter Balken gibt an, dass der GPS-Satellit verfügbar ist.
- Wenn nur der Rahmen des Signalstärkebalkens angezeigt wird, ist noch kein Kontakt mit dem Satellit hergestellt.

#### **Hinweis:**

Wenn GPS nicht empfangen werden kann, schalten Sie das Gerät in einer freien Umgebung (unter freiem Himmel) ein.

# **Betriebsart des eingebauten GPS**

**1** Rufen Sie das Menü Nr. 403 auf.

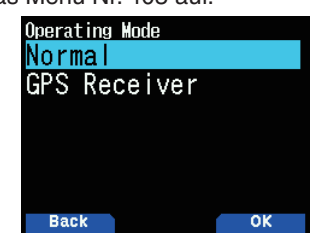

- **2** Wählen Sie [Normal] oder [GPS Receiver].
- **3** Drücken Sie **[A/B]**, um einen Neustart des Transceivers mit dem ausgewählten Modus durchzuführen.
	- **[Normal]:** Das Display zeigt weiter Ihre Frequenz an. Sie können sie als normalen Transceiver verwenden.

**[GPS Receiver]:** Das Display zeigt nur die GPS-Informationen an. Die Sende- und Empfangsfunktion des Transceivers sind ausgeschaltet und es ist nur GPS-Betrieb möglich.

# **GPS-Empfängermodusanzeige**

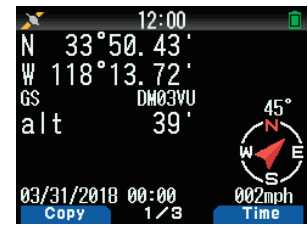

### **Tastenbedienung im GPS-Empfängermodus**

In der Betriebsart [GPS Receiver] sind nur die folgenden Tastenfunktionen verfügbar.

#### **Tastenbedienungen in [Breitengrad/Längengrad, Zeit, Höhe, Richtung, Geschwindigkeit]**

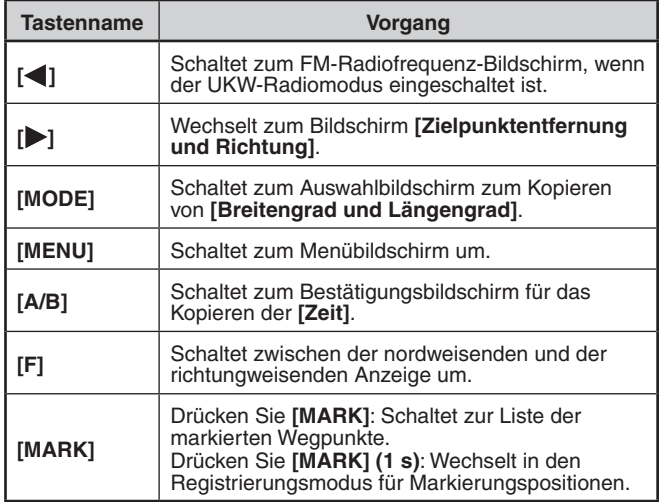

### **Tastenbedienung in [Zielpunktentfernung, Zielrichtung]**

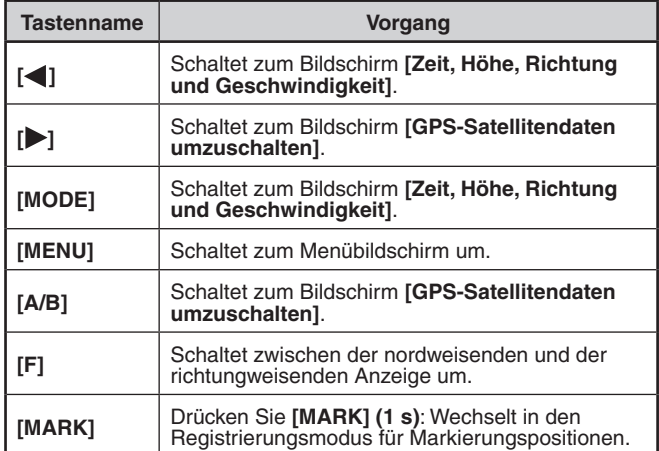

#### **Tastenbedienung in [GPS-Satellitendaten umzuschalten]**

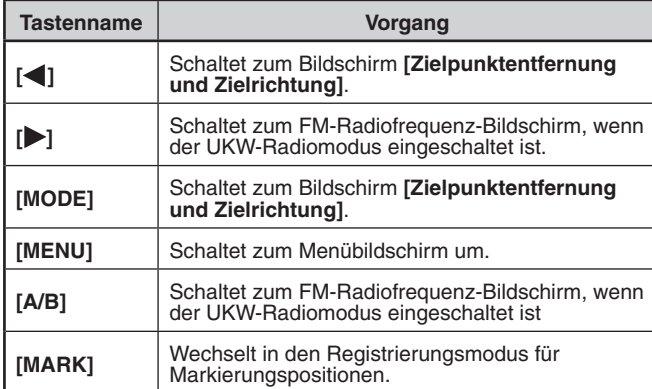

# **Batteriesparfunktion (GPS Save)**

Diese Funktion schaltet den GPS-Empfänger nach der programmierten Zeit aus, wenn innerhalb der maximalen Erfassungszeit (ca. 5 Minuten) keine Positionsdaten bestimmt wurden. Um Batteriestrom zu sparen, wird der GPS-Empfänger dann, wenn zahlreiche Satelliten empfangen werden, das GPS stabilisiert und die Positionsdaten bestimmbar sind, immer wieder ein- und ausgeschaltet.

**1** Rufen Sie das Menü Nr. 404 auf.

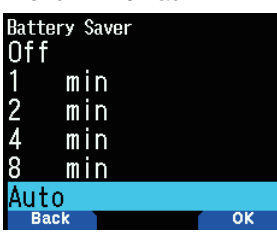

**2** Wählen Sie [Off], [1], [2], [4], [8] Minuten oder [Auto]. **[Off]:** Die eingebaute GPS-Empfängerfunktion ist immer eingeschaltet.

**[1 min] bis [8 min]:** Wenn die GPS-Ausschaltzeit auf 1, 2, 4 oder 8 Minuten eingestellt ist, startet sie mit der gewählten Dauer, wenn während der maximalen Empfangszeit (ca. 5 Minuten) keine Positionsdaten bestimmt werden.

**[Auto]:** Bei der automatischen Einstellung beginnt die GPS-Abschaltzeit beim ersten Mal nach 1 Minute, dann nach 2 Minuten, 4 Minuten und 8 Minuten, jedes zusätzliche Mal. Danach bleibt die GPS-Ausschaltzeit bei 8 Minuten. Wenn das GPS Ihren Standort beim nächsten Mal nicht exakt orten kann, startet die GPS-Ausschaltzeit jedoch wieder bei 1 Minute.

#### **Hinweis:**

- ◆ Im Sinne einer höheren Positionsgenauigkeit kann die Batteriesparfunktion (GPS Save) auf [Off] gesetzt werden.
- ◆ Wenn GPS nicht empfangen werden kann, schalten Sie das Gerät in einer freien Umgebung (unter freiem Himmel) ein.

### **PC-Ausgabe von GPS-Daten**

Schalten Sie diese Funktion ein, um die Daten des eingebauten GPS-Empfängers (NMEA) mit dem Micro-USB-Anschluss oder Bluetooth zu versenden.

**1** Rufen Sie das Menü Nr. 405 auf.

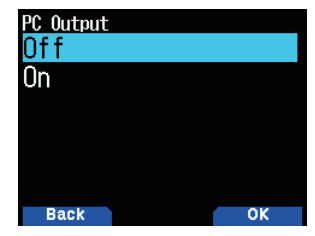

**2** Wählen Sie [Off] oder [On].

**[Off]:** Die Daten des eingebauten GPS-Empfängers (NMEA) werden nicht über den Micro-USB-Anschluss oder Bluetooth ausgegeben.

**[On]:** Die Daten des eingebauten GPS-Empfängers (NMEA) werden über den Micro-USB-Anschluss oder Bluetooth ausgegeben.

#### **Hinweis:**

◆ Sie können Micro-USB oder Bluetooth im Menü Nr. 981 wählen.

### **Satz**

Fügt einen NMEA-Satz der internen GPS-Empfänger-Datenausgabe vom Computer hinzu.

**1** Rufen Sie das Menü Nr. 406 auf.

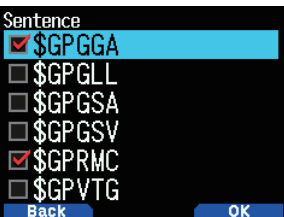

- **2** Wählen Sie [\$GPGGA], [\$GPGLL], [\$GPGSA], [\$GPGSV], [\$GPRMC], [\$GPVTG] und/oder [\$GPZDA].
- **3** Drücken Sie **[ENT]**.

Mit jedem Tastendruck wird ein Häkchen hinzugefügt oder entfernt.

**4** Drücken Sie **[A/B]**.

#### **Hinweis:**

Sie können nicht alle Sätze entfernen.

# **MARKIERUNGSFUNKTION**

Sie können bis zu 100 Punkte mit Breitengrad, Längengrad, Höhe, Zeit, Name und Symbol in der Positionsspeicherliste registrieren.

- **1** Drücken Sie **[MARK] (1s)**.
	- Der Positionsspeicherbildschirm wird angezeigt.

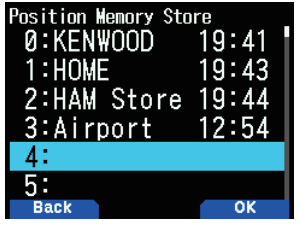

- **2** Wählen Sie eine Positionsspeichernummer.
- **3** Drücken Sie **[ENT]**. Die Ortsinformationen werden registriert.

# **Beim Überschreiben**

Wenn Sie die Speichernummer einer bereits registrierten Position wählen, wird der Bildschirm zur Bestätigung des Überschreibens angezeigt.

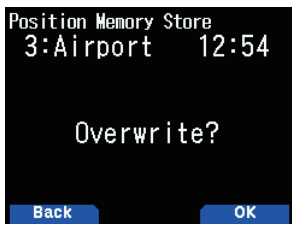

**4** Drücken Sie **[A/B]**.

 Die Ortsinformationen werden überschrieben.

# **POSITIONSSPEICHERLISTE**

Sie können die folgenden Standortinformationen für bis zu 100 Punkte in der Positionsspeicherliste registrieren.

Sie können alle Daten mit Ausnahme der Registrierungszeit von Hand bearbeiten.

- Positionsname
- Symbol (APRS)
- Registrierungszeit
- Längengrad
- Breitengrad
- Höhe

# **Überprüfen des registrierten Positionsspeichers**

**1** Drücken Sie **[MARK]**.

 Die Positionsspeicherliste erscheint.

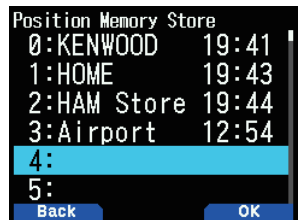

- **2** Wählen Sie eine Liste aus.
- **3** Drücken Sie **[ENT]**.

Der Bildschirm mit den Einzelheiten der Positionsspeicherliste erscheint. Die Einzelheiten des Positionsspeichers können überprüft werden.

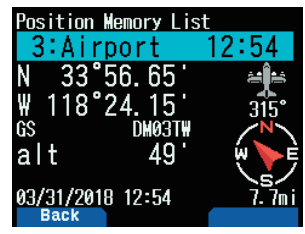

- • Wenn Sie **[F]** drücken, schalten Sie von nordweisender Anzeige (Norden ist oben) auf wegweisende Anzeige (die aktuelle Wegrichtung ist oben) und umgekehrt.
- **4** Drücken Sie **[MODE]**. Die Positionsspeicherliste erscheint wieder.

### **Bearbeiten des Positionsspeichers**

- **1** Drücken Sie **[MARK].**
- Die Positionsspeicherliste erscheint.
- **2** Wählen Sie eine Liste aus.
- **3** Drücken Sie **[MENU]**.

 Der Bildschirm mit dem Positionsspeicherlistenmenü erscheint.

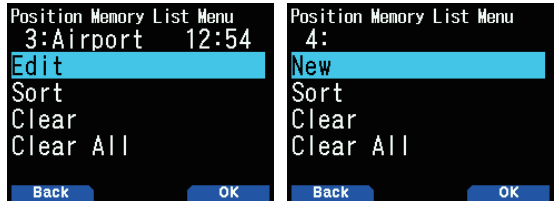

- **4** Wählen Sie [Edit] oder [New] und drücken Sie **[A/B]**. Der Modus ändert sich zum Bearbeitungsmodus für den Positionsspeicher. Die Punkte im Menü Bearbeiten sind folgende.
	- Name (Positionsname)
	- Position (Breitengrad und Längengrad)
	- Symbol
	- Höhe

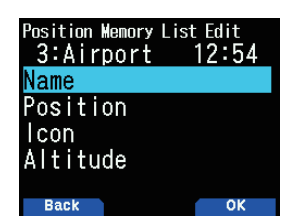

# **Bearbeiten des Namens (Positionsnamens)**

- **1** Wählen Sie [Name] und drücken Sie **[A/B]**. Der Bildschirm für die Zeicheneingabe wird eingeblendet.
- **2** Wählen Sie die Zeichen aus. Genauere Angaben zum Eingabeverfahren von Zeichen finden Sie auf Seite 6-1.

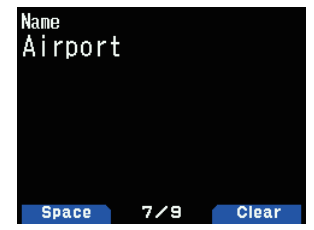

# **Bearbeiten der Position (Breitengrad und Längengrad)**

**1** Wählen Sie [Position] und drücken Sie **[A/B]**. Der Modus zur Bearbeitung von Breitengrad und Längengrad wird aufgerufen.

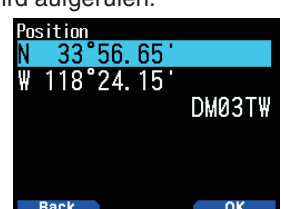

**2** Wählen Sie [N]/[S] oder [E]/[W] und drücken Sie **[ENT]**. **[N]/[S]:** Bearbeitet den Breitengrad. **[E]/[W]:** Bearbeitet den Längengrad.

56.65<br>'24.15 DM03TW

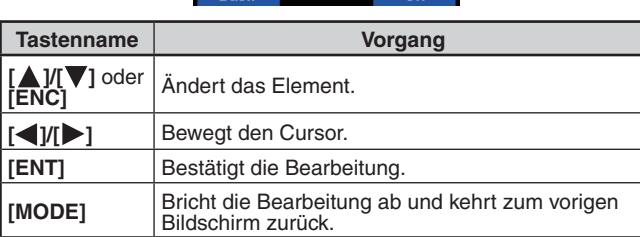

# **Bearbeiten des Symbols**

**1** Wählen Sie [Icon] und drücken Sie **[A/B]**. Der Modus zur Festlegung des Symbols wird aufgerufen.

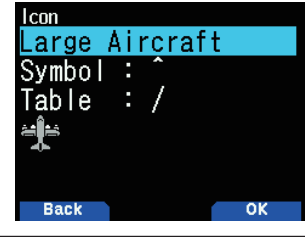

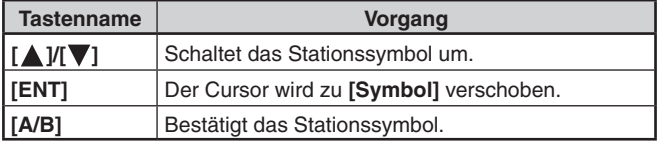

**2** Wählen Sie [Symbol] oder [Table] und drücken Sie **[ENT]**. **[Symbol]:** Bearbeitet das Symbol. **[Table]:** Bearbeitet den Tabellencode.

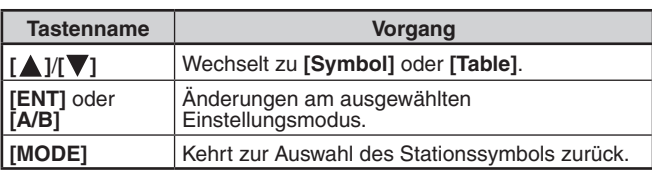

# **Bearbeiten der Höhe**

**1** Wählen Sie [Altitude] und drücken Sie **[A/B]**. Der Modus zur Einstellung der Höhe wird aufgerufen.

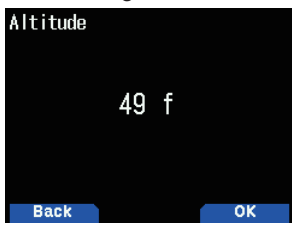

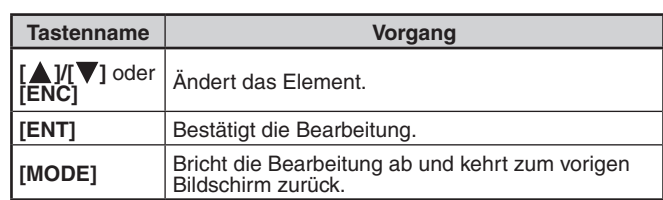

# **Sortieren der Positionsspeicherliste**

- **1** Drücken Sie **[MARK]**.
	- Die Positionsspeicherliste erscheint.
- **2** Wählen Sie eine Liste aus.
- **3** Drücken Sie **[MENU]**.

 Der Bildschirm mit dem Positionsspeicherlistenmenü erscheint.

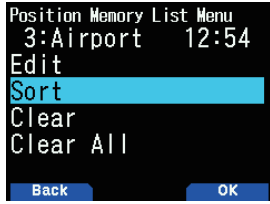

4 Wählen Sie [So

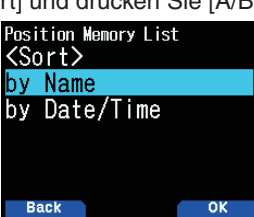

**5** Wählen Sie [by Name] oder [by Date/Time] und drücken Sie **[A/B]**.

**[by Name]:** Sortiert nach Namensreihenfolge. **[by Date/Time]:** Sortiert nach Datums- und Zeitreihenfolge.

# **Löschen des Positionsspeichers**

- **1** Drücken Sie **[MARK]**.
	- Die Positionsspeicherliste erscheint.
- **2** Wählen Sie eine Liste aus.
- **3** Drücken Sie **[MENU].**

 Der Bildschirm für das Positionsspeicherlistenmenü erscheint.

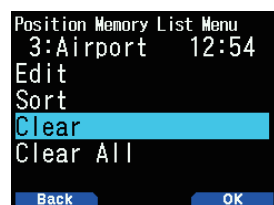

- **4** Wählen Sie [Clear] oder [Clear All] **[Clear]:** Löscht den ausgewählten Positionsspeicher. **[Clear All]:** Löscht alle Positionsspeicher.
- **5** Drücken Sie **[A/B]**.

 Der Bildschirm zum Bestätigen der Löschung erscheint.

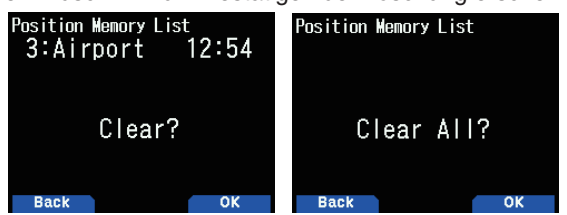

**6** Drücken Sie **[A/B]**, um den Positionsspeicher zu löschen.

# **ZIELPUNKT**

So registrieren Sie die Positionsangaben eines Zielpunkts:

- **1** Drücken Sie **[MARK]**.
	- Die Positionsspeicherliste erscheint.

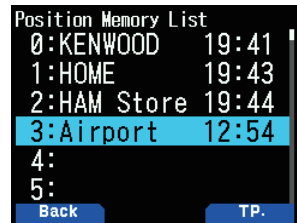

- **2** Wählen Sie eine Positionsspeichernummer.
- **3** Drücken Sie **[A/B]**.

 Die Zielpunktmarkierung "in use" **< >** erscheint rechts neben der Uhrzeit. Die Zielpunktmarkierung verschwindet beim Drücken von **[A/B]** wieder.

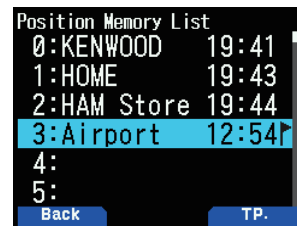

# **Zielpunktentfernung und Zielrichtung**

- **1** Drücken Sie **[F]**, **[MARK]**
- **2** Drücken Sie **[ ]**.

Der Bildschirm **[Zielpunktentfernung und Zielrichtung]** erscheint. Wenn Sie während der Anzeige der von Zielpunktentfernung und Zielrichtung [F] drücken, schalten Sie von nordweisender Anzeige (Norden ist oben) auf wegweisende Anzeige (die aktuelle Wegrichtung ist oben) und umgekehrt.

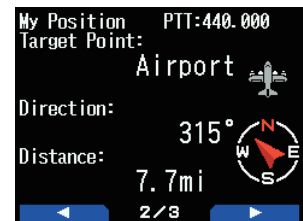

# **WEGAUFZEICHNUNG**

Jede Bewegung wird im GPS LOGGER auf der microSD-Speicherkarte gespeichert.

**1** Rufen Sie das Menü Nr. 410 auf.

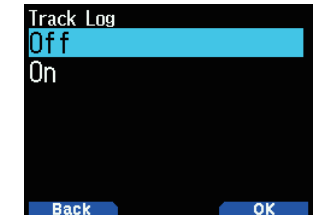

- **2** Wählen Sie [On].
- • Wenn die Wegaufzeichnungsfunktion eingeschaltet ist, leuchtet das Symbol < 1 > auf. Die Wegaufzeichnung wird aufgezeichnet, wenn der Transceiver im Positionierungsstatus ist. Wenn dies passiert, blinkt das Symbol  $< 1$  >.
- Mit eingeschalteter Wegaufzeichnung, auch wenn die Stromquelle während einer Aufzeichnungserfassung ausgeschaltet wird, wird die Aufzeichnung abgesichert, damit die Aufzeichnungserfassung fortgesetzt werden kann, wenn die Stromversorgung wieder eingeschaltet wird.

#### **Hinweis:**

- ◆ Wenn die Wegaufzeichnung eingeschaltet wird, während die GPS-Funktion ausgeschaltet ist, wird die GPS-Funktion ebenfalls eingeschaltet.
- ◆ Wenn die GPS-Funktion nicht ortet, wird die Wegaufzeichnung nicht gespeichert.
- ◆ Wenn die Wegaufzeichnungsüberschreibkonfiguration ausgeschaltet ist (siehe unten), erscheint "LOG FULL", wenn der Aufzeichnungsspeicher voll ist.
- Wenn APRS eingeschaltet ist, beginnt der Aufzeichnungsbetrieb nur, wenn der APRS-Menü-COM-Anschlusseingang ausgeschaltet ist.
- Wenn die microSD-Speicherkarte voll ist, wird die Wegaufzeichnungsfunktion angehalten.
- ◆ Die Dateien auf der microSD-Speicherkarte werden nach dem Wegaufzeichnungsstartdatum benannt. Beispiel: TH-D74A:05122018\_124705.nme (Datei, für die die Wegaufzeichnung am 12:47:05 am 12. Mai 2018 gestartet wurde.) TH-D74E:12052018\_124705.nme (Datei, für die die Wegaufzeichnung am 12:47:05 am 12. Mai 2018 gestartet wurde.)

# **Auswahl der Wegaufzeichnungserfassungsart**

Sie können die Bedingungen für das Speichern von tragbaren Weginformationen als GPS-Logger festlegen. Sie können die Einstellungen für die Fahrgeschwindigkeit usw. ändern.

**1** Rufen Sie das Menü Nr. 412 auf.

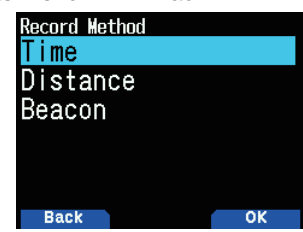

- **2** Wählen Sie [Time], [Distance] oder [Beacon] für die Aufzeichnungsmethode.
- **3** Rufen Sie das Menü Nr. 413 auf.

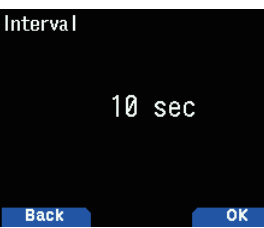

- **4** Wählen Sie die Intervallzeit aus [2] bis [1800] Sekunden (in Schritten von 1 Sekunde).
- **5** Rufen Sie das Menü Nr. 414 auf.

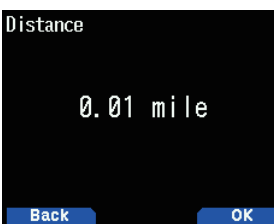

**6** Wählen Sie die Entfernung aus [0.01] bis [9.99] (in Schritten von 0,01).

#### **Intervall und Gesamtaufzeichnungszeit**

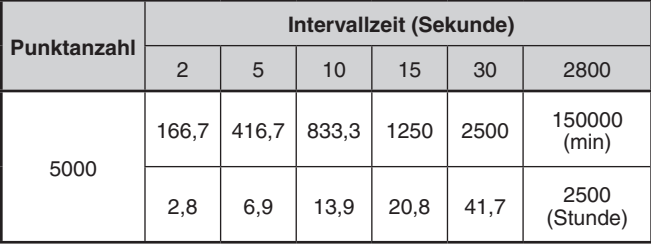

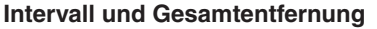

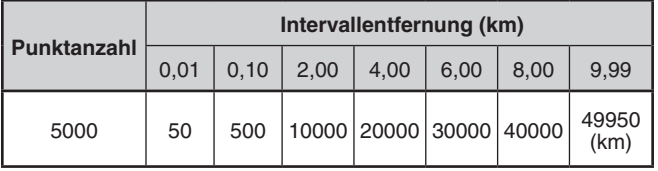

#### **Hinweis:**

- ◆ Die Intervalleinstellung ist nur verfügbar, wenn die
- Aufzeichnungsmethode auf [Time] festgelegt wurde. Die Entfernungseinstellung ist nur verfügbar, wenn die
- Aufzeichnungsmethode auf [Distance] festgelegt wurde.
- Die für die Entfernung verwendeten Einheiten können auf Meilen (mile), Kilometer (km) oder Seemeilen (nm) festgelegt werden.

### **Löschen der Wegaufzeichnung**

Löschen Sie eine Wegaufzeichnung, die auf einer microSD-Speicherkarte gespeichert ist.

**1** Rufen Sie das Menü Nr. 411 auf.

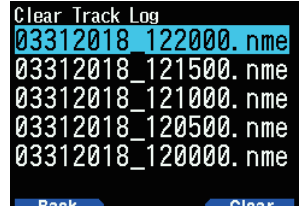

- **2** Wählen Sie die zu löschende Datei aus.
- **3** Drücken Sie **[A/B].**
	- • Wenn Sie alle Dateien löschen, drücken Sie **[A/B] (1 s).** Sie werden aufgefordert, Ihren Befehl zu bestätigen.

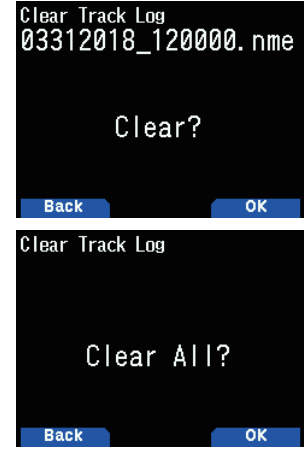

- **4** Drücken Sie **[A/B]**.
- Die Datei wird gelöscht. **5** Drücken Sie **[MENU]**.
	- Der Frequenzbildschirm wird wieder angezeigt.

# **14 APRS®**

# **APRS-DATENKOMMUNIKATION**

- Diese Funktion verwendet das APRS-Format für die Übertragung von Daten (Ihre Stationsposition, Nachrichten usw.).
- Wenn Daten von einer anderen Station direkt, über Digipeater und/oder IGate-Stationen empfangen werden, wird die Richtung der empfangenen Station (aus der Sicht Ihrer Station), ihre Entfernung und ihre Planquadratkennung angezeigt. Von den anderen Stationen gesendete Kommentare werden ebenfalls angezeigt.
- APRS (Automatic Packet Reporting System) ist ein weltweit eingesetztes System, das von Bob Bruninga, WB4APR, eingeführt wurde.

 < APRS® ist ein Software-Programm und eine eingetragene Marke von Bob Bruninga, WB4APR.> Offizielle APRS-Webseite: http://www.aprs.org

### **APRS-Netzwerk**

### **Digipeater**

• Ein Digipeater (Digital-Repeater) leitet digitale Paketdaten weiter. Wenn ein Digipeater ein Paket empfängt, speichert er es lokal. Wenn der Empfang beendet ist, werden die Paketdaten auf der gleichen Frequenz weitergesendet. Durch die Verwendung von Digipeatern ist es möglich, APRS-Pakete über große Entfernungen auszutauschen.

#### **IGate**

• IGate (Internet-Gateway) ist eine sehr nützliche und wichtige Funktion für APRS sowie Digipeater. IGate-Stationen bilden eine Brücke für die APRS-Pakete zwischen RF und dem Internet. Durch IGate-Stationen können Sie die Kommunikation mit weiter entfernten Stationen genießen, die nur mit Digipeatern nicht abgedeckt werden.

Digipeater-Stationen und IGate-Stationen werden von Freiwilligen in jeder Region betrieben.

# **GRUNDEINSTELLUNGEN**

Dieser Abschnitt beschreibt nur die grundlegenden Menüpunkte für die allgemeine Bedienung einer mobilen APRS-Station aus dem Standardeinstellungszustand. Lesen Sie für andere Bedienvorgänge und Einstellungen bitte diese Bedienungsanleitung im Detail und machen Sie sich vollständig mit dem Inhalt vertraut, bevor Sie mit dem Betrieb beginnen. Unangemessene Bedienvorgänge und Einstellungen beeinflussen u. U. das APRS-Netzwerk negativ.

# **Mein Rufzeichen**

Programmieren Sie Ihr Rufzeichen aus maximal 9 alphanumerischen Zeichen einschließlich SSID (Secondary Station IDentifiers) wie -7, -9 oder -14. Wenn Sie kein Rufzeichen programmieren, können Sie keine APRS-Pakete übertragen.

**1** Rufen Sie das Menü Nr. 500 auf.

 Die Anzeige zur Eingabe eines Rufzeichens erscheint. Sie können 0 bis 9, A bis Z und – eingeben.

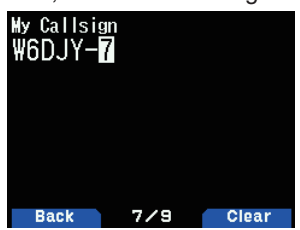

**2** Drücken Sie **[ENT]**, um das Rufzeichen einzurichten.

#### **Hinweis:**

- Informationen über SSID-Zeichen finden Sie in der Leitlinie auf der Website (http://aprs.org/aprs11/SSIDs.txt) von Bob Bruninga, WR4APR
- Wenn alle Einstellungen leer sind, wird automatisch "NOCALL" eingestellt. In diesem Fall kann kein Positionspaket oder Nachrichtenpaket gesendet werden.

# **Ihr Stationssymbol**

**1** Rufen Sie das Menü Nr. 501 auf.

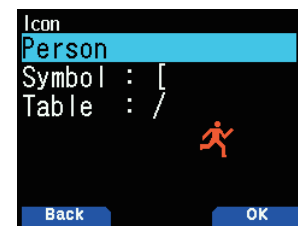

**2** Wählen Sie ein Symbol, das auf den Monitoren anderer Stationen als Ihre ID angezeigt werden soll. Sie können ein Symbol je nach Ihrem aktuellen Standort wählen. Beachten Sie, dass das Symbol den Betriebsstatus der Station sowie die SSID ausdrückt.

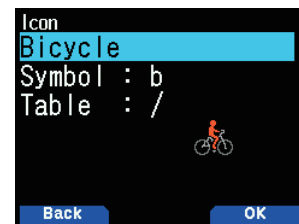

**3** Drücken Sie **[A/B]**, um Ihr Stationssymbol einzurichten.

#### **Symbolliste**

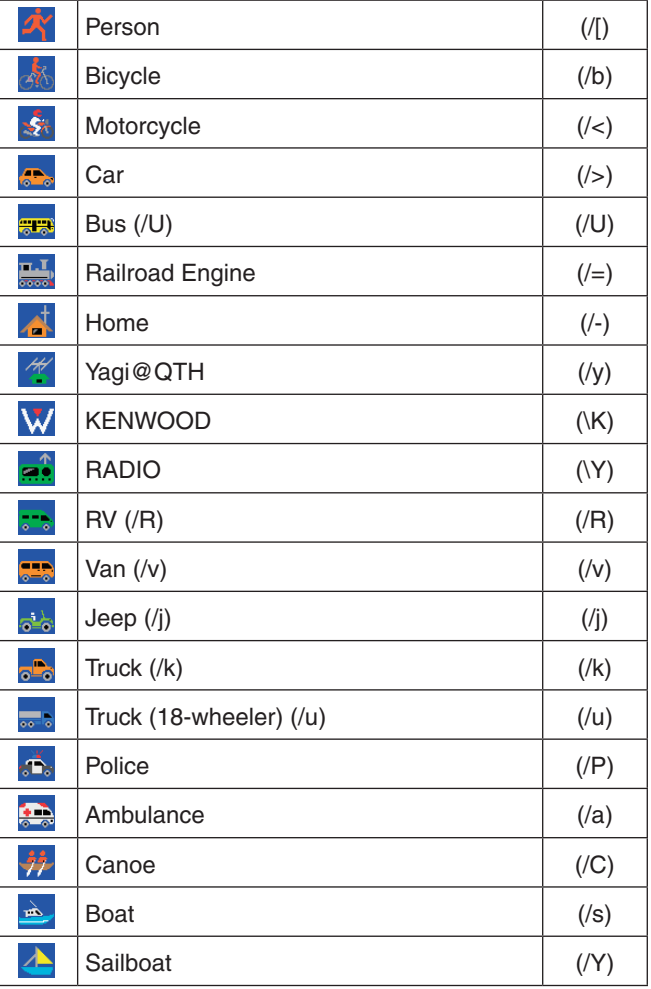

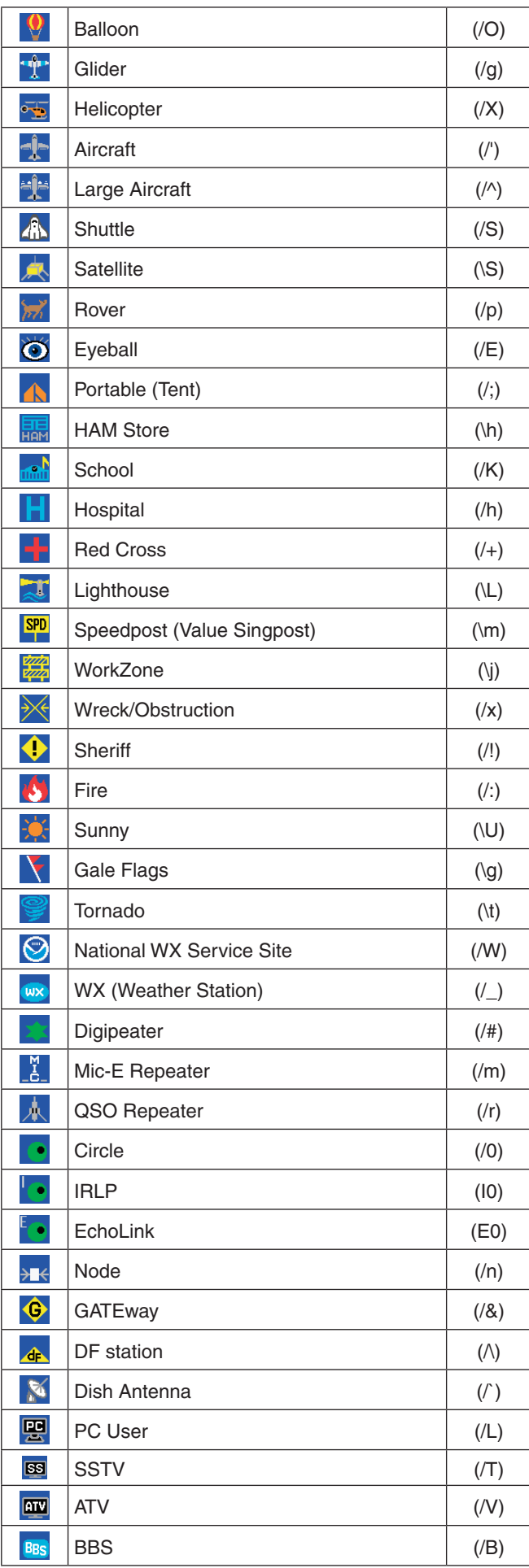

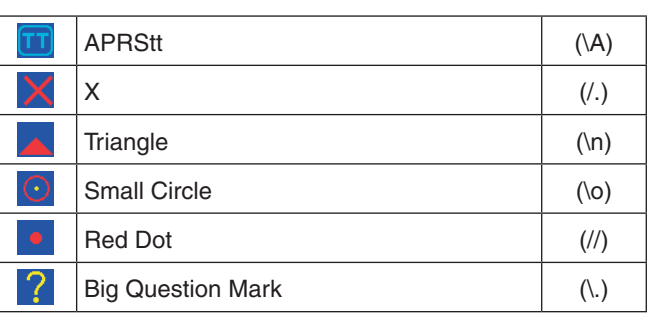

# **Überlagerungszeicheneinstellung**

Um beispielsweise das Radiosymbol auf den Buchstaben "K" festzulegen, wählen Sie "Radio" unter der Symboltyp-Menü Nr., wählen Sie dann "K" unter "Table"**.**

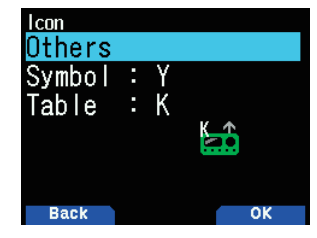

#### **Hinweis:**

◆ APRS-Symbolcodes (Symbole/Tabellen) werden manchmal aktualisiert. Beziehen Sie sich bitte auf die folgende offizielle APRS-Webseite:

http://www.aprs.org/symbols/symbolsX.txt http://aprs.org/symbols/symbols-new.txt

◆ Richten Sie ein Symbol ein, das Ihren Betriebsstatus wiedergibt. (Ein Flugzeug-Symbol oder ein Ballon-Symbol für eine ortsfeste Station z. B. ist für eine das Peilsignal empfangende Station verwirrend.)

# **POSITIONSKOMMENTAR**

Die APRS-Daten, die Sie übertragen, enthalten immer einen der 15 vorbestimmten Positionskommentare. Wählen Sie je nach Ihrer Situation einen geeigneten Kommentar.

### **Auswahl eines Positionskommentars**

**1** Rufen Sie das Menü Nr. 502 auf.

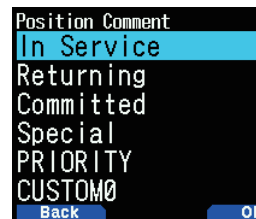

 Die wählbaren Kommentare sind unten aufgelistet: [Off Duty], [Enroute], [In Service], [Returning], [Committed], [Special], [PRIORITY], [CUSTOM 0 ~ CUSTOM 6] oder [EMERGENCY!]

Wenn Sie [EMERGENCY!] wählen, erscheint eine Bestätigungsmeldung. Drücken Sie erneut **[A/B]**.

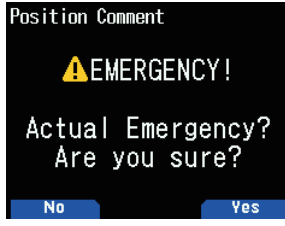

#### **ACHTUNG**

◆ **Wählen Sie [EMERGENCY!] nur, wenn es notwendig ist. Wenn mit APRS ein Notsignal empfangen wird, ertönt der Notfallalarm auf allen Stationen.**

# **STATUSTEXT**

Statustext ist ein weiterer Kommentar, um damit Positionsdaten zu übertragen. Anders als beim Positionskommentar können Sie einen gewünschten Kommentar mit maximal 42 alphanumerischen Zeichen erstellen. Dieser Transceiver hat 5 Speicherkanäle für die Vorprogrammierung.

# **Speichern des Statustexts**

**1** Rufen Sie das Menü 503 auf.

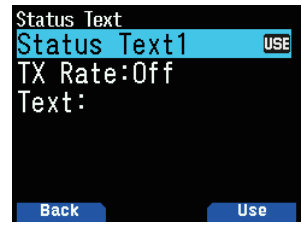

- **2** Wählen Sie eine Statustextnummer.
	- • Drücken Sie **[A/B]**, um den derzeit genutzten Statustext  $mit < \sqrt{151}$  > zu markieren.
- **3** Wählen Sie die Zeitanteile, um einen Statustext zu übertragen wenn das APRS-Peilsignal übertragen wird. Sie können [Off] oder [1/1] ~ [1/8] wählen.

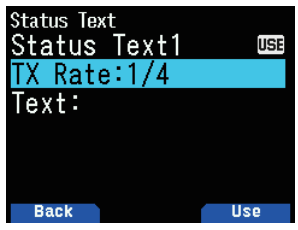

- 1/X bedeutet, der Statustext wird X-mal übertragen.
- **4** Geben Sie Ihren Statustext ein.

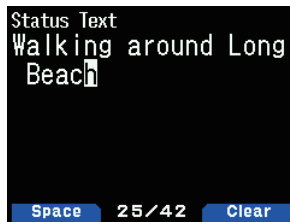

### **Einstellen der Datenbandfrequenz**

Stellen Sie die Datenbandfrequenz auf die Frequenz des APRS-Netzwerks ein. Die Standardeinstellung des Datenbandes ist Band A.

Sie können mit dem Menü Nr. 506 das Datenband auf Band B ändern.

#### **Hinweis:**

◆ Die APRS-Netzwerkfrequenz ist folgendermaßen davon abhängig, in welcher Region der Welt Sie das Gerät betreiben: Nordamerika: 144,390 MHz, Europa: 144,800 MHz Australien: 145,175 MHz, Neuseeland: 144,575 MHz Argentinien: 144,930 MHz, Brasilien: 145,570 MHz Japan: 144,640 MHz (9.600 Bit/s)/144,660 MHz (1200 Bit/s)

# **Einschalten der APRS-Datenkommunikation**

Drücken Sie **[F]**, **[LIST]**, um den APRS-Modus aufzurufen.

Jedes Mal, wenn ein neues APRS-Paket empfangen wird, wird die Frequenzanzeige unterbrochen, um die untenstehende Information anzuzeigen.

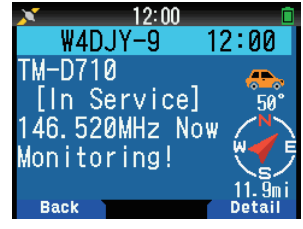

Um zum Frequenzbildschirm zurückzukehren, drücken Sie eine beliebige Taste außer **[ ]** oder **[A/B]** oder warten Sie einfach ungefähr 10 Sekunden.

Wenn Sie ein APRS-Paket mit einem "Emergency"-Kommentar empfangen, erscheint ein anderes Format der obigen Anzeige und ein anderer Signalton ertönt.

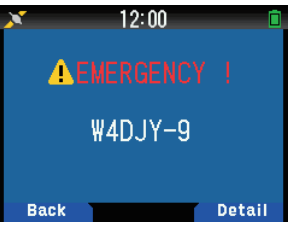

Sie können die Unterbrechungsbildschirmanzeige-Einstellung durch Menü Nr. 573 (Anzeigebereich) ändern. Wenn auf [One Line] festgelegt, wird die Frequenzanzeige nicht unterbrochen. Eine Anzeige wie "nP" erscheint je nach den Datentypen. Beziehen Sie sich auf die Tabelle.

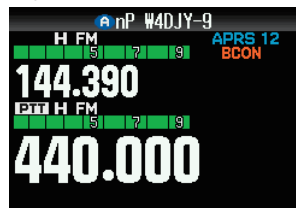

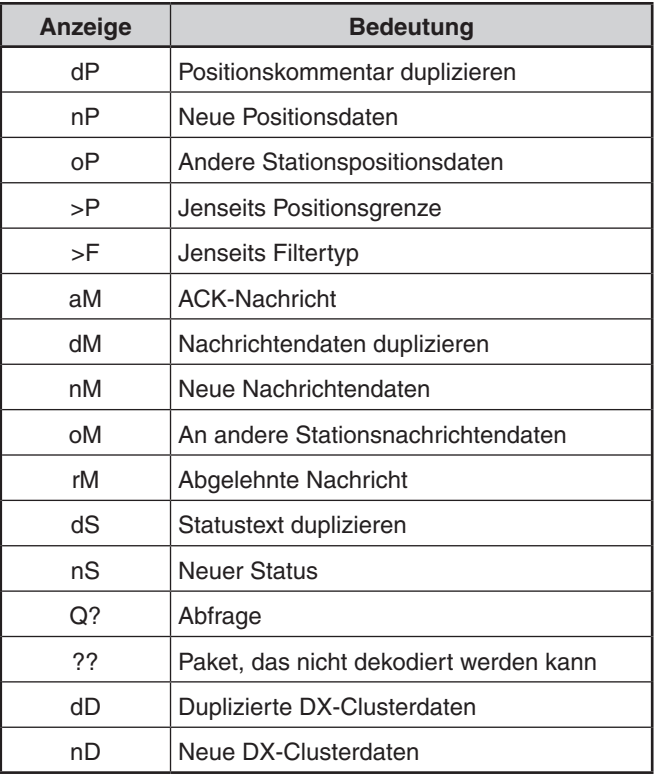

#### **Hinweis:**

- ◆ Die APRS-Programme für die Computer haben Eingabefelder für einen Positionskommentar und Statustext. Die in diese Felder eingegebenen Daten werden als separate Pakete übertragen. Dieser Transceiver enthält jedoch sowohl einen Positionskommentar als auch einen Statustext in einem Paket, das übertragen wird.
- ◆ Dieser Transceiver gibt jedes Mal einen Signalton aus, wenn ein APRS-Paket eines beliebigen Typs empfangen wird. Sie können Menü 570 (Ton - RX-Signalton) aufrufen, um diese Einstellung zu ändern. Die Standardeinstellung ist [All].

# **Übertragung des APRS-Peilsignals**

Drücken Sie **[BCN]**, um Ihr APRS-Peilsignal (Positionspaket) zu übertragen. Das Symbol <**BCON** > wird angezeigt und das APRS-Peilsignal automatisch übertragen.

Wenn Sie ein APRS-Peilsignal erhalten, das Sie gesendet haben, wird der Frequenzbildschirm abgebrochen und "My Position" wird im Display angezeigt. Dies könnte passieren, wenn ein oder mehrere Digipeater benutzt werden.

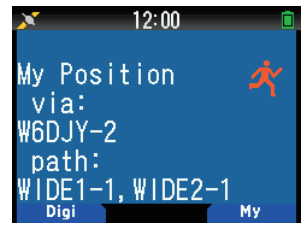

# **STATIONSLISTE**

Dieser Transceiver ist in der Lage, von bis zu 100 Stationen empfangene APRS-Daten zu empfangen und im Speicher abzulegen. Sie können leicht die Information der gewünschten Station aufrufen.

**1** Drücken Sie **[LIST]**, um die Stationsliste anzuzeigen.

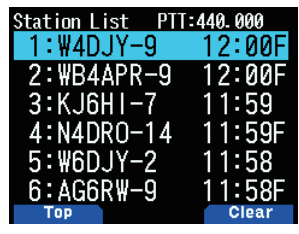

**2** Drücken Sie **[LIST]** (1s), um den Listentyp zwischen [Rufzeichen + Modellname] und [Rufzeichen + Zeit + QSY] umzustellen.

 Die wichtigsten Funktionen der Stationsliste sind folgende.

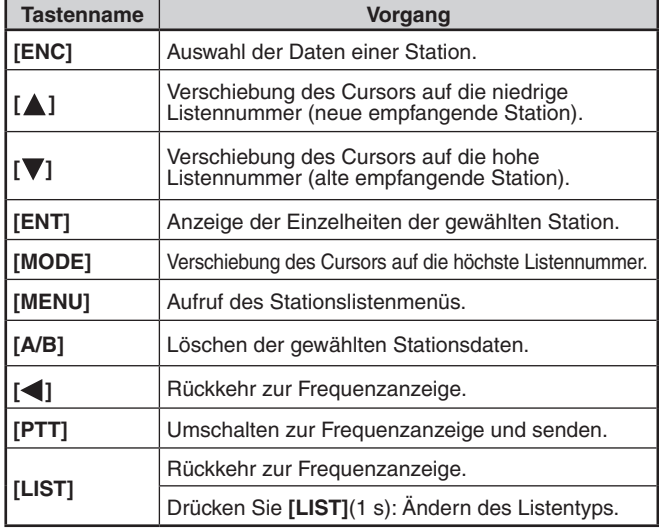

**3** Drücken Sie **[ENT]**, um die gewünschte Station auszuwählen.

Die Einzelheiten der Stationsdaten werden angezeigt.

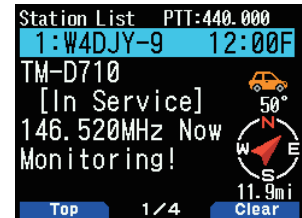

Die wichtigsten Funktionen für die Stationsdaten sind folgende.

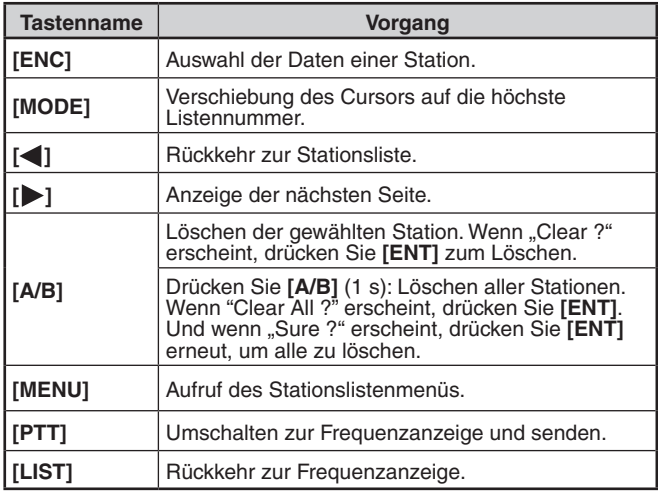

#### **Hinweis:**

- ◆ Wenn die Daten der 101. Station empfangen werden, werden die ältesten Daten im Speicher durch diese Daten ersetzt.
- Jedes Mal, wenn ein APRS-Paket von derselben Station empfangen wird, werden die alten Daten dieser Station (im Speicher) durch die neuen Daten ersetzt.

### **Anzeigebeispiele**

#### **Seite 1:**

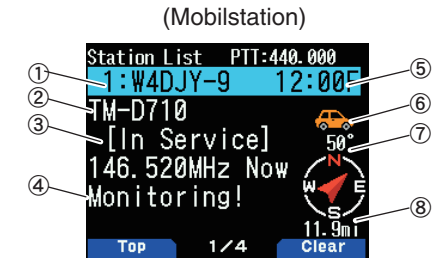

- $\textcircled{1}$  Rufzeichen
- 2 Situation
- **Positionskommentar**
- d Statustext
- 5 Zeit
- Stationssymbol g Richtung der Station
- 8 Entfernung von der Station

#### **Seite 2:**

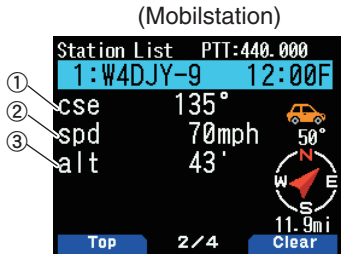

- a Bewegungsrichtung
- 2 Bewegungsgeschwindigkeit
- ③ Höhe

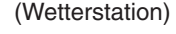

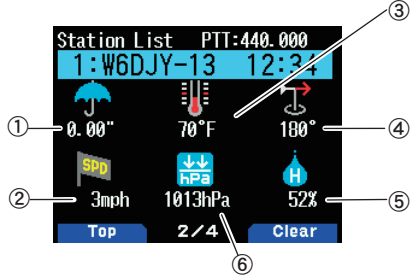

- 1 Regen
- ② Windgeschwindigkeit<br>③ Lufttemperatur<br>④ Windrichtung<br>⑤ Eeuchtigkeit<br>⑥ Luftdruck
- 
- 
- 
- 

#### **Seite 3:**

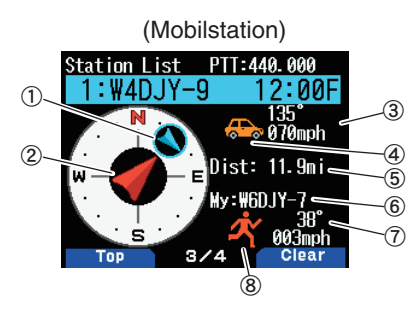

- $\Omega$  Bewegungsrichtung der anderen Station  $\oslash$  Bewegungsrichtung
- 3 Geschwindigkeit und Bewegungsrichtung der anderen Station

d Stationssymbol der anderen Station

- 5 Entfernung von der anderen Station 6 Mein Rufzeichen
- $\oslash$  Geschwindigkeit und Bewegungsrichtung meiner Station

8 Mein Stationssymbol

#### **Seite 4:**

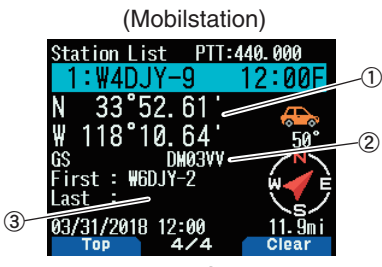

1 Breitengrad, Längengrad 2 Planquadrat 3 Paketpfad (Digipeatete Strecke)

#### b **Situation auf Seite 1:**

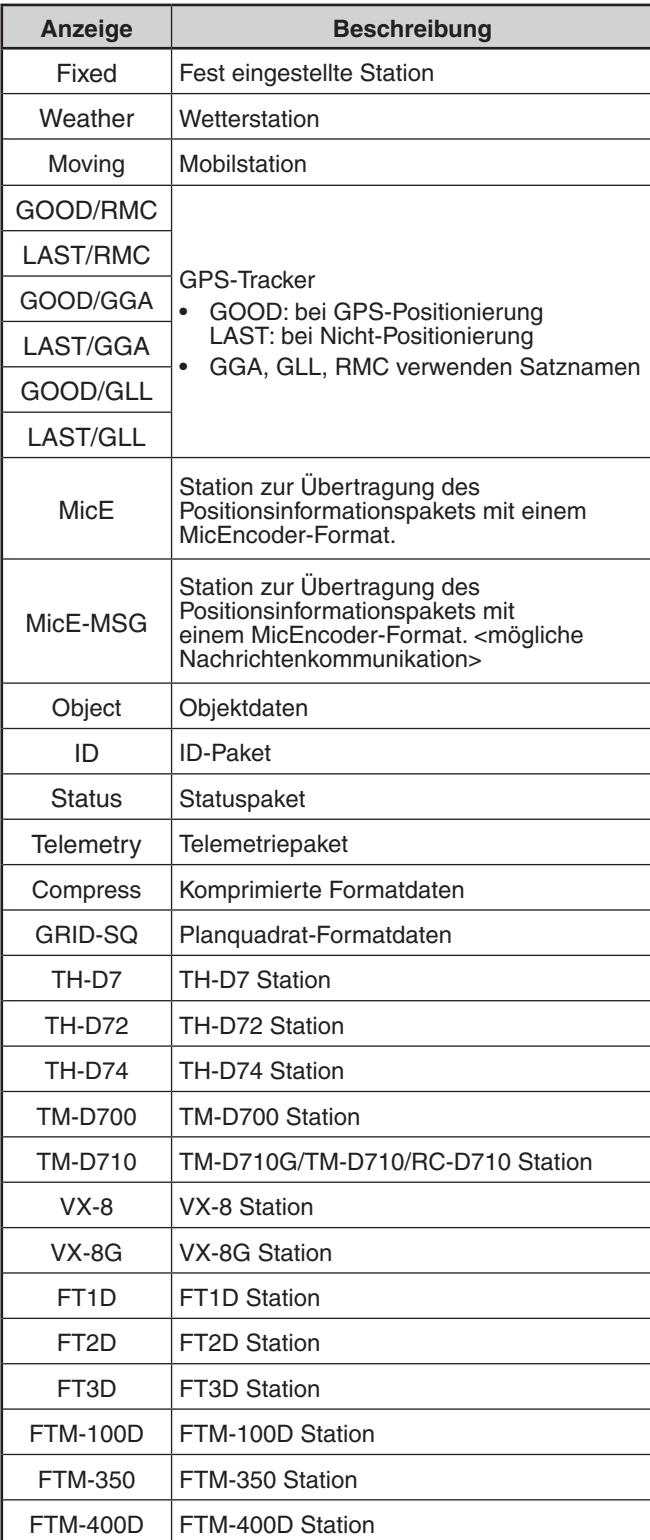

# **Cursorsteuerung**

Wählen Sie eine Cursor-Steuerungseinstellung für den Stationslistenbildschirm.

**1** Drücken Sie **[MODE]**, um den Cursor-Steuertyp zu [Followed] oder [Fixed] zu ändern.

**[Followed]:** Das Rufzeichen mit dem anzeigenden Cursor wird gefolgt. Auf dem detaillierten Listenbildschirm wird das ausgewählte Rufzeichen weiter angezeigt.

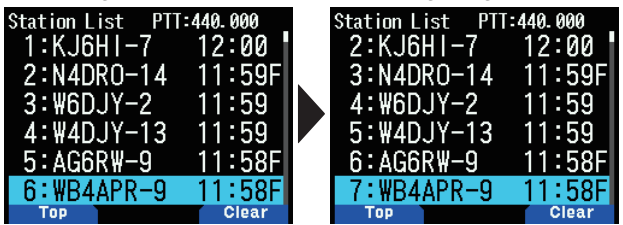

**[Fixed]:** < > (Stiftsymbol) erscheint links von der Listennummer "1" (aktuellste). Der Cursor wird stets an der aktuellsten Station fest eingestellt. Die Listennummer ist ebenfalls bei "1" auf dem Detailbildschirm festgelegt und die aktuellste Station wird angezeigt.

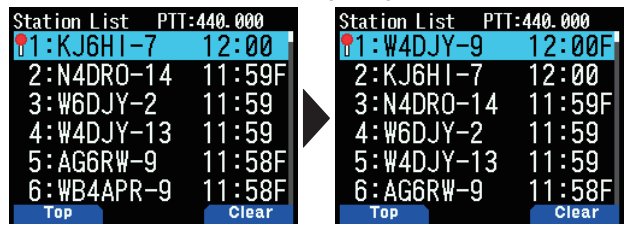

# **Löschen der APRS-Station**

Mit dieser Funktion können Sie nur die festgelegten Typen der Daten aus der Stationsliste anzeigen.

- **1** Drücken Sie **[LIST]** und zeigen Sie die Liste der Stationen an.
- **2** Wählen Sie die festgelegte Station.
- **3** Drücken Sie **[MENU]** und zeigen Sie das Stationslistenmenü an.
- **4** Drücken Sie **[ ]/[ ]** oder drehen Sie den **[ENC]**-Regler, um [Clear] oder [Clear All] auszuwählen.

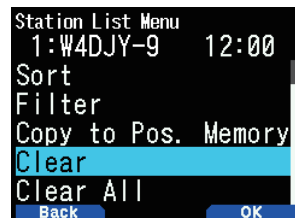

**[Clear]:** Löscht die ausgewählte Station **[Clear All]:** Löscht alle Stationen.

**5** Drücken Sie **[A/B]**.

 "Clear?" oder "Clear All?" erscheint

**6** Drücken Sie **[A/B],** um die Station zu löschen.

# **Sortierfunktion**

Mit dieser Funktion können Sie die Stationsliste gemäß dem Rufzeichen, Datum und Zeit oder der Entfernung sortieren.

**1** Drücken Sie **[LIST]**, um die Stationsliste anzuzeigen.

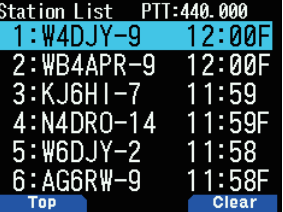

- **2** Drücken Sie **[MENU]**.
	- Das Stationslistenmenü erscheint.

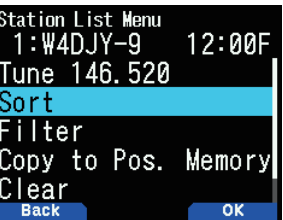

- **3** Wählen Sie [Sort].
	- Die Sortiertypliste erscheint.

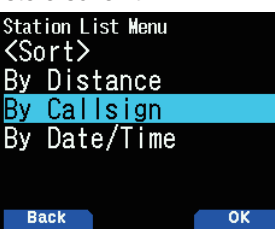

- **4** Drücken Sie **[ ]/[ ]** oder drehen Sie den **[ENC]**-Regler, um einen Sortiertyp auszuwählen, und drücken Sie **[A/B]**.
	- "Sorting!" erscheint auf dem Display und das Sortieren beginnt.

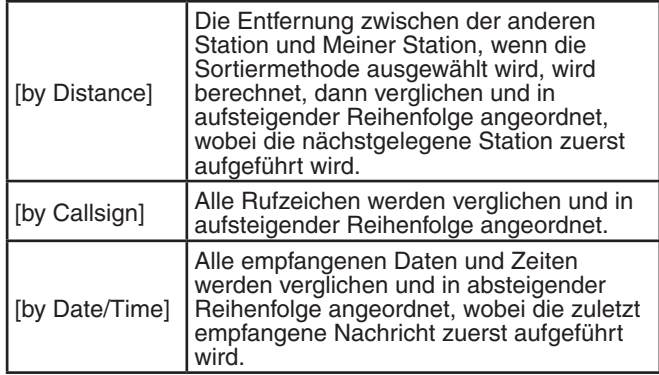

**5** Die neu sortierte Stationsliste erscheint auf dem Display. Unten ist ein Beispiel sortiert nach Rufzeichen.

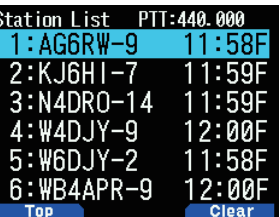

**Hinweis:**

Nach dem Sortieren, wenn neue Stationsdaten empfangen werden, werden diese zur Stationsliste hinzugefügt, ohne erneut sortiert zu werden.

# **Filterfunktion**

Mit dieser Funktion können Sie nur die festgelegten Typen der Daten aus der Stationsliste anzeigen.

- **1** Drücken Sie **[LIST]** und zeigen Sie die Liste der Stationen an.
- **2** Drücken Sie **[MENU]** und zeigen Sie das Stationslistenmenü an.

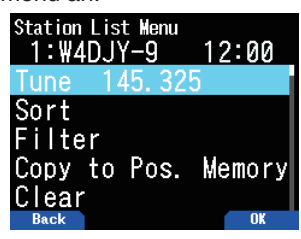

**3** Drücken Sie **[ ]/[ ]** oder drehen Sie den **[ENC]**-Regler, um [Filter] auszuwählen, und drücken Sie **[A/B]**.

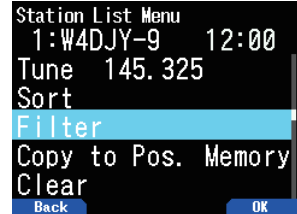

• Die Filtertypliste erscheint auf dem Display.

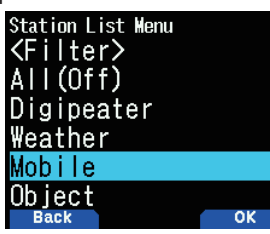

- **4** Drücken Sie **[ ]/[ ]** oder drehen Sie den **[ENC]**-Regler, um einen Filtertyp auszuwählen, und drücken Sie **[A/B]**.
	- "Filtering" erscheint auf dem Display und das Filtern beginnt.

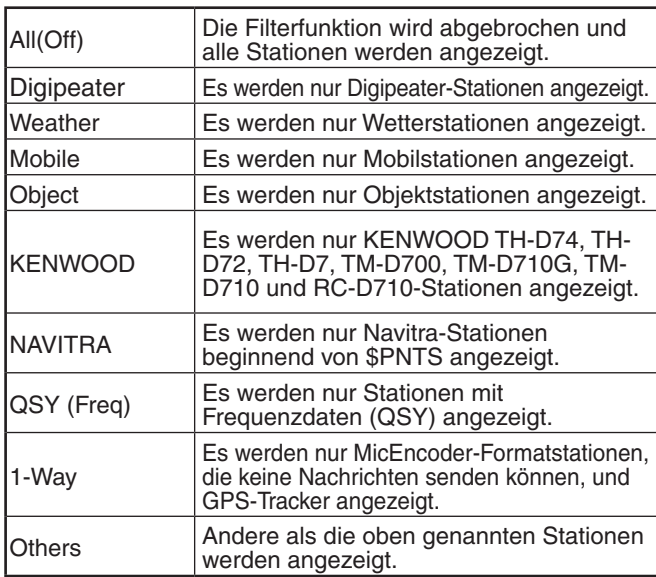

- **5** Die neu gefilterte Stationsliste erscheint auf dem Display.
	- Nachdem die Anzeigefilterfunktion eingeschaltet wird, werden empfangene Daten zur Liste hinzugefügt, werden aber angezeigt, wenn sie mit dem ausgewählten Filtertyp übereinstimmen.
	- Zum Beispiel, während die Stationsliste angezeigt und die Anzeigefilterauswahl auf [Weather] festgelegt ist, werden alle Stationen, die nicht zum Wetter gehören, nicht mehr angezeigt. Wenn zu diesem Zeitpunkt Mobilstationsdaten empfangen werden, werden die neuen Daten ebenfalls nicht angezeigt, solange der Wetterfilter aktiviert ist.

# **Kopieren zum Positionsspeicher**

Wenn Positionsdaten innerhalb der Stationsliste verfügbar sind, werden die Positionsdaten zur Positionsspeicherliste kopiert.

- **1** Drücken Sie **[LIST]** und zeigen Sie die Liste der Stationen an.
- **2** Wählen Sie eine Stationsliste aus.
- **3** Drücken Sie **[MENU]** und zeigen Sie das Stationslistenmenü an.
- **4** Wählen Sie [Copy to Pos. Memory].

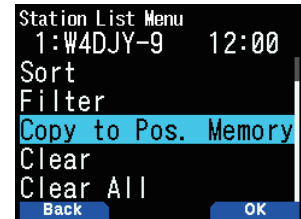

**5** Drücken Sie **[A/B]**.

 Der Positionsspeicherbildschirm wird angezeigt.

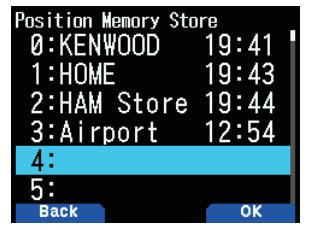

- **6** Wählen Sie eine Positionsspeichernummer.
- **7** Drücken Sie **[A/B].**

Die Positionsdaten sind registriert.

### **APRS-Stationsspeicher löschen**

- **1** Drücken Sie **[LIST]** und zeigen Sie die Liste der Stationen an.
- **2** Wählen Sie eine Station aus.
- **3** Drücken Sie **[MENU]** und zeigen Sie das Stationslistenmenü an.
- **4** Wählen Sie [Clear] oder [Clear All]. **[Clear]:** Löscht den ausgewählten Stationsspeicher. **[Clear All]:** Löscht alle Stationsspeicher.

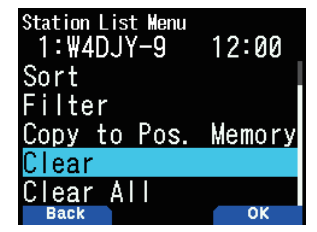

- **5** Drücken Sie **[A/B]**.
	- Der Bildschirm zum Bestätigen der Löschung erscheint.

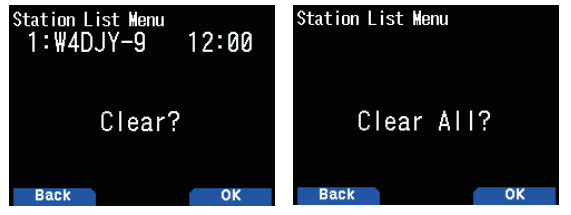

**6** Drücken Sie **[A/B]**, um den Stationsspeicher zu löschen.

# **APRS-NACHRICHTENFUNKTIONEN**

### **Empfangen einer Nachricht**

Jedes Mal, wenn eine geeignete Nachricht empfangen wird, wird die Frequenzanzeige unterbrochen, um die untenstehende Information zu zeigen.

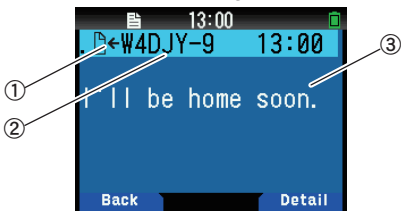

1) Bedeutungsanzeige 2 Rufzeichen (Sender) 3 Nachricht

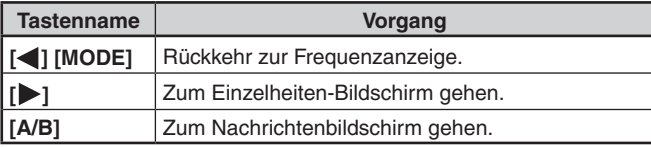

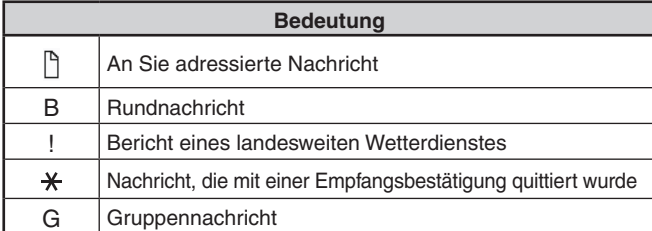

Wenn eine Nachricht von derselben Station doppelt empfangen wird, erscheint die Anzeige für die Unterbrechung des Empfangs nicht, und ein Fehlersignal ertönt. Wenn zu diesem Zeitpunkt auf dem Display die Frequenz angezeigt wird, erscheint auf dem Display "dM" (duplicate Message – doppelte Nachricht) und das Rufzeichen der rufenden Station.

### **Eingeben einer Nachricht**

**1** Drücken Sie **[MSG]**.

Es wird eine Nachrichtenliste angezeigt.

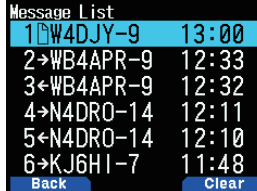

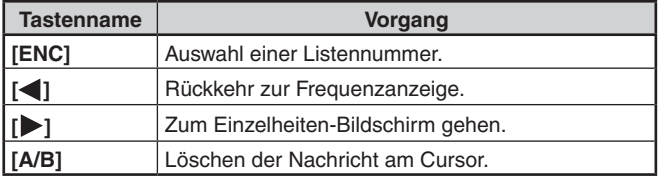

**2** Wählen Sie eine Listennummer mit dem **[ENC]**-Regler und drücken Sie **[ ]**.

Es wird das Nachrichtenlisten-Menü angezeigt.

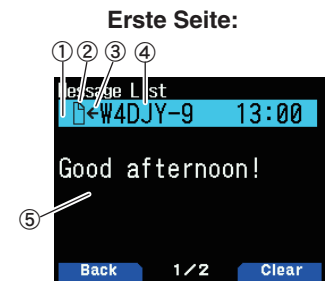

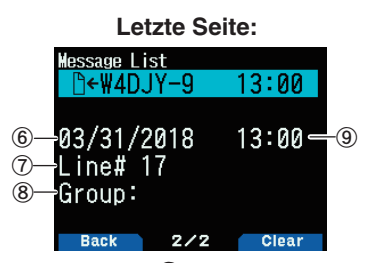

- 1) TX-Nachrichtenstatus 2 Bedeutungsanzeige
- **3 Nachricht empfangen/Nachricht senden 4 Rufzeichen**
- $\circledS$  Nachricht  $\circledS$  Empfangsdatum  $\circled{T}$  Zeilennummer
- **8 Nachrichtengruppe 9 Empfangszeit**
- • Das Display zeigt bis 67 Zeichen der Nachricht an. • Die folgenden Anzeigen werden ja nach Art der
	- empfangenen Nachricht angezeigt.

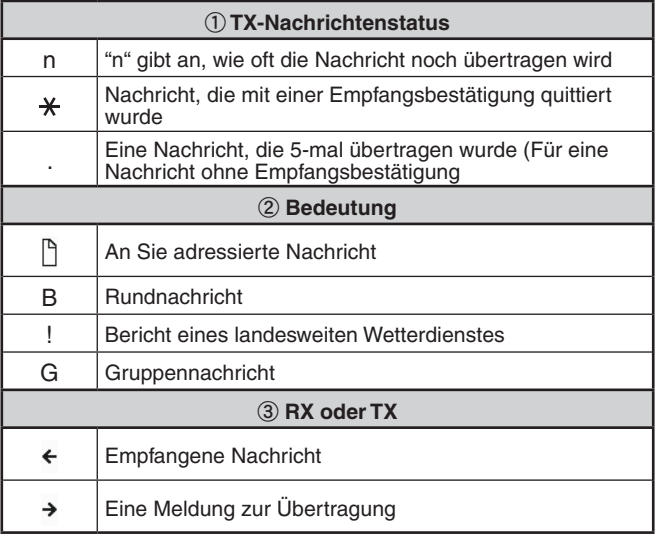

# **Senden einer Nachricht**

**1** Drücken Sie **[MSG]**.

Es wird eine Nachrichtenliste angezeigt.

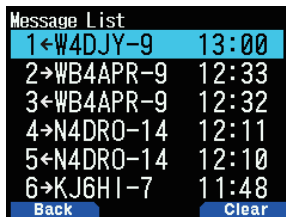

**2** Drücken Sie **[MENU]**.

Es wird das Nachrichtenlisten-Menü angezeigt.

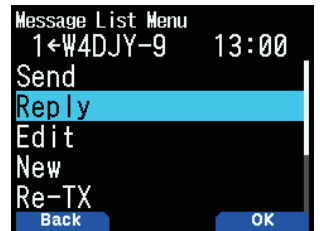

- **3** Wählen Sie [Reply], [Edit] oder [New].
	- Wenn Sie [Edit] wählen, wird die ursprüngliche Nachricht angezeigt und kann bearbeitet werden.
	- • Geben Sie das Rufzeichen ein, wenn Sie [New] auswählen.

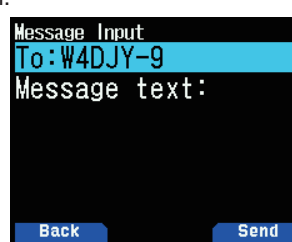

**4** Geben Sie die Nachricht ein

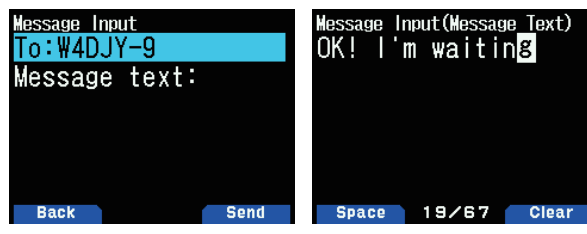

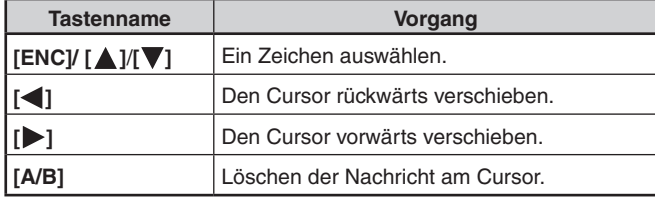

### **Hinweis:**

Wenn Sie bereits registrierte Nutzer-Phrasen verwenden, folgen Sie dem im Folgenden beschriebenen Schritt 5.

**5** Geben Sie die Nutzer-Phrase ein. Drücken Sie **[F]**, um in den Modus zum Zusammenstellen von Nachrichten zu wechseln. Sie können die Nutzer-Phrase mit dem Menü Nr. 560 aus den bereits registrierten Nutzer-Phrasen auswählen.

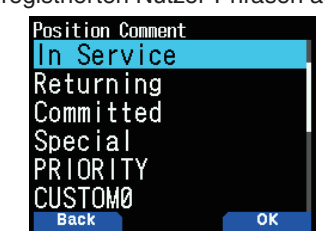

**6** Wählen Sie [Send] und drücken Sie **[A/B]**, um die Nachricht zu senden.

 Sie können außer [Send], [Reply], [Edit] und [New] die folgenden Elemente im Nachrichtenlistenmenü auswählen. **[Re-TX]**: Senden Sie die Nachricht erneut.

**[Position]:** Positionsinformationen in einer Positionsliste suchen.

**[POS Request]:** Anzeige der Positionsdaten der sendenden Station (wenn die Stationsdaten verfügbar sind).

**[Unread]:** Die gelesene Nachricht als ungelesen markieren.

## **Speichern von Nutzer-Phrasen**

Diese Funktion (Zwischenablage-Bild) erlaubt es Ihnen, Phrasen im APRS-Nachrichten-Kompilierungsmodus einzufügen. Sie können bis zu 20 Phrasen mit jeweils bis zu 32 Zeichen erstellen.

**1** Rufen Sie das Menü Nr. 560 auf.

 Sie können von Nutzer-Phrase 1 bis Nutzer-Phrase 20 wählen.

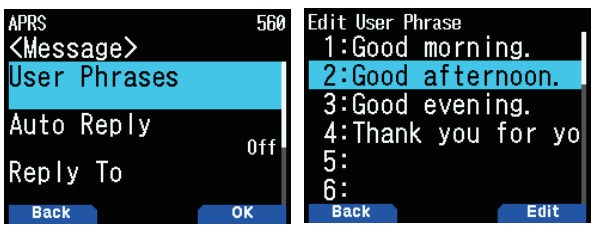

- **2** Drücken Sie **[ENT]**.
- **3** Nutzer-Phrase speichern.
- **4** Drücken Sie **[ENT]**.

#### **Hinweis:**

- Die Nutzerphrasen-Funktion kann nur im Nachrichten-Kompilierungsmodus verwendet werden.
- Vor dem Kopieren einer Nachricht kann die Anzahl der Buchstaben nicht garantiert werden. Nur die Anzahl der verfügbaren Buchstaben wird kopiert, und der Rest wird abgekürzt.

# **EINEN PAKETPFAD PROGRAMMIEREN**

Wählen Sie einen Paketpfadtyp aus [New-N], [Relay], [Region], [Others1], [Others2] oder [Others3] aus.

Wenn Sie **[A/B]** drücken, erscheint die Anzeige < **ISE** > auf der rechten Seite des Paketpfadtyps und zeigt die aktuell genutzten Informationen an.

**1** Rufen Sie das Menü Nr. 504 auf.

### **[New-N]:**

Dieser Digipeat-Typ wurde hauptsächlich in Nordamerika verwendet, wird jetzt aber weltweit verwendet.

**1**  Wählen Sie <Typ> zu [New-N] und drücken Sie **[A/B]**.

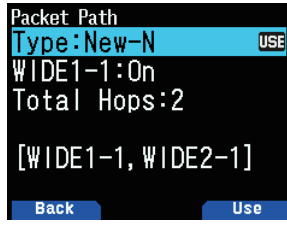

**2** Wählen Sie <WIDE 1-1> zu [Off] oder [On].

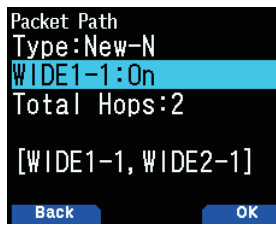

- • Legen Sie <WIDE 1-1> auf [On] fest, um den Digipeater des <RELAIS-Typs (Fill-in-Typ) mit New-N zu verwenden.
- Wenn auf [On] festgelegt, kann 1 Paketpfad zusätzlich zum RELAIS verwendet werden, gemäß der Einstellung <Gesamt-Hops>.
- **3** Wählen Sie die Relais-Schrittnummer für die Einstellung <Gesamt-Hops> aus.

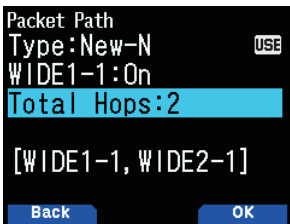

• Sie können die Einstellungsinhalte in [ ] bestätigen.

### **[Relay]:**

Dies ist einer der Digipeat-Typen, die in Europa verwendet werden.

**1** Wählen Sie den <Typ> zu [Relay] aus und drücken Sie **[A/B]**.

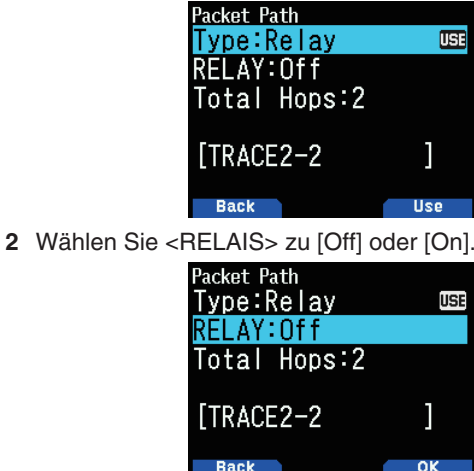

- • Legen Sie <RELAIS> auf [On] fest, um den Digipeater des Fill-in-Typs (RELAIS-Typ) mit dem <Relais> zu nutzen.
- Wenn auf [On] festgelegt, kann 1 Paketpfad zusätzlich zum RELAIS verwendet werden, gemäß der Einstellung <Gesamt-Hops>.

**3** Wählen Sie die Relais-Schrittnummer für die Einstellung <Gesamt-Hops> aus.

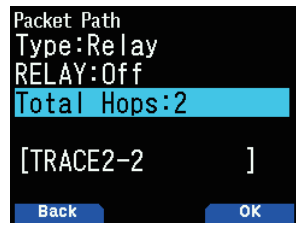

• Sie können die Einstellungsinhalte in [ ] bestätigen.

#### **[Region]:**

Verwenden Sie diese Methode, wenn das Paket nur innerhalb eines begrenzten Bereichs übertragen wird.

Paketpfade werden mit ABBR (Abkürzungen) festgelegt. (In Amerika stellt beispielsweise CA Kalifornien dar, AZ steht für Arizona usw.)

**1** Wählen Sie den <Typ> für [Region] und drücken Sie **[A/B]**.

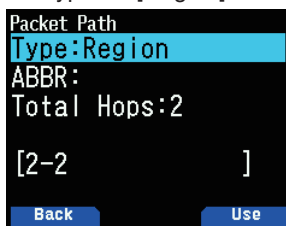

**2** Geben Sie mit der ABBR-Einstellung eine Abkürzung mit bis zu 5 Zeichen ein.

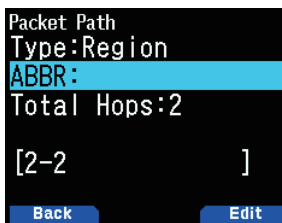

**3** Wählen Sie die Relais-Schrittnummer für die Einstellung <Gesamt-Hops> aus.

| <b>Packet Path</b><br>Type:Region<br>ABBR: |    |
|--------------------------------------------|----|
| Total Hops:2                               |    |
| $\sqrt{2-2}$                               |    |
| <b>Back</b>                                | ٥ĸ |

• Sie können die Einstellungsinhalte in [ ] bestätigen.

#### **[Others]:**

Verwenden Sie diese Methode, wenn der Relaispfad für einen Einzelruf festgelegt wird.

Wenn keine Zeichenfolge eingegeben wird, können die Paketdaten nicht übertragen werden.

**1** Wählen Sie den <Typ> für [Others1], [Others2] oder [Others3] und drücken Sie **[A/B]**.

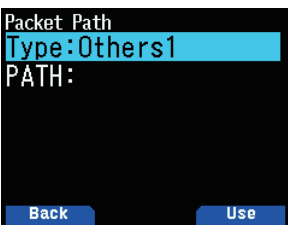

**2** Geben Sie einen Pfad ein.

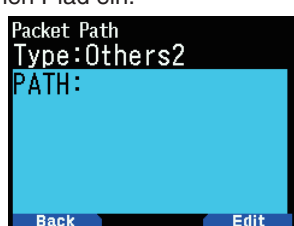

Ein Paketpfad ist die Digipeat-Route der Paketdaten, die von Meine Station gesendet werden.

 Wenn Sie beispielsweise möchten, dass Ihr Paket die Route [W5DJY-1] > [W4DJY-1] nimmt, geben Sie [W5DJY-1, W4DJY-1] ein und trennen Sie jedes Digipeater-Rufzeichen mit einem Komma.

# **INTERNE TNC EINSTELLEN**

# **Datengeschwindigkeit**

Die Standard-APRS-Paketübertragungsrate, die im eingebauten TNC festgelegt ist, beträgt 1.200 Bit/s, was der Standard unter den derzeitigen APRS-Netzwerken ist.

**1** Rufen Sie das Menü Nr. 505 auf.

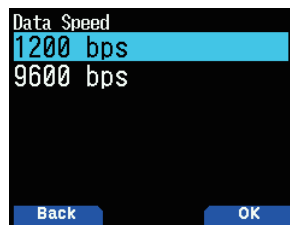

**2** Wählen Sie [1200] oder [9600] Bit/s.

#### **Hinweis:**

Sie können die Paketübertragungsrate auch auf 9.600 Bit/s festlegen, falls erforderlich.

# **Datenband**

Sie können das Datenband für den APRS-Modus unabhängig von der Auswahl für den Paket-Modus auswählen. Wählen Sie das Band A oder B als das Datenband aus, um APRS-Pakete zu empfangen oder zu übertragen. Der Standard ist Band A. <  $APRS$  12> oder <  $APRS$   $96$  kennzeichnet das aktuelle Datenband.

**1** Rufen Sie das Menü Nr. 506 auf.

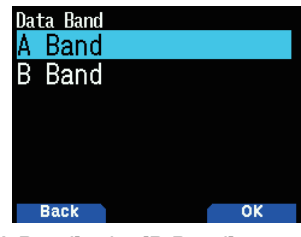

**2** Wählen Sie [A Band] oder [B Band].

# **DCD-Sinn**

Sie können auch die Methode zum Hemmen der Übertragung des eingebauten TNC auswählen.

**1** Rufen Sie das Menü Nr. 507 auf.

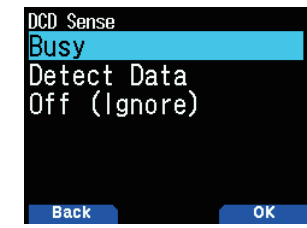

- **2** Wählen Sie [Busy], [Detect Data] oder [Off].
	- Das Hemmen der Übertragung des Peilsignals, der Nachricht und anderer Pakete wird unterbrochen, wenn eine der folgenden Bedingungen erfüllt wird. Wenn die Bedingung nicht länger erfüllt wird, werden die ausstehenden Daten übertragen.

#### **[Busy]:**

- a Wenn bereits im Übertragungsstatus, als Resultat da der Benutzer **[PTT]** gedrückt hat.
- 2 Das Datenband ist belegt.

#### **[Detect Data]:**

- a Wenn bereits im Übertragungsstatus, als Resultat, da der Benutzer **[PTT]** gedrückt hat.
- b Wenn die konfigurierten Paketgeschwindigkeitsdaten (1.200 Bit/s oder 9.600 Bit/s) auf dem Datenband erkannt werden.

### **[Off(Ignore)]:**

a Wenn bereits im Übertragungsstatus, als Resultat da der Benutzer **[PTT]** gedrückt hat.

# **TX-Verzögerungszeit**

Mit dieser Funktion können Sie eine Übertragungsverzögerungszeit zwischen der Übertragung der APRS-Daten und der Übertragung eines Flag-Codes vor den APRS-Daten einstellen.

**1** Rufen Sie das Menü Nr. 508 auf.

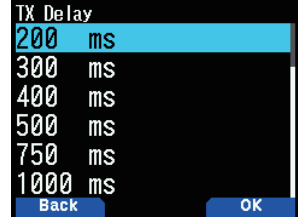

**2** Wählen Sie [100], [150], [200], [300], [400], [500], [750] oder [1000] ms.

#### **Hinweis:**

Legen Sie den kleinstmöglichen Wert fest, stellen Sie jedoch sicher, dass die übertragenen Daten der lokalen Station sicher von der anderen Station empfangen werden können. Wenn ein größerer Wert als erforderlich festgelegt wird, wird die Zeit verlängert, die zum Belegen der Frequenz durch die übertragenen Daten der lokalen Station in Anspruch genommen wird, und verringert so die Nutzungseffizienz der Frequenz.

# **APRS-SPERRE**

Diese Funktion verhindert das versehentliche Ändern der Datenband-Frequenz oder das versehentliche Übertragen auf dem Datenband durch Drücken von **[PTT]**.

[APRS lock] erscheint, wenn die APRS-Sperre aktiviert ist.

**1** Rufen Sie das Menü Nr. 509 auf.

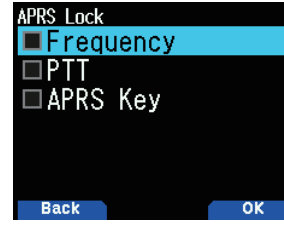

- **2** Wählen Sie [Frequency], [PTT] und/oder [APRS key].
- **3** Drücken Sie **[ENT]**.

Mit jedem Tastendruck wird ein Häkchen hinzugefügt oder entfernt. **[Frequency]:** Die Frequenz des Datenbands kann nicht

geändert werden. (Sie können den Suchlauf auch nicht mit dem Regler **[VFO]**, **[MR]**, **[ENT]**, **[MHz]** oder **[ENC]** durchführen.)

**[PTT]:** Die Frequenz des Datenbands kann nicht geändert werden. Sie können nicht auf dem Datenband übertragen, indem Sie **[PTT]** drücken.

**[APRS key]:** Die Frequenz des Datenbands kann nicht geändert werden. Wird im APRS-Modus **[F] gedrückt, beendet [TNC]** nicht den APRS-Modus.

**4** Drücken Sie **[A/B]**.

# **EINSTELLUNG DES TX-PEILSIGNALS**

### **Peilsignalübertragungsmethode**

Wählen Sie das Betriebsverfahren zum Übertragen des Peilsignals. Die Tabelle schlussfolgert, wie Bedienungen je nach der Auswahl abweichen.

**1** Rufen Sie das Menü Nr. 510 auf.

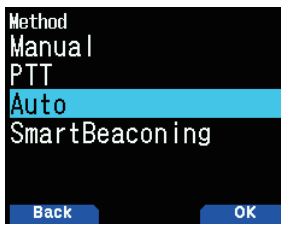

**2** Wählen Sie [Manual], [PTT] oder [SmartBeaconing]. **[Manual]:** 

Mit jedem Druck auf **[BCN]** wird das Peilsignal übertragen. **[PTT]:**

- **1** Drücken Sie **[BCN],** um die Funktion einzuschalten.
	- $\bullet \quad$  < BCON > erscheint und blinkt.
- **2** Halten Sie **[PTT]** gedrückt und sprechen Sie dann in das Mikrofon.
- **3** Lassen Sie **[PTT]** los.
	- Durch Loslassen der Taste wird das Peilsignal übertragen.
	- Sie können das Peilsignal nicht erneut übertragen, es sei denn, die in < Anfangsintervall > ausgewählte Zeit ist abgelaufen. Warten Sie, bis < BCON > anfängt zu blinken, um anzuzeigen, dass die Übertragung bereit ist.

**4** Drücken Sie erneut **[BCN],** um die Funktion auszuschalten. **[Auto]:**

- **1** Drücken Sie **[BCN],** um die Funktion einzuschalten.
	- $\leq$  **BCON** > erscheint und blinkt.
	- Durch Einschalten der Funktion wird das Peilsignal einmal übertragen. Danach wird das Peilsignal automatisch an Intervallen des in < Anfangsintervall > ausgewählten Zeitraums übertragen.

**2** Drücken Sie erneut **[BCN],** um die Funktion auszuschalten.

### **[SmartBeaconing]:**

- **1** Drücken Sie **[BCN],** um die Funktion einzuschalten.
	- $\bullet \quad$  < BCON > erscheint und blinkt.
	- Nach der 1-maligen manuellen Übertragung Ihrer Stationspositionsdaten werden Ihre Positionsdaten automatisch mit dem Zeitintervall übertragen, das unter "SmartBeaconing" festgelegt wurde (Menü Nr. Nrn.  $530 \sim 535$ )
- **2** Drücken Sie erneut **[BCN],** um die Funktion auszuschalten.

#### **Hinweis:**

◆ Nach der Einstellung von "SmartBeaconing" funktionieren die TX-Intervallzeit-, Abklingalgorithmus- und proportionalen Pfadführungsfunktionen nicht mehr.

# **Anfangsintervallzeit**

Sie können das Intervall für die automatische Übertragung der APRS-Pakete ändern. Die Standardvorgabe ist 1 Minute.

**1** Rufen Sie das Menü Nr. 511 auf.

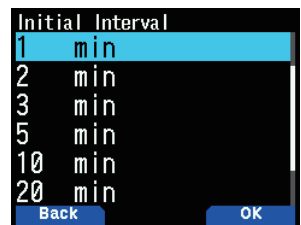

**2** Wählen Sie [0.2], [0.5], [1], [2], [3,] [5], [10], [20], [30] oder [60] Minuten.

#### **Hinweis:**

- Mit "Auto" in < Methode > und Peilsignal EIN wird durch Drücken von **[ENT]**, um die Einstellung abzuschließen, das APRS-Paket sofort übertragen. Danach werden APRS-Pakete in Intervallen des ausgewählten Zeitraums übertragen.
- Während Signale vorhanden sind, wird ein APRS-Paket nach dem Intervall nicht übertragen. Nachdem Signale abfallen, wird die Übertragung ausgeführt.
## **Abklingalgorithmus**

Diese Funktion verlängert kontinuierlich das Paket-Übertragungsintervall, wenn keine Positionsinformationen geändert werden.

**1** Rufen Sie das Menü Nr. 512 auf.

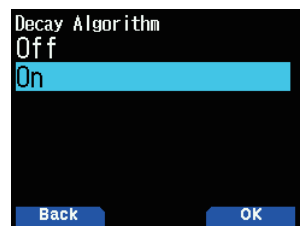

- **2** Wählen Sie [On] oder [Off].
	- • Wenn sich die Positionsdaten nicht ändern, werden die Daten basierend auf einem Abklingalgorithmus übertragen (z. B. Intervallzeit = 1 Minute: 2 Minuten, 4 Minuten, 8 Minuten, 16 Minuten, 32 Minuten, 32 Minuten, 32 Minuten usw.)
	- Wenn sich die Positionsdaten von Meine Station ändern, werden die Daten mit einer Intervallzeit basierend auf dem festgelegten Anfangsintervall übertragen.
	- Wenn die festgelegte Zeit abläuft und die Übertragung durchgeführt wird, aber ein Besetzt-Signal vorhanden ist, überträgt der Transceiver nicht. Wenn kein Besetzt-Signal mehr vorhanden ist, versucht der Transceiver zu übertragen.

#### **Hinweis:**

- Bei der Übertragung durch Drücken der Taste [PTT] ist die Peilsignalübertragung reserviert.
- Wenn Mein Rufzeichen nicht festgelegt ist, wird das APRS-Paket nicht übertragen.
- Unabhängig von diesem Intervall erfolgt die Übertragung der Nachricht in 1-Minuten-Intervallen.

#### **Proportionale Pfadführung**

Diese Funktion ändert automatisch den Sendepaketpfad mit der abgelaufenen Zeit.

**1** Rufen Sie das Menü Nr. 513 auf.

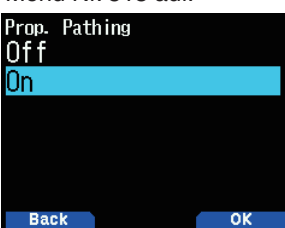

**2** Wählen Sie [On] oder [Off]. Betriebsbeispiel, wenn <Proportionale Pfadführung > = EIN ist Das Übertragungsintervall beträgt 2 Minuten. (Wenn der <Abklingalgorithmus> = EIN ist, hat das Abklingübertragungsintervall Vorrang.) Der Paketpfad ändert sich mit jeder Übertragung, wie unten dargestellt (wenn der Paketpfad als WIDE1-1, WIDE2-1 eingestellt ist). **2 Minuten:** DIREKT **4 Minuten:** WIDE1-1 (1 Hop) **6 Minuten:** DIREKT **8 Minuten:** WIDE1-1, WIDE2-1 (2 Hops) **10 Minuten:** DIREKT **12 Minuten:** WIDE1-1 (1 Hop) **14 Minuten:** DIREKT **16 Minuten:** WIDE1-1, WIDE2-1 (2 Hops) Dies wird wiederholt.

 Wenn gemeinsam ein Abklingalgorithmus verwendet wird, wenn die Geschwindigkeit 1 Knoten oder weniger beträgt, wird ein Abklingalgorithmus für die Übertragung verwendet, aber wenn die Geschwindigkeit 3 Knoten oder schneller ist, wird zur proportionalen Pfadführung gewechselt.

# **EINSTELLUNG DER PEILSIGNALINFORMATIONEN**

#### **Geschwindigkeitsinformation**

Wählen Sie, ob Geschwindigkeitsinformationen übertragen werden sollen oder nicht, wenn APRS-Datenkommunikationen verwendet werden.

**1** Rufen Sie das Menü Nr. 514 auf.

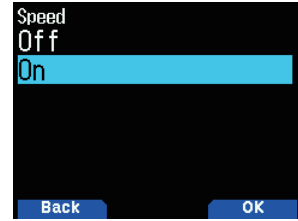

**2** Wählen Sie [On] oder [Off].

#### **Höheninformation**

Wählen Sie, ob Höheninformationen übertragen werden sollen oder nicht, wenn APRS-Datenkommunikationen verwendet werden.

**1** Rufen Sie das Menü Nr. 515 auf.

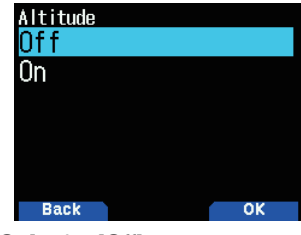

- **2** Wählen Sie [On] oder [Off].
	- • Wenn der Peilsignaltyp [NAVITRA] ist, erscheint diese Information nicht auf dem Display.

# **OBJEKTFUNKTIONEN**

## Einstellen der Objektinformationen.

**1** Rufen Sie das Menü Nr. 516 auf.

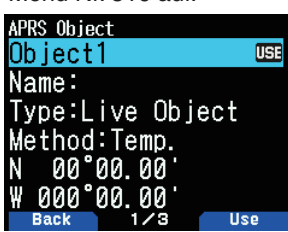

- **2** Wählen Sie [Object1], [Object2] oder [Object3] und drücken Sie **[ENT]**.
	- Wenn Sie [A/B] drücken, erscheint die Anzeige < **UEE** > auf der rechten Seite des Objektelements und zeigt die aktuell genutzten Informationen an.

#### **Objektname**

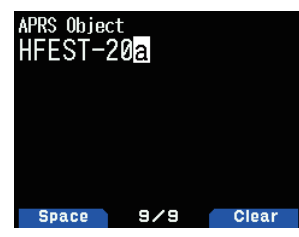

**3** Geben Sie den Objektnamen ein und drücken Sie **[ENT]**.

#### **Übertragungsformat-Typ**

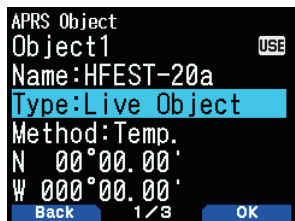

**4** Wählen Sie den Typ aus und drücken Sie **[A/B]**. **[Live Object]:** Aktivierte Objektinformationen **[Killed Object]:** Deaktivierte Objektinformationen **[Live Item]:** Aktivierte Elementinformationen **[Killed Item]:** Deaktivierte Elementinformationen

#### **Hinweis:**

◆ Die Objektzeitstempel-Information wird als Überschreibschutz von Informationen von anderen APRS-Stationen eingebettet, sie sind jedoch keine eingebetteten Zeitstempelinformationen in dem Element. In der Regel wird das Element beispielsweise dafür verwendet, um den temporären Punkt anzugeben, der verglichen mit dem Objekt nicht so wichtig ist.

#### **Übertragungsintervall-Steuerung**

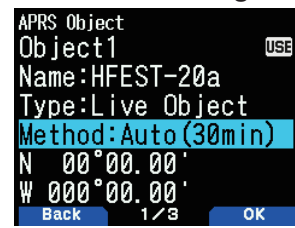

**5** Wählen Sie die Methode und drücken Sie **[A/B]**. **[Off]:** Sendet keine Objektinformationen.

**[Temp.]:** Senden Sie nach 15 Sekunden, 30 Sekunden, 1 Minute, 2 Minuten, 4 Minuten, 8 Minuten, 16 Minuten, und stoppen Sie dann den Sendevorgang.

**[Auto(15min)]:** Senden Sie in Intervallen von 15 Minuten **[Auto(30min):** Senden Sie in Intervallen von 30 Minuten

#### **Breitengrad/Längengrad**

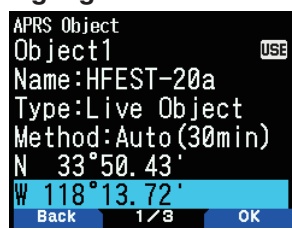

**6** Geben Sie einen Breitengrad und Längengrad ein und drücken Sie **[A/B]**.

#### **Symbol**

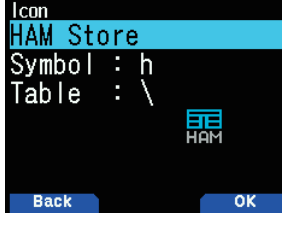

**7** Wählen Sie das Symbol und drücken Sie **[A/B]**.

#### **Bemerkungen**

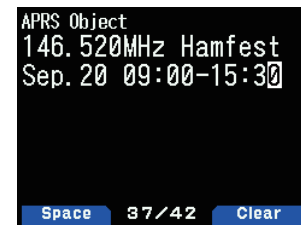

- **8** Geben Sie die Kommentare ein und drücken Sie **[ENT]**.
- **9** Drücken Sie **[A/B]**.

## **Einstellen der Objektinformationen**

- **1** Drücken Sie **[F]**, **[BCN],** um die Objektinformationen zu senden.
	- $\bullet \sim$  < OBJ > erscheint auf dem Display.

# **QSY-FUNKTION**

Die QSY-Funktion verwendet AFRS (automatisches Frequenzmeldesystem), um eine Frequenz zu melden, auf der Sprachkommunikationen hergestellt werden können. Eine Station, die die QSY-Funktion nutzt, bettet die Frequenzinformationen in eine Positionspeilsignalübertragung ein. Eine Empfangsstation dieser Information kann die Frequenz oder QSY zur gemeldeten Sprachfrequenz ändern, um mit der Sprachkommunikation durch Auswählen von **[Tune]** zu beginnen.

#### **Übertragen von QSY-Informationen**

Eine richtig konfigurierte, funktionierende TH-D74 QSY-Station kann die Sprachfrequenz vom Nicht-Datenband am Anfang des Statustextes automatisch einbetten. Dies ist der Mechanismus zum automatischen Übertragen der Frequenzinformation.

Das Format der übertragenen Frequenz ist FFF,FFF MHz.

Wenn also beispielsweise zum Zeitpunkt einer Peilsignalübertragung das Nicht-Datenband eine Frequenz von 446,100 MHz ausgewählt hat, dann wird die Frequenz von "446.100MHz" am Anfang des Statustextes eingebettet. Wenn Sie in einem der Status 1 bis 4 der Frequenz "446.100MHz" am Anfang der Statustextnachrichten konfigurieren, dann wird diese festgelegte Frequenz als QSY-Information zusammen mit der Peilsignalübertragung übertragen. Zusätzlich zu den Frequenzen gibt es Felder, wo Sie andere Einstellungen wie Breit/Schmal, Ton/CTCSS/ DCS, Verschiebung (+/-) und Offset-Frequenz einfach senden können, indem Sie eine Leerstelle zwischen jedem Wert lassen. Daher können auch andere Informationen als nur eine Frequenz gesendet werden.

#### **QSY-Informationsformat:**

(Fügen Sie eine Leerstelle nach der Frequenz ein, bevor Sie Breit/Schmal, Ton/CTCSS/DCS und Verschiebung/Offset eingeben.)

- • "T079": Ein großes "T" steht für Breit. Tonfrequenz von 79,7 Hz. (Codierung)
- • "t079": Ein kleines "t" steht für Schmal. Tonfrequenz von 79,7 Hz. (Codierung)
- "tOFF": Ein kleines "t" steht für Schmal. Ton = AUS (Ohne eine Ton-Codierung oder Decodierung.)
- • "C079": Ein großes "C" steht für Breit. CTCSS-Frequenz von 79,7 Hz. (Codierung/Decodierung)
- • "c079": Ein kleines "c" steht für Schmal. CTCSS-Frequenz von 79,7 Hz. (Codierung/Decodierung)
- "D023": Ein großes "D" steht für Breit. DCS-Code von 023. (Codierung/Decodierung)
- "d023": Ein kleines "d" steht für Schmal. DCS-Code von 023. (Codierung/Decodierung)
- "+": Plus-Verschiebung (Eine Standard-Offset-Frequenz wird angewendet.)
- "-": Minus-Verschiebung (Eine Standard-Offset-Frequenz wird angewendet.)
- "+500": Plus-Verschiebung, 5-MHz-Offset
- "-060": Minus-Verschiebung, 600-kHz-Offset

Der Offsetwert soll eine 3-stellige Nummer sein. (x 10 kHz- /50 kHz-Schritt)

#### **Hinweis:**

Weitere Informationen finden Sie auf der Website für das QSY-Informationsformat: http://aprs.org/info/freqspec.txt

## **QSY-Übertragungsbetrieb**

Diese Funktion bettet die Sprachkanalfrequenz, den Breit/ Schmal-Status, den Ton, die Verschiebung und Offset-Information in das erste Zeichen des Statustextes ein.

**1** Rufen Sie das Menü Nr. 520 auf.

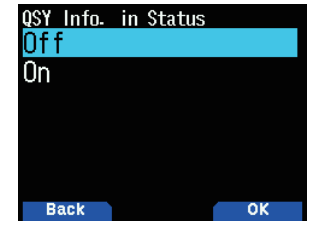

**2** Wählen Sie [On].

 Legen Sie auf [On] fest, um die eingebettete Frequenzinformation am Anfang des Statustextes einzubetten. Wenn der Sprachkanal (Nicht-Datenband) im DR-Modus ist, werden die konfigurierten Zugangs-Repeater-Informationen ebenfalls eingebettet.

**3** Rufen Sie das Menü Nr. 521 auf.

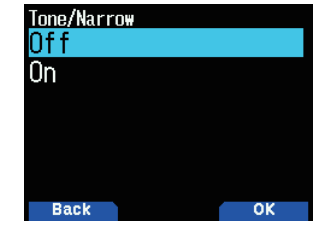

**4** Wählen Sie [On] oder [Off].

 Legen Sie auf [On] fest, um die Frequenz einzubetten, dann gefolgt von der Ton-/FM-Schmal-Information im Statustext.

**5** Rufen Sie das Menü Nr. 522 auf.

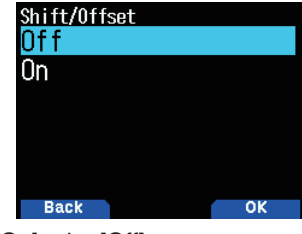

**6** Wählen Sie [On] oder [Off].

 Legen Sie auf [On] fest, um die Frequenzinformation und die Ton-/FM-Schmalinformation einzubetten, gefolgt von der Verschiebungsrichtung und der Offset-Breiteninformationen im Statustext.

#### **QSY-Grenzabstand**

Diese Funktion ist nur zum Einschalten von Daten innerhalb eines festgelegten Entfernungsbereichs von Ihrer eigenen Station APRS und zum Einstellen einer QSY-Information, wie die Frequenz für ein Nicht-Datenband in der APRS-Datenkommunikation.

**1** Rufen Sie das Menü Nr. 523 auf.

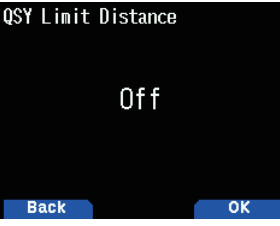

**2** Wählen Sie [Off], [10], [20] ... [2490] oder [2500]. (Die im Menü Nr. 970 (Geschwindigkeit, Entfernung) ausgewählte Einheit wird verwendet.)

## **Betrieb beim Empfang von QSY**

Wenn die QSY-Information (Frequenz) empfangen wird, erscheint die Stationsliste mit der verifizierten Frequenz. **1** Wählen Sie [Tune] und drücken Sie **[A/B]**.

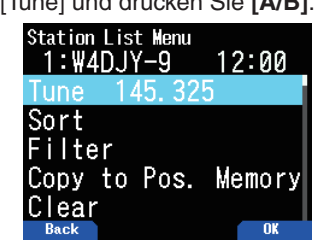

Die Frequenz wird im Sprachkanal festgelegt (Nicht-Datenband).

#### **Hinweis:**

- ◆ Bei der Verwendung von 6,5-kHz- oder 12,5-kHz-Schrittwerten zeigt die Anzeige keine Werte für 100 Hz und weniger an.
- Wenn die D-STAR-Repeater-Information in der QSY-Information der empfangenen Peilsignale enthalten ist, und wenn der Sprachkanal (Nicht-Datenband) im DR-Modus ist, wird die QSY-Funktion auch außerhalb des Bereichs der Entfernungsgrenze aktiviert. Gateway-Kommunikation wird automatisch konfiguriert.

# **EINSTELLUNG VON SmartBeaconingTM**

Legen Sie auf Verwendung von "SmartBeaconing" (Menü Nr. 510) mit der APR-Datenübertragung fest.

Diese Funktion optimiert die Peilsignalübertragung basierend auf Fahrtrichtung und Geschwindigkeit. Verwenden Sie diese Funktion, wenn Sie Ihre Übertragungen verfolgen möchten, speziell für die Optimierung von Crossover-Peilsignal-<br>Übertragungsintervallen.

Wenn Sie Smart Beaconing verwenden, legen Sie Menü Nr. 571 (TX-Signalton) auf [On] (Standardwert) fest, um den Übertagungsstatus des Peilsignals zu bestätigen.

< SmartBeaconing™ von HamHUD Nichetronix >

#### **Niedrige Geschwindigkeit/Hohe Geschwindigkeit**

**1** Rufen Sie das Menü Nr. 530 auf.

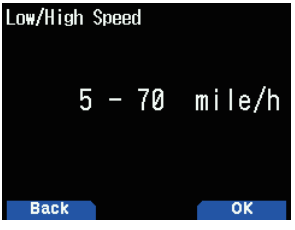

- **2** Wählen Sie die niedrige Geschwindigkeit und hohe Geschwindigkeit.
	- Niedrige Geschwindigkeitseinstellung (2  $\sim$  30 <mi/h, km/h oder Knoten>). Wenn die Geschwindigkeit niedriger ist als dies, werden Peilsignale zum Zeitintervall übertragen, das unter "Slow Rate" festgelegt ist.
	- Hohe Geschwindigkeitseinstellung ( $2 \sim 90 \text{ cm/h}$ , km/h oder Knoten>). Wenn die Geschwindigkeit schneller ist als dies, werden Peilsignale zum Zeitintervall übertragen, das unter "Fast Rate" festgelegt ist.

#### **Hinweis:**

◆ Rufen Sie für die Auswahl der Geschwindigkeitseinstellung der Einheiten Menü Nr. 970 (Geschwindigkeit, Entfernung) auf.

## **Langsame Rate**

Intervall bei Übertragung in niedriger Geschwindigkeit.

**1** Rufen Sie das Menü Nr. 531 auf.

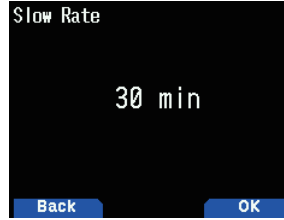

**2** Wählen Sie aus [1] bis [100] Minuten.

#### **Schnelle Rate**

Intervall bei Übertragung in hoher Geschwindigkeit.

**1** Rufen Sie das Menü Nr. 532 auf.

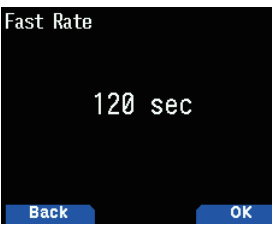

**2** Wählen Sie aus [10] bis [180] Sekunden.

## **Abbiegewinkel**

Änderung der Fahrtrichtung, Einstellung für den Mindestwert. **1** Rufen Sie das Menü Nr. 533 auf.

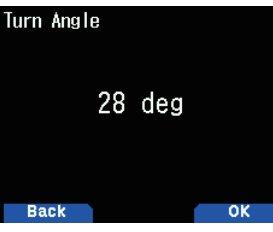

**2** Wählen Sie aus [5] bis [90] Grad.

## **Abbiegeneigung**

Änderung der Fahrtrichtung, Einstellung des zusätzlichen Werts.

**1** Rufen Sie das Menü Nr. 534 auf.

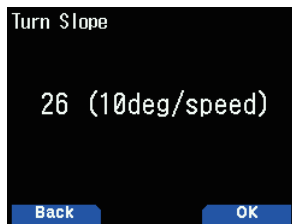

**2** Wählen Sie aus [1] bis [255] (10 Grad/Geschwindigkeit).

## **Abbiegezeit**

Mindest-Zeitverzögerung zwischen Peilsignal-Übertragungen bei Richtungsänderung.

**1** Rufen Sie das Menü Nr. 535 auf.

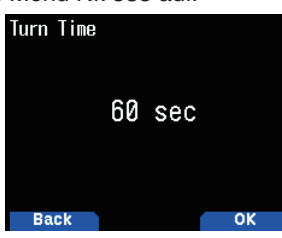

**2** Wählen Sie aus [5] bis [180] Sekunden.

#### **Hinweis:**

◆ Passen Sie die Einstellungswerte so an, dass sie mit dem tatsächlichen Fahrstatus übereinstimmen.

#### **SmartBeaconing-Betrieb:**

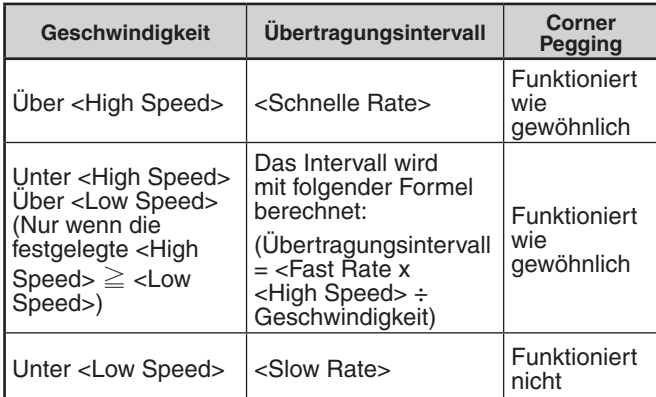

## **Übertragungsintervall- Beispiel:**

(mit <Niedrige Geschwindigkeit> = 5, <Hohe Geschwindigkeit>  $=$  70, <Langsame Rate> = 30 min, <Schnelle Rate> = 120 s)

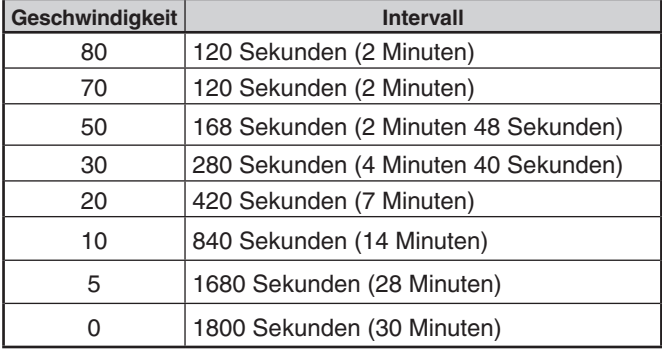

## **Corner Pegging-Betriebsbeispiel:**

(mit <Abbiegewinkel> = 30° <Abbiegeneigung> = 24)

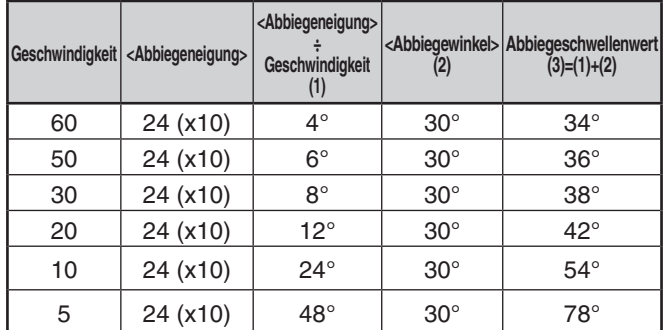

Wenn der Wert von "Turn Threshold" 120° überschreitet, wird er als 120° berechnet.

# **WEGPUNKT EINSTELLEN**

Ein Wegpunkt bezieht sich auf einen Punkt, der in externen Geräten mit einem Namen registriert ist, der bestimmten Positionskoordinaten zugewiesen ist.

Durch die Ausgabe der Rufzeichen anderer Stationen, die vom Transceiver empfangen wurden, und den Positionsdaten als Wegpunktdaten, können diese Informationen auf GPS-Receivern mit Anzeigebildschirm und Tablet-Bildschirmen angezeigt werden, auf denen die APRS-Anwendung installiert ist.

#### **Wegpunktformat**

Wählen Sie den Typ des Wegpunktformats, das gesendet wird.

**1** Rufen Sie das Menü Nr. 540 auf.

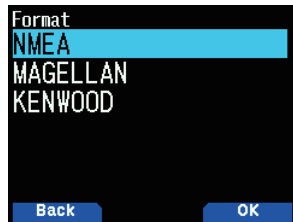

**2** Wählen Sie [NMEA], [MAGELLAN] oder [KENWOOD]. **[NMEA]:** Die Daten, die das NMEA 0183 "\$GPWPL"- Format verwenden.

**[MAGELLAN]:** Die Daten, die das " \$PMGNWPL"-Format verwenden.

**[KENWOOD]:** Die Daten, die das " \$PKWDWPL"-Format verwenden.

## **Wegpunktlänge**

Wählen Sie die Länge des Wegpunktnamen aus.

**1** Rufen Sie das Menü Nr. 541 auf.

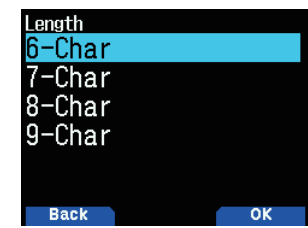

**2** Wählen Sie [6-Char], [7-Char], [8-Char] oder [9-Char]

## **Wegpunktausgabe**

Wählen Sie den Wegpunkt-Ausgabetyp.

**1** Rufen Sie das Menü Nr. 542 auf.

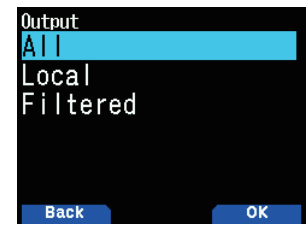

**2** Wählen Sie [All], [Local] oder [Filtered]

**[All]:** Alle Wegpunkt-Informationen werden gesendet. **[Local]:** Falls die Positionsgrenze eingeschaltet ist, werden alle Daten innerhalb der Positionsgrenze gesendet. Falls die Positionsgrenze ausgeschaltet ist, werden alle Wegpunktdaten gesendet.

**[Filtered]:** Information, die den Paketfilter verwenden darf, wird als Wegpunktinformation ausgegeben.

# **PAKETFILTER EINSTELLEN**

#### **Positionslimit**

Wenn APRS in Ihrer Region beliebt ist, empfangen Sie möglicherweise zu viele APRS-Pakete innerhalb eines kurzen Zeitraums. Wenn dies Ihre APRS-Aktivitäten stört, legen Sie eine Entfernung von Ihrem Standort fest. Sie empfangen keine APRS-Pakete von Stationen, die hinter dieser Entfernung liegen.

Wählen Sie den Bereich von 10 bis 2500 in Schritten von 10, plus AUS (Standard). Die Einheit ist Meilen oder Kilometer, je nach der Wahl im Menü Nr. 970.

**1** Rufen Sie das Menü Nr. 550 auf.

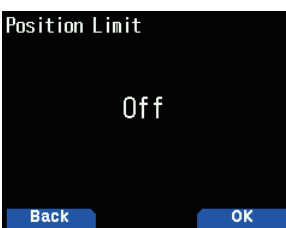

**2** Wählen Sie [Off], [10], [20] ... [2490] oder [2500]. (Die im Menü Nr. 970 (Geschwindigkeit, Entfernung) ausgewählte Einheit wird verwendet.)

#### **Paketfiltertyp**

**1** Rufen Sie das Menü Nr. 551 auf.

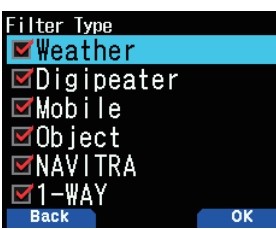

- **2** Wählen Sie [Weather], [Digipeater], [Mobile], [Object], [NAVITRA], [1-WAY] und/oder [Others].
- **3** Drücken Sie **[ENT]**.

Mit jedem Tastendruck wird ein Häkchen hinzugefügt oder entfernt.

 Die APRS-Positionsdaten werden gefiltert.

- • Prüfen Sie den/die Typ(en), den/die Sie empfangen möchten.
- Wenn alle Typen geprüft wurden, empfangen Sie alle Datentypen.

## **BENUTZER-PHRASEN SPEICHERN**

Diese Funktion (Zwischenablage-Bild) erlaubt es Ihnen, Phrasen im APRS-Nachrichten-Kompilierungsmodus einzufügen. Sie können bis zu 20 Phrasen mit jeweils bis zu 32 Zeichen erstellen.

**1** Rufen Sie das Menü Nr. 560 auf.

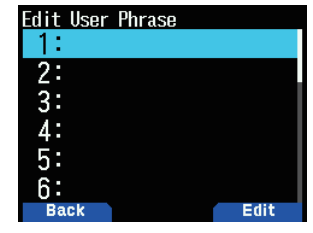

- **2** Wählen Sie die Nachrichtennummer.
- **3** Drücken Sie **[A/B]**.
- **4** Geben Sie die Phrasen ein.
	- Die Nutzerphrasen-Funktion kann nur im Nachrichten-Kompilierungsmodus verwendet werden.
	- Vor dem Kopieren einer Nachricht kann die Anzahl der Buchstaben nicht garantiert werden. Nur die Anzahl der verfügbaren Buchstaben wird kopiert, der Rest wird abgekürzt.
	- Um eine Nachricht zu kopieren, rufen Sie den Nachrichten-Kompilierungsmodus auf, drücken Sie **[F]**, um den Funktionsmodus aufzurufen, drücken Sie dann die Taste **[1]** (Einfügen 1), **[2]** (Einfügen 2), **[3]** (Einfügen 3), **[4]** (Einfügen 4), **[5]** (Einfügen 5), **[6]** (Einfügen 6), **[7]** (Einfügen 7), **[8]** (Einfügen 8) oder **[9]** (Einfügen 9) 1 Sekunde lang, um die Nachricht zu kopieren, die für jede Taste eingerichtet wurde.
	- Wenn keine Benutzernachrichten eingerichtet sind, können sie nicht verwendet werden.

# **AUTOMATISCHE NACHRICHTENANTWORT SPEICHERN**

Während Sie fahren, können Sie beispielsweise empfangene Nachrichten nicht sofort beantworten. Auf diesem Transceiver können Sie die Nachricht programmieren, die automatisch zurückgegeben wird, wenn eine Nachricht empfangen wird.

#### **Automatische Antwort**

**1** Rufen Sie das Menü Nr. 561 auf.

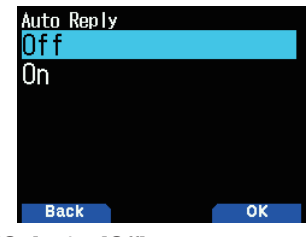

- **2** Wählen Sie [On] oder [Off].
	- "AA:", bedeutet "Auto Answer message", wird automatisch am Anfang aller automatischen Antwortnachrichten hinzugefügt. Dies wurde hinzugefügt, basierend auf der Empfehlung von "APRS SPEC Addendum 1.1". Siehe http://aprs.org/aprs11.html für Einzelheiten.

## **Auf ein Rufzeichen antworten**

Wenn Sie gerne auf eine Nachricht mit einem bestimmten Rufzeichen antworten möchten, setzen Sie das Rufzeichen für automatische Antworten im Voraus fest.

**1** Rufen Sie das Menü Nr. 562 auf.

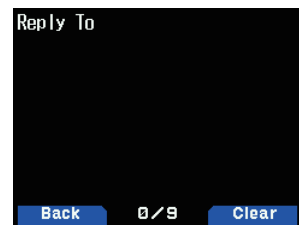

- **2** Geben Sie das Rufzeichen ein.
	- Eine Antwort wird an alle übereinstimmenden Stationen gesendet, wenn die Wildcard-Markierung genutzt wird  $(\mathbf{\mathsf{H}})$ .

Wenn Sie beispielsweise JA1 $\star$  eingeben, wird eine Antwort an alle Rufzeichen gesendet, die mit einem JA1 beginnen.

#### **Verzögerungszeit der Antwort**

Nachdem eine Nachricht empfangen wurde, wenn Sie den Transceiver während der Verzögerungszeit betätigen, bevor die Nachricht gesendet wird, wird die automatische Antwortnachricht abgebrochen. Sie können die Wartezeit auf 0, 10, 20, 30 oder 60 Sekunden festlegen. Die Standardeinstellung ist 10 Sekunden.

**1** Rufen Sie das Menü Nr. 563 auf.

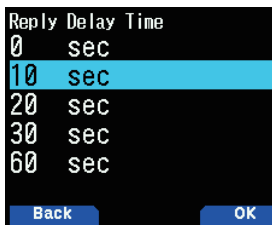

- **2** Wählen Sie [0], [10], [20], [30] oder [60] Sekunden.
	- Wenn eine Nachricht empfangen wird, bevor die Verzögerungszeit heruntergezählt hat, wird der Zeitgeber zurückgesetzt und das Herunterzählen beginnt erneut.
	- Wenn mehrere Nachrichten vom gleichen Anrufer empfangen werden, bevor die Verzögerungszeit heruntergezählt hat, wird nur eine Nachricht durch die automatische Antwortnachricht gesendet.
	- Wenn die Verzögerungszeit auf 0 Sekunden festgelegt wird, sendet die automatische Antwortnachricht sofort eine Antwort, nachdem die empfangene Nachricht bestätigt worden ist.

## **Text der Antwortnachricht**

**1** Rufen Sie das Menü Nr. 564 auf.

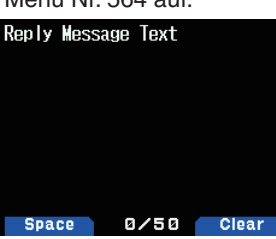

- **2** Geben Sie den Nachrichtentext ein.
	- Die Anzeige zum Eingeben einer Nachricht erscheint; die erste Stelle blinkt.
	- Sie können alphanumerische Zeichen plus spezielle ASCII-Zeichen eingeben.

# **EINSTELLEN DES BENACHRICHTIGUNGSTONS**

#### **RX-Signaltontyp**

Dieser Transceiver gibt jedes Mal einen Signalton aus, wenn ein APRS-Paket eines beliebigen Typs empfangen wird.

**1** Rufen Sie das Menü Nr. 570 auf.

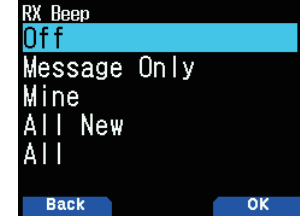

**2** Wählen Sie [Off], [Message Only], [Mine], [All New] oder [All].

**[Off]:** Der APRS-Signalton ertönt nicht.

**[Message Only]:** Der Signalton ertönt nur, wenn eine Nachricht an Ihrer Stationsadresse empfangen wird.

**[Mine]:** Der Signalton ertönt nur, wenn eine Nachricht an Ihrer Stationsadresse empfangen wird und Ihre gesendeten Daten von einem Digipeater empfangen wurden.

**[All New]:** Der Signalton ertönt nur, wenn eine Nachricht an Ihrer Stationsadresse empfangen wird und neue Paket-Daten empfangen wurden.

**[All]:** Der Signalton ertönt, wenn eine Nachricht an Ihrer Stationsadresse empfangen wird und wenn Duplikatdaten oder ungültige Daten empfangen wurden.

## **TX Signalton**

Wenn Ihr Peilsignal auf andere Weise als manuell gesendet wird, können Sie festlegen, ob dabei ein Signalton erzeugt werden soll.

**1** Rufen Sie das Menü Nr. 571 auf.

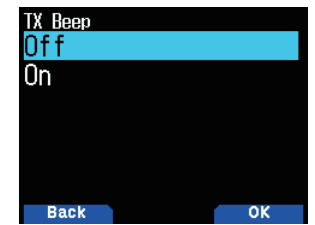

**2** Wählen Sie [Off] oder [On].

**[Off]:** Es ertönt kein Signalton.

**[On]:** Ein Signalton wird ausgegeben, wenn ein Peilsignal mit **[PTT]** oder automatisch versendet wird. Wenn eine automatische Antwortnachricht versendet wird, ertönt ein Signalton.

#### **Spezialruf**

Diese Funktion gibt einen speziellen Anrufton aus, wenn eine APRS-Nachricht von einer bestimmten Station empfangen wird.

**1** Rufen Sie das Menü Nr. 572 auf.

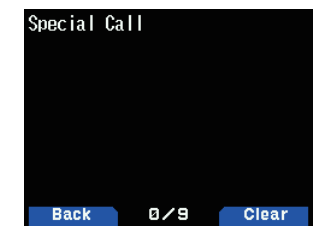

**2** Stellen Sie das Rufzeichen (einschließlich SSID) der Station ein, von der Sie eine spezielle Ruf-Benachrichtigung empfangen möchten.

# **DISPLAYEINSTELLUNG**

#### **Anzeigebereich**

#### Wählt den Anzeigebereich.

**1** Rufen Sie das Menü Nr. 573 auf.

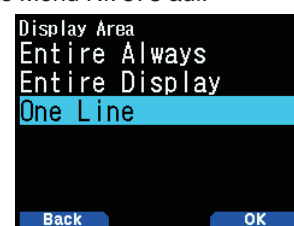

**2** Wählen Sie [Entire Always], [Entire Display] oder [One Line].

**[Entire Always]:** Die empfangenen neuen Daten, duplizierten Daten und Meine Stationsdaten-Informationen erscheinen auf der vollständigen Anzeige, andere Dateninformationen erscheinen nur oben auf der Anzeige.

**[Entire Display]:** Die empfangenen neuen

Dateninformationen erscheinen auf der vollständigen Anzeige, andere Dateninformationen erscheinen nur oben auf der Anzeige.

**[One Line]:** Die empfangenen neuen Dateninformationen erscheinen nur oben auf der Anzeige

#### **Hinweis:**

Wenn eine Notfallnachricht oder eine Nachricht, die für Ihre Station bestimmt ist, empfangen wird, erscheinen die empfangenen Dateninformationen auf der vollständigen Anzeige, auch wenn die Anzeigemethode auf [One Line] festgelegt ist.

#### **Unterbrechungszeit**

Legen Sie die Dauer für die Anzeige einer Angabe für den Empfang neuer Daten fest. Wenn Sie [Infinite] auswählen, kann die Angabe nicht aufgehoben werden.

**1** Rufen Sie das Menü Nr. 574 auf.

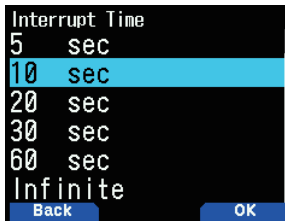

**2** Wählen Sie [5], [10], [20]. [30], [60] Sekunden oder [Infinite].

#### **APRS Stimme**

Mit dieser Funktion werden das Rufzeichen und die Informationen der Übertragungsquelle verkündet, wenn ein APRS-Signal empfangen wird.

**1** Rufen Sie das Menü Nr. 575 auf.

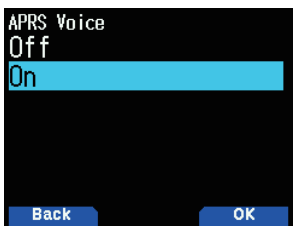

**2** Wählen Sie [Off] oder [On].

**[Off]:** Schalten Sie die APRS-Sprachfunktion aus. **[On]:** Schalten Sie die APRS-Sprachfunktion ein.

# **PC-AUSGABE**

Diese Funktion gibt Daten vom USB-Anschluss/Bluetooth aus, nachdem Paket- oder Wegpunktdaten von den APRS-Datenkommunikationen empfangen werden. Verwenden Sie diese Funktion, um die vom Transceiver empfangenen Daten zu bestätigen.

**1** Rufen Sie das Menü Nr. 580 auf.

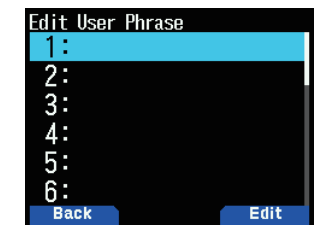

**2** Wählen Sie [Raw Packets] oder [Waypoints]. **[Raw Packets]:** Gibt RAW-Paketdaten aus.

**[Waypoints]:** Gibt Wegpunkt-Formatsdaten aus.

#### **Hinweis:**

◆ Bei APRS werden nur Paket-I-Frames (Informationsframes) ausgegeben, die von TH-D74 empfangen wurden. C-Verbindungsanfrage, D-Trennungsanfrage, UA-Bestätigung und UI-unverbundene Informationsframes werden nicht ausgegeben.

# **NETZWERK**

Legen Sie APRS-Datenkommunikationen UNPROTOCOL fest. UNPROTOCOL ist die Methode, bei der Paketdaten ohne andere Stationen oder das Herstellen einer Verbindung übertragen werden.

Wählen Sie entweder [APRS(APK004)] oder [Altnet].

Wenn Sie [A/B] drücken, erscheint die Anzeige < [B] > auf der rechten Seite des Netzwerktyps und zeigt die aktuell genutzten Informationen an.

**1** Rufen Sie das Menü Nr. 581 auf.

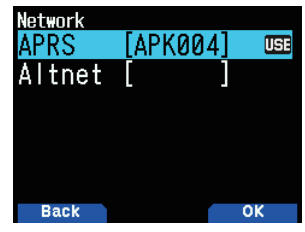

**2** Wählen Sie [APRS] oder [Altnet].

**[APRS]:** (Verwenden Sie diese Einstellung für die normale Verwendung: Standardeinstellung)

 Bei der Übermittlung von Nachrichten und Wetterdaten mittels TH-D74 wird "APK004" zum Paket hinzugefügt, nach Ihrem Stationsrufzeichen.

 Es gibt keine Einschränkungen für die empfangenen Pakete.

**[Altnet]:** Wenn zu den empfangenen Paketen Einschränkungen hinzugefügt werden müssen, können Sie sie für die spezielle Verwendung festlegen.

 Wählen Sie [Altnet] und drücken Sie **[ENT]**, geben Sie dann Ihre gewünschte Zeichenfolge ein.

 Bei der Übermittlung von Nachrichten und Wetterdaten mittels TH-D74 wird die von Ihnen eingegebene Zeichenkette zum Paket hinzugefügt, nach Ihrem Stationsrufzeichen.

# **SPRACHALARM**

Diese Funktion benachrichtigt andere Stationen, ob sie innerhalb des Kommunikationsbereichs sind oder nicht, indem Peilsignaltöne ausgegeben werden.

Wenn eine Mobilstation mit eingeschalteter Sprachalarmfunktion mobil ist, hören andere Stationen mit eingeschaltetem Sprachalarm den Peilsignalton der Mobilstation, wenn sie übereinstimmende Tonfrequenzen (CTCSS) haben und innerhalb des Bereichs sind, und so die Stationen informieren, dass Kommunikationen möglich sind.

#### **Sprachalarm einstellen**

**1** Rufen Sie das Menü Nr. 582 auf.

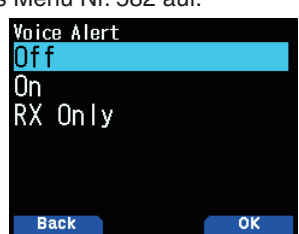

**2** Wählen Sie [Off], [On] oder [RX Only]. Den Stationen wird mitgeteilt, dass Kommunikationen möglich sind.

**[Off]:** Sprachalarm wird deaktiviert.

**[On]:** Eine Tonfrequenz wird zum übertragenen Paket hinzugefügt. < VA >-Anzeige erscheint über der angezeigten Frequenz.

**[RX Only]:** Eine Tonfrequenz wird nicht zum übertragenen Paket hinzugefügt. < VAR>-Anzeige erscheint über der angezeigten Frequenz.

#### **Hinweis:**

- Der Sprachalarm hat Vorrang, auch wenn TON, CTCSS und DCS festgelegt sind.
- Wenn der Sprachalarm eingeschaltet ist, können Sie weder die TON- oder CTCSS-Frequenzauswahl noch die DCS-Codeauswahl durchführen.
- ◆ Wenn die Datengeschwindigkeit 9.600 Bit/s beträgt, stört TON, CTCSS, DCS die Demodulation des Pakets. Legen Sie die Paketgeschwindigkeit auf 1.200 Bit/s fest, wenn Sie den Sprachalarm verwenden.

## **Sprachalarm-Frequenz**

**1** Rufen Sie das Menü Nr. 583 auf.

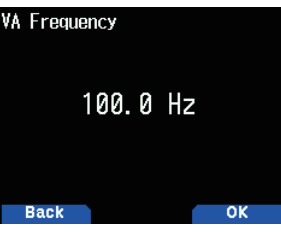

**2** Wählen Sie die Tonfrequenz (CTCSS).

# **NACHRICHTENGRUPPENCODE-PROGRAMMIERUNG**

Verwenden Sie einen Nachrichtengruppencode, um Nachrichten unter Ihren Gruppenmitgliedern auszutauschen. Mit einem oder mehreren programmierten Nachrichtengruppencodes werden Sie Nachrichten empfangen, die den/die gleichen Gruppencode(s) enthalten, abgesehen von den an Sie adressierten Nachrichten.

**1** Rufen Sie das Menü Nr. 584 auf.

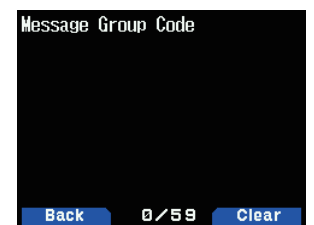

**2** Geben Sie den Nachrichtengruppencode ein.

 Sie können bis zu 6 Codes gleichzeitig programmieren; jeder Code muss durch ein Komma (,) getrennt sein. Wenn Sie 3 Nachrichtengruppencodes programmieren, werden Sie beispielsweise alle Nachrichten empfangen, die einen der 3 Codes enthalten. Wenn Sie 3 Bulletin-Gruppencodes programmieren, werden Sie Bulletins abweisen, die an bestimmte Gruppen adressiert sind, die keinen der 3 Codes verwenden.

- • Sie können 0 bis 9, A bis Z, , (Komma) und eingeben. Für Nachrichten kann auch  $\leftarrow \hspace{-.15cm}\mathbf{X}$  ausgewählt werden.
- Über das Tastenfeld am Mikrofon können auch alphanumerische Zeichen eingegeben werden.

## **BULLETIN-GRUPPENCODE PROGRAMMIEREN**

Wenn Sie einen oder mehrere Bulletin-Gruppencodes programmieren, erhalten Sie keine an andere spezifische Gruppen adressierten Bulletins. Sie können einen gewünschten Code mit alphanumerischen Zeichen programmieren; bis zu 5 Zeichen für Bulletins (bis zu 6 Gruppen).

**1** Rufen Sie das Menü Nr. 585 auf.

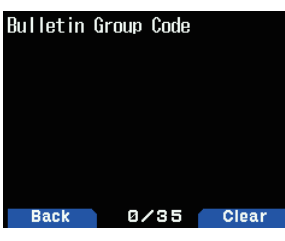

- **2** Geben Sie die Bulletin-Gruppencodes ein.
	- • Sie können 0 bis 9, A bis Z, , (Komma) und eingeben.

# **15 EINGEBAUTES KISS-TNC**

Das eingebaute TNC arbeitet im KISS-Modus (Keep It Simple, Stupid).

Wenn TH-D74 an einen Computer angeschlossen wird, auf dem die APRS-Software installiert ist, und die IGate- und Digipeater-Stationen betrieben werden, legen Sie TH-D74 auf den KISS-Modus fest.

# **KISS-MODUS-BETRIEB**

Drücken Sie **[F]**, **[LIST]**, um den KISS-Modus aufzurufen.

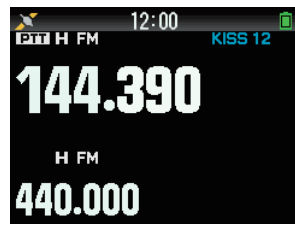

Die folgenden Anzeigen erscheinen auf der Transceiver-Anzeige, um den aktuellen TNC-Status anzuzeigen:

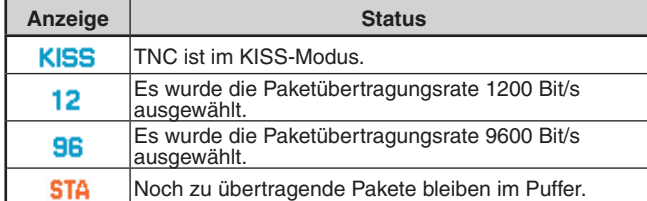

#### **Hinweis:**

- ◆ Das eingebaute TNC, der Befehls- und Umwandlungsmodus werden nicht unterstützt.
- Das eingebaute TNC hat 4k Byte KISS-Modusdaten-Puffer für TX und RX.

#### **Einstellen der Datenbandfrequenz**

Stellen Sie die Datenbandfrequenz auf die Frequenz des KISS-Netzwerks ein. Die Standardeinstellung des Datenbandes ist Band A.

Sie können mit dem Menü Nr. 506 das Datenband auf Band B ändern.

## **Auswählen von USB/Bluetooth**

Sie können das Gerät für USB oder Bluetooth im Menü Nr. 903 wählen.

- Wenn Sie einen Computer mit USB oder Bluetooth anschließen, laden Sie den virtuellen COM-Anschlusstreiber runter.
- Laden Sie den virtuellen COM-Anschlusstreiber von der unten aufgeführten URL runter.

  [https://www.kenwood.com/i/products/info/amateur/](http://www.kenwood.com/i/products/info/amateur/software_download.html) [software\\_download.html](http://www.kenwood.com/i/products/info/amateur/software_download.html)

#### **Hinweis:**

- ◆ Verbinden Sie den Transceiver nicht mit einem USB-Kabel mit dem Computer, bis die Installation des virtuellen COM-Anschlusstreibers, der von der obigen URL heruntergeladen wurde, abgeschlossen ist. Wenn der Transceiver mit einem Computer verbunden ist, ohne dass der virtuelle COM-Anschlusstreiber installiert wurde, wird möglicherweise ein falscher Treiber installiert, der mit Transceiver nicht kompatibel ist, und die Kommunikation zwischen dem Transceiver und dem Computer wird möglicherweise nicht hergestellt. Um zu verhindern, dass der falsche Treiber installiert wird, achten Sie darauf, die Installation des virtuellen COM-Anschlusstreibers abzuschließen, bevor eine Verbindung zum Computer hergestellt wird.
- ◆ Übertragungsrate (Baudrate) zwischen dem Transceiver und dem Computer ist USB (bis zu 12 MBit/s) oder Bluetooth (bis zu 128 KBit/s).
- ◆ Je nach der Nutzungsbedingung des USB-Geräts geht gespeicherter Inhalt möglicherweise verloren. JVCKENWOOD übernimmt keine Verantwortung für Schäden oder verlorenen Inhalt.

## **Unterstützte Befehlsliste**

Das eingebaute KISS-TNC unterstützt die folgenden KISS-Standardbefehle.

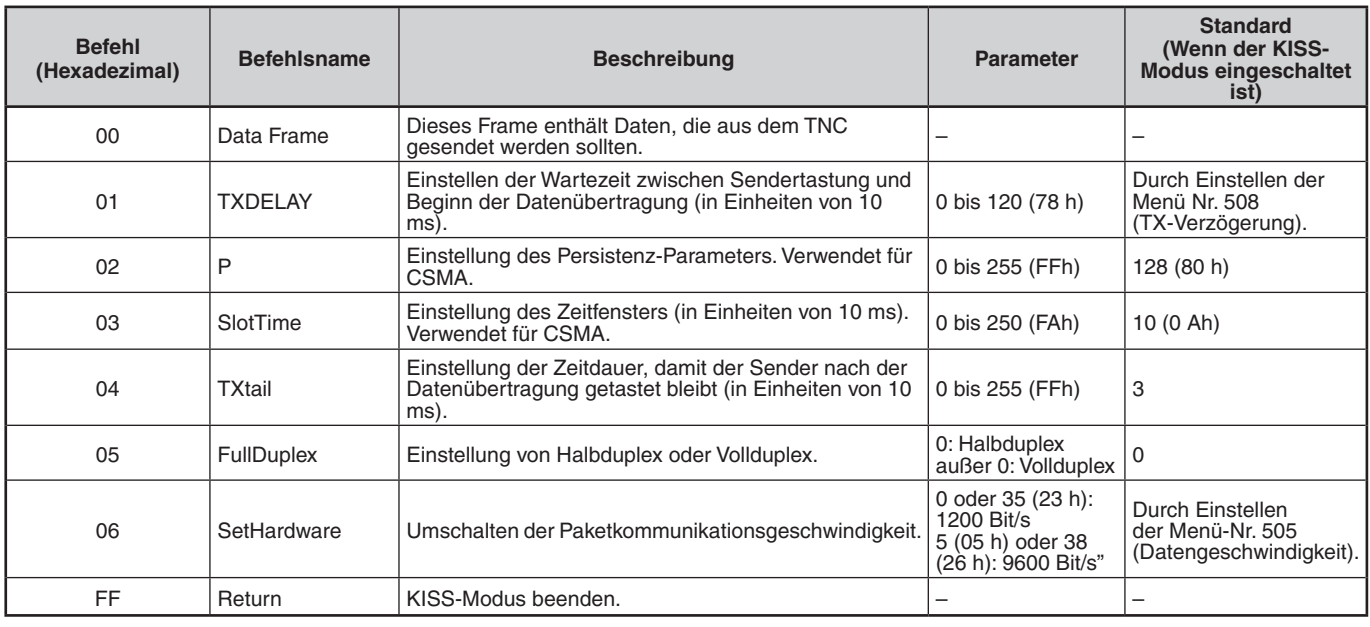

#### **Hinweis:**

Wenn das eingebaute TNC den KISS-Modus direkt aufruft und nicht über den Befehlsmodus, sind Befehle wie "KISS ON" und "RESTART" in der APRS-Software nicht erforderlich, um den KISS-Modus über den Befehlsmodus aufzurufen.

Nach Verlassen des KISS-Modus mit dem KISS-Befehl "C0,FF,C0" (192.255.192) und wenn der KISS-Modus mit einem Befehl vom Computer eingeschaltet wird, verwenden Sie den Computerbefehl "XX" in TH-D74.

# **16 D-STAR**

# **D-STAR EINFÜHRUNG**

- Im ursprünglichen D-STAR-Plan (Digital Smart Technologies for Amateur Radio – Intelligente Digitaltechnologien für Amateurfunk) sah die JARL ein System von in Zonen zusammengefassten Repeatern vor.
- Der D-STAR-Repeater ermöglicht es Ihnen, in einem anderen Bereich über das Internet eine D-STAR-Station zu rufen.
- Der Transceiver kann im digitalen Sprachmodus betrieben werden, einschließlich Datenbetrieb bei niedriger Geschwindigkeit, sowohl zum Senden als auch zum Empfangen.

#### **Hinweis:**

Vor dem Start von D-STAR sind folgende Schritte erforderlich. **SCHRITT 1:** Geben Sie Ihr Rufzeichen in den Transceiver ein. **SCHRITT 2:** Registrieren Sie Ihr Rufzeichen bei einem Gateway-Repeater. Siehe dazu die Bedienungsanleitung.

# **DV-MODUS/DR-MODUS (D-STAR-REPEATER)**

DV (Digital Voice) ist ein Modus, den Sie für den direkten Aufruf nutzen können, ohne einen Repeater zu verwenden.

Der DR-Modus (D-STAR Repeater) ist ein Modus, den Sie für den D-STAR-Repeater-Betrieb nutzen können. In diesem Modus können Sie den in "FROM" (Zugangs-Repeater) vorprogrammierten Repeater oder die Frequenz und das in "TO" (Ziel) vorprogrammierte UR-Rufzeichen wählen, wie unten dargestellt.

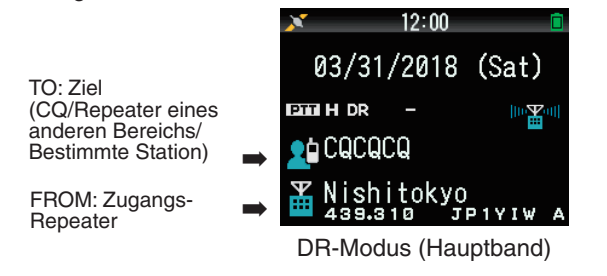

## **Kommunikation im DR-Modus**

Im DR-Modus hat der Transceiver 3 Kommunikationswege. **Lokaler Anruf**

Anruf über Ihren lokalen (Zugangs-) Repeater.

#### **Gateway-Anruf**

Anruf über Ihren lokalen (Zugangs-) Repeater, das Repeater-Gateway und das Internet an Ihren Ziel-Repeater oder den letzten verwendeten Repeater einer einzelnen Station mit Rufzeichen-Routing.

#### **Anruf durch Rufzeichenkennzeichnung**

Anruf durch Kennzeichnung des Rufzeichens einer bestimmten Station. Dieser Anruf wird automatisch durch den letzten aufgerufenen Repeater weitergeleitet.

## **Grundfunktionen im DR-Modus**

- Drücken Sie [A] (1s), um "TO" (das Ziel) festzulegen. Sie können "TO" bei einem lokalen Anruf, Gateway-Anruf und Anruf durch Rufzeichenkennzeichnung festlegen usw.
- Drücken Sie [ENT] (1s), um "TO" (das Ziel) über den **Anrufverlauf festzulegen.**
	- Sie können in einem Gateway-Anruf zurückrufen usw.
- **Drücken Sie [▼] (1s), um "FROM" (Zugangs-Repeater) festzulegen.**

Sie können "FROM" (Zugangs-Repeater) in einem lokalen Anruf und Gateway-Anruf auswählen.

#### **Hinweis:**

- Die Grundfunktionen im DR-Modus werden im DV-Modus nicht unterstützt.
- Der Transceiver verfügt über eine Time-Out-Timer-Funktion für Digital-Repeater-Betrieb. Der Timer begrenzt eine kontinuierliche Übertragung auf etwa 10 Minuten.

# **MEIN RUFZEICHEN**

Legen Sie Ihr Rufzeichen für den Transceiver im DV-/DR-Modus fest. Die Übertragung im DV-/DR-Modus ist nicht möglich, wenn Sie Ihr Rufzeichen nicht festlegen.

Bis zu 6 Rufzeichen können registriert werden. Als Ihr Rufzeichen können Sie ein Rufzeichen mit bis zu 8 Zeichen und nach einem Schrägstrich (/) ein beliebiges Memo registrieren (Name oder Anlagenname, Mobilziel o. Ä.), das bis zu 4 Zeichen hat.

- **1** Rufen Sie das Menü Nr. 610 auf.
- **2** Wählen Sie eine Nummer für die Registrierung und drücken Sie **[A/B]**.
- **3** Geben Sie Ihr Rufzeichen ein.
	- Die Angaben zum Eingabeverfahren von Zeichen finden Sie auf der Seite 6-1.

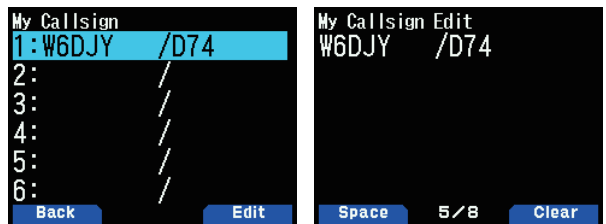

**4** Drücken Sie **[ENT]**. Ihr Rufzeichen ist festgelegt.

#### **Hinweis:**

◆ Das registrierbaren Rufzeichen werden auf Ihrem Zertifikat angezeigt. Ein Spitzname oder dergleichen kann nicht registriert werden.

# **DIGITALFUNKTIONSMENÜ**

Dieses Menü schaltet die Funktionen für den Betrieb im digitalen Modus um.

## **So verwenden Sie das Digitalfunktionsmenü**

- **1** Drücken Sie **[MODE]**, um zum DR-Modus zu gelangen.
- **2** Drücken Sie **[F], [MODE].**

Das Digitalfunktionsmenü wird angezeigt.

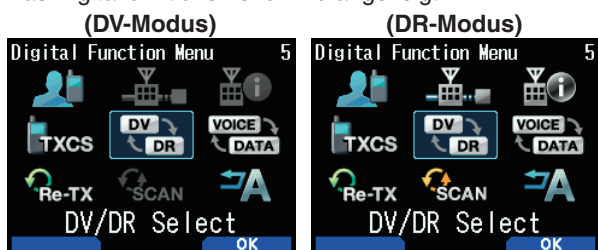

**3** Wählen Sie einen Punkt im Digitalfunktionsmenü aus und drücken Sie **[A/B]**.

Das Einstellungsmenü für das ausgewählte Element wird angezeigt. Eine genaue Beschreibung der Einstellvorgänge finden Sie auf den Seiten der jeweiligen Funktion.

#### **Hinweis:**

◆ Wenn Sie [DV/DR Select] oder [Data Mode] wählen, wird die Einstellung geändert und Sie kehren zum vorigen Bildschirm zurück.

Die folgende Tabelle zeigt die Elemente im

Digitalfunktionsmenü im DV-Modus und DR-Modus.

Die Elemente unterscheiden sich im DV-Modus und DR-Modus.

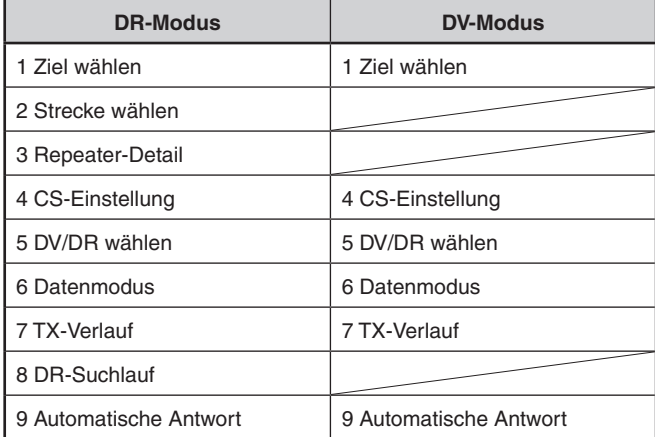

# **SIMPLEX ANRUF**

Simplex-Anruf kann für die direkte Verbindung zwischen zwei Transceivern ohne Verwendung eines Repeaters verwendet werden. Simplex-Anruf kann nur im DV-Modus betrieben werden.

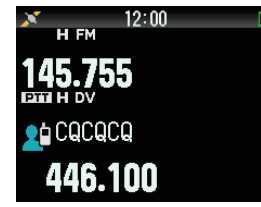

**Beispiel:** Ausgabe von CQ bei 446,100 MHz

- **1** Legen Sie mit **[ ]/[ ]** oder dem **[ENC]**-Regler die Frequenz auf 446,100 MHz fest.
- **2** Drücken Sie **[MODE]**, um zum DR-Modus zu gelangen. Wenn der Modus bereits DV-Modus ist, gehen Sie weiter zu Schritt 4.
- **3** Wechseln Sie im Digitalfunktionsmenü in den DV-Modus.
- **4** Wählen Sie im Digitalfunktionsmenü [Destination Select]. Der Zielauswahl-Bildschirm erscheint.
- **5** Wählen Sie [Local CQ] und drücken Sie [ENT]. [CQCQCQ] wird für [TO] eingerichtet.
- **6** Drücken Sie **[PTT]** zum Senden.

- ◆ Empfangen Sie bei der Frequenz, mit der Sie zu senden versuchen werden und überprüfen Sie, ob Interferenzen mit anderen Stationen auftreten.
- ◆ Wenn Sie den DV-Modus zum ersten Mal einstellen, wird [CQCQCQ] für [TO] eingestellt.
- ◆ Der Simplex-Anruf im Digitalmodus kann nur im DV-Modus betrieben werden.

# **LOKALER ANRUF**

Ein lokaler Anruf (local CQ) ist die Ausgabe eines CQ über nur einen Repeater. Ein Anruf kann durch Einstellung eines lokalen CQ für "TO" und Drücken von **[PTT]** ausgeführt werden.

## **Einstellung der Zugangs-Repeater (FROM)**

- **1** Drücken Sie **[MODE]**, um zum DR-Modus zu gelangen.
- **2** Drücken Sie **[ ] (1s)**.
- Der FROM-Auswahlbildschirm erscheint.
- **3** Wählen Sie [Repeater List] und drücken Sie **[ENT]**. Der Auswahlbildschirm für Weltregion, Land und Gruppe wird angezeigt.
- **4** Wählen Sie Ihre Bereichsgruppe und drücken Sie **[ENT]**. Der Auswahlbildschirm für die Repeaterliste erscheint.
- **5** Wählen Sie unter den Repeater-Namen oder den Staat-/ Präfekturnamen einen Repeater in der Nähe aus und drücken Sie **[ENT]**.

 Der Zugangs-Repeater wird auf [FROM] eingerichtet.

## **Einstellen des Local CQ (TO)**

- **1** Drücken Sie **[ ] (1s)**. Der Zielauswahl-Bildschirm erscheint. Dieser Bildschirm erscheint auch, wenn Sie [Destination Select] im Digitalfunktionsmenü auswählen.
- **2** Wählen Sie [Local CQ] und drücken Sie **[ENT]**. CQCQCQ wird auf [TO] eingerichtet.

#### **Prüfen, ob Signale den Repeater erreichen**

- **1** Drücken Sie **[PTT] (1s)** und senden Sie.
- **2** Überprüfen Sie die Antwort. Wenn < $\Sigma \bullet$  innerhalb von 3 Sekunden erscheint, bedeutet dies, dass Signale den verwendeten Repeater erreichen und Signale normal vom Ziel-Repeater ausgegeben werden. Jedoch erscheint <  $\mathbb{Z}$ o > nicht, wenn es einen Zugriff von einer anderen Station innerhalb von 3 Sekunden gibt. (Siehe die Tabelle unten.)

#### **Senden**

Drücken Sie **[PTT]** zum Senden.

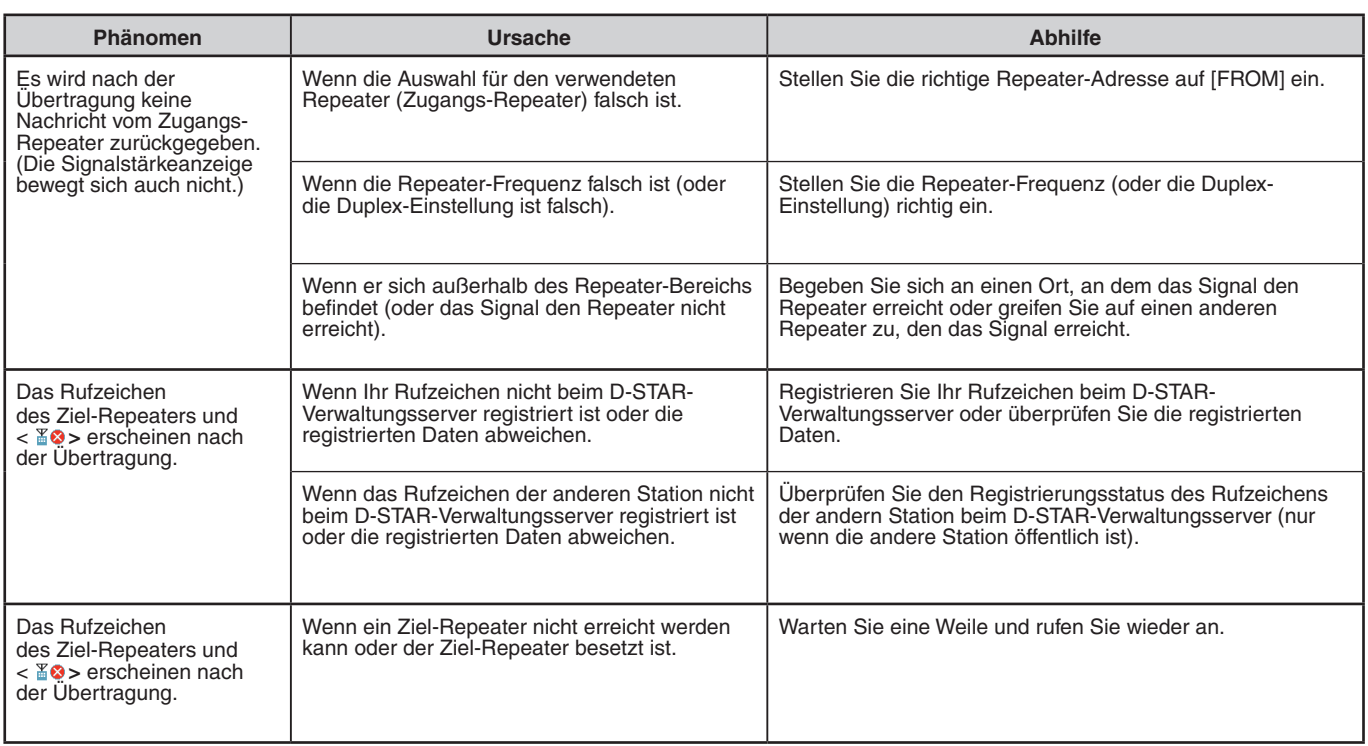

# **GATEWAY-ANRUF**

Es kann ein Gateway-Anruf getätigt werden, indem der Bereichs-Repeater so eingestellt wird, dass er den CQ auf [TO] ausgibt, und **[PTT]** gedrückt wird.

Ein Gateway-CQ ist die Ausgabe eines CQ über einen mit dem Internet verbundenen Repeater an einen anderen Bereich als den Ihrer Station. Ein Anruf kann aufgrund der Verbindung mit dem Internet auch zu einem Bereich gemacht werden, den die Signale nicht direkt erreichen können.

## **Einstellung der Zugangs-Repeater (FROM)**

Stellen Sie einen Repeater in der Nähe auf [FROM] ein.

## **Einstellen des Ziel-Repeaters (TO)**

- **1** Drücken Sie **[ ] (1s)**. Der Zielauswahl-Bildschirm erscheint. Dieser Bildschirm erscheint auch, wenn Sie [Destination Select] im Digitalfunktionsmenü auswählen.
- **2** Wählen Sie [Gateway CQ] und drücken Sie **[ENT]**. Der Auswahlbildschirm für Weltregion, Land und Gruppe wird angezeigt.
- **3** Wählen Sie Ihre Bereichsgruppe und drücken Sie **[ENT]**. Der Auswahlbildschirm für die Repeaterliste erscheint.
- **4** Wählen Sie den Ziel-Repeater.

Drücken Sie **[ ]**, um die detaillierte Information des Repeaters anzuzeigen, den Sie ausgewählt haben. Wenn Sie **[ENT]** drücken, wird der Repeater auf [TO] eingestellt.

## **Prüfen, ob Signale den Repeater erreichen (TO)**

- **1** Drücken Sie **[PTT] (1s)** und senden Sie.
- **2** Überprüfen Sie die Antwort.

Wenn <  $\mathbb{Z}$ o > innerhalb von 3 Sekunden erscheint, bedeutet dies, dass Signale den Ziel-Repeater über das Internet erreichen und Signale normal vom Ziel-Repeater ausgegeben werden. Jedoch erscheint <  $\mathbb{Z}_2$  nicht, wenn es einen Zugriff von einer anderen Station innerhalb von 3 Sekunden gibt.

## **Senden**

Drücken Sie **[PTT]** zum Senden.

## **ANTWORT AUF EINEN GATEWAY-ANRUF**

Wenn Sie auf einen Gateway-CQ oder einen Gateway-Einzelruf antworten, müssen Sie das Zielrufzeichen auf [TO] setzen, bevor Sie **[PTT]** drücken.

- **1** Drücken Sie **[ENT] (1s)**, nachdem die Übertragung von der Anruferstation beendet ist.
- **2** Wählen Sie das Rufzeichen der Anruferstation über den Anrufverlauf und drücken Sie **[ENT]**, um das Rufzeichen zu erfassen.

 Das Rufzeichen ist auf [TO] festgelegt, und die Routeneinstellung für den Gatewayruf ist ebenfalls automatisch festgelegt.

#### **Hinweis:**

- Aufgrund der D-STAR-Struktur können Sie keine Antwort auf einen Gatewayruf in der Einstellung mit [Local CQ] vornehmen.
- Das Rufzeichen der anderen Station ist im Anrufverlauf gespeichert, wenn die Übertragung von der anderen Station beendet ist. Drücken Sie **[ENT] (1s)**, nachdem die Übertragung von der anderen Station beendet ist.
- ◆ Bei stabilen Kommunikationsbedingungen können Sie auch eine Antwort mithilfe der Direktantwortfunktion ohne manuelle Einstellung des Zielrufzeichens vornehmen.

# **RUFZEICHENKENNZEICHNUNG**

Ein Anruf durch Rufzeichenkennzeichnung kann durch die Festlegung des Rufzeichens der anderen Partei unter [TO] und Drücken von PTT getätigt werden. Ein Anruf an eine bestimmte Station wird automatisch durch den letzten aufgerufenen Repeater weitergeleitet, sodass ein Anruf getätigt werden kann, ohne den Bereich zu kennen, in dem die andere Station sich gerade befindet.

## **Einstellung der Zugangs-Repeater (FROM)**

Stellen Sie einen Repeater in der Nähe auf [FROM] ein.

## **Einstellen des Ziels (TO)**

**1** Drücken Sie **[ ] (1s)**.

Der Zielauswahl-Bildschirm erscheint. Dieser Bildschirm erscheint auch, wenn Sie [Destination Select] im Digitalfunktionsmenü auswählen.

- **2** Wählen Sie [Individual] und drücken Sie **[ENT]**. Die Rufzeichenliste erscheint.
- **3** Wählen Sie das Rufzeichen und drücken Sie **[ENT]**. Das individuelle Rufzeichen und der Name werden auf [TO] eingerichtet.
- **4** Drücken Sie **[PTT]** zum Senden.

# **RUFZEICHEN-LISTE**

Bis zu 300 Rufzeichen von den anderen Stationen können registriert werden. Die Namen und beliebige Notizen können anstelle des Rufzeichens registriert werden. Die registrierten Namen werden im TX-Verlauf und im RX-Verlauf angezeigt.

## **Bearbeiten des Rufzeichens**

Sie können die Daten des Rufzeichens bearbeiten.

- **1** Rufen Sie das Menü Nr. 220 auf.
	- Der Auswahlbildschirm für die Rufzeichenliste erscheint.

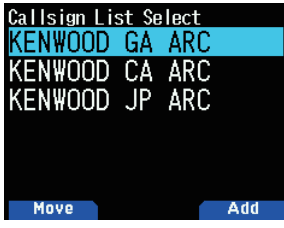

**2** Drücken Sie **[A/B]**.

 Der Bearbeitungsbildschirm für die Rufzeichenliste erscheint.

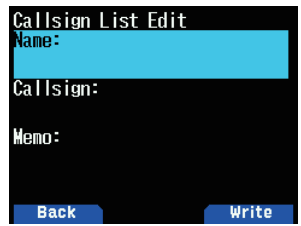

**3** Wählen Sie das Element aus und drücken Sie **[ENT]**. Der Bearbeitungsbildschirm für das ausgewählte Element wird angezeigt.

 Sie können den Namen, das Rufzeichen und das Memo usw. registrieren oder bearbeiten.

- **4** Drücken Sie nach der Bearbeitung **[ENT]**. Die Bearbeitung ist abgeschlossen und der Bildschirm zur Bearbeitung der Rufzeichenliste erscheint.
- **5** Drücken Sie **[A/B]**. Der Auswahlbildschirm für die Rufzeichenliste erscheint.

## **Sortieren der Rufzeichen**

Sie können die Rufzeichenliste sortieren.

**1** Drücken Sie **[MODE]** auf dem Auswahlbildschirm für die Rufzeichenliste.

 Der Auswahlbildschirm für die zu verschiebende Position erscheint.

**2** Wählen Sie eine zu verschiebende Position und drücken Sie **[A/B]**.

 Wenn Sie ein Element an das Ende der Liste verschieben wollen, wählen Sie [Move to End] und drücken Sie **[A/B]**.

# **DIREKT ANTWORTEN**

Mit dieser Funktion können Sie auf einen empfangenen Anruf antworten, indem Sie einfach auf **[PTT]** drücken, während der Unterbrechungsbildschirm im DV- und DR-Modus angezeigt wird. Die Standardeinstellung ist [On]. Wenn ein Repeater-Signal in einem DR-Modus empfangen wird und Sie sofort auf einen CQ oder einen Anruf an Ihr Rufzeichen antworten, wird die Übertragungseinstellung automatisch vorübergehend geändert und Sie können durch einfaches Drücken von **[PTT]** antworten.

Das Symbol < <sup>b</sup> > erscheint im Unterbrechungsbildschirm, wenn bei einem Empfang eines Anrufs eine direkte Antwort möglich ist. Wenn **[PTT]** gedrückt wird, während dieses Symbol angezeigt wird, wird die Einstellung automatisch auf die Antworteinstellung geändert und die Übertragung wird möglich.

#### **Ganzer Unterbrechungsbildschirm**

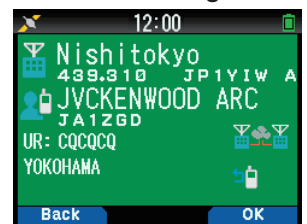

**Halber Unterbrechungsbildschirm**

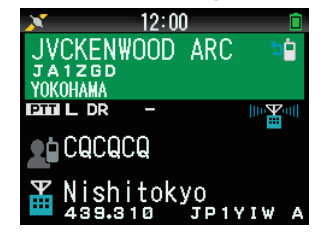

#### **Hinweis:**

- ◆ Die Änderung in der Übertragungseinstellung ist vorläufig. Nach Ablauf der Anzeigehaltezeit wird die vorige Übertragungseinstellung wiederhergestellt.
- Wenn die Repeater-Frequenz im DV-Modus empfangen wird, können Sie nicht durch Drücken von **[PTT]** auf einen empfangenen Anruf antworten.

## **Direkte Antwort ausschalten**

**1** Rufen Sie das Menü Nr. 612 auf.

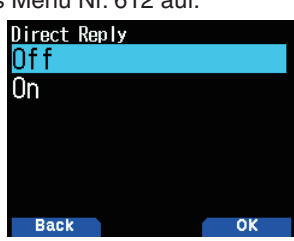

**2** Wählen Sie [Off].

#### **Hinweis:**

- Sie können die Display-Haltezeit im Menü Nr. 643 einstellen.
- ◆ Die Direktantwort ist nicht möglich, wenn die Anzeigemethode (Menü Nr. 640) auf [Off] festgelegt ist.
- Wenn die Direktantwort auf [On] festgelegt ist, wird der Unterbrechungsbildschirm des DV- und DR-Modus vorrangig vor dem APRS-Modus angezeigt.

# **AUTOMATISCHE ANTWORTFUNKTION**

Mit dieser Funktion wird das Rufzeichen der anderen Station automatisch eingestellt und gibt eine Antwort, wenn Ihr Rufzeichen empfangen wird.

- **1** Wählen Sie im Digitalfunktionsmenü [Auto Reply].
- **2** Wählen Sie [Off], [On] oder [On(Voice)].
	- Wenn [On] oder [On(Voice)] eingestellt ist, erscheint das Symbol  $\langle \cdot | \cdot \rangle$  auf dem Display.

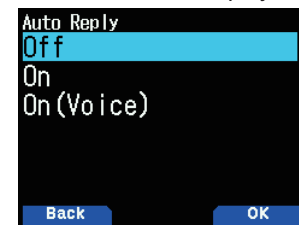

**[On]:** Eine Übertragung ist, je nach der Einstellung, entweder mit der Übertragungsnachricht oder den GPS-Positionsinformationen möglich. Stimme wird nicht übertragen

**[On(Voice)]:** Eine im Voraus im

Sprachnachrichtenspeicher aufgezeichnete automatische<br>Antwortsprachnachricht kann ausgewählt und übertragen Antwortsprachnachricht kann ausgewählt und übertragen werden. Eine Übertragung ist, je nach der Einstellung, entweder mit der Übertragungsnachricht oder den GPS-Positionsinformationen möglich.

## **Auswählen der automatischen Antwortsprachnachricht**

Sie können aus dem Sprachnachrichtenspeicher eine automatische Sprachnachricht auswählen.

**1** Rufen Sie das Menü Nr. 312 auf.

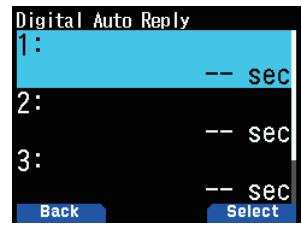

**2** Wählen Sie die Sprachdatei aus und drücken Sie **[A/B]**.

#### **Hinweis:**

◆ Nur eine Datei kann ausgewählt werden.

#### **Zeiteinstellung für automatische Antwort**

Sie können den automatischen Antwortzeitpunkt festlegen. **1** Rufen Sie das Menü Nr. 613 auf.

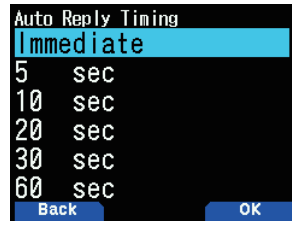

**2** Wählen Sie [Immediate], [5], [10], [20], [30] oder [60] Sekunden.

## **RX-VERLAUF**

Bis zu 100 Einträge mit Informationen wie die Rufzeichen der Station, die das Signal übertragen hat, und der verwendete Repeater können im RX-Verlauf für Signale gespeichert werden, die im DV/DR-Modus empfangen wurden. Der RX-Verlauf wird nicht gelöscht, wenn das Gerät ausgeschaltet wird.

## **Anzeigen des RX-Verlaufs**

**1** Rufen Sie das Menü Nr. 600 auf.

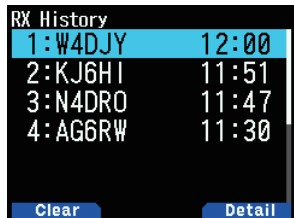

- **2** Wählen Sie eine Liste aus und drücken Sie **[A/B]**. Der RX-Verlaufsdetail-Bildschirm erscheint.
- **3** Drücken Sie **[A/B]**. Der RX-Verlaufs-GPS-Bildschirm erscheint.

#### **Registrieren des Rufzeichens aus dem RX-Verlauf**

- **1** Rufen Sie das Menü Nr. 600 auf.
- **2** Wählen Sie die Liste aus und drücken Sie **[ENT]**. Der Rufzeichen-Registrierbildschirm erscheint.

## **Löschen des RX-Verlaufs**

- **1** Rufen Sie das Menü Nr. 600 auf.
- **2** Wählen Sie die Liste aus und drücken Sie **[MODE]**. Der ausgewählte RX-Verlauf wird gelöscht. Der gesamte RX-Verlauf wird gelöscht, indem **[MODE] (1 s)** gedrückt wird.

# **TX-NACHRICHTEN**

Eine Nachricht mit bis zu 20 Zeichen kann während den Sprachkommunikationen im DV/DR-Modus übertragen werden. Bis zu fünf Übertragungsnachrichten können registriert werden.

## **Registrieren der TX-Nachrichten**

**1** Rufen Sie das Menü Nr. 611 auf.

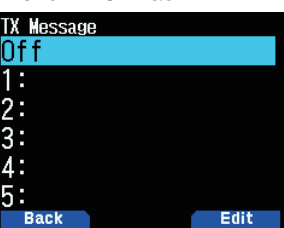

**2** Wählen Sie eine Nummer für die Registrierung und drücken Sie **[A/B]**.

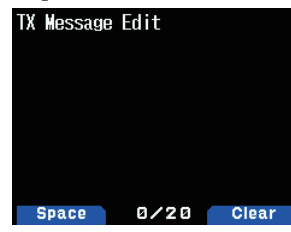

 Der TX-Nachrichten-Bearbeitungsbildschirm erscheint. **3** Geben Sie die Nachrichten ein.

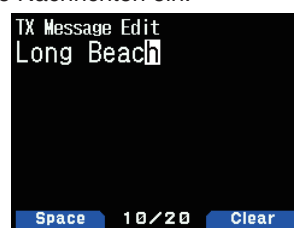

**4** Wählen Sie eine Nummer für die Registrierung und drücken Sie **[ENT]**.

 Die TX-Nachricht wird ausgewählt Mit jedem Druck auf **[PTT]** wird die ausgewählte Nachricht übertragen.

# **TX-VERLAUF**

Bis zu 20 Einträge können im TX-Verlauf für im DV/DR-Modus übertragene Signale gespeichert werden. Der TX-Verlauf wird nicht gelöscht, wenn das Gerät ausgeschaltet wird.

Nach der Übertragung wird eine Kombination aus Rufzeichen (FROM und TO) zusammen gespeichert, damit Sie die Übertragungseinstellungen dieser Zeit mit einem Druck auf **[A/B]** für den ausgewählten TX-Verlauf wiederherstellen können.

## **Anzeigen des TX-Verlaufs**

**1** Wählen Sie im Digitalfunktionsmenü [TX History]. Der TX-Verlaufslistenbildschirm erscheint.

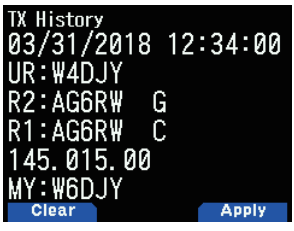

**2** Wählen Sie eine Liste aus und drücken Sie **[A/B]**. Die Übertragungseinstellungen werden geändert und Sie kehren zum Frequenzbildschirm zurück.

#### **Hinweis:**

Einträge werden für den Datenmodus, die Rufzeichen-Rauschunterdrückung/Code-Rauschunterdrückung und den BK-Ruf nicht im TX-Verlauf gespeichert.

## **Löschen des TX-Verlaufs**

- **1** Wählen Sie im Digitalfunktionsmenü [TX History].
- **2** Wählen Sie die Liste aus und drücken Sie **[MODE]**. Der ausgewählte TX-Verlauf wird gelöscht. Der gesamte TX-Verlauf wird gelöscht, indem Sie **[MODE] (1 s) gedrückt halten**.

# **ANRUF INNERHALB DER ZONE**

Ein Anruf innerhalb der Zone ist eine indirekte Kommunikation über einen anderen Repeater innerhalb der Zone.

**Hinweis:**

◆ Der Anruf innerhalb der Zone ist nicht mit dem Internet verbunden.

## **Einstellung der Zugangs-Repeater (FROM)**

- **1** Wählen Sie im Digitalfunktionsmenü [Route Select].
- **2** Wählen Sie [Local NW] und drücken Sie **[ENT**]. Der Weltregionsauswahlbildschirm erscheint.
- **3** Wählen Sie Ihre Region und drücken Sie **[ENT**]. Der Länder-Regionsauswahlbildschirm erscheint. Der Länder- und Gruppenauswahlbildschirm erscheint.
- **4** Wählen Sie Ihr Land und drücken Sie **[ENT]**. Der Grupenauswahlbildschirm erscheint.
- **5** Wählen Sie Ihre Bereichsgruppe und drücken Sie **[ENT]**. Der Auswahlbildschirm für die Repeaterliste erscheint.
- **6** Wählen Sie unter den Repeater-Namen oder den Staat-/ Präfekturnamen einen Repeater in der Nähe aus und drücken Sie **[ENT]**.

 Der Zugangs-Repeater wird auf [FROM] eingerichtet.

## **Einstellen des Ziel-Repeaters (TO)**

- **1** Drücken Sie **[ ] (1s)**. Der Zielauswahl-Bildschirm erscheint. Dieser Bildschirm erscheint auch, wenn Sie [Destination Select] im Digitalfunktionsmenü auswählen.
- **2** Wählen Sie [Individual] und drücken Sie **[ENT]**. Die Repeater-Liste erscheint.
- **3** Wählen Sie das Rufzeichen aus der Rufzeichenliste und drücken Sie **[ENT]**.
	- Der Repeater wird auf [TO] eingerichtet.
- **4** Drücken Sie **[PTT]** zum Senden.

# **EINSTELLEN DES ZUGANGS-REPEATERS (FROM)**

Um auf einen Repeater zuzugreifen, legen Sie den Repeater auf [FROM] fest. Es gibt 4 Einstellungsmethoden.

- **1** Einstellung durch Repeater-Liste
- **2** Einstellung durch Repeater in der Nähe
- **3** Einstellung durch TX-Verlauf
- **4** Einstellung durch Direkteingabe

#### **Einstellung durch Repeater-Liste**

- **1** Drücken Sie **[ ] (1s)**. Der FROM-Auswahlbildschirm erscheint.
- **2** Wählen Sie [Repeater List] und drücken Sie **[ENT]**. Der Auswahlbildschirm für Weltregion, Land und Gruppe wird angezeigt.
- **3** Wählen Sie Ihre Bereichsgruppe und drücken Sie **[ENT]**. Der Auswahlbildschirm für die Repeaterliste erscheint.
- **4** Wählen Sie unter den Repeater-Namen oder den Staat-/ Präfekturnamen einen Repeater in der Nähe aus und drücken Sie **[ENT]**.

 Der Zugangs-Repeater wird auf [FROM] eingerichtet.

## **Einstellung durch Repeater in der Nähe**

Sie können nach einem Repeater in der Nähe basierend auf dem Standort Ihrer Station suchen, die Sie mit Menü-Nr. 401 und den Standortinformationen der Repeater erlangt haben. Die Repeater in der Nähe Ihrer Station werden als die ausgewählten Kandidaten aus der registrierten Repeater-Liste angezeigt.

- **1** Drücken Sie **[ ] (1s)**. Der FROM-Auswahlbildschirm erscheint.
- **2** Wählen Sie [Nearby Repeaters] und drücken Sie **[ENT]**. Eine Suche beginnt. Bis zu 20 Repeater in der Nähe werden angezeigt.
- **3** Wählen Sie unter den Repeater-Namen oder den Staat-/ Präfekturnamen einen Repeater in der Nähe aus und drücken Sie **[ENT]**.

 Der Zugangs-Repeater wird auf [FROM] eingerichtet.

#### **Hinweis:**

Es ist nicht möglich, den Kandidaten von jedem Repeater zu wählen, der 160 km (100 Meilen) oder weiter von der Station entfernt ist.

## **Einstellung durch TX-Verlauf**

Sie können aus den zuvor zugegriffenen Repeatern wählen.

- **1** Drücken Sie **[ ] (1s)**.
- Der FROM-Auswahlbildschirm erscheint.
- **2** Wählen Sie [TX History] und drücken Sie **[ENT**]. Der TX-Verlaufsauswahlbildschirm erscheint.
- **3** Wählen Sie einen Repeater in der TX-Verlaufsliste und drücken Sie **[ENT]**.
	- Der Zugangs-Repeater wird auf [FROM] eingerichtet.

## **Einstellung durch Direkteingabe**

Sie können den Repeater einstellen, indem Sie das Rufzeichen des Repeaters direkt eingeben.

- **1** Drücken Sie **[ ] (1s)**. Der FROM-Auswahlbildschirm erscheint.
- **2** Wählen Sie [Direct Input(RPT1)] und drücken Sie **[ENT**]. Der Direkteingabe-Bildschirm wird eingeblendet.
- **3** Geben Sie ein Repeater-Rufzeichen ein und drücken Sie **[ENT]**.

 Der Zugangs-Repeater ist auf [FROM] festgelegt, wenn das eingegebene Rufzeichen in der Repeater-Liste ist.

# **EINSTELLEN DES ROUTEN-REPEATERS (ROUTE)**

Sie können festlegen, ob Sie das Ziel-Repeater-Rufzeichen und Gateway verwenden oder nicht. Dies ist eine hilfreiche Einstellung, wenn die Routen-Einstellung nicht erfolgreich ist.

- **1** Wählen Sie im Digitalfunktionsmenü [Route Select].
- **2** Wählen Sie [Stand Alone], [Local NW], [Over the Gateway] oder [Direct Input(RPT2)].

**[Stand Alone]:** Das gleiche Rufzeichen wie RPT1 ist auf RPT2 festgelegt. Das lokale Symbol < **WAM** > wird auf dem Bildschirm ROUTE angezeigt.

**[Local NW]:** Wenn ein Rufzeichen auf RPT1 festgelegt ist, erscheint der Repeater-Listenauswahlbildschirm. Das Rufzeichen des ausgewählten Repeaters ist auf RPT2 festgelegt. Das Hilfssymbol < WE > wird auf dem Bildschirm ROUTE angezeigt.

**[Over the Gateway]:** Wenn ein Rufzeichen auf RPT1 festgelegt ist, legt RPT2 automatisch das Gateway-Repeater-Rufzeichen von RPT1 fest. Ein Repeater ohne Gateway kann nicht ausgewählt werden. Das Gateway-Symbol <  $\mathbb{Z}$  > wird auf dem Bildschirm ROUTE angezeigt. Wenn ein Gateway festgelegt ist, kann [Local CQ] nicht auf [TO] festgelegt werden. [Individual] oder [Gateway CQ] müssen festgelegt werden.

**[Direct Input(RPT2)]:** Ein direkt eingegebenes Ziel-Repeater-Rufzeichen ist auf RPT2 festgelegt. Das Symbol des Bildschirms ROUTE wird ausgeblendet.

# **EINSTELLEN DES ZIELS (TO)**

Sie können den Repeater für die Ausgabe von CQ oder des Rufzeichens der Zielstation, die [TO] anrufen soll, festlegen. Es gibt 7 Einstellungsmethoden.

- **1** Einstellen von Local CQ
- **2** Einstellen von Gateway-CQ
- **3** Einstellen durch Einzel
- **4** Einstellen durch Reflektor
- **5** Einstellen durch Anrufverlauf
- **6** Einstellung durch Direkteingabe (URCALL)
- **7** Einstellung EMR

#### **Hinweis:**

◆ Gateway-CQ und Reflektor können nicht im DV-Modus ausgewählt werden.

## **Einstellen von Local CQ**

- **1** Drücken Sie **[ ] (1s)**. Der Zielauswahl-Bildschirm erscheint. Dieser Bildschirm erscheint auch, wenn Sie [Destination Select] im Digitalfunktionsmenü auswählen.
- **2** Wählen Sie [Local CQ] und drücken Sie **[ENT]**. CQCQCQ wird auf [TO] eingerichtet.

## **Einstellen von Gateway-CQ**

**1** Drücken Sie **[ ] (1s)**.

Der Zielauswahl-Bildschirm erscheint. Dieser Bildschirm erscheint auch, wenn Sie [Destination Select] im Digitalfunktionsmenü auswählen.

- **2** Wählen Sie [Gateway CQ] und drücken Sie **[ENT]**. Der Auswahlbildschirm für die Repeaterliste erscheint.
- **3** Wählen Sie den Ziel-Repeater und drücken Sie **[ENT]**. Der Repeater wird auf [TO] eingerichtet.

## **Einstellen durch Einzel**

- **1** Drücken Sie **[ ] (1s)**. Der Zielauswahl-Bildschirm erscheint. Dieser Bildschirm erscheint auch, wenn Sie [Destination Select] im Digitalfunktionsmenü auswählen.
- **2** Wählen Sie [Individual] und drücken Sie **[ENT]**. Die Rufzeichenliste erscheint.
- **3** Wählen Sie das Rufzeichen und drücken Sie **[ENT]**. Das ausgewählte Rufzeichen ist auf [TO] festgelegt.

## **Einstellen durch Reflektor**

- **1** Drücken Sie **[ ] (1s)**. Der Zielauswahl-Bildschirm erscheint. Dieser Bildschirm erscheint auch, wenn Sie [Destination Select] im Digitalfunktionsmenü auswählen.
- **2** Wählen Sie [Reflector] und drücken Sie **[ENT**]. Der Reflektormenüpunkt wird angezeigt.
- **3** Wählen Sie die folgenden Punkte aus und drücken Sie **[ENT]**. **[Use Reflector]:** Wenn Ihr Repeater derzeit mit einem Reflektor verbunden ist, wählen Sie [Use Reflector] und drücken Sie **[ENT]**. [CQCQCQ] wird für [TO] eingerichtet. Drücken Sie dann **[PTT]**, um Ihr digitales Sprachsignal an den Reflektor zu übertragen.

**[Link to Reflector]:** Wenn Sie den Repeater mit einem Reflektor verbinden möchten oder wenn Sie auf einen anderen Reflektor wechseln möchten, wählen Sie [Link to Reflector] und drücken Sie **[ENT]**. Geben Sie die Reflektorart (REF/DCS/XRF/XLX), die Anzahl (000 bis 999) und das Modul (A bis Z) ein und drücken Sie **[ENT]**. Ein Verbindungsbefehl (Beispiel: [REF001CL]) wird auf [TO] gesetzt. Drücken Sie dann **[PTT]**, um den Repeater mit dem Reflektor zu verbinden. (Halten Sie **[ / ]** 2 Sekunden lang gedrückt, um die Reflektornummer vor- oder zurückzuspulen.) Bis zu 5 verbundene Reflektoren werden angezeigt, wenn Sie erneut [Link to Reflector] auswählen.

**[Unlink Reflector]:** Wenn Sie den Repeater mit einem anderen Reflektor verbinden möchten, achten Sie darauf, die Verbindung des aktuell verbundenen Reflektors aufzuheben. Wählen Sie [Unlink Reflector] und drücken Sie **[ENT]**.

[\_\_\_\_\_\_\_U] ist auf [TO] festgelegt. Drücken Sie dann **[PTT]**, um die Verbindung des Repeaters vom Reflektor aufzuheben. **[Echo Test]:** Sie können überprüfen, wie gut Ihr digitales Sprachsignal in das System gelangt. Wählen Sie [Echo Test] und drücken Sie **[ENT]**. [\_\_\_\_\_\_\_E] ist dann auf [TO] festgelegt. Drücken Sie dann **[PTT]**, um Ihr digitales Sprachsignal in das System zu übertragen. Nach dem Loslassen von **[PTT]** wird das Echo vom Repeater zurückgesendet.

**[Repeater Info.]:** Sie können den Repeaterinformationsbefehl senden. Wählen Sie [Repeater Info.] und drücken Sie **[ENT]**. 11 ist dann auf [TO] festgelegt. Drücken Sie dann **[PTT]**, um den Repeaterinformationsbefehl zu übertragen.

Nach dem Loslassen von **[PTT]** wird die Repeater-ID vom Repeater gesendet.

#### **Hinweis:**

◆ Wenn Sie für die Verwendung des obigen Reflektormenüs des DR-Modus die Frequenzinformationen eines Simplex-DV-Zugangspunkts zur Repeaterliste (Menu No.210) hinzufügen möchten, geben Sie das konfigurierte "Callsign" und "Gateway" des DV-Zugangspunkts ein, oder die Zeichenkette "DIRECT" sowohl in das Eingabefeld [Callsign (RPT1)] als auch in das Eingabefeld [Gateway (RPT2)] ein. Befolgen Sie die empfohlenen Einstellungen für den DV-Zugangspunkts. Details dazu finden Sie auf Seite 16-14 "Hinzufügen der Repeater-Liste".

## **Einstellen durch Anrufverlauf**

**1** Drücken Sie **[ ] (1s)**.

Der Zielauswahl-Bildschirm erscheint. Dieser Bildschirm erscheint auch, wenn Sie [Destination Select] im Digitalfunktionsmenü auswählen.

- **2** Wählen Sie [Call History] und drücken Sie **[ENT]**. Die Rufzeichenliste erscheint.
- **3** Wählen Sie das Ziel-Rufzeichen und drücken Sie **[ENT]**. Das ausgewählte Rufzeichen ist auf [TO] festgelegt.

#### **Einstellung durch Direkteingabe (URCALL)**

**1** Drücken Sie **[ ] (1s)**.

Der Zielauswahl-Bildschirm erscheint. Dieser Bildschirm erscheint auch, wenn Sie [Destination Select] im Digitalfunktionsmenü auswählen.

**2** Wählen Sie [Direct Input(URCALL)] und drücken Sie **[ENT**].

Der Direkteingabe-Bildschirm wird eingeblendet.

**3** Geben Sie das Ziel-Rufzeichen ein und drücken Sie **[ENT]**.

 Das Zielrufzeichen ist auf [TO] festgelegt.

#### **Hinweis:**

◆ Wenn Sie das Zielrufzeichen durch Direkteingabe (URCALL) eingeben, wird die Routeneinstellung nicht automatisch festgelegt. Legen Sie dann die Routeneinstellung mit [Route Select] im Digitalfunktionsmenü fest.

#### **Einstellung EMR**

**1** Drücken Sie **[ ] (1s)**.

Der Zielauswahl-Bildschirm erscheint. Dieser Bildschirm erscheint auch, wenn Sie [Destination Select] im Digitalfunktionsmenü auswählen.

**2** Wählen Sie [EMR] und drücken Sie **[ENT]**. EMR wird festgelegt.

# **KONTROLLE DER RUFZEICHENEINSTELLUNG**

Sie können die Übertragungseinstellungen des DV/DR-Modus vor der Übertragung prüfen.

**1** Wählen Sie im Digitalfunktionsmenü [CS Setting]. Der Bestätigungsbildschirm erscheint.

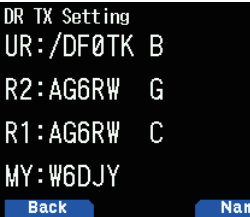

**2** Drücken Sie **[A/B]**.

Mit jedem Druck wird zwischen der Namensanzeige und der Rufzeichenanzeige umgeschaltet.

# **ANZEIGEN DER REPEATER-DETAILS**

Sie können die Detailinformationen des Repeaters prüfen.

**1** Wählen Sie im Digitalfunktionsmenü [Repeater Detail].

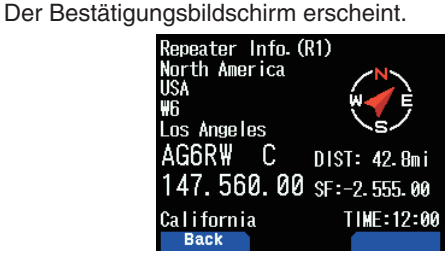

**2** Drücken Sie **[ ]/[ ].**

 Mit jedem Druck wird zwischen dem Zugangs-Repeater-Detailbildschirm und dem Gateway-CQ-Repeater-Detailbildschirm umgeschaltet.

# **SCHNELLE DATENKOMMUNIKATION**

Schnelle Datenkommunikationen können durchgeführt werden, indem das Sprachband für Datenkommunikationen verwendet wird, wenn im DV/DR-Modus gearbeitet wird.

**1** Rufen Sie das Menü Nr. 984 auf.

 Wählen Sie die Methode zum Anschließen (USB oder Bluetooth) mit dem externen Gerät für die Datenkommunikation aus.

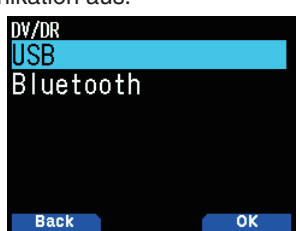

**2** Wählen Sie im Digitalfunktionsmenü [Data Mode]. Wenn der Datenmodus eingestellt ist, erscheint das  $Symbol <$   $\boxed{OM}$  > auf dem Display.

#### **Anschließen an einen Computer**

Nutzen Sie ein im Handel erhältliches

Datenkommunikationskabel, um den Micro-USB-Anschluss des Transceivers mit dem Computer zu verbinden.

#### **Software-Einstellung für die Datenkommunikation**

Beziehen Sie sich auf Folgendes und vervollständigen Sie die Einstellungen.

Anschluss: Wählen Sie die COM-Anschlussnummer, die von diesem Transceiver verwendet wird.

#### **Hinweis:**

Die COM-Anschlussnummer, die von diesem Transceiver verwendet wird, ist möglicherweise 5 oder höher, abhängig von der Computerumgebung. Verwenden Sie in diesem Fall eine Kommunikationssoftware, mit der Sie die COM-Anschlussnummer auf 5 oder höher einstellen können.

## **Datenkommunikationsbetrieb**

Beziehen Sie sich beim Durchführen eines Datenkommunikationsbetriebs auf die Bedienungsanleitung der Kommunikationssoftware.

- **1** Legen Sie das Rufzeichen Ihrer Station, der anderen Station und des Repeaters fest.
- **2** Führen Sie die Bedienung gemäß der Bedienungsanleitung und den anderen Dokumenten der Kommunikationssoftware durch.
- **3** Wenn ein Text auf dem Kommunikationssoftware-Bildschirm eingegeben wird, wird dieser Text automatisch übertragen.

## **Zeiteinstellung für Daten-TX-Ende**

Mit dieser Funktion wird die Verzögerungszeit festgelegt, bis zur Rückkehr vom schnellen Daten-TX zu RX gemäß dem TX-Zeitpunkt der Computersoftware.

**1** Rufen Sie das Menü Nr. 614 auf.

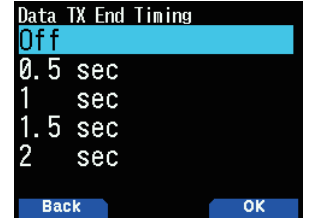

**2** Wählen Sie [Off], [0.5], [1], [1.5] oder [2] Sekunden.

# **EMR-KOMMUNIKATION**

Der verbesserte Monitoranfrage-Modus (EMR) ist eine Funktion, die im DV/DR-Modus verwendet wird, beispielsweise jemanden im Notfall kontaktieren.

#### **Hinweis:**

- Diese Funktion muss die Rauschunterdrückung für den gesamten Funk öffnen, der das EMR-Signal empfangen hat, und dann zum Status, um das Signal zu empfangen. Und einfaches Senden des EMR-Signals. Beachten Sie bitte, dass Sie die andere Station stören werden.
- Durch Einstellen der anderen Station wird das Rufzeichen oder CQ beibehalten.
- Wird EMR im EMR-Modus ausgewählt, wird der EMR-Modus abgebrochen.
- Die EMR-Einstellung wird aufgehoben, wenn die Stromversorgung ausgeschaltet wird.
- Die EMR-Kommunikation wird nicht im TX-Verlauf aufgezeichnet.
- Jede Station, die die EMR-Kommunikation empfangen hat, zeigt das EMR-Rufsymbol  $<$  EMR  $>$  während des Empfangs an.
- **1** Wählen Sie im Digitalfunktionsmenü [Destination Select]. Der Zielauswahl-Bildschirm erscheint.
- **2** Wählen Sie [EMR] und drücken Sie **[ENT]**. [EMR] wird festgelegt.

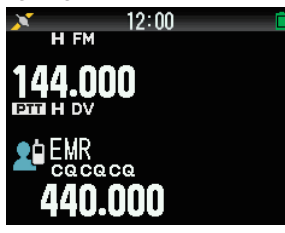

**3** Drücken Sie **[PTT]** zum Senden.

## **Einstellen der Lautstärke für den EMR-Signalempfang**

Sie können den Lautstärkepegel innerhalb des Bereichs von 1 bis 50 festlegen, wenn ein EMR-Signal empfangen wird. Wenn jedoch der Lautstärkepegel, der mit dem **[VOL]**- Regler eingestellt wird, höher ist, ist der Empfang auf diese Lautstärke eingestellt.

- **1** Rufen Sie das Menü Nr. 615 auf.
- **2** Wählen Sie den Lautstärkepegel aus [1] bis [50] aus und drücken Sie **[A/B**].

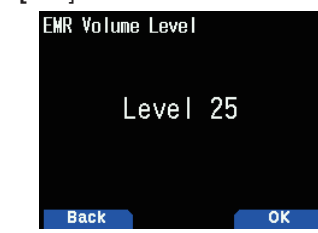

**3** Die Lautstärke ist eingestellt.

# **RX AFC**

Mit dieser Funktion wird ein geringfügiger Frequenzversatz des empfangenen Signals korrigiert, um Frequenzstabilität zu erreichen.

- **1** Rufen Sie das Menü Nr. 616 auf.
- **2** Wählen Sie [Off] oder [On]. **[Off]:** Schaltet RX AFC aus. **[On]:** Schaltet RX AFC ein.

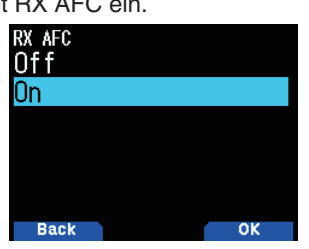

**Hinweis:**

◆ Diese Funktion funktioniert nicht mit der TX-Frequenz.

# **FM AUTOMATISCHE ERKENNUNG AUF DV**

Mit dieser Funktion wird ein FM-Signal empfangen, wenn der FM-Signalempfang beim Betrieb im DV-Modus verfügbar ist.

**1** Rufen Sie das Menü Nr. 617 auf. **2** Wählen Sie [Off] oder [On].

**[Off]:** Empfängt im DV-Modus kein FM-Signal.

**[On]:** Wechselt zum FM-Modus und empfängt das FM-Signal automatisch im DV-Modus.

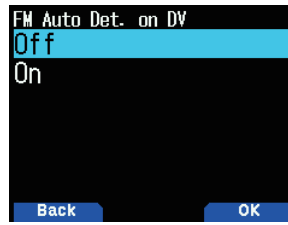

**Hinweis:**

◆ Diese Funktion ist nur für den DV-Modus und funktioniert nicht im DR-Modus.

# **DATENRAHMEN-AUSGABE**

Mit dieser Funktion werden Digitaldaten ausgegeben, die von D-STAR vom Micro-USB-Anschluss empfangen wurden.

- **1** Rufen Sie das Menü Nr. 618 auf.
- **2** Wählen Sie [All], [Related to DSQ] oder [DATA mode]. **[All]:** Überträgt alle empfangenen Daten zum Micro-USB-**Anschluss**

**[Related to DSQ]:** Übertragungen zum Micro-USB-Anschluss, der mit der Rufzeichen-Rauschunterdrückung/ Code-Rauschunterdrückung verknüpft ist. Die Digitaldaten werden nicht zum Micro-USB-Anschluss ausgegeben, wenn der Ton mit der Rufzeichen-Rauschunterdrückung/ Code-Rauschunterdrückung stumm geschaltet ist.

**[DATA Mode]:** Daten werden nur im DATEN-Modus zum Micro-USB-Anschluss ausgegeben.

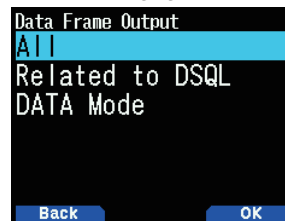

#### **Hinweis:**

Kann auch von Bluetooth mit der Menü Nr. 984 ausgegeben werden.

# **BK-RUF (BREAK)**

Mit dem BK-Ruf (Break) werden gleichzeitig zwei Stationen angerufen, die mit der Rufzeichen-Rauschunterdrückung im DV/DR-Modus kommunizieren.

## **BK-Ruffunktion (Break)**

Wenn Sie die Rufzeichen-Rauschunterdrückung verwenden, wird die Rauschunterdrückung nicht geöffnet, wenn ein Signal, dass nicht zu Ihrer Station geht, empfangen wird. Wenn ein Signal mit dem BK-Ruf (Break), der auf [On] festgelegt ist, empfangen wird, wird die Rauschunterdrückung geöffnet, auch wenn das Signal das einer anderen Station ist, mit der Sie kommunizieren.

#### **Wenn die Station C die Station A mit dem BK-Ruf [Off] anruft:**

Die Stationen A und B kommunizieren mit der Rufzeichen-Rauschunterdrückung. Wenn die Station C die Station A anruft, hört die Station B den Anruf nicht.

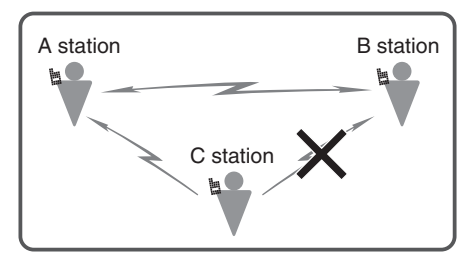

#### **Wenn die Station C die Station A mit dem BK-Ruf [On] anruft:**

Die Stationen A und B kommunizieren mit der Rufzeichen-Rauschunterdrückung. Wenn die Station C die Station A anruft, hört die Station B ebenfalls den Anruf.

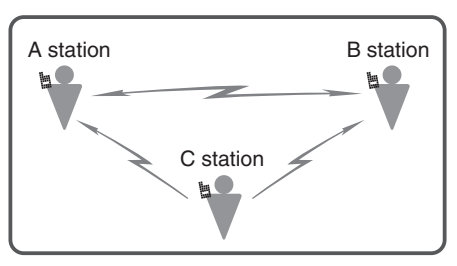

## **Einschalten der BK-Anruffunktion (Break)**

- **1** Rufen Sie das Menü Nr. 619 auf.
- **2** Wählen Sie [On] und drücken Sie **[A/B]**. Wenn der BK-Anruf (Break) auf [On] geschaltet wird, erscheint das Symbol <  $\frac{1}{2}$  > auf dem Display.

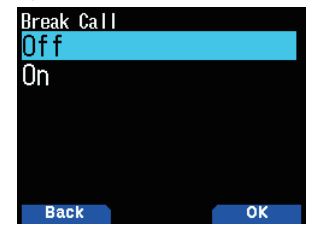

**3** Drücken Sie **[PTT]**, um zu einer der Stationen zu übertragen. Der andere Transceiver mit dem gleichen Zielrufzeichen, das für das Ziel festgelegt ist (TO) (d. h., die andere Station, die mit der Rufzeichen-Rauschunterdrückung kommunizierte), kann angerufen werden.

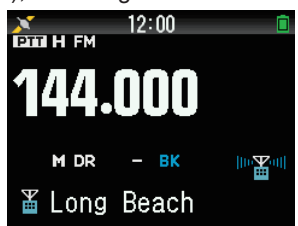

#### **Hinweis:**

◆ Diese Einstellung wird aufgehoben, wenn die Stromversorgung ausgeschaltet wird.

## **RUFZEICHEN-RAUSCHUNTERDRÜCKUNG/CODE-RAUSCHUNTERDRÜCKUNG**

Diese Funktion ist hilfreich, wenn mit den spezifischen Stationen kommuniziert wird. Die Rauschunterdrückung wird geöffnet und Sie können nur anrufen, wenn der Digitalcode, der von Ihrer Station festgelegt wurde, oder das Rufzeichen Ihrer Station, empfangen wird.

#### **Rufzeichen-Rauschunterdrückung**

Die Rauschunterdrückung wird nur geöffnet, wenn das empfangene Zielrufzeichen mit dem Ihrer Station übereinstimmt. Die Rauschunterdrückung wird nicht geöffnet, wenn alle 8 Stellen des Rufzeichens nicht übereinstimmen.

**1** Rufen Sie das Menü Nr. 620 auf.

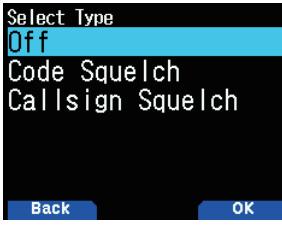

**2** Wählen Sie [Callsign Squelch] und drücken Sie **[A/B]**. Wenn die Rufzeichen-Rauschunterdrückung ausgewählt ist, erscheint das Symbol < HE > auf dem Display.

#### **Code-Rauschunterdrückung**

Die Rauschunterdrückung wird nur geöffnet, wenn der empfangene Digitalcode übereinstimmt. Dies kann für jedes Band eingestellt werden.

**1** Rufen Sie das Menü Nr. 620 auf.

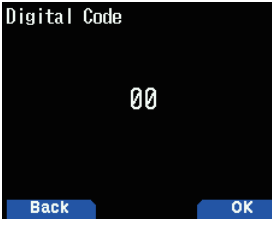

**2** Wählen Sie [Code Squelch] und drücken Sie **[A/B]**. Wenn die Code-Rauschunterdrückung ausgewählt ist, erscheint das Symbol < DE > auf dem Display.

#### **Hinweis:**

Die Code-Rauschunterdrückung unterscheidet sich von DCS (digital kodierte Rauschunterdrückung) im FM-Modus.

## **GPS-DATEN-TX-MODUS**

Mit dieser Funktion werden Standortinformationen mit GPS übertragen, wenn im DV/DR-Modus gearbeitet wird.

**1** Rufen Sie das Menü Nr. 630 auf.

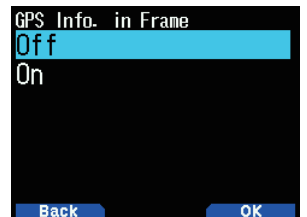

**2** Wählen Sie [Off] oder [On]. **[Off]:** Überträgt nicht meine Positionsstandortinformationen. **[On]:** Überträgt meine Positionsstandortinformationen.

#### **GPS-Satz**

Wählen Sie den Satz, um Standortinformationen zu übertragen, wenn im DV-Modus gearbeitet wird. Die GPS-Sätze, die mit dem Transceiver verwendet werden können, sind 6 Arten von [GGA], [GLL], [GSA], [GSV], [RMC] und [VTG], aber nur vier von ihnen können gleichzeitig eingestellt werden.

**1** Rufen Sie das Menü Nr. 631 auf.

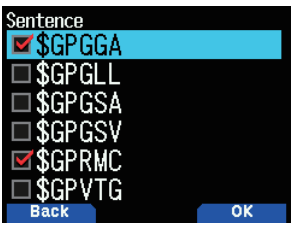

**2** Wählen Sie [\$GPGGA], [\$GPGLL], [\$GPGSA], [\$GPGSV], [\$GPRMC] oder [\$GPVTG].

**[\$GPGGA]:** Mit Satellitennavigationssystem festgelegte Daten.

**[\$GPGLL]:** Geographische Position, Breitengrad/ Längengrad.

[\$GPGSA]: GPS DOP und aktive Satelliten.

**[\$GPGSV]:** GPS-Satelliten in Sicht.

**[\$GPRMC]:** Empfohlene spezifische Mindest-GPS-/ Übertragungsdaten.

**[\$GPVTG]:** Zurückgelegter Weg und Bodengeschwindigkeit.

#### **Hinweis:**

◆ Wenn meine Position auf etwas anderes als GPS, GSA, GSV, VTG gesetzt ist, werden keine Sätze gesendet.

## **GPS-Auto-TX**

Mit dieser Funktion werden die positionierten GPS-Daten in regelmäßigen Intervallen übertragen. Sie können das Intervall für die Übertragung festlegen. Standortinformationen und andere Daten vom GPS werden zum festgelegten Intervall übertragen.

**1** Rufen Sie das Menü Nr. 632 auf.

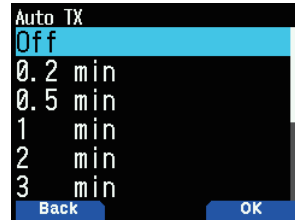

**2** Wählen Sie [Off], [0.2], [0.5], [1], [2], [3], [5], [10], [20], [30] oder [60] Minuten.

- Verwenden Sie die GPS-Auto-TX-Funktion im DV-Modus. Schalten Sie unbedingt im DR-Modus aus.
- Wenn meine Position auf eine andere als GPS festgelegt ist, funktioniert die GPS-Auto-TX-Funktion nicht.

# **RX-BREAK-IN-DISPLAY**

Mit dieser Funktion werden Informationen auf einem Break-In-Bildschirm angezeigt, die von der anderen Station empfangen wurden. Empfangene Informationen werden auf einem Break-in-Bildschirm im Betriebsband angezeigt.

## **RX-Break-In-Anzeigemethode**

Mit dieser Funktion wird die Methode für die Anzeige eines Break-In-Bildschirms festgelegt (Break-In wird nur angezeigt, wenn das empfangene Signal für Ihr Rufzeichen ist, oder Break-In für alle empfangenen Signale usw. anzeigen).

**1** Rufen Sie das Menü Nr. 640 auf.

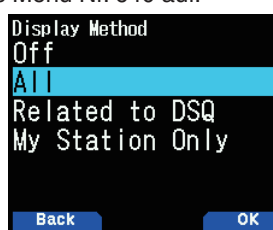

**2** Wählen Sie [Off], [All], [Related to DSQ] oder [My Station Only].

**[Off]:** Zeigt eine einzeilige Angabe (D-STAR-Symbol und Rufzeichen) für alle empfangenen Anrufe an.

**[All]:** Zeigt ein Break-In für alle empfangenen Signale an. **[Related to DSQ]:** Zeigt ein Break-In an, wenn

die Rufzeichen-Rauschunterdrückung oder Code-Rauschunterdrückung übereinstimmt.

**[My Station Only]:** Zeigt einen Break-In nur für Ihre Station an.

## **RX-Break-In-Anzeigegröße**

Mit dieser Funktion wird eine Anzeigegröße ausgewählt, wenn Informationen als Break-In-Anzeige angezeigt werden, die von der anderen Partei empfangen werden (Rufzeichen, Nachricht usw.).

#### **Einzelband**

**1** Rufen Sie das Menü Nr. 641 auf.

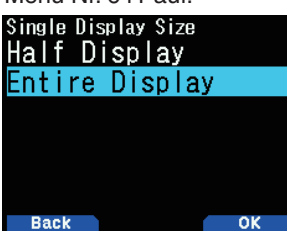

- **2** Wählen Sie [Half Display] oder [Entire Display]. **Doppelband**
- **1** Rufen Sie das Menü Nr. 642 auf.

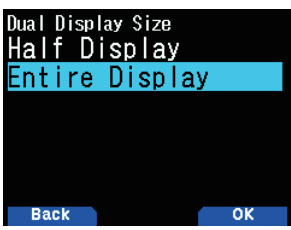

**2** Wählen Sie [Half Display] oder [Entire Display].

#### **RX-Break-in-Anzeige-Haltezeit**

Mit dieser Funktion wird die Haltezeit für die Anzeige des Break-Ins ausgewählt, nachdem RX endet. Wenn die festgelegte Zeit abläuft, wird der Break-In-Bildschirm automatisch ausgeblendet.

**Rufen Sie das Menü Nr. 643 auf.** 

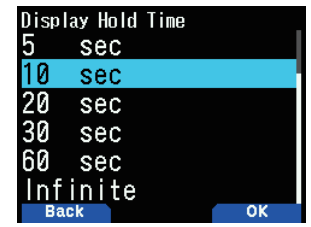

**2** Wählen Sie [0], [3], [5], [10], [20], [30], [60] Sekunden oder [Infinite].

**Hinweis:**

- Wenn 0 Sekunden ausgewählt wird, wird der RX-Break-In-Bildschirm ausgeblendet, wenn RX endet.
- Bei mehreren RX-Break-Ins wird nur das letzte RX-Break-In angezeigt.

# **RUFZEICHEN-ANSAGE**

Mit dieser Funktion wird das Rufzeichen verkündet, wenn ein D-STAR-Signal empfangen wird. Damit können Sie das Rufzeichen erkennen, ohne auf den Bildschirm zu schauen.

**1** Rufen Sie das Menü Nr. 644 auf.

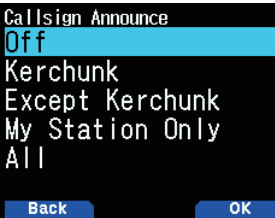

**2** Wählen Sie [Off], [Kerchunk], [Except Kerchunk], [My Station Only] oder [All].

**[Off]:** Verkündet nicht das Rufzeichen.

**[Kerchunk]:** Verkündet das Rufzeichen, wenn der Empfang innerhalb von 2 Sekunden erfolgt.

**[Except Kerchunk]:** Verkündet das Rufzeichen, wenn der Empfang länger als 2 Sekunden dauert.

**[My Station Only]:** Verkündet das Rufzeichen nur für den Empfang zu Ihrer Station.

**[All]:** Verkündet das Rufzeichen für alle Empfänge.

- ◆ Wenn der Empfangston nicht ausgegeben wird, da die digitale Rauschunterdrückung nicht übereinstimmt, wird das Rufzeichen nicht verkündet.
- Memo im Rufzeichen wird nicht verkündet.

# **STANDBY-SIGNALTON**

Mit dieser Funktion wird mit einem Signalton verkündet, dass die Übertragung beendet ist, wenn ein D-STAR-Signal empfangen wird.

**1** Rufen Sie das Menü Nr. 645 auf.

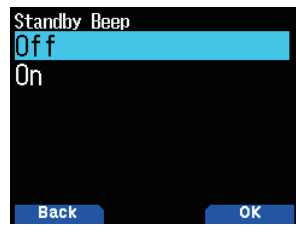

**2** Wählen Sie [Off] oder [On]. **[Off]:** Ertönt nicht den Standby-Signalton. **[On]:** Ertönt den Standby-Signalton.

#### **Hinweis:**

- Die Standby-Signaltonlautstärke kann im Menü Nr. 915 geändert werden.
- Wenn der Empfangston mit der Rufzeichen-Rauschunterdrückung/Code-Rauschunterdrückung stumm geschaltet wird, ertönt der Standby-Signalton nicht.

## **REPEATER-SUCHLAUF**

Mit dieser Funktion werden digitale Repeater aus der Repeater-Liste im DR-Modus durchsucht.

**1** Wählen Sie im Digitalfunktionsmenü [DR Scan]. Der DR-Suchlauf-Bildschirm erscheint.

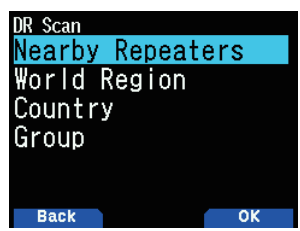

**2** Wählen Sie ein Element aus und drücken Sie **[A/B]**. [FROM] und MHz blinken nicht und der Suchlauf startet in aufsteigender Richtung der Repeater-Nummern vom letzten Repeater. Die Suchlaufrichtung kann mit dem Regler **[ ]/[ ]** oder **[ENC]** geändert werden.

#### **DR-Suchlaufmenü**

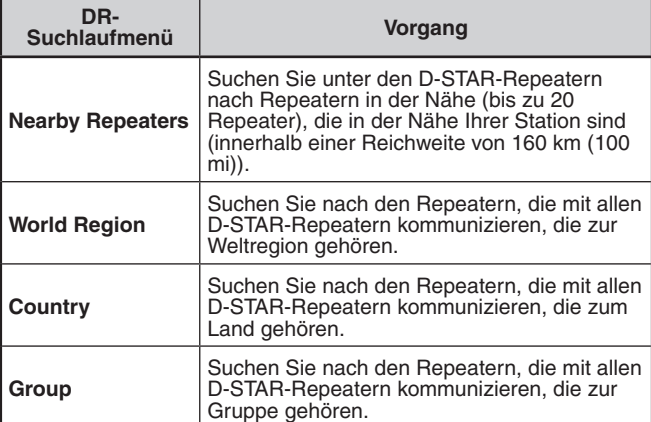

**3** Drücken Sie **[ENT]**.

 Der Suchlauf stoppt.

#### **Hinweis:**

- Repeater, die für die Repeater-Sperre spezifiziert sind, können nicht durchsucht werden.
- Wenn Sie nach einem [Nearby Repeaters] suchen, wird [Not Found] angezeigt, wenn kein Repeater vorhanden ist, de innerhalb der Reichweite von 160 km (100 mi) von Ihrer Station verwendet werden kann.
- ◆ Der Suchlauf nach [Nearby Repeaters] funktioniert nicht, wenn GPS-Daten nicht empfangen werden.
- Auch wenn GPS nicht positioniert, sucht der Transceiver anhand gespeicherter GPS-Daten nach Repeatern in der Nähe.
- Wenn nicht mehr als ein Repeater in der Repeater-Liste registriert ist, kann kein Repeater-Suchlauf durchgeführt werden.

# **REPEATER-SUCHLAUF-SPERRE**

Mit dieser Funktion wird jeder Repeater von den Suchlaufzielen ausgeschlossen und übersprungen, wenn D-STAR-Repeater-Listen durchsucht werden.

#### **Gruppen-Sperreinstellung**

Sie können alle Repeater in einer bestimmten Repeater-Gruppe sperren.

- **1** Rufen Sie das Menü Nr. 210 auf. Der Weltregionsauswahlbildschirm erscheint.
- **2** Wählen Sie eine Weltregion und drücken Sie **[ENT]**. Der Land-Regionsauswahlbildschirm erscheint.
- **3** Wählen Sie eine Landregion und drücken Sie **[ENT]**. Der Gruppenauswahlbildschirm wird angezeigt
- **4** Wählen Sie eine Gruppe, die übersprungen werden kann, und drücken Sie **[A/B]**.

Das Sperrsymbol <  $\mathbb{R}$  > erscheint.

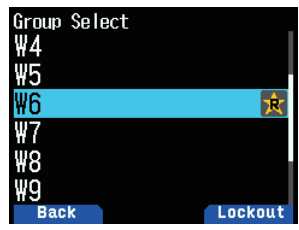

**5** Drücken Sie **[PTT]**, um zum Frequenzbildschirm zurückzukehren.

## **Individuelle Sperreinstellung**

Sie können spezifische Repeater in einer Repeater-Gruppe sperren.

- **1** Rufen Sie das Menü Nr. 210 auf. Der Weltregionsauswahlbildschirm erscheint.
- **2** Wählen Sie eine Weltregion und drücken Sie **[ENT]**. Der Land-Regionsauswahlbildschirm erscheint.
- **3** Wählen Sie eine Landregion und drücken Sie **[ENT]**. Der Gruppenauswahlbildschirm wird angezeigt
- **4** Wählen Sie eine Gruppe aus und drücken Sie **[ENT]**. Der Auswahlbildschirm für die Repeater-Liste erscheint.
- **5** Wählen Sie einen Repeater und drücken Sie **[A/B]**. Das Sperrsymbol <  $\hat{\mathbf{x}}$  > erscheint.

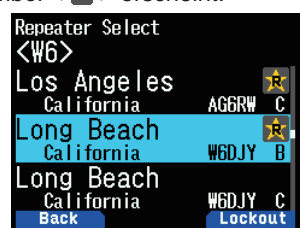

**6** Drücken Sie **[PTT]**, um zum Frequenzbildschirm zurückzukehren.

- ◆ Auf den Einstellbildschirm [FROM] oder [TO] der Übertragungseinstellungen kann zugegriffen werden, auch wenn Repeater auf die Repeater-Sperre eingestellt sind.
- Auch wenn Repeater, die auf die Repeater-Sperre eingestellt sind, in einem Speicherkanal registriert sind, werden sie nicht zur Speicherkanalsperre.

# **REPEATER-LISTE**

Bis zu 1.500 Repeater können in der Repeater-Liste eingetragen werden.

#### **Anzeige der Repeater-Liste**

- **1** Rufen Sie das Menü Nr. 210 auf. Der Weltregionsauswahlbildschirm erscheint.
- **2** Wählen Sie eine Weltregion und drücken Sie **[ENT]**. Der Land-Regionsauswahlbildschirm erscheint.
- **3** Wählen Sie eine Landregion und drücken Sie **[ENT]**. Der Gruppenauswahlbildschirm wird angezeigt.
- **4** Wählen Sie eine Gruppe aus und drücken Sie **[ENT]**. Der Auswahlbildschirm für die Repeater-Liste erscheint.
- **5** Wählen Sie einen Repeater und drücken Sie **[ENT]**. Der Repeater-Detailbildschirm ist eingestellt.
- **6** Drücken Sie **[PTT]**, um zum Frequenzbildschirm zurückzukehren.

## **Sortieren der Repeater-Liste**

- **1** Drücken Sie **[MENU]** auf dem Auswahlbildschirm für die Repeater-Liste.
- Der Repeater-Listenmenübildschirm erscheint. **2** Wählen Sie [Move] und drücken Sie **[A/B]**.
- Der Auswahlbildschirm für die zu verschiebende Position erscheint.
- **3** Wählen Sie die zu verschiebende Position und drücken Sie **[A/B]**.

 Wenn Sie ein Element an das Ende der Liste verschieben wollen, wählen Sie [Move to End] und drücken Sie **[A/B]**.

## **Bearbeiten der Repeater-Liste**

Sie können die Repeater-Information bearbeiten.

**1** Drücken Sie **[MENU]** auf dem Auswahlbildschirm für die Repeater-Liste.

 Der Repeater-Listenmenübildschirm erscheint.

- **2** Wählen Sie [Edit] und drücken Sie **[A/B]**. Der Repeater-Listenbearbeitungsbildschirm erscheint.
- **3** Wählen Sie ein Element aus und drücken Sie **[ENT]**. Der Bearbeitungsbildschirm des ausgewählten Elements wird angezeigt.
- **4** Drücken Sie nach der Bearbeitung **[A/B]**. Die Bearbeitung ist abgeschlossen und der Repeater-Listenauswahlbildschirm erscheint.

#### **Hinweis:**

- ◆ Wenn Sie die Bearbeitung nicht bestätigen, indem Sie **[A/B]**  drücken, werden die Änderungen nicht gespeichert.
- Der Repeater, der als Zugangsrepeater (FROM) oder Zielrepeater (TO) im DR-Modus eingerichtet ist, kann nicht bearbeitet werden. Bitte bearbeiten Sie die Repeaterinformationen, nachdem Sie die Repeatereinstellung bearbeitet haben.

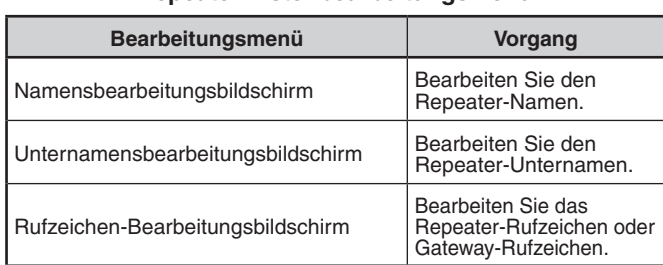

#### **Repeater-Listenbearbeitungsmenü**

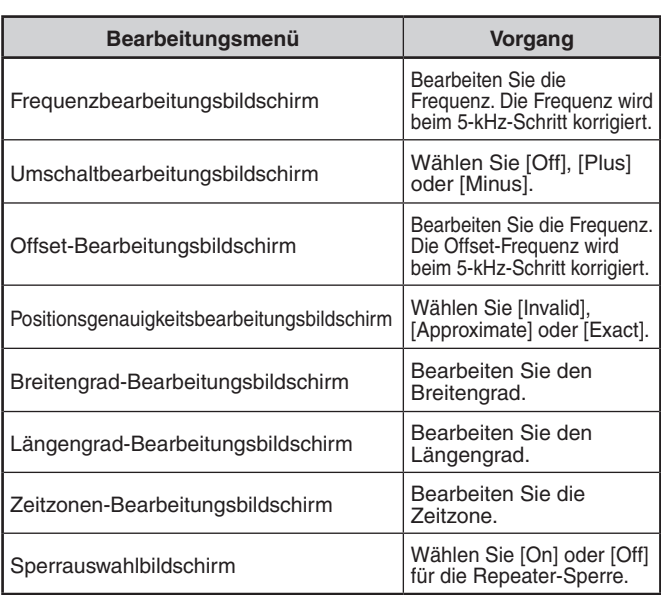

## **Löschen der Repeater-Liste**

Sie können den spezifischen Repeater in der Repeater-Liste löschen.

- **1** Wählen Sie den Repeater im Repeater-Listenauswahlbildschirm.
- **2** Drücken Sie **[MENU].** Der Repeater-Listenmenübildschirm erscheint.
- **3** Wählen Sie **[Clear] und drücken Sie [A/B]**. Der Bestätigungsbildschirm erscheint.
- **4** Drücken Sie **[A/B].** Der Repeater wird gelöscht und der Repeater-Listenauswahlbildschirm erscheint.

#### **Hinweis:**

Der Repeater, der als Zugangsrepeater (FROM) oder Zielrepeater (TO) im DR-Modus eingerichtet ist, kann nicht gelöscht werden. Bitte löschen Sie den Repeater, nachdem Sie die Repeatereinstellung bearbeitet haben.

## **Hinzufügen der Repeater-Liste**

Sie können die Repeater-Information hinzufügen.

- **1** Drücken Sie **[MENU]** auf dem Auswahlbildschirm für die Repeater-Liste.
- **2** Wählen Sie [Add] und drücken Sie **[A/B]**. Der Repeater-Listenmenübildschirm erscheint.
- **3** Wählen Sie ein Element aus und drücken Sie **[ENT]**. Der Bearbeitungsbildschirm des ausgewählten Elements wird angezeigt.
- **4** Drücken Sie **[A/B]** nach der Bearbeitung und Hinzufügung. Die Bearbeitung und Hinzufügung sind abgeschlossen und der Repeater-Listenauswahlbildschirm erscheint.
	- Wenn Sie für die Verwendung des Reflektormenüs des DR-Modus die Frequenzinformationen eines Simplex-DV-Zugangspunkts zur Repeaterliste hinzufügen möchten, geben Sie das konfigurierte "Callsign" und "Gateway" des DV-Zugangspunkts ein, oder die Zeichenkette [DIRECT] sowohl in das Eingabefeld [Callsign (RPT1)] als auch in das Eingabefeld [Gateway (RPT2)] wie folgt ein. Befolgen Sie die empfohlenen Einstellungen für den DV-Zugangspunkts.

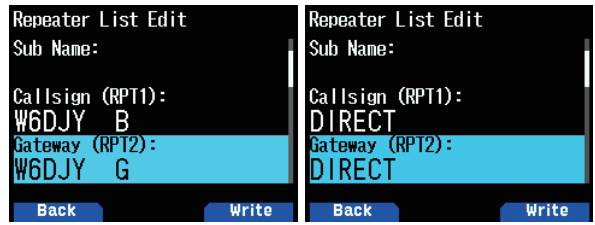

# **17 USB**

## **USB-FUNKTION**

Der Transceiver arbeitet wie ein USB 2.0-kompatibles USB-Gerät. Er unterstützt auch die folgenden Geräteklassen.

**CDC:** Kommunikationsgeräteklasse

**ADC:** Audio-Geräteklasse 1.0

**MSC:** Massenspeicherklasse

#### **Hinweis:**

Der Transceiver unterstützt nicht die Verbindung mit einem Computer oder über einen USB-Hub. Verwenden Sie ein im Handel erhältliches Kabel für den direkten Anschluss des Transceivers an einen USB-Anschluss des Computers.

# **ANSCHLUSS AN EINEN COMPUTER**

Wenn Sie den Transceiver an einen Computer anschließen, können Sie das Speichersteuerprogramm MCP-D74 verwenden, um verschiedene Einstellungen zu konfigurieren und um über den Computer auf die microSD-Speicherkarte im Transceiver zuzugreifen.

Um den Transceiver mit einem Computer zu verbinden, müssen Sie den virtuellen COM-Anschlusstreiber im Computer installieren.

Laden Sie das Speichersteuerprogramm MCP-D74 und den virtuellen COM-Anschlusstreiber von der folgenden URL herunter.

[https://www.kenwood.com/i/products/info/amateur/software\\_](http://www.kenwood.com/i/products/info/amateur/software_download.html) [download.html](http://www.kenwood.com/i/products/info/amateur/software_download.html)

(Diese URL kann ohne Vorankündigung geändert werden.)

#### **Hinweis:**

Verbinden Sie den Transceiver niemals mit einem USB-Kabel mit dem Computer, bis die Installation des virtuellen COM-Anschlusstreibers, der von der obigen URL heruntergeladen wurde, abgeschlossen ist. Wenn der Transceiver und ein Computer verbunden sind, ohne dass der virtuelle COM-Anschlusstreiber installiert ist, wird der falsche Treiber, der den Transceiver nicht unterstützt, installiert und eine richtige Kommunikation mit dem Computer wird unmöglich. Um zu verhindern, dass der falsche Treiber installiert wird, achten Sie darauf, dass die Installation des virtuellen COM-Anschlusstreibers abgeschlossen ist, bevor Sie den Transceiver mit dem Computer verbinden.

## **Herstellen der Verbindung zum Computer**

Stellen Sie mit einem handelsüblichen USB-Kabel (Typ A-Micro-B) eine Verbindung zum Computer her.

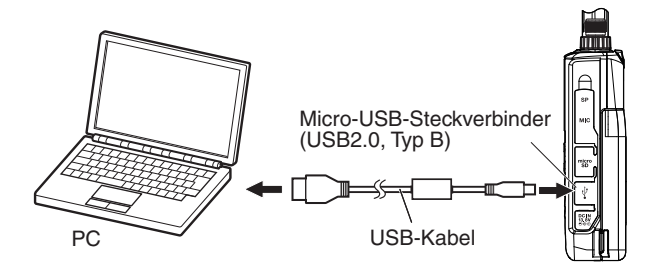

#### **Hinweis:**

TH-D74 kann nicht an den COM-Anschluss des Computers angeschlossen werden.

# **BETRIEBSEINSTELLUNG**

Sie können wählen, ob der Transceiver als USB-Anschluss und Audiogerät arbeitet oder als Massenspeicherklasse-Gerät, wenn er mit einem Computer verbunden wird.

- **1** Rufen Sie das Menü Nr. 980 auf.
	- Der USB-Betriebsfunktionsauswahlbildschirm wird eingeblendet.

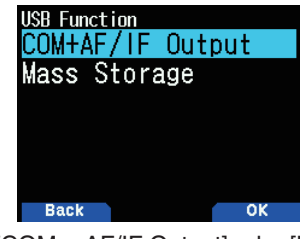

**2** Wählen Sie [COM + AF/IF Output] oder [Mass Storage]. **[COM + AF/IF Output]:** Der Transceiver arbeitet als virtueller COM-Anschluss für die serielle Datenkommunikation und gibt eines der AF-, IF- oder Erkennungssignale mit USB-Audio aus. (Die IF-/ Erkennungssignalausgabe kann mit der Menü Nr. 102 umgeschaltet werden.)

**[Mass Storage]:** Der Transceiver geht in den Massenspeichermodus über. Sie können auf die microSD-Speicherkarte des Transceivers von einem Computer aus zugreifen. Der Transceiver wird als entfernbare Disk auf dem Computer angezeigt.

- Durch Aktivieren des Massenspeichermodus wird die microSD-Speicherkarte ausgeworfen, die in den Transceiver eingesetzt ist. GPS-Protokolle und empfangene Audios können nicht aufgezeichnet werden. Verlassen Sie den Massenspeichermodus und setzen Sie die microSD-Speicherkarte wieder ein.
- Wenn der Massenspeicher ausgewählt ist, erscheint der Bildschirm [Mass Storage Mode], wenn der Transceiver mit einem Computer verbunden ist.

## Mass Storage Mode

To exit mass storage mode,<br>please execute the<br>"safe removal" on PC<br>and disconnect the USB cable.

#### **Trennen**

- **1** Klicken Sie auf [Safely Remove Hardware] auf dem Computer.
- **2** Ziehen Sie das USB-Kabel vom Computer ab.

#### **Hinweis**

- Wenn [Mass Storage Mode] gestartet wird, prüfen Sie, ob eine microSD-Karte in den Transceiver eingesteckt ist.
- Im [Mass Storage Mode] können andere Bedienvorgänge als das Ausschalten nicht durchgeführt werden.
- ◆ Im [Mass Storage Mode] können RX und TX nicht durchgeführt werden.
- ◆ Im [Mass Storage Mode] können die GPS-Protokollaufzeichnung und Empfangstonaufzeichnung nicht durchgeführt werden.
- 

# **EINSTELLEN DES USB-AUDIOAUSGANGSPEGELS**

Passen Sie den USB-Audioausgangspegel an den Computer an. **1** Rufen Sie das Menü Nr. 918 auf.

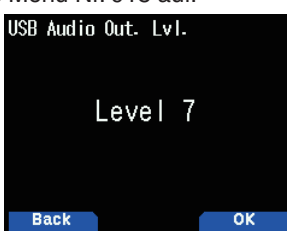

**2** Wählen Sie aus [Level 1] bis [Level 7].

# **18 Bluetooth®**

Wenn Sie ein handelsübliches Headset kaufen, das mit Bluetooth kompatibel ist, können Sie den Transceiver und das Headset miteinander verbinden, um kabellos zu kommunizieren.

Sie können sie beispielsweise kabellos mit dem Transceiver als Hauptgerät und als handelsübliches Headset oder ein anderes Gerät als Nebengerät verbinden.

Der Transceiver unterstützt die folgenden Profile.

#### **HSP (Headset-Profil):**

Profil für die Kommunikation mit Headsets.

#### **SPP (Serielles Anschlussprofil):**

Profil, das zum Einrichten von virtuellen, seriellen Anschlüssen an zwei Geräten (z. B. Computer) verwendet wird, und dann zum Anschließen dieser Geräte.

#### **HINWEIS**

- Die Profile sind Bluetooth-Verbindungsprotokolle.
- Kaufen Sie ein handelsübliches Headset oder anderes Gerät, das mit Bluetooth kompatibel ist.
- ◆ Mit der Bluetooth-Kommunikation variiert die Kommunikationsentfernung erheblich je nach dem Einfluss von den Geräten in der Nähe. Interferenzen von Geräten, wie zum Beispiel einem Mikrowellenherd oder einem Wireless LAN, beeinflussen die Kommunikationsentfernung. Versuchen Sie in so einem Fall die andere kabellose Kommunikation zu stoppen, stellen Sie den Gebrauch des Mikrowellenherds oder des anderen Geräts ein und stellen Sie den Transceiver weiter weg von den Geräten in der Nähe auf. Das Kommunikationsproblem kann möglicherweise behoben werden, indem das Bluetooth-Gerät und der Transceiver so nah wie möglich beieinander aufgestellt werden.

# **EIN-/AUSSCHALTEN DER Bluetooth-FUNKTION**

Sie können die Bluetooth-Funktion ein-/ ausschalten.

**1** Rufen Sie das Menü Nr. 930 auf.

 Wenn die Bluetooth-Funktion eingeschaltet wird, erscheint < 8 > auf dem Display.

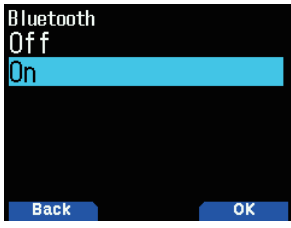

**[On]:** Schaltet die Bluetooth-Funktion ein. **[Off]:** Schaltet die Bluetooth-Funktion aus.

## **Verbinden mit einem Headset (Kopplung)**

Wenn Sie den Transceiver mit einem kompatiblen Bluetooth-Gerät verbinden wollen, müssen Sie zuerst die Geräte koppeln. Die Kopplung ist eine Funktion zum Registrieren von Geräten für eine Bluetooth-Verbindung als Verbindungspaar.

Im Folgenden wird die Herstellung einer Bluetooth-Verbindung anhand des Beispiels eines handelsüblichen Headsets erläutert.

#### **HINWEIS**

- ◆ Achten Sie beim Kauf des Geräts, das mit dem Transceiver über Bluetooth verbunden werden soll, darauf, dass das Headset oder sonstige Gerät Bluetooth-kompatibel ist. Weitere Informationen finden Sie auch in der Bedienungsanleitung des Geräts.
- Möglicherweise ist eine Verbindung aufgrund der technischen Eigenschaften oder Einstellungen des Geräts eine Verbindung nicht möglich. Es gibt keine Garantie dafür, dass der Transceiver in der Lage ist, drahtlos mit allen Bluetooth-Geräten zu kommunizieren.
- Die im HSP (Headset-Profil) unterstützte Audio-Bandbreite beträgt 4 kHz und darunter. Die Sprachqualität des empfangenen Audios mit einer Signalkomponente von 4 kHz und darüber, wie UKW-Radio, klingt aus den Lautsprechern oder Kopfhörern möglicherweise anders.
- **1** Rufen Sie Menü Nr. 930 auf, um die Bluetooth-Funktion einzuschalten.
- **2** Legen Sie das Headset (das zu verbindende Gerät werden) in die Nähe des Transceivers.
- Legen Sie sie etwa 1 Meter voneinander entfernt hin. **3** Stellen Sie das Headset (das zu verbindende Gerät) in
- den Kopplungsmodus (Bluetooth-Verbindung im Standby).
- Wie Sie den Kopplungsmodus aktivieren erfahren Sie in der Bedienungsanleitung des Headsets (zu verbindenden Geräts).
- **4** Rufen Sie das Menü Nr. 932 auf. Eine Gerätesuche beginnt, und das erkannte Gerät wird der Bluetooth-Geräte- Suchliste hinzugefügt.

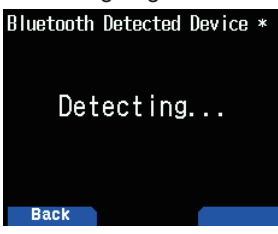

- **5** Wählen Sie das anzuschließende Gerät aus. Wenn Sie ein Gerät verbinden wollen, das bereits ausgewählt ist, fahren Sie mit Schritt 6 fort.
	- • Wenn Sie das Gerät auswählen und **[ ]** drücken, wird der Bluetooth-Geräteinformationsbildschirm angezeigt. Sie können den Gerätenamen, die Geräteadresse und die Geräteklasse überprüfen.

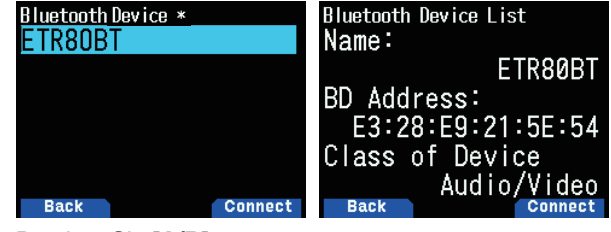

**6** Drücken Sie **[A/B]**.

- [Connecting. . .]-Bildschirm erscheint.
- **7** Stellen Sie die Verbindung mit dem Headset her. Wenn das Headset verbunden ist, erscheint < $\bullet$  > auf dem Display.
	- Da der Verbindungsbetrieb vom Headset abhängt, siehe die Bedienungsanleitung des Headsets.

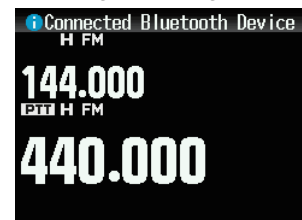

#### **Hinweis:**

◆ Die Lautstärke vom Headset kann nicht mit dem **[VOL]**-Regler des Transceivers angepasst werden. Stellen Sie die Lautstärke mit der Headset-Lautstärke ein.

## **Eingabe des PIN-Codes**

Wenn Sie nach dem Gerät suchen, müssen Sie möglicherweise den PIN-Code eingeben, je nach dem zu verbindenden Gerät.

#### **Wenn Sie aufgefordert werden, den PIN-Code einzugeben**

Der Bildschirm für die PIN-Code-Eingabe wird angezeigt. Sehen Sie in der Bedienungsanleitung des zu verbindenden Geräts nach und geben sie den PIN-Code mit den Zifferntasten ein, drücken Sie anschließend **[A/B]**.

Wenn Sie **[ ]** drücken, während der PIN-Code-Eingabebildschirm angezeigt wird, erscheint der Bluetooth-Geräteinformationsbildschirm. Sie können den Gerätenamen, die Geräteadresse und die Geräteklasse überprüfen.

#### **Hinweis:**

◆ Der PIN-Code ist je nach dem zu verbindenden Gerät unterschiedlich. Sehen Sie in der Bedienungsanleitung des Bluetooth-Geräts nach und geben Sie den richtigen PIN-Code ein.

#### **Trennen der Verbindung zu einem Bluetooth-Gerät**

Sie können ein verbundenes Bluetooth-Gerät abtrennen und die Verbindung beenden.

- **1** Rufen Sie das Menü Nr. 933 auf.
- **2** Wählen Sie das Gerät aus.
	- Wenn Sie ein Gerät abtrennen wollen, das bereits ausgewählt ist, fahren Sie mit Schritt 3 fort. Wenn Sie **[ ]** drücken, wird der Bluetooth-Geräteinformationsbildschirm angezeigt. Wenn Sie das abzutrennende Gerät auswählen und **[ ]** drücken, wird der Bluetooth-Geräteinformationsbildschirm angezeigt. Sie können den Gerätenamen, die Geräteadresse und die Geräteklasse überprüfen. Durch Drücken von **[MODE]** kehren Sie zum vorigen Bildschirm zurück.

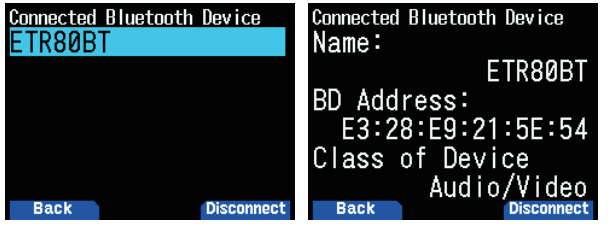

#### **3** Drücken Sie **[A/B]**.

 Der Trennvorgang beginnt.

Wenn 30 Sekunden oder mehr im Abtrennvorgang vergangen sind, erscheint der Bluetooth-Gerätetrennungs-Fehlerbildschirm. Durch Drücken von **[A/B]** kehren Sie zum Frequenzbildschirm zurück. Führen Sie das Verfahren erneut ab Schritt 1 aus.

#### **Hinweis:**

◆ Bei Trennung vom PC führen Sie bitte einen Trennvorgang am PC selbst aus.

# **VERBINDEN DURCH DIE GEKOPPELTE GERÄTELISTE**

Ein Gerät, das einmal gekoppelt wurde, wird in der Geräteliste als gekoppeltes Gerät registriert. Wählen Sie aus und schließen Sie an ein Gerät aus der gekoppelten Geräteliste an.

#### **Anschließen mit der Geräteliste**

**1** Rufen Sie das Menü Nr. 931 auf.

 Der Gerätelistenbildschirm erscheint. Wenn nicht ein einziges gekoppeltes Gerät vorhanden ist, wird "No device is found" angezeigt. Beziehen Sie sich auf "Verbinden mit einem Headset (Kopplung)" und koppeln Sie anschließend ein Gerät.

**2** Wählen Sie das anzuschließende Gerät aus. Wenn Sie ein Gerät verbinden wollen, das bereits ausgewählt ist, fahren Sie mit Schritt 3 fort.

 Wenn Sie das zu verbindende Gerät auswählen und **[ ] drücken**, wird der Bluetooth-Geräteinformationsbildschirm angezeigt. Sie können den Gerätenamen, die Geräteadresse und die Geräteklasse des zu verbindenden Geräts bestätigen.

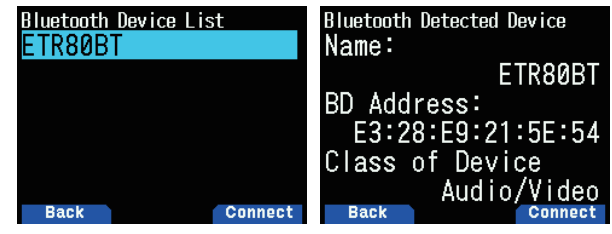

**3** Drücken Sie **[ENT]**.

 [Connecting. . .]-Bildschirm erscheint.

- **4** Stellen Sie die Verbindung mit dem Headset her.
- Wenn das Headset verbunden ist, erscheint  $\langle \mathbf{B} \rangle$  auf dem Display.
	- Da der Verbindungsbetrieb vom Headset abhängt, siehe die Bedienungsanleitung des Headsets.

#### **Anzeigen des Gerätelistenmenübildschirms**

Wenn Sie das zu verbindende Gerät auswählen und dann **[MENU]** drücken, wird der Gerätelistenmenübildschirm angezeigt. Wählen Sie [Connect].

Wenn Sie **[ ]** aus dem Gerätelistenmenübildschirm drücken, wird der Bluetooth-Geräteinformationsbildschirm angezeigt. Sie können den Gerätenamen, die Geräteadresse und die Geräteklasse des zu verbindenden Geräts bestätigen. Durch Drücken von **[MODE]** kehren Sie zum vorigen Bildschirm zurück.

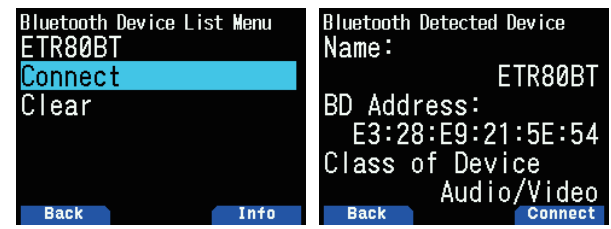

## **Löschen von Geräten mit der Geräteliste**

Löschen Sie ein gekoppeltes Gerät mit der Geräteliste.

- **1** Rufen Sie das Menü Nr. 931 auf.
- Der Gerätelistenbildschirm erscheint.

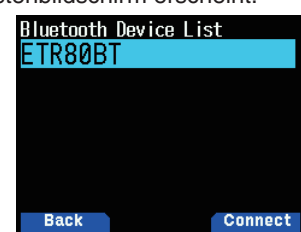

**2** Drücken Sie **[MENU]**.

Der Gerätelistenmenübildschirm erscheint.

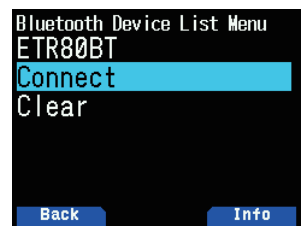

**3** Wählen Sie [Clear] und drücken Sie **[ENT]**. Der Bildschirm zum Bestätigen der Gerätelöschung erscheint.

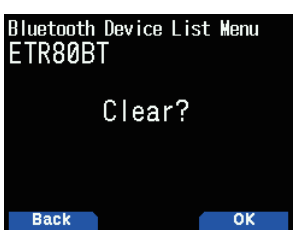

**4** Drücken Sie **[A/B]**.

 Das ausgewählte Gerät wird gelöscht und der Gerätelistenbildschirm erscheint erneut.

#### **Hinweis:**

Die Standard-Einstellung für "Bluetooth Auto Connect" ist [Ein]. Wenn die Stromversorgung des Transceivers eingeschaltet ist, wird der Transceiver automatisch mit dem Bluetooth-Gerät verbunden, das zuvor angeschlossen war.

# **ANSCHLIESSEN AN EINEN COMPUTER VIA Bluetooth**

Sie können einen Bluetooth-kompatiblen USB-Adapter an einen Computer anschließen, der Bluetooth nicht unterstützt, und dann den Transceiver und den Computer kabellos verbinden. Im Folgenden wird das Beispiel zum Anschließen an einen Computer erläutert, an dem ein Bluetoothkompatibler Adapter angeschlossen ist.

Ein Bluetooth-kompatibler Adapter ist ein Adapter, der ohne eine Bluetooth-Funktion mit einem Computer verbunden werden kann, um eine kabellose Verbindung zwischen einem Gerät mit einer Bluetooth-Funktion, wie Kopfhörer und Computer, zu ermöglichen.

#### **Hinweis:**

Für Informationen, wie Sie eine Verbindung mit einem Bluetoothkompatiblen Adapter und PC herstellen können, lesen Sie die Bedienungsanleitung des PCs und Adapters.

#### **Kopplung zwischen dem Transceiver und dem PC**

Diese Funktion dient zur Suche nach dem Transceiver vom PC.

**1** Rufen Sie das Menü Nr. 934 auf.

 Der Pairing-Wartebildschirm erscheint.

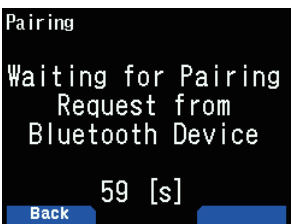

- Ein Countdown beginnt ab 60 Sekunden. Nachdem 60 Sekunden vergangen sind, wird die Gerätesuche nicht mehr beantwortet, und der Menübildschirm erscheint erneut. Der Countdown wird fortgesetzt, bis der Pairing-Vorgang abgeschlossen ist.
- **2** Führen Sie einen Kopplungsvorgang vom PC aus.
	- Wenn eine Kopplung zu einem PC stattfindet, wird der Hauptschlüssel auf dem PC und dem Transceiver angezeigt. Beim Bestätigen des Betriebs durch einen PC und beim Drücken von **[A/B]**, erscheint der Dialog Kopplungsvorgang abgeschlossen.
- **3** Drücken Sie **[A/B]**, um zum Frequenzbildschirm zurückzukehren.

#### **Hinweis:**

- ◆ Nachdem der Pairing-Vorgang mit einem Computer abgeschlossen wurde, erscheinen möglicherweise mehrere COM-Anschlüsse auf dem Computer, je nach dem Computer mit eingebauter Bluetooth-Funktion oder verwendetem Bluetooth-USB-Adapter. Da in diesem Fall nur ein COM-Anschluss verwendet werden kann, nutzen Sie das Speicherkontrollprogramm MCP-D74 und nutzen Sie einen normalen Kommunikationsanschluss.
- ◆ Bei der Verwendung mit einem PC oder USB-Adapter, der die Bluetooth Version 2.0 oder frühere unterstütz, wird der Hauptschlüssel nicht angezeigt. In diesem Fall wird das Fenster zur Eingabe des PIN-Codes auf der PC-Seite angezeigt. Bitte geben Sie in diesem Fall [0000] ein.
- ◆ Unabhängig von der Einstellung zur Übertragungsrate (Baudrate) in einem PC, ist die Übertragungsrate (Baudrate) zwischen dem Transceiver und dem PC USB (bis zu 12 MB/s) oder Bluetooth (bis zu 128 kbit/s).

## **Bluetooth-Geräteinformation**

Sie können den Gerätenamen, die Geräteadresse und die Geräteklasse des Transceivers bestätigen. Der Bluetooth-Gerätename kann geändert werden.

#### **Ändern des Gerätenamens**

**1** Rufen Sie Menü Nr. 935 auf und legen Sie dann die Einstellung fest.

Der Bluetooth-Geräteinformationsbildschirm für den Transceiver erscheint.

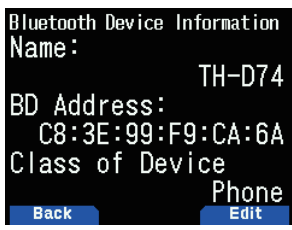

**2** Drücken Sie **[A/B]**.

Der Modus wird der Texteingabemodus.

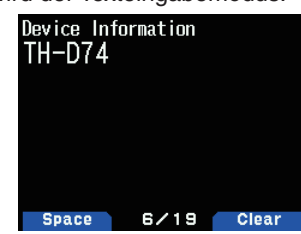

**3** Wählen Sie die Zeichen aus, die Sie eingeben möchten. Für das detaillierte Zeicheneingabeverfahren.

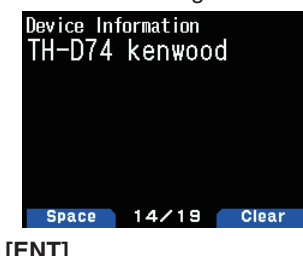

- **4** Drücken Sie **[ENT]**.
- Der Gerätename wird geändert.

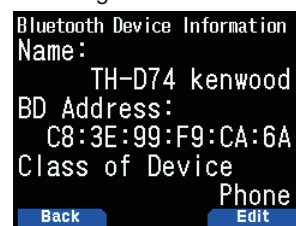

#### **Automatische Bluetooth-Verbindung**

Mit dieser Funktion kann automatisch eine Verbindung mit dem Bluetooth-Gerät hergestellt werden, das zuletzt verwendet wurde, als die Stromversorgung zum Transceiver eingeschaltet wurde.

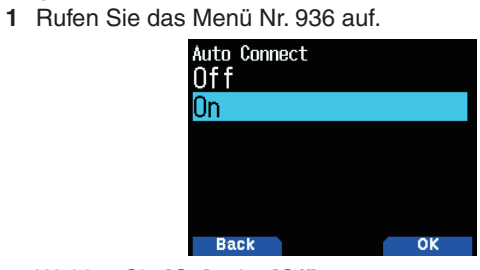

**2** Wählen Sie [On] oder [Off].

**[On]:** Schaltet die automatische Verbindungsfunktion ein. **[Off]:** Schaltet die automatische Verbindungsfunktion aus.

- **Hinweis:**
- ◆ Diese Funktion unterstützt keine automatische Verbindung zu einem PC.

# **19 microSD-SPEICHERKARTE**

## **Unterstützte microSD-Speicherkarten**

#### **Hinweis:**

- Eine microSD-Speicherkarte oder microSDHC-Speicherkarte ist nicht im Lieferumfang dieses Produkts enthalten. Erwerben Sie im Handel ein entsprechendes Produkt.
- ◆ Eine microSDXC-Speicherkarte kann mit diesem Transceiver nicht verwendet werden.

Die folgende Tabelle zeigt die microSD-Speicherkarten und microSDHC-Speicherkarten, deren Funktion JVCKENWOOD überprüft hat.

In diesem Handbuch werden microSD-Speicherkarten und microSDHC-Speicherkarten als microSD-Speicherkarten bezeichnet.

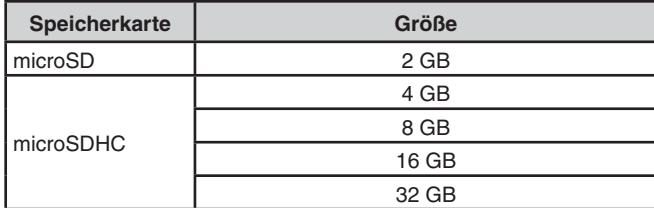

- Unabhängig von der obigen Tabelle garantiert JVCKENWOOD nicht für die Funktion aller microSD-Speicherkarten.
- Die Funktion einer microSD-Speicherkarte, die nicht mit dem Transceiver formatiert wurde, ist nicht gewährleistet.
- Je größer die Kapazität der verwendeten microSD-Speicherkarte ist, desto länger dauert es, bis die microSD-Speicherkarte erkannt wird.
- Bitte beachten Sie, dass die Daten auf der microSD-Speicherkarte in Fällen wie den folgenden beschädigt oder gelöscht werden können.
	- • Wenn die microSD- Speicherkarte ohne Durchführen des Vorgangs [Safely Remove] entfernt wird (abmelden).
	- Wenn der Akku oder das Akkugehäuse während des Betriebs entfernt werden.
	- Wenn der Akku oder Alkalibatterien während des Betriebs leer werden.
	- Wenn der Strom von einer externen Stromversorgung plötzlich aussetzt, ohne dass der Akku eingesetzt wird.

#### **Hinweis:**

- ◆ Beziehen Sie sich für die Vorsichtsmaßnahmen bezüglich der microSD-Speicherkarte auf die Bedienungsanleitung der microSD-Speicherkarte.
- Das Dateisystem ist FAT32.
- Die maximale Anzahl an Dateien in einem Ordner sind 255 Dateien.

## **Daten, die auf einer microSD-Speicherkarte gespeichert werden können**

Die folgenden Daten können gespeichert werden.

Verschiedene Konfigurationsdaten

 Konfigurationsdaten, wie die Speicherdaten, Rufzeichen-Liste und Repeater-Liste, die im Transceiver registriert sind, können gespeichert werden.

- **Aufnahmedaten**  Die Daten, in denen die QSO-Kommunikation (Audio) mit anderen Stationen aufgezeichnet ist, können gespeichert werden.
- QSO-Verlaufsprotokoll Das QSO-Verlaufsprotokoll kann in einer Protokolldatei gespeichert werden.
- Vom GPS empfangene Positionsinformation Die vom GPS empfangene Positionsinformation kann in einer Protokolldatei als Weg gespeichert werden.

## **Hierarchie der microSD-Speicherkarte**

Die folgenden Ordner werden automatisch in einer microSD-Speicherkarte erstellt, die im Transceiver eingesetzt ist.

Die Hierarchie der microSD-Speicherkarte ist im folgenden Diagramm dargestellt.

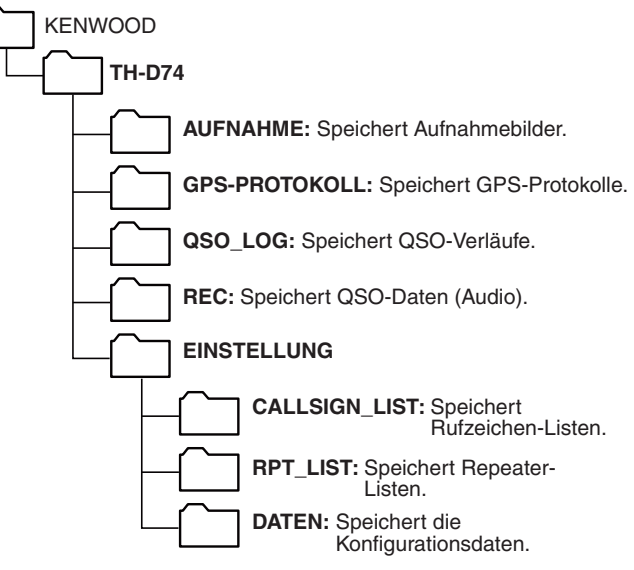

# **EINSETZEN/ENTFERNEN EINER microSD-SPEICHERKARTE**

## **Einsetzen (anmelden) einer microSD-Speicherkarte**

- **1** Schalten Sie den Transceiver aus.
- **2** Öffnen Sie die Abdeckung des microSD-
- Speicherkartensteckplatzes an der Seite.
- **3** Setzen Sie die microSD-Speicherkarte ein. Schieben Sie die microSD-Speicherkarte mit den Kontakten nach vorn in den microSD-Speicherkarten-Steckplatz, bis Sie ein Klickgeräusch hören. Der Transceiver erkennt die microSD-Speicherkarte automatisch und  $\leq$  **SD**  $\geq$  blinkt auf dem Display.

Es wird angezeigt, wenn die Karte den lesbaren/

#### **Hinweis:**

Berühren Sie nicht die Kontakte, wenn eine microSD-Speicherkarte eingesetzt ist.

beschreibbaren Zustand erreicht hat.

- Entfernen Sie eine microSD-Speicherkarte nicht, solange Daten geschrieben oder gelesen werden. Andernfalls können die Daten auf der microSD-Speicherkarte beschädigt oder gelöscht werden.
- **4** Schließen Sie die Abdeckung.

Schließen Sie die Abdeckung des microSD-Speicherkartensteckplatzes an der Seite richtig.

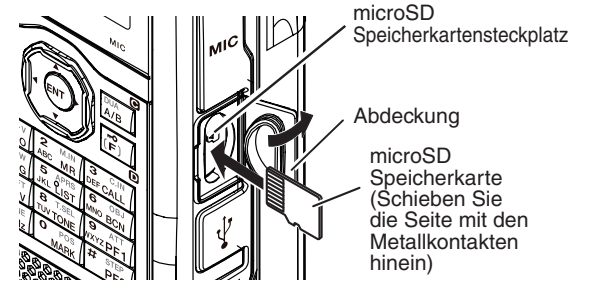

#### **Hinweis:**

Versuchen Sie nicht, eine microSD-Karte falsch herum einzusetzen und wenden Sie beim Einsetzen keine Gewalt an. Dadurch könnte die microSD-Speicherkarte oder der Steckplatz beschädigt werden.

## **Entfernen (abmelden) einer microSD-Speicherkarte**

Denken Sie beim Entfernen einer microSD-Speicherkarte daran, den Vorgang zum sicheren Entfernen (abmelden) auszuführen.

#### **Hinweis:**

- ◆ Wenn Sie eine microSD-Speicherkarte entfernen, ohne Sie korrekt abzumelden, kann sie beschädigt werden.
- **1** Rufen Sie das Menü Nr. 820 auf. Die microSD-Speicherkarte wird abgemeldet. Wenn die Abmeldung abgeschlossen ist, wird der Bildschirm zur Bestätigung der Abmeldung angezeigt.
- **2** Drücken Sie **[A/B]**. Die Abmeldung wird abgeschlossen und der Frequenzbildschirm erscheint wieder.
- **3** Entfernen Sie die microSD-Speicherkarte.
	- Drücken Sie zum Herausnehmen auf die microSD-Speicherkarte, bis Sie ein Klickgeräusch hören und entfernen Sie sie.

# **FORMATIERUNG EINER microSD-SPEICHERKARTE**

Wenn Sie eine neue microSD-Speicherkarte verwenden, formatieren Sie die microSD-Speicherkarte wie unten beschrieben. Alle Daten auf der microSD-Speicherkarte werden gelöscht, wenn die microSD-Speicherkarte formatiert wird.

- **1** Setzen Sie die microSD-Speicherkarte in den Transceiver ein.
- **2** Schalten Sie den Transceiver ein.
- **3** Rufen Sie das Menü Nr. 830 auf.

Der Bildschirm zur Bestätigung der Formatierung erscheint.

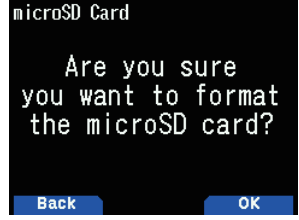

**4** Drücken Sie **[A/B]**.

 Die Formatierung beginnt. Wenn die Formatierung abgeschlossen ist, wird der Bildschirm zur Bestätigung der vollständigen Formatierung angezeigt.

**5** Drücken Sie **[A/B]** erneut. Die Formatierung wird abgeschlossen und der Frequenzbildschirm erscheint wieder.

# **VERWENDUNG EINER microSD-SPEICHERKARTE**

## **Speichern der Konfigurationsdaten**

**1** Rufen Sie das Menü Nr. 800 auf.

 Der Speichervorgang beginnt. Wenn der Speichervorgang abgeschlossen ist, erscheint der Datenschreiben abgeschlossen-Bildschirm.

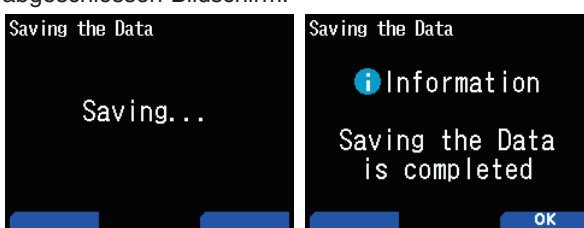

## **Speichern der Konfigurationsdaten + Sprachnachricht**

- **1** Rufen Sie das Menü Nr. 801 auf. Der Speichervorgang beginnt. Wenn der Speichervorgang abgeschlossen ist, erscheint der Datenschreiben abgeschlossen-Bildschirm.
- **2** Drücken Sie **[A/B]**. Der Frequenzbildschirm wird wieder angezeigt.

#### **Hinweis:**

Auf dieses Menü kann nicht zugegriffen werden, wenn keine Sprachnachricht aufgezeichnet ist.

#### **Speichern der Repeater-Listendaten**

- **1** Rufen Sie das Menü Nr. 802 auf.
- Der Speichervorgang beginnt. Wenn der Speichervorgang abgeschlossen ist, erscheint der Datenschreiben abgeschlossen-Bildschirm.
- **2** Drücken Sie **[A/B]**. Der Frequenzbildschirm wird wieder angezeigt.

#### **Speichern der Rufzeichen-Listendaten**

- **1** Rufen Sie das Menü Nr. 803 auf. Der Speichervorgang beginnt. Wenn der Speichervorgang abgeschlossen ist, erscheint der Datenschreiben abgeschlossen-Bildschirm.
- **2** Drücken Sie **[A/B]**.

 Der Frequenzbildschirm wird wieder angezeigt.

#### **Hinweis:**

- ◆ Auf dieses Menü kann nicht zugegriffen werden, wenn keine microSD-Speicherkarte in den Transceiver eingesetzt ist.
- Nur bis zu 19 Zeichen können für einen Dateinamen im Dateilistenbildschirm angezeigt werden.

# **SPEICHERDATEN LADEN**

**Hinweis:**

◆ Wenn die Dateien von unserer Webseite heruntergeladen werden oder von Nicht-Computeranwendungen erstellt werden, können die Bedienungen nicht garantiert werden.

## **Importieren der Konfigurationsdaten**

- **1** Rufen Sie das Menü Nr. 810 auf.
- Der Dateityp-Auswahlbildschirm erscheint.

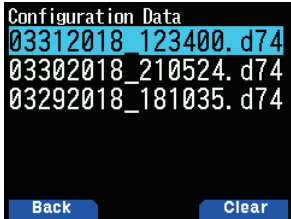

**2** Wählen Sie die Daten aus und drücken Sie **[ENT]**. Der Importvorgang beginnt.

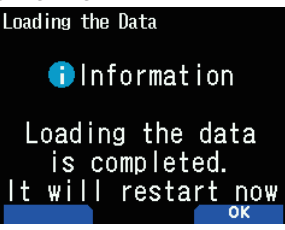

- **3** Drücken Sie **[A/B]**, um den Transceiver neu zu starten.
- **2** Drücken Sie **[A/B]**. Der Frequenzbildschirm wird wieder angezeigt.

# **Importieren Sie die Konfigurationsdaten + Sprachnachricht**

**1** Rufen Sie das Menü Nr. 811 auf. Der Dateityp-Auswahlbildschirm erscheint.

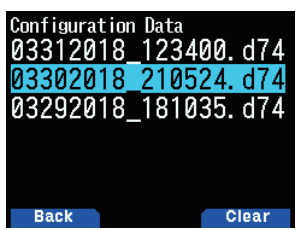

**2** Wählen Sie die Daten aus und drücken Sie **[ENT]**. Der Importvorgang beginnt.

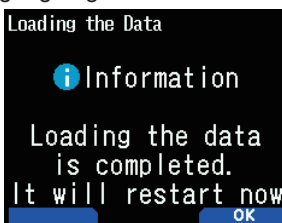

**3** Drücken Sie **[A/B]**, um den Transceiver neu zu starten.

#### **Hinweis:**

◆ Auf dieses Menü kann nicht zugegriffen werden, wenn keine Sprachnachricht aufgezeichnet ist.

## **Importieren der Repeater-Listendaten**

**1** Rufen Sie das Menü Nr. 812 auf. Die Repeater-Liste erscheint.

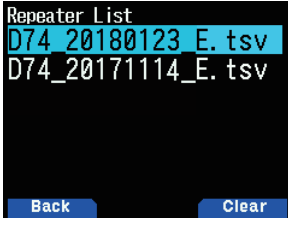

**2** Wählen Sie [Data For TH-D74A], [Data For TH-D74E] oder [Data For TH-D74] und drücken Sie **[A/B]**.

**[Data For TH-D74A]:** Repeater-Listen, die hauptsächlich in Nordamerika verwendet werden.

**[Data For TH-D74E]:** Repeater-Listen, die hauptsächlich in Europa verwendet werden.

**[Data For TH-D74]:** Repeater-Listen, die hauptsächlich in Japan verwendet werden.

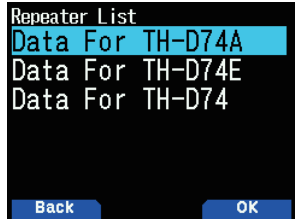

- **3** Wählen Sie die Region aus und drücken Sie **[A/B]**. Der Importvorgang beginnt.
- **4** Drücken Sie **[A/B]**, um den Transceiver neu zu starten.

# **Importieren der Rufzeichen-Listendaten**

**1** Rufen Sie das Menü Nr. 813 auf. Die Rufzeichenliste erscheint.

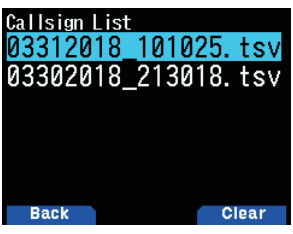

- **2** Wählen Sie die Datei aus und drücken Sie **[ENT]**. Der Importvorgang beginnt.
- **3** Drücken Sie **[A/B]**, um den Transceiver neu zu starten.

# **LÖSCHEN DER GESPEICHERTEN DATEI**

Löschen Sie eine gespeicherte Datei auf einer microSD-Speicherkarte.

**1** Rufen Sie Menü Nr. 810, 811, 812 oder 813 auf.

- Konfigurationsdaten: Menü Nr. 810
- Konfigurationsdaten + Sprachnachricht: Menü Nr. 811
- Repeater-Liste: Menü Nr. 812
- Rufzeichen-Liste: Menü Nr. 813

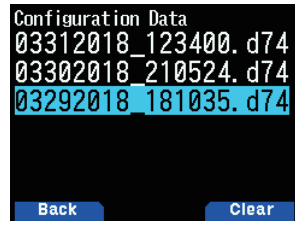

**2** Wählen Sie die Datei aus und drücken Sie **[A/B]**. Der Bildschirm zum Bestätigen der Dateilöschung erscheint.

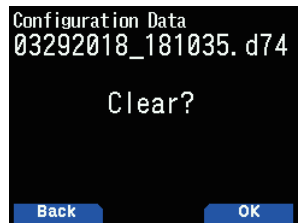

**4** Drücken Sie **[A/B]**. Die Datei wird gelöscht. Wenn der Löschvorgang abgeschlossen ist, erscheint die Dateiliste erneut.

# **KOMMUNIKATIONSVERLAUF(QSO-PROTOKOLL)**

Der Kommunikationsverlauf (QSO-Protokoll) kann auf einer microSD-Speicherkarte aufgezeichnet werden.

**1** Rufen Sie das Menü Nr. 180 auf.

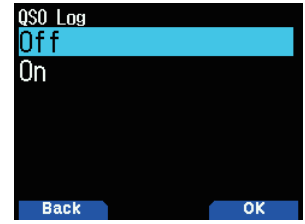

**2** Wählen Sie [On].

Die Aufzeichnung beginnt, wenn **PTT** gedrückt wird. **[Off]:** Zeichnet nicht den Kommunikationsverlauf auf. **[On]:** Aufzeichnen des Kommunikationsverlaufs. Gespeicherte Dateien werden wie folgt benannt.

- • YYYYMMDD\_HHMMSS.csv
- Beispiel: 20180512\_125303.CSV

(Kommunikationsverlauf vom 12:53:03 am 12. Mai 2018) Die folgende Tabelle zeigt die im Kommunikationsverlauf aufgezeichneten Elemente.

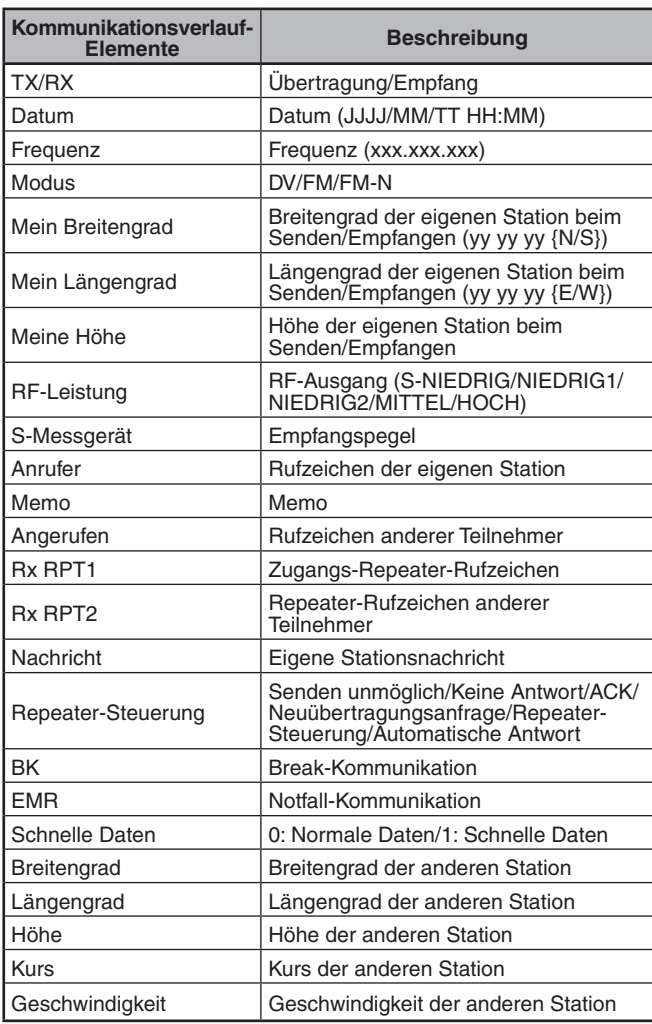

#### **Hinweis:**

- ◆ Das gespeicherte Format ist TSV.
- ◆ Wenn der gleiche Dateiname bereits vorhanden ist, wird (n) am Ende des Dateinamens angefügt und dann wird die Datei gespeichert.
- ◆ Der Kommunikationsverlauf kann nicht am Transceiver angezeigt werden.
- ◆ Eine Datei mit einer Größe von bis zu 2 GB kann je Aufzeichnung gespeichert werden. Wenn 2 GB überschritten werden, werden die überstehenden Daten als eine andere Datei gespeichert.
- ◆ Die Standortinformationen werden aufgezeichnet, wenn sie ermittelt werden.

# **ANZEIGEN DER microSD-SPEICHERKARTENINFORMATIONEN**

**1** Rufen Sie das Menü Nr. 840 auf.

 Der microSD-Speicherkarteninformationsbildschirm erscheint. Durch Drücken von **[MODE]** kehren Sie zum vorigen Bildschirm zurück.

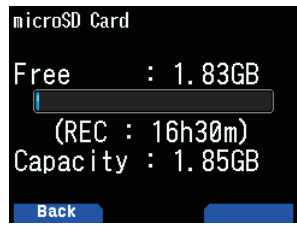

# **20 AUFZEICHNUNG**

## **AUFNAHMEFUNKTION**

Sie können Verbindungen auf einer microSD-Speicherkarte aufzeichnen.

- Die Aufzeichnung erfolgt während der Übertragung und wenn die Rauschunterdrückung geöffnet ist. Wenn die Übertragung stoppt oder die Rauschunterdrückung schließt, wird die Aufnahme angehalten.
- Bis zu ca. 18 Stunden (2 GB) können in einer Datei gespeichert werden. Wenn die aufgezeichnete Datei größer als 2 GB wird, wird die Aufzeichnung mit einer neuen Datei fortgesetzt.
- Die Aufnahmedateien werden wie folgt benannt.
	- **Beispiel:** 12202018\_132051.wav (TH-D74A) 20122018\_132051.wav (TH-D74E) (Datei mit Aufzeichnungsbeginn um 13.20.51 Uhr am 20. Dezember 2018.)
- • Das Audiodateiformat der Aufzeichnung ist WAV. **Anzahl der Bits:** 16 Bits **Abtastfrequenz:** 16 kHz

**Anzahl der Kanäle:** 1 (monaural)

Wenn die Zeit für die automatische Abschaltung (APO) während der Aufzeichnung verstreicht, stoppt die Aufzeichnung und das Gerät schaltet sich aus.

#### **Hinweis:**

- Der Transceiver unterstützt nur die Aufnahme auf einer microSD-Speicherkarte.
- ◆ Eine microSD-Speicherkarte oder microSDHC-Speicherkarte ist nicht im Lieferumfang dieses Transceivers enthalten. Erwerben Sie im Handel ein entsprechendes Produkt.

# **AUFNAHME VON AUDIODATEIEN**

## **Auswahl des Aufnahmebands**

Wählen Sie das Aufnahmeband A oder B.

**1** Rufen Sie das Menü Nr. 302 auf.

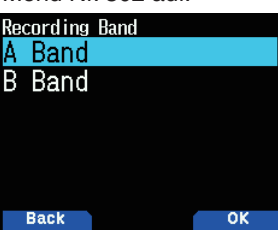

**2** Wählen Sie [A Band] oder [B Band]. **[A Band]:** Zeichnet den Ton von Band A auf. **[B Band]:** Zeichnet den Ton von Band B auf.

## **Aufnahme des Verbindungstons**

Schalten Sie die Aufnahmefunktion ein, um die Aufnahme zu starten. Auch wenn die Aufnahmefunktion eingeschaltet ist, startet die Aufnahme nicht, solange die Rauschunterdrückung geschlossen ist.

**1** Rufen Sie das Menü Nr. 301 auf.

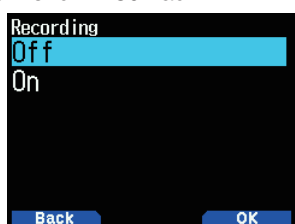

**2** Wählen Sie [Off] oder [On]. **[Off]:** Schaltet die Aufnahmefunktion aus. **[On]:** Schaltet die Aufnahmefunktion ein.

#### **Hinweis:**

Wenn es beim Start der Aufnahme oder danach keinen freien Platz auf der microSD-Speicherkarte mehr gibt, ertönt ein Warnton und der Bildschirm für unzureichenden Speicherplatz auf der microSD-Speicherkarte erscheint. Tauschen Sie die microSD-Speicherkarte gegen eine andere aus.

# **BETRIEB DER AUDIODATEI**

#### **Wiedergabe von Audiodateien**

- **1** Rufen Sie das Menü Nr. 300 auf. Die Aufnahmedateiliste wird angezeigt. Aufgenommene Audiodateien können abgespielt und gelöscht werden.
- **2** Wählen Sie die Datei aus.
- **3** Drücken Sie **[MENU]**.
	- Das Menü Aufnahmedateiliste erscheint.

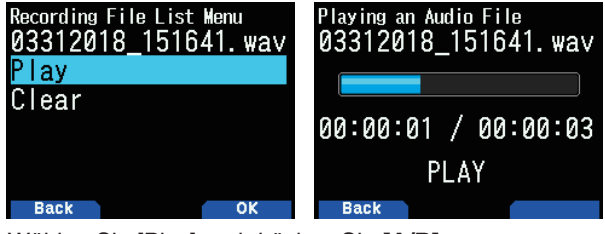

**4** Wählen Sie [Play] und drücken Sie **[A/B]**. Die Wiedergabe beginnt. Wenn die Wiedergabe beendet ist, erscheint wieder die Aufnahmedateiliste.

#### **Hinweis:**

- Wenn die Menü Nr. 301 auf [On] gesetzt ist, wird die Aufnahmedateiliste nicht angezeigt.
- Wenn ein Problem mit dem Format einer Audiodatei besteht. erscheint der Fehlerbildschirm und die Wiedergabe ist nicht möglich. Prüfen Sie das Format der Audiodatei.

#### **Tastenfunktionen beim Abspielen von Audiodateien**

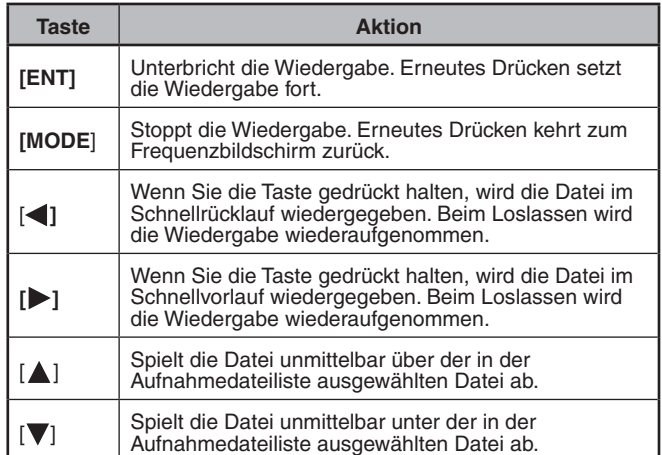

## **Löschen von Audiodateien**

- **1** Rufen Sie das Menü Nr. 300 auf. Die Aufnahmedateiliste wird angezeigt.
- **2** Wählen Sie die Datei aus. **3** Drücken Sie **[MENU]**.
- Das Menü Aufnahmedateiliste erscheint.
- **4** Wählen Sie **[Clear] und drücken Sie [A/B]**.
- Der Bildschirm zur Bestätigung des Löschens von

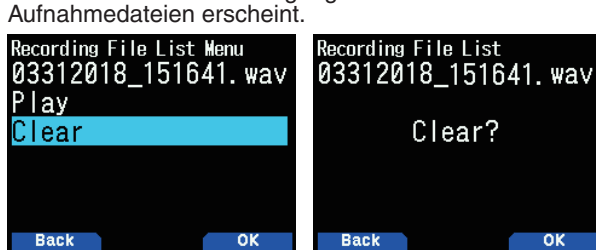

**5** Drücken Sie **[A/B]**.

 Die Datei wird gelöscht und die Aufnahmedateiliste wird wieder angezeigt.

# **21 UKW-RADIO**

Der Transceiver kann UKW-Radiosendungen empfangen. Sie können UKW-Radio hören, während Sie gleichzeitig zwei Signale überwachen sowie während des Wartens auf einen CQ oder einen Anruf von einem Bekannten, oder wenn Sie auf einen APRS-Anruf warten.

Wenn das Band A oder B ein Signal empfängt (Anruf von einer anderen Partei) und die Rauschunterdrückung offen ist, wird das Radio stumm geschaltet, so dass Sie die andere Partei hören können.

#### **Hinweis:**

- ◆ Sie können nicht auf dem UKW-Radiomodus schalten, wenn Sie die folgenden Frequenzbänder in Band B auswählen. (LF/MF (AMBC), HF, 50, FMBC)
- Sie können den UKW-Radiomodus nicht einschalten, wenn [priority scan] (Menü Nr. 134) oder [WX alert] (Menü Nr. 105 eingeschaltet ist und [Detect Out Select] (Menü Nr. 102) auf [IF] oder [Detect] festgelegt ist.

# **UKW (FM)-RADIOMODUS EINSCHALTEN**

**1** Rufen Sie das Menü Nr. 700 auf.

**[On]:** Schaltet die UKW-Radiofunktion ein.

**[Off]:** Schaltet die UKW-Radiofunktion aus.

 Wenn dies auf [On] gestellt ist, wechselt der Modus zum UKW-Radiomodus, der Frequenzbildschirm erscheint und das UKW-Radiosymbol < $\equiv$  > erscheint.

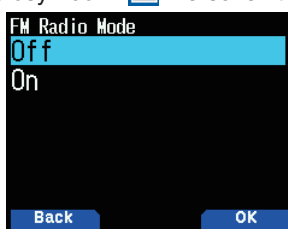

**2** Wählen Sie eine Frequenz mit **[ ]/[ ]** oder dem **[ENC]**- Regler.

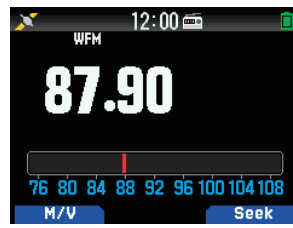

**Hinweis:**

- ◆ Wenn Sie das Signal des Bands A oder B empfangen, während der FM Radiomodus-Bildschirm angezeigt wird, schaltet er in den Frequenz-Bildschirm oder Unterbrechungs-Bildschirm des Bands A oder B. Einige Sekunden nach Empfang, kehrt die Bildschirmanzeige zum FM Radiomodus zurück.
- ◆ Während der Übertragung mit Hilfe von **[PTT]**, schaltet der Bildschirm auf den Band A/B-Frequenzanzeige-Bildschirm. Einige Sekunden nach der Übertragung kehrt der Bildschirm zum FM Radiomodus zurück.
- ◆ Wenn Sie nur die FM-Radiosender hören möchten, wird empfohlen, dass Sie im FM-Rundfunkband empfangen und im Einzelmodus des Bandes B.
- Wenn der FM-Radio-Modus Ein ist, können Menü Nr. 105, 134, 200, 203, 204, 210 und 220 nicht ausgewählt werden.

# **Direkteingabe der Frequenz (Direkte Senderwahl)**

**1** Drücken Sie **[ENT]**.

 Der Modus ändert sich in den Frequenz-Direkteingabemodus.

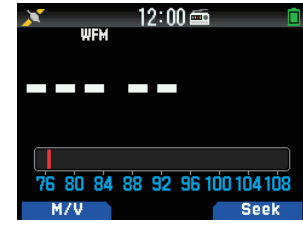

**2** Geben Sie die Frequenz mit den Zifferntasten ein.

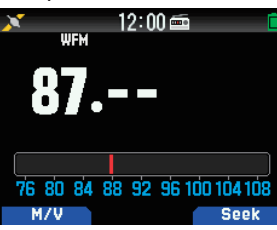

## **Radiosuchlauf**

**1** Drücken Sie **[A/B]**.

Der MHz-Punkt blinkt und der Suchlauf beginnt. Sie können die Richtung des Suchlaufs mit **[ ]/[ ]** oder dem **[ENC]**-Regler ändern. Wenn ein Sender mit einem Signal gefunden wird, stoppt der Suchlauf bei dieser Frequenz. <<Tuned>> wird angezeigt und der Suchlauf wird beendet.

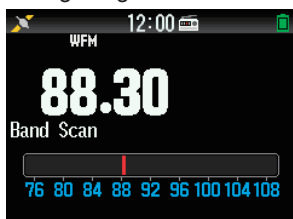

**2** Drücken Sie **[A/B]** und der Radiosuchlauf wird beendet.

# **BEARBEITEN DER UKW (FM)-RADIO-SPEICHERKANALLISTE**

Es können UKW-Sender für bis zu zehn Kanäle in der UKW-Radio-Speicherkanalliste registriert werden. Sie können ihnen Namen zuordnen und die registrierten Radiosender bearbeiten.

## **Registrieren von UKW-Radiosendern**

Registrieren Sie häufig gehörte UKW-Sender in UKW-Radio-Speicherkanälen.

- **1** Schalten Sie in den UKW-Radiomodus und wählen Sie einen Radiosender aus, den Sie registrieren möchten.
- **2** Drücken Sie **[F]**, **[MR]**. Der Bildschirm für die Speicherung im UKW-Radio-Speicherkanal erscheint.

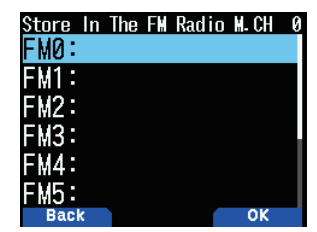
**3** Wählen Sie den Kanal und drücken Sie **[ENT]**. Die UKW-Radiosender wird registriert und die UKW-Radio-Speicherkanalliste erscheint.

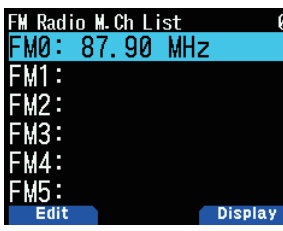

**4** Drücken Sie **[ ]**.

 Der Frequenzbildschirm wird wieder angezeigt.

#### **Auswahl eines UKW-Radiosenders**

Wählen Sie einen registrierten UKW-Radiosender aus der UKW-Radio-Speicherkanalliste aus.

**1** Rufen Sie das Menü Nr. 710 auf.

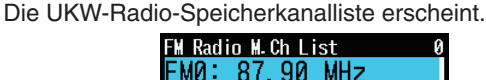

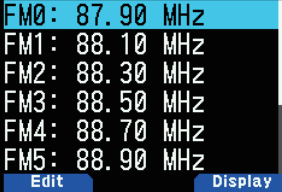

**2** Wählen Sie den Kanal und drücken Sie **[ENT]**. Wählen Sie einen Kanal von FM0 bis FM9.

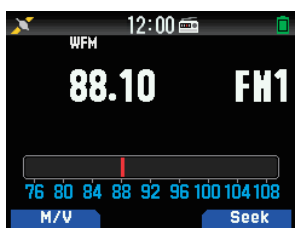

#### **Hinweis:**

◆ Menü Nr. 710 kann aufgerufen werden, wenn FM Radio-Modus Ein ist.

#### **Löschen von UKW-Radio-Sendern**

Löschen Sie die UKW-Radiosender, die Sie nicht mehr hören möchten, aus den UKW-Radio-Speicherkanälen.

- **1** Rufen Sie das Menü Nr. 710 auf.
	- Die UKW-Radio-Speicherkanalliste erscheint.
- **2** Wählen Sie den Kanal, den Sie löschen möchten. Wählen Sie einen Kanal von FM0 bis FM9.
- **3** Drücken Sie **[MENU].** Das UKW-Radio-Speicherkanallistenmenü erscheint.

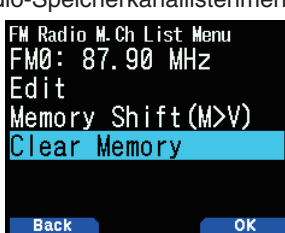

**4** Wählen Sie [Clear Memory] und drücken Sie **[A/B].** Der Bestätigungsbildschirm für das Löschen des UKW-Radiospeichers erscheint.

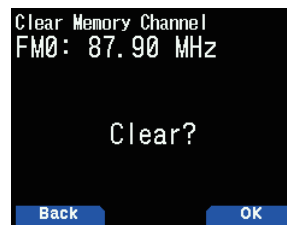

**5** Drücken Sie **[A/B]**.

 Der UKW-Radiosender wird gelöscht und das UKW-Radio Speicherkanallistenmenü erscheint wieder.

### **Umschalten UKW-Radiomodus und UKW-Radio-Speichermodus**

#### **FM-Radio-Modus**

In diesem Modus können Sie einen UKW-Sender empfangen, indem Sie eine Frequenz einstellen.

#### **UKW (FM)-Radio-Speichermodus**

In diesem Modus können Sie Speicherkanäle aufrufen, für die zuvor Frequenzen registriert worden sind. Im UKW-Speicherkanalmodus wird eine Kanalanzeige von FM0 bis FM9 eingeblendet.

**1** Drücken Sie **[MODE]**.

 Bei jedem Drücken wird zwischen dem UKW-Radiomodus und dem UKW-Radio-Speichermodus umgeschaltet.

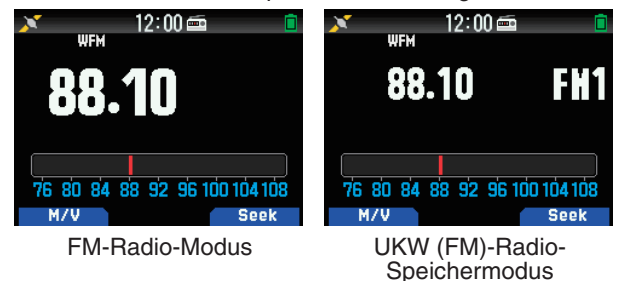

#### **Hinweis:**

◆ Wenn in der UKW-Radio-Speicherkanalliste keine Sender registriert sind, können Sie nicht in den UKW-Radio-Speichermodus schalten.

#### **Tastenfunktionen im UKW-Radio- und UKW-Radio-Speichermodus**

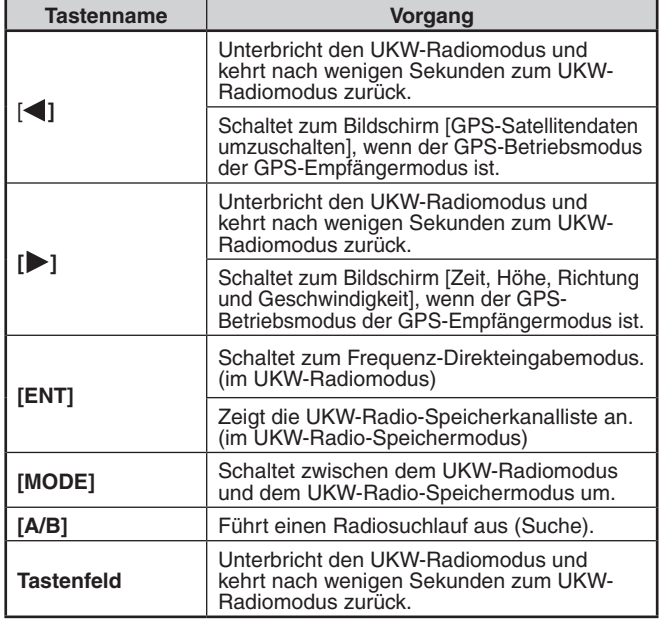

### **Speicher umschalten**

Kopieren Sie die Frequenz eines Senders aus der UKW-Radiospeicherkanalliste zu VF0.

- **1** Rufen Sie das Menü Nr. 710 auf.
- Die UKW-Radio-Speicherkanalliste erscheint.

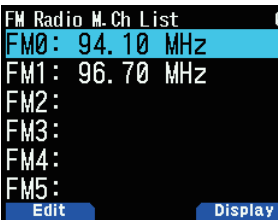

- **2** Wählen Sie den Kanal. Wählen Sie einen Kanal von FM0 bis FM9.
- **3** Drücken Sie **[MENU].** Das UKW-Radio-Speicherkanallistenmenü erscheint.

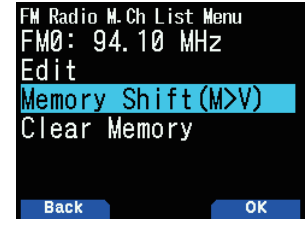

**4** Wählen Sie [Memory Shift (M>V)] und drücken Sie **[A/B]**. Die Frequenz des gewählten Kanals wird zu VF0 kopiert und der Frequenzbildschirm wird erneut angezeigt.

#### **Benennen der Radiosender**

Weisen Sie den Radiosendern Namen zu, die in den UKW-Radiospeicherkanälen registriert sind.

- **1** Rufen Sie das Menü Nr. 710 auf.
	- Die UKW-Radio-Speicherkanalliste erscheint.

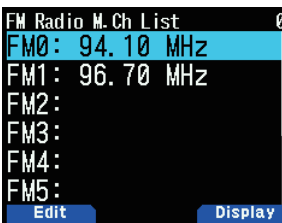

**2** Wählen Sie den Kanal aus, um ihm einen Namen zuzuweisen.

 Wählen Sie einen Kanal von FM0 bis FM9.

**3** Drücken Sie **[MODE]**.

 Das UKW-Radio-Speicherkanallistenmenü erscheint.

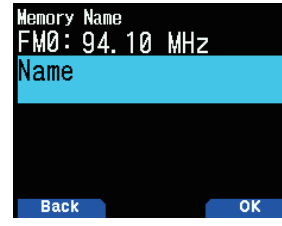

**4** Drücken Sie **[A/B]**.

 Der Speichernamens-Einstellungsbildschirm erscheint.

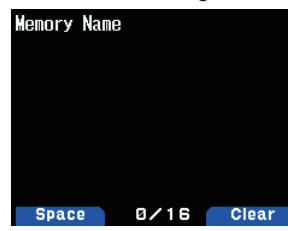

**5** Geben Sie Zeichen ein.

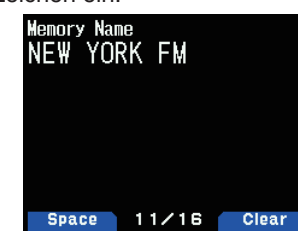

- **6** Drücken Sie **[ENT]**.
	- Der Name der Übertragungsstation wurde registriert.

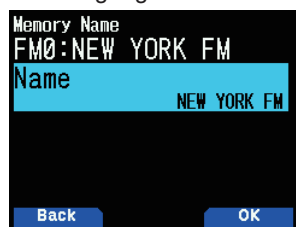

**7** Drücken Sie **[MODE]** oder **[MENU]**.

Drücken Sie **[MODE]**, um wieder zum FM-Radio-Speicherkanallisten-Bildschirm zurückzukehren, und drücken Sie **[Menu]**, um wieder zum Frequenz-Bildschirm zurückzukehren.

#### **Hinweis:**

◆ Durch Löschen des UKW-Radiospeicherkanals wird auch der Speichername gelöscht.

#### **Umschalten der Anzeige von Sendestationen**

- **1** Rufen Sie das Menü Nr. 710 auf.
- Die UKW-Radio-Speicherkanalliste erscheint.

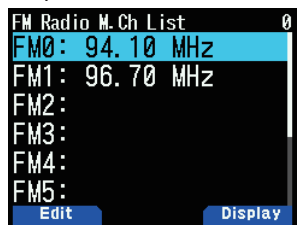

**2** Wählen Sie den Kanal und drücken Sie **[A/B]**. Mit jedem Drücken wird zwischen der Frequenzanzeige und der Speichernamensanzeige umgeschaltet.

#### **FM-Radio-Auto-Stummschalt-Wiederherstellungszeit**

Wenn ein Signal in Band A oder B empfangen oder übertragen wird, während ein Radiosender im UKW-Radiomodus gehört wird, wird der Empfangston des Radiosenders stumm geschaltet. Wenn ein Signal nicht mehr in Band A oder B oder nachdem die Übertragung abgeschlossen ist, empfangen wird, kehrt der Transceiver automatisch zum UKW-Radiomodus zurück, nachdem eine bestimmte Zeit abgelaufen ist, in der keine Bedienvorgänge erfolgten. Dieser Zeitraum kann geändert werden.

Wenn Sie nach Abschluss der Übertragung in Band A oder B über den Wechsel der Anzeige oder den Ton der Signale von der Break-Station besorgt sind, verlängern Sie die Einstellzeit.

- **1** Rufen Sie das Menü Nr. 701 auf.
- **2** Wählen Sie den Zeitraum zwischen [1] bis [10] Sekunden aus.

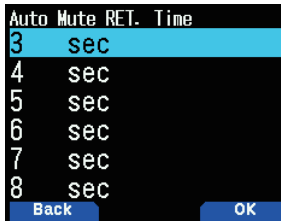

#### **Hinweis:**

◆ Wenn ein APRS oder D-STAR-Unterbrechungs-Bildschirm im FM-Radio-Modus angezeigt wird, schaltet der Bildschirm auf den Unterbrechungs-Bildschirm um.

# **22 SPRACHNACHRICHTENSPEICHER**

Der Transceiver kann Sprachnachrichten in bis zu 4 Kanälen aufzeichnen und übertragen. Dies ist eine nützliche Funktion zum Übertragen von festen Sprachnachrichten.

#### **Hinweis**

- ◆ Die Aufnahme ist mit Kanal 1 nur für 30 Sekunden möglich. Die Aufnahme ist mit Kanal 2 bis 4 nur für 15 Sekunden möglich.
- ◆ Die Aufnahme ist auch von einem externen Mikrofon und Bluetooth-Headset zusätzlich zum integrierten Mikrofon möglich. Der Transceiver unterstützt nur die Aufnahme einer
- Sprachnachricht im internen Speicher. Die Aufnahme auf einer microSD-Karte wird nicht unterstützt.

# **AUFNAHME VON SPRACHNACHRICHTEN**

Nehmen Sie die Sprache vom Mikrofon in den Sprachnachrichten-Speicherkanälen auf

**1** Rufen Sie das Menü Nr. 310 auf.

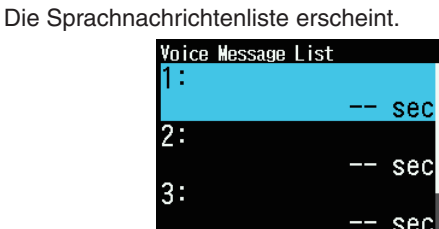

- **2** Wählen Sie den aufzuzeichnenden Kanal. Wählen Sie [1] (Ch), [2] (Ch), [3] (Ch) oder [4] (Ch). Die Aufnahme ist mit Kanal 1 nur für 30 Sekunden möglich. Die Aufnahme ist mit anderen Kanälen nur für 15 Sekunden möglich.
- **3** Drücken Sie **[MENU]**.
- Das Sprachnachrichten-Listenmenü wird angezeigt.

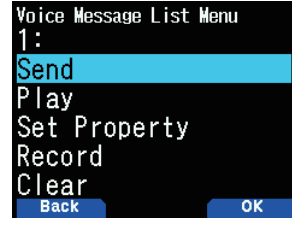

**4** Wählen Sie [Record] und drücken Sie **[A/B]**. Der Aufzeichnungswartebildschirm erscheint.

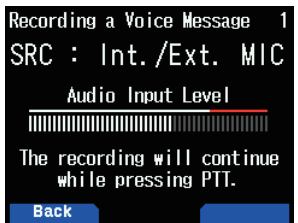

**5** Sprechen Sie in das Mikrofon, während Sie **[PTT]** drücken. Zeichen Sie die Stimme auf, während Sie **[PTT]** drücken.

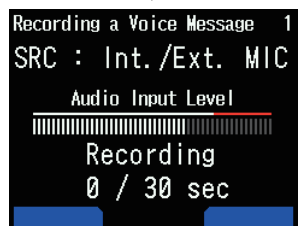

**6** Lassen Sie **[PTT]** los.

 Die Aufzeichnung wird beendet und die Sprachnachricht wird geschrieben.

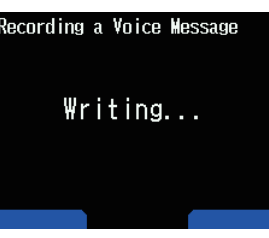

Wenn der Schreibvorgang abgeschlossen ist, erscheint der Schreiben abgeschlossen-Bildschirm.

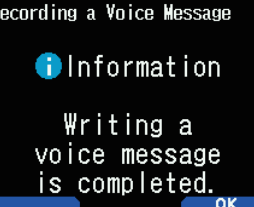

**7** Drücken Sie **[A/B]**. Das Sprachnachrichten-Listenmenü wird erneut angezeigt.

## **Sprachnachrichten-Wiedergabe**

Wiedergabe einer aufgezeichneten Sprachnachricht, um die Nachricht zu prüfen.

- **1** Rufen Sie das Menü Nr. 310 auf. Die Sprachnachrichtenliste erscheint.
- **2** Wählen Sie den Kanal aus, der wiedergegeben werden soll.

 Wählen Sie [1] (Ch), [2] (Ch), [3] (Ch) oder [4] (Ch).

- **3** Drücken Sie **[MENU]**.
	- Das Sprachnachrichten-Listenmenü wird angezeigt.
- **4** Wählen Sie [Play] und drücken Sie **[A/B]**.

 Die Wiedergabe startet. Durch Drücken von **[PTT]** stoppt die Wiedergabe und kehrt zum Frequenzbildschirm zurück. Wenn die Wiedergabe beendet ist, erscheint wieder die **Sprachnachrichtenliste** 

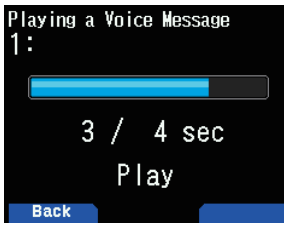

# **SPRACHNACHRICHTEN SENDEN**

Senden Sie die Nachricht eines aufgezeichneten Sprachnachrichtenkanals.

- **1** Rufen Sie das Menü Nr. 310 auf. Die Sprachnachrichtenliste erscheint.
- **2** Wählen Sie den zu sendenden Kanal.
- **3** Drücken Sie **[A/B]**.

 Die Wiedergabe und der Sendevorgang beginnen. Durch Drücken von **[PTT]** stoppt die Wiedergabe und kehrt zum Frequenzbildschirm zurück. Wenn die Wiedergabe und der Sendevorgang beendet sind, erscheint der Frequenzbildschirm erneut.

#### **Wiedergabe wiederholen**

Mit dieser Funktion wird die Sprachnachricht eines Kanals wiederholt wiedergegeben und gesendet. Dies ist hilfreich für die Wiederholung von CQ, beispielsweise für einen Wettbewerb.

- **1** Rufen Sie das Menü Nr. 310 auf.
- Die Sprachnachrichtenliste erscheint.
- **2** Wählen Sie den zu wiederholenden Kanal.
- **3** Drücken Sie **[MENU]**.
	- Das Sprachnachrichten-Listenmenü wird angezeigt.

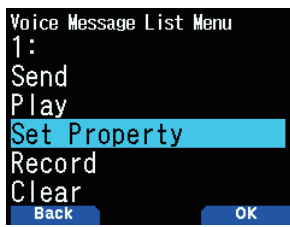

**4** Wählen Sie [Set Property] und drücken Sie **[A/B]**. Der Sprachnachrichten-Speichereinstellungsbildschirm erscheint.

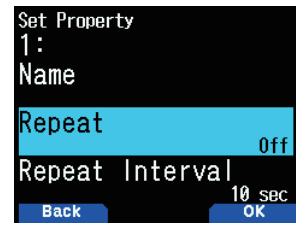

**5** Wählen Sie [Repeat] und drücken Sie **[A/B**].

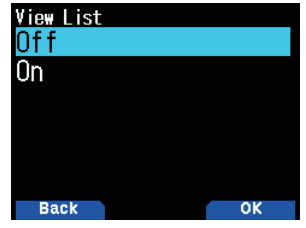

- **6** Wählen Sie [Off] oder [On]. **[Off]:** Schaltet die Wiedergabe wiederholen-Funktion aus. **[On]:** Schaltet die Wiedergabe wiederholen-Funktion ein.
- **7** Drücken Sie **[A/B]**. Die Wiedergabe wiederholen ist eingestellt.

#### **Das Wiedergabe wiederholen-Intervall**

Legen Sie das Wiedergabe wiederholen-Intervall für die wiederholte Wiedergabe und den Sendevorgang fest.

- **1** Rufen Sie das Menü Nr. 310 auf. Die Sprachnachrichtenliste erscheint.
- **2** Wählen Sie den Kanal, um das Intervall zu ändern.
- **3** Drücken Sie **[MENU]**.
- Das Sprachnachrichten-Listenmenü wird angezeigt. **4** Wählen Sie [Set Property] und drücken Sie **[A/B]**.
- Der Sprachnachrichten-Speicherbearbeitungsbildschirm erscheint.
- **5** Wählen Sie [Repeat Interval] und drücken Sie **[A/B]**.

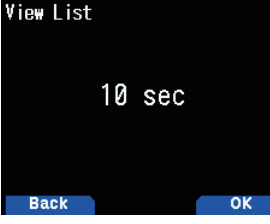

- **6** Wählen Sie aus [0] bis [60] Sekunden.
- **7** Drücken Sie **[A/B]**.
	- Das Wiedergabe wiederholen-Intervall ist festgelegt.

# **SPRACHNACHRICHTEN-SPEICHERNAMEN**

Mit dieser Funktion werden den Sprachnachrichten-Speicherkanälen Namen zugewiesen.

- **1** Rufen Sie das Menü Nr. 310 auf.
- Die Sprachnachrichtenliste erscheint.
- **2** Wählen Sie den Kanal, um Namen zuzuordnen.
- **3** Drücken Sie **[MENU]**.
	- Das Sprachnachrichten-Listenmenü wird angezeigt.
- **4** Wählen Sie [Set Property] und drücken Sie **[A/B]**. Der Sprachnachrichten-Speichereinstellungsbildschirm erscheint.

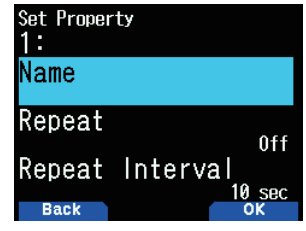

**5** Wählen Sie [Name] und drücken Sie **[A/B**]. Der Bildschirm für die Namenseingabe wird eingeblendet.

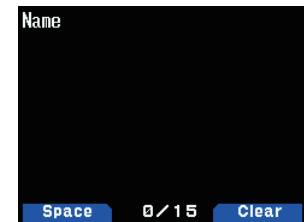

**6** Geben Sie den Namen ein und drücken Sie **[ENT]**. Der Name wird registriert.

# **SPRACHNACHRICHTEN LÖSCHEN**

**1** Rufen Sie das Menü Nr. 310 auf. Die Sprachnachrichtenliste erscheint.

**2** Wählen Sie den zu löschenden Kanal.

**3** Drücken Sie **[MENU]**. Das Sprachnachrichten-Listenmenü wird angezeigt.

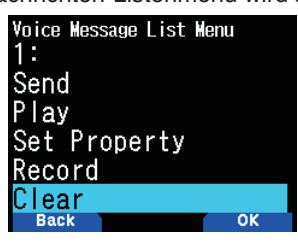

**4** Wählen Sie **[Clear] und drücken Sie [A/B]**. Der Bildschirm zur Bestätigung des Löschens der Sprachnachricht erscheint.

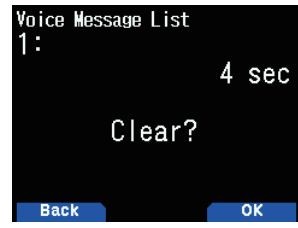

**5** Drücken Sie **[A/B]**.

 Die Sprachnachricht wird gelöscht. Die Sprachnachrichtenliste wird erneut angezeigt.

# **TX-ÜBERWACHUNG DER SPRACHNACHRICHT**

Mit dieser Funktion wird die Sprachnachricht überwacht, die bei der Wiedergabe und dem Senden einer Sprachnachricht wiedergegeben wird.

**1** Rufen Sie das Menü Nr. 311 auf.

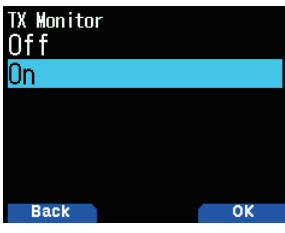

**2** Wählen Sie [Off] oder [On]. **[Off]:** Schaltet die TX-Monitor-Funktion aus. **[On]:** Schaltet die TX-Monitor-Funktion ein.

# **23 SPRACHFÜHRUNG**

Mit dieser Funktion wird eine Sprachführung wiedergegeben, um Sie über die Frequenz, die Speicherkanalinformation und den anderen Betriebsstatus zu informieren, die auf dem Display angezeigt werden.

# **SPRACHFÜHRUNGSMODUS EINSTELLEN**

**1** Rufen Sie das Menü Nr. 916 auf.

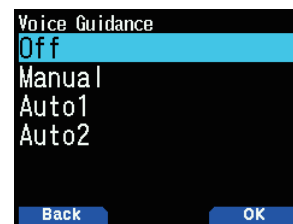

**2** Wählen Sie [Off], [Manual], [Auto1] oder [Auto2]. **[Off]:** Schalten Sie die Sprachführungsfunktion aus. **[Manual]:** Verkünden Sie den aktuellen Status, wenn Sie **[**<sup>U</sup>] drücken.

**[Auto1]:** Verkünden Sie den Status oder die angezeigte Information, der/die durch den Vorgang geändert wurde.

**[Auto2]:** Verkünden Sie den Status oder die angezeigte Information, der/die durch den Vorgang geändert wurde. Beim Verkünden eines Speicherkanals wird der Speichername statt der Frequenz verkündet, wenn ein Speichername registriert ist.

#### **Hinweis:**

- Die Sprachführung ist nur in Englisch verfügbar.
- ◆ Wenn Sie **[PF2]** + **Power ON** drücken, wenn die Stromversorgung des Transceivers ausgeschaltet ist, schaltet sich die Stromversorgung des Transceivers ein und die Sprachführung wird auf [Auto1] gesetzt.

### **Lautstärke der Sprachführung**

Mit dieser Funktion wird der Lautstärkepegel der Sprachführung eingestellt.

- **1** Rufen Sie das Menü Nr. 917 auf.
- **2** Wählen Sie einen Lautstärkepegel aus [Level 1] bis [Level 7]. Eine größere Zahl führt zu einer höheren Lautstärke.

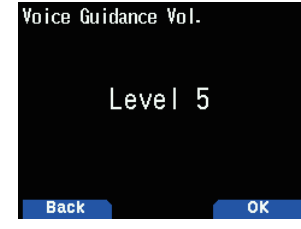

**3** Drücken Sie **[A/B]**.

 Der Lautstärkepegel ist eingestellt.

### **Rufzeichen-Ansage**

Mit dieser Funktion wird das Rufzeichen verkündet, wenn ein D-STAR-Signal empfangen wird. Damit können Sie das Rufzeichen erkennen, ohne auf den Bildschirm zu schauen.

- **1** Rufen Sie das Menü Nr. 644 auf.
	- Details dazu finden Sie auf Seite Nr. 16-12 "RUFZEICHEN-ANSAGE".

# **Sprachführung (Auto1/Auto2)**

Die Sprachführung in Auto1/Auto2 wird automatisch basierend auf den folgenden Bedienungen oder Status verkündet.

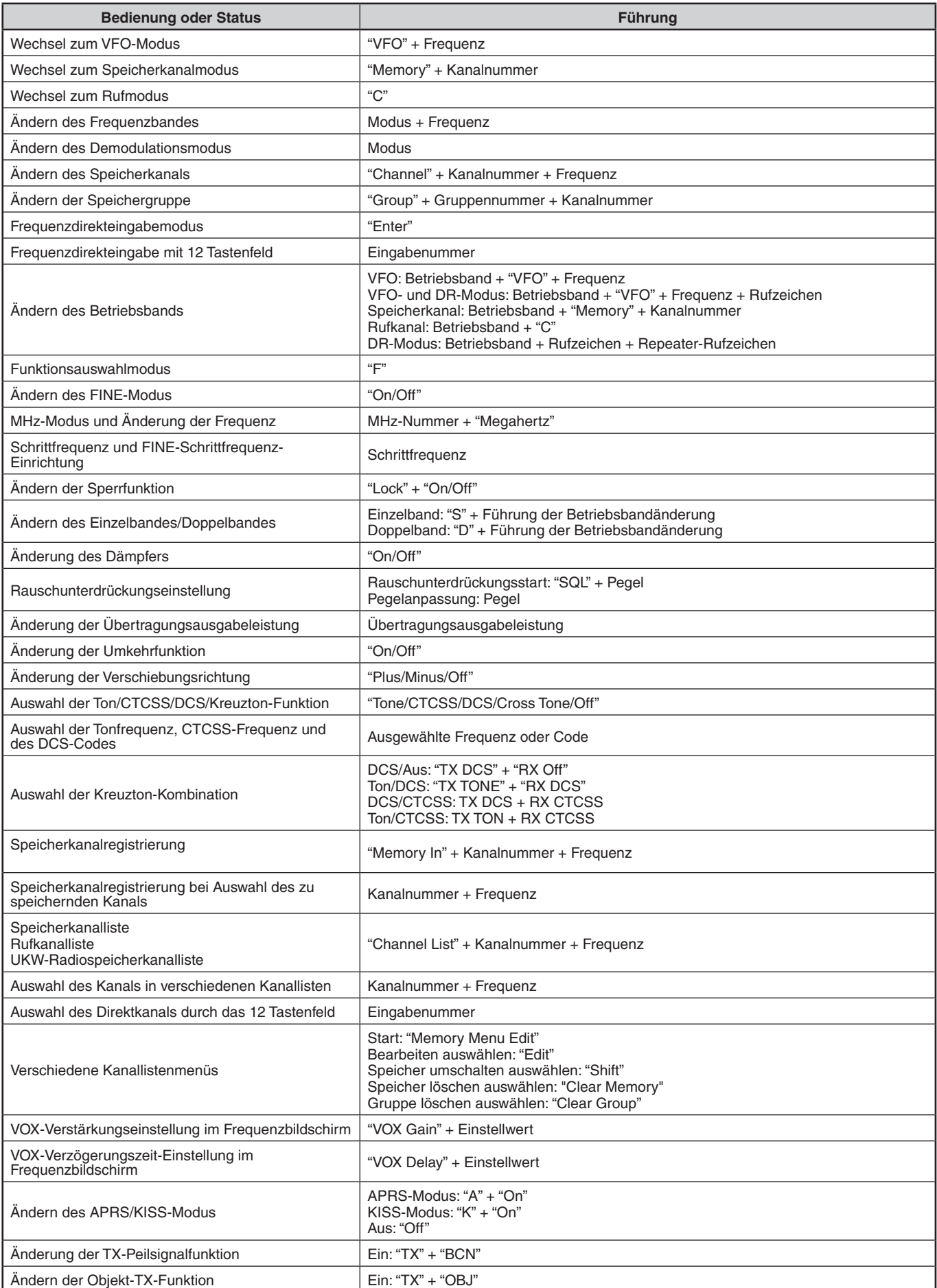

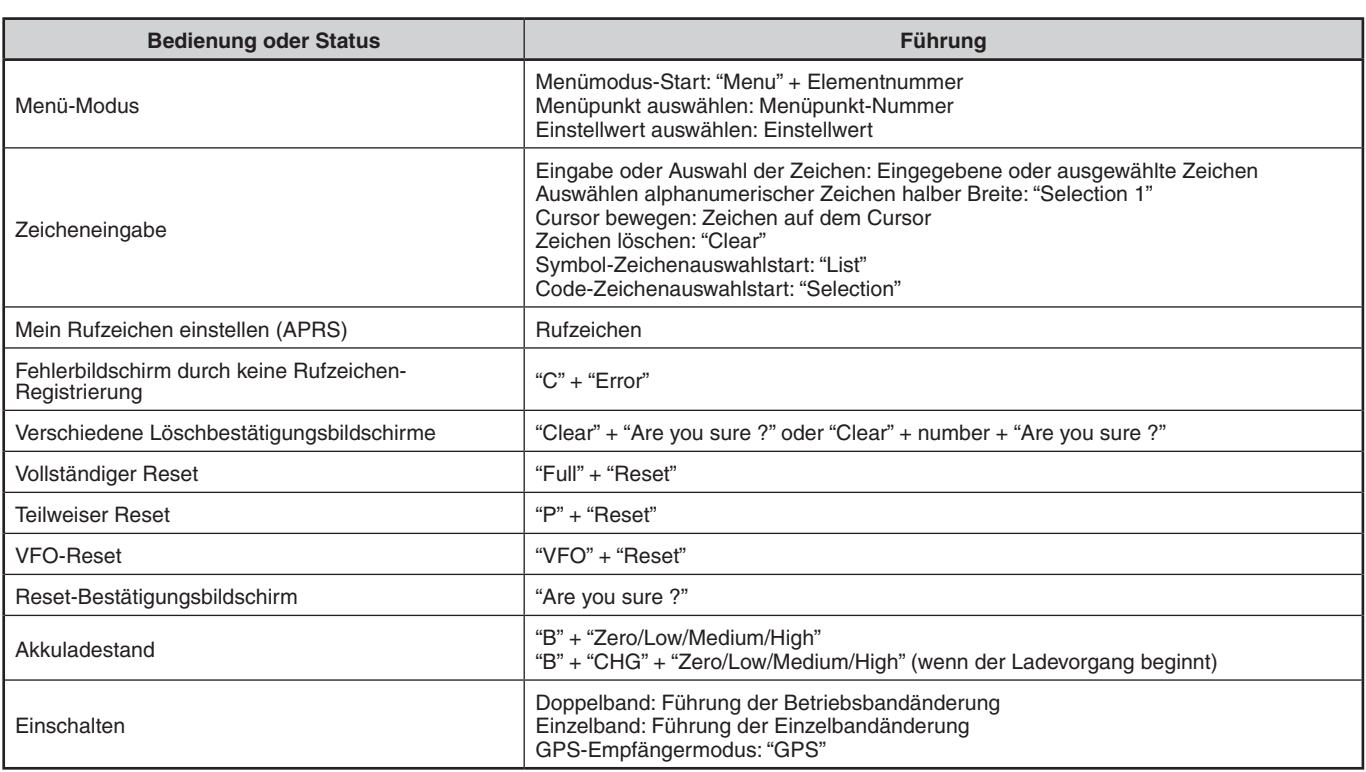

# **Sprachführung (Auto für D-STAR)**

Die Sprachführung für D-STAR wird automatisch basierend auf den folgenden Bedienungen verkündet.

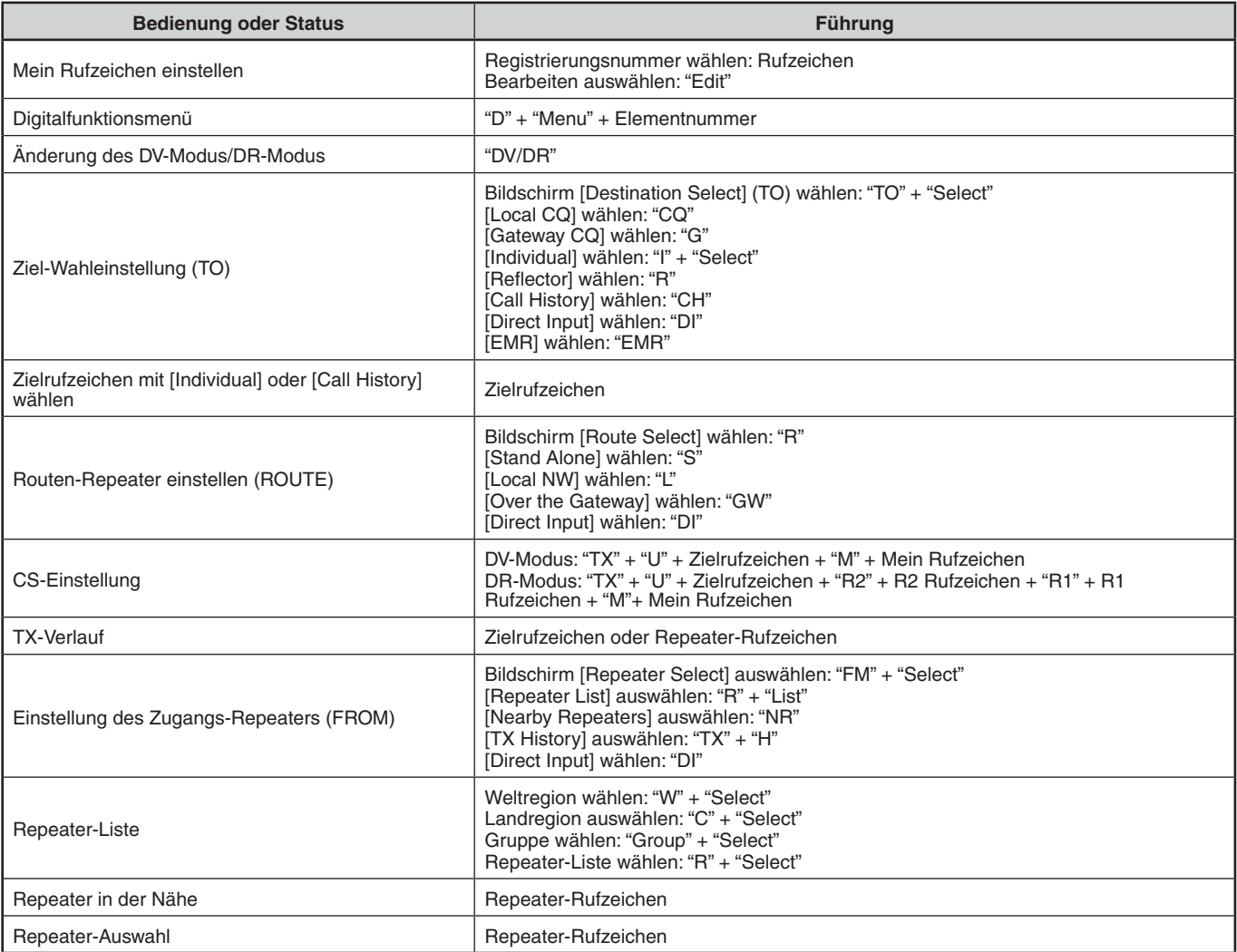

## **Sprachführung (manuell)**

Die Sprachführung unten wird basierend auf dem folgenden Status manuell verkündet.

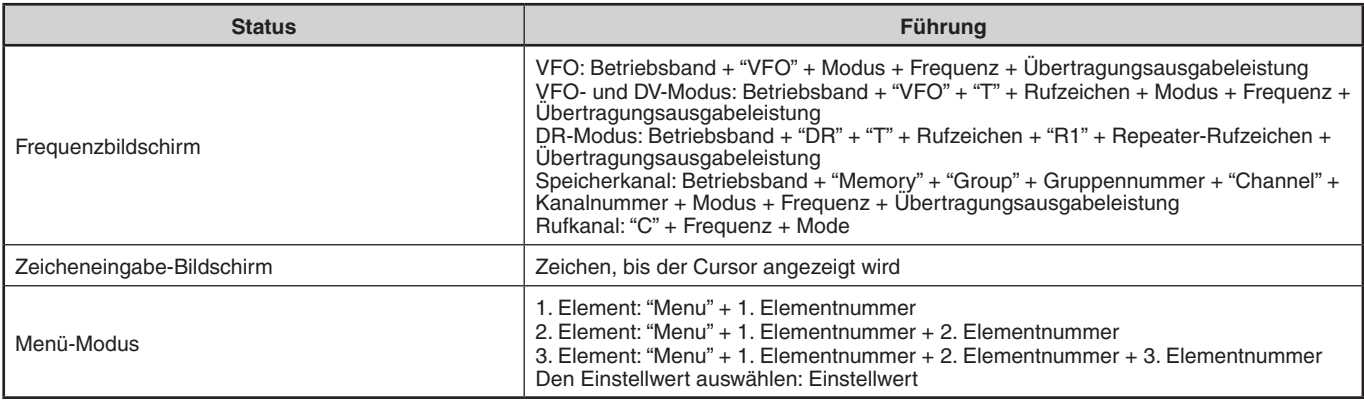

### **Inhalte der Sprachführung**

**1** Sprachführung für Kanalnummer bedeutet Folgendes.

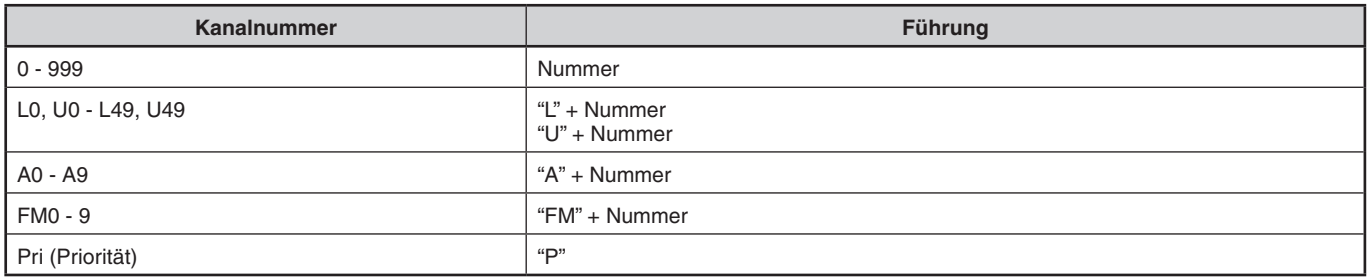

#### **2** Sprachführung für Gruppennummer bedeutet Folgendes.

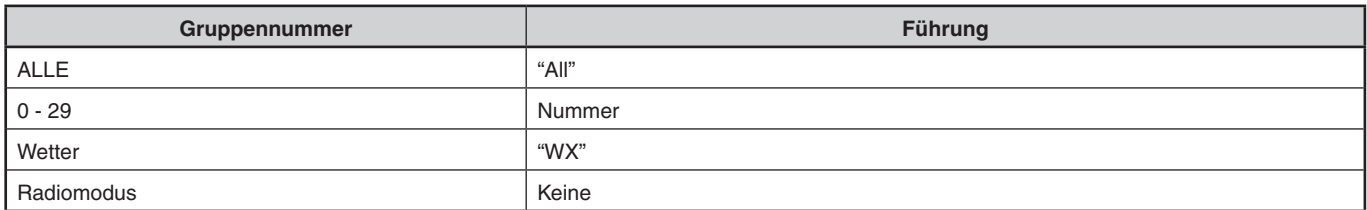

**3** Sprachführung für Modus bedeutet Folgendes.

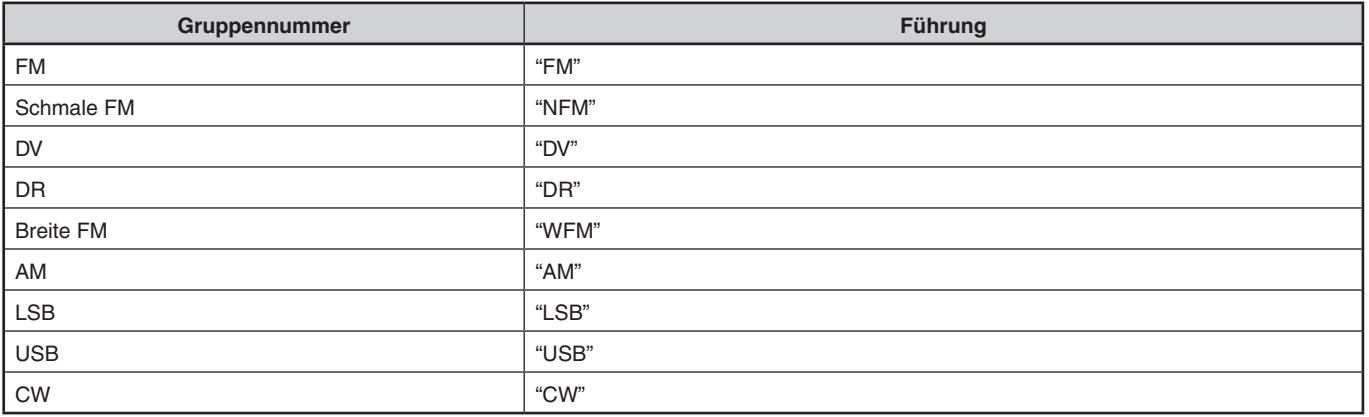

#### **4** Sprachführung für Betriebsband bedeutet Folgendes.

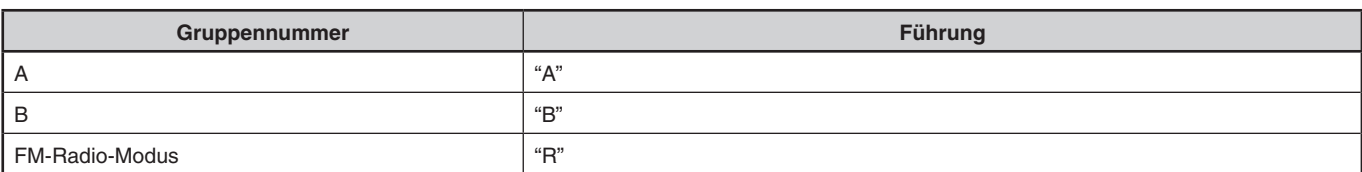

## **5** Sprachführung für Übertragungsausgabe-Leistungsband bedeutet Folgendes.

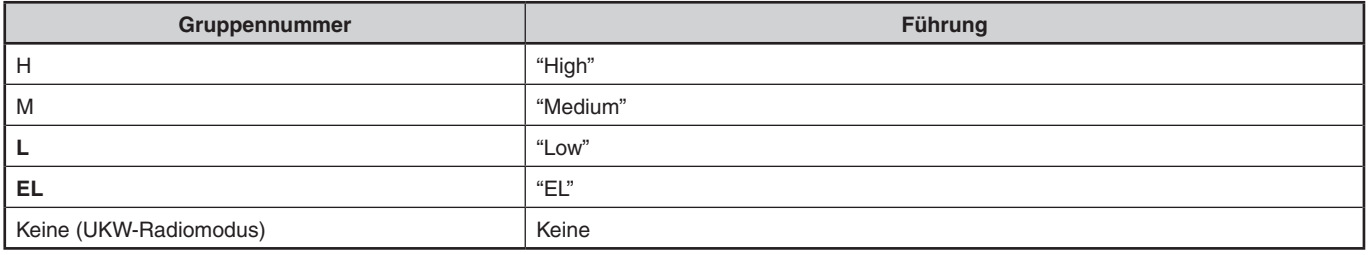

# **24 WETTERWARNUNG (NUR TH-D74A)**

Die Wetterwarnung ist nur in den USA und Kanada verfügbar. Wenn sie aktiviert ist, prüft diese Funktion, ob ein NOAA 1.050-Hz-Ton empfangen wurde. Wenn der Ton empfangen wird, ertönt der Wetterwarnton.

# **WETTERWARNUNG EIN/AUS**

Der Transceiver hält an einer Frequenz oder einem Speicherkanal an, an dem ein Signal erfasst wird. Unter welchen Umständen der Suchlauf fortgesetzt wird, können Sie festlegen. Die möglichen Optionen sind unten aufgeführt.

**1** Rufen Sie das Menü Nr. 105 auf.

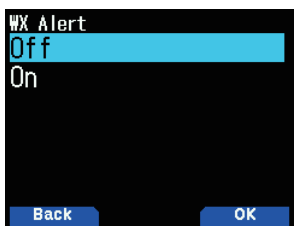

- **2** Legen Sie die Wetterwarnung auf [On] oder [Off] fest.
	- Wenn sie aktiviert ist, erscheint das Symbol <  $\binom{n}{k}$  > auf dem Display.
	- Wenn ein Signal empfangen wird, blinkt das Symbol  $\langle \mathbf{w} \rangle$

### **Wetterkanal**

Egal ob die Wetterwarnung aktiviert ist oder nicht, Sie können trotzdem noch auf die Wetterkanäle zugreifen. Die Wetterwarnung benachrichtigt Sie lediglich über Aktivität auf den Wetterkanälen.

- **1** Drücken Sie die Taste, die mit der Funktion **[WX]** programmiert wurde.
- **2** Drücken Sie **[ ]/[ ]** oder drehen Sie den **[ENC]**-Regler, um Ihren gewünschten Kanal auszuwählen.

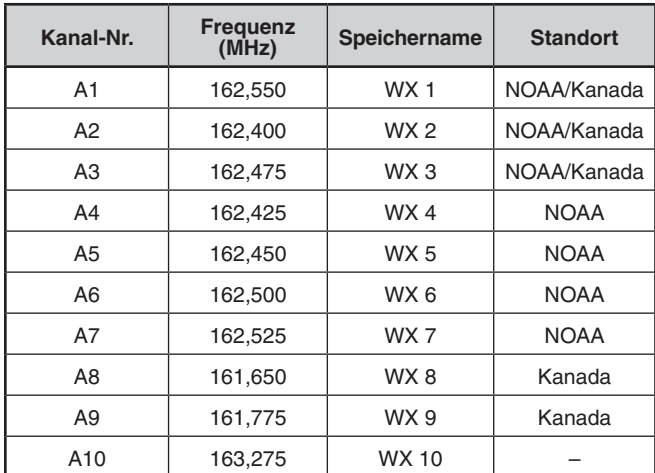

# **WETTERKANALSUCHLAUF**

Es wird nur der Speicherkanal für die Wetterwarnung durchsucht.

**1** Rufen Sie das Menü Nr. 136 auf.

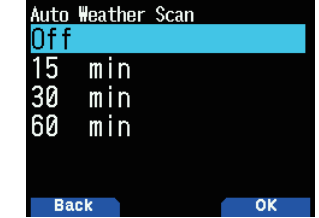

**2** Legen Sie den Wetterwarnsuchlauf auf [Off], [15], [30] oder [60] Minuten fest.

#### **Wenn die Wetterkanal-Suchlaufzeit festgelegt ist:**

Der automatische Suchlauf beginnt nach der festgelegten Zeit.

#### **Wenn der Wetterkanal-Suchlauf auf Aus festgelegt ist:**

Halten Sie die Taste gedrückt, die mit der Funktion **[WX]** programmiert wurde, um den Wetterkanalsuchlauf zu starten.

- • Der Suchlauf wird angehalten, wenn der Kanal mit dem höchsten Signalpegel empfangen wird.
- Der Speichersuchlauf wird beendet, wenn ein anderer Bedienvorgang als **[MONI]**, **[key lock]** (**[F] (1s))**, **[ ]/[ ]** und **[ENC]**-Regler durchgeführt wird.

# **25 KABELLOS-KONTROLLE (NUR TH-D74A)**

Wenn Sie auch über einen mobilen Multi-Band-Transceiver von **KENWOOD** verfügen, können Sie eines seiner Bänder durch Senden von DTMF-Tönen von diesem praktischen Transceiver aus steuern. Diese Funktion ist hilfreich, wenn Sie Ihren mobilen Transceiver von einem Standort außerhalb Ihres Fahrzeugs aus steuern möchten.

#### **Hinweis:**

- Sie können mobile Transceiver nur aus der Ferne steuern, die sowohl die Geheimnummer als auch die
- Fernsteuerungsfunktionen haben. Gemäß der FCC-Regeln dürfen Sie Steuercodes nur auf dem
- 440-MHz-Band senden.

# **VORBEREITUNG**

Nehmen wir an, dass das VHF-Band des mobilen Transceivers gesteuert wird.

#### **Auf dem TH-D74A:**

- **1** Rufen Sie das Menü Nr. 946 auf.
	- Die aktuelle geheime Zugangscode-Nummer erscheint.

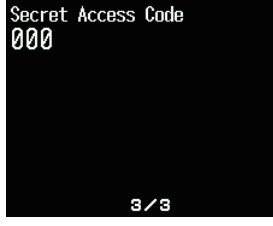

**2** Um die Geheimnummer zu ändern, drücken Sie die Zifferntasten (0 bis 9), um eine 3-stellige Nummer einzugeben.

#### **Auf dem mobilen Transceiver:**

- **1** Legen Sie den ID-Code auf die gleiche Geheimnummer fest, die Sie an Ihrem praktischen Transceiver eingestellt haben.
	- Beziehen Sie sich für die Methode auf die Bedienungsanleitung für den mobilen Transceiver.
- **2** Wählen Sie die Empfangsfrequenz am UHF-Band aus. Passen Sie diese Frequenz mit der
	- Übertragungsfrequenz des praktischen Transceivers an.
- **3** Rufen Sie den Fernsteuerungsmodus des Transceivers auf.
	- Beziehen Sie sich für die Methode auf die Bedienungsanleitung für den mobilen Transceiver. Wenn sie nicht erläutert ist, wenden Sie sich an Ihren autorisierten **KENWOOD**-Händler, den Kundendienst oder das Servicecenter.

# **STEUERUNGSBETRIEB**

- **1** Halten Sie **[PTT]** gedrückt.
- **2** Drücken Sie beim Senden **[ENT]**.
	- • Die zuletzt angerufene DTMF-Speicherkanalnummer.
- **3** Drücken Sie während des Sendens **[ ]/[ ]** oder drehen Sie den **[ENC]**-Regler, um Ihre gewünschte Fernsteuerungsnummer (RM0 ~ RM#) auszuwählen, drücken Sie anschließend **[ENT]**, um den DTMF-Code zu übertragen.

#### **Hinweis:**

◆ Senden Sie bei Verwendung eines Handgeräts ohne Fernsteuerungsfunktion manuell "AXXX#YA#", wobei "XXX" eine 3-stellige Geheimnummer ist und "Y" ein einstelliger Steuerbefehl. Wenn Sie "A#" nicht am Ende hinzufügen, können Sie beim nächsten Mal das Senden von "AXXX#" überspringen; das Mobilgerät könnte jedoch versehentlich von anderen Stationen gesteuert werden.

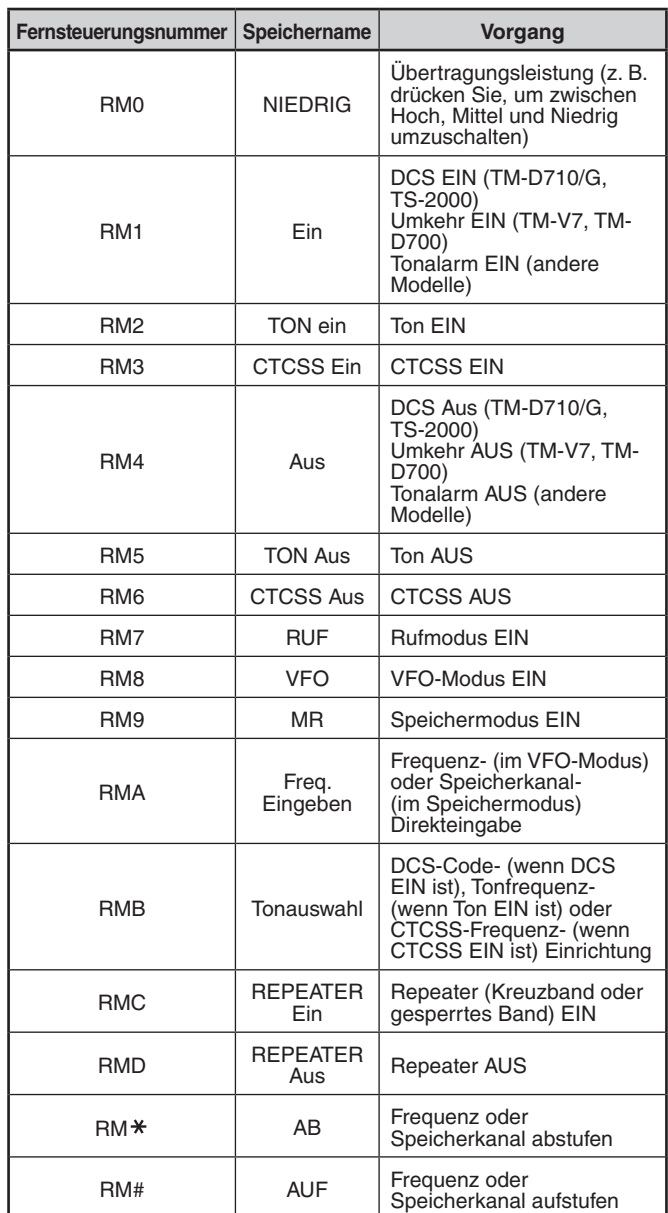

# **26 OPTIONEN**

Die folgenden Optionen sind zur Verwendung mit diesem Transceiver verfügbar:

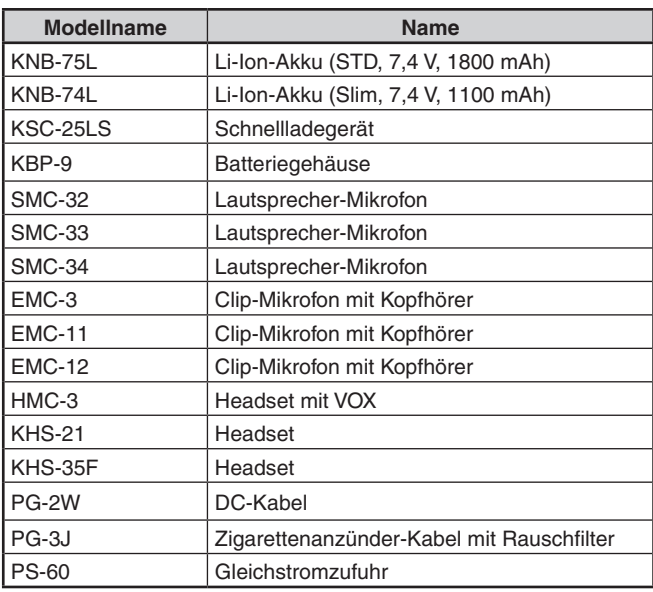

#### **Hinweis:**

◆ Optionales Zubehör zur Verwendung mit diesem Transceiver kann in der Nachproduktion geändert werden. (Neue Optionen werden möglicherweise verfügbar und/oder aktuelle Optionen werden u. U. eingestellt.) Beziehen Sie sich bitte auf den/die Optionskatalog(e) für geeignete Transceiver.

# **27 WARTUNG**

# **ALLGEMEINE INFORMATION**

Dieses Produkt wurde im Werk ausgerichtet und vor der Auslieferung mit den Spezifikationen getestet. Wird versucht, ohne Fabrikgenehmigung eine Wartung oder Ausrichtung vorzunehmen, kann dies zum Erlöschen der Garantie führen.

# **SERVICE**

Wenn dieses Produkt zu Ihrem Händler oder Kundendienst zur Reparatur zurückgebracht wird, verpacken Sie es in der Originalverpackung und dem Verpackungsmaterial. Legen Sie eine vollständige Beschreibung des/der festgestellten Problems/Probleme bei. Legen Sie Ihre Telefonnummer zusammen mit Ihrem Namen und Ihrer Adresse bei, falls der Servicetechniker Sie kontaktieren muss; falls vorhanden, auch Ihre Faxnummer und E-Mail-Adresse. Schicken Sie keine Zubehörteile, es sei denn, Sie denken, dass diese direkt mit dem Serviceproblem zu tun haben.

Sie können dieses Produkt zur Wartung zum autorisierten **KENWOOD**-Händler, bei dem Sie es gekauft haben, oder einem autorisierten **KENWOOD**-Servicecenter zurückbringen. Senden Sie bitte keine Baugruppen oder Leiterplatten; senden Sie bitte das komplette Produkt. Eine Kopie des Serviceberichts wird mit dem Produkt zurückgegeben.

## **SERVICEHINWEIS**

Wenn Sie aufgrund eines technischen oder betrieblichen Problems schreiben möchten, sorgen Sie dafür, dass Ihre Anmerkung lesbar, kurz, vollständig und auf den Punkt gebracht ist. Helfen Sie uns dabei, Ihnen zu helfen, indem Sie Folgendes bereitstellen:

- • Modell- und Seriennummer des Geräts
- Ihre Frage oder Problem
- Anderes Gerät in Ihrer Station, das zum Problem gehört

# **VORSICHT**

Verpacken Sie das Gerät für den Versand nicht in zerknülltem Zeitungspapier! Umfangreiche Schäden können während grober Handhabung oder Versand verursacht werden.

#### **Hinweis:**

- ◆ Vermerken Sie das Kaufdatum, die Seriennummer und den Händler, von dem Sie dieses Produkt erworben haben.
- Behalten Sie für Ihre eigenen Informationen eine schriftliche Aufzeichnung aller Wartungsarbeiten, die an diesem Produkt durchgeführt wurden.
- Wenn Sie eine Garantieleistung in Anspruch nehmen, fügen Sie bitte eine Kopie der Rechnung oder einen anderen Kaufbeleg mit Kaufdatum bei.

# **REINIGUNG**

Verwenden Sie zum Reinigen dieses Produkts ein neutrales Reinigungsmittel (keine aggressiven Chemikalien) und ein feuchtes Tuch.

# **FEHLERBEHEBUNG**

Die Probleme, die in dieser Tabelle beschrieben sind, sind häufige Betriebsstörungen und wurden in der Regel nicht durch Schaltfehler verursacht.

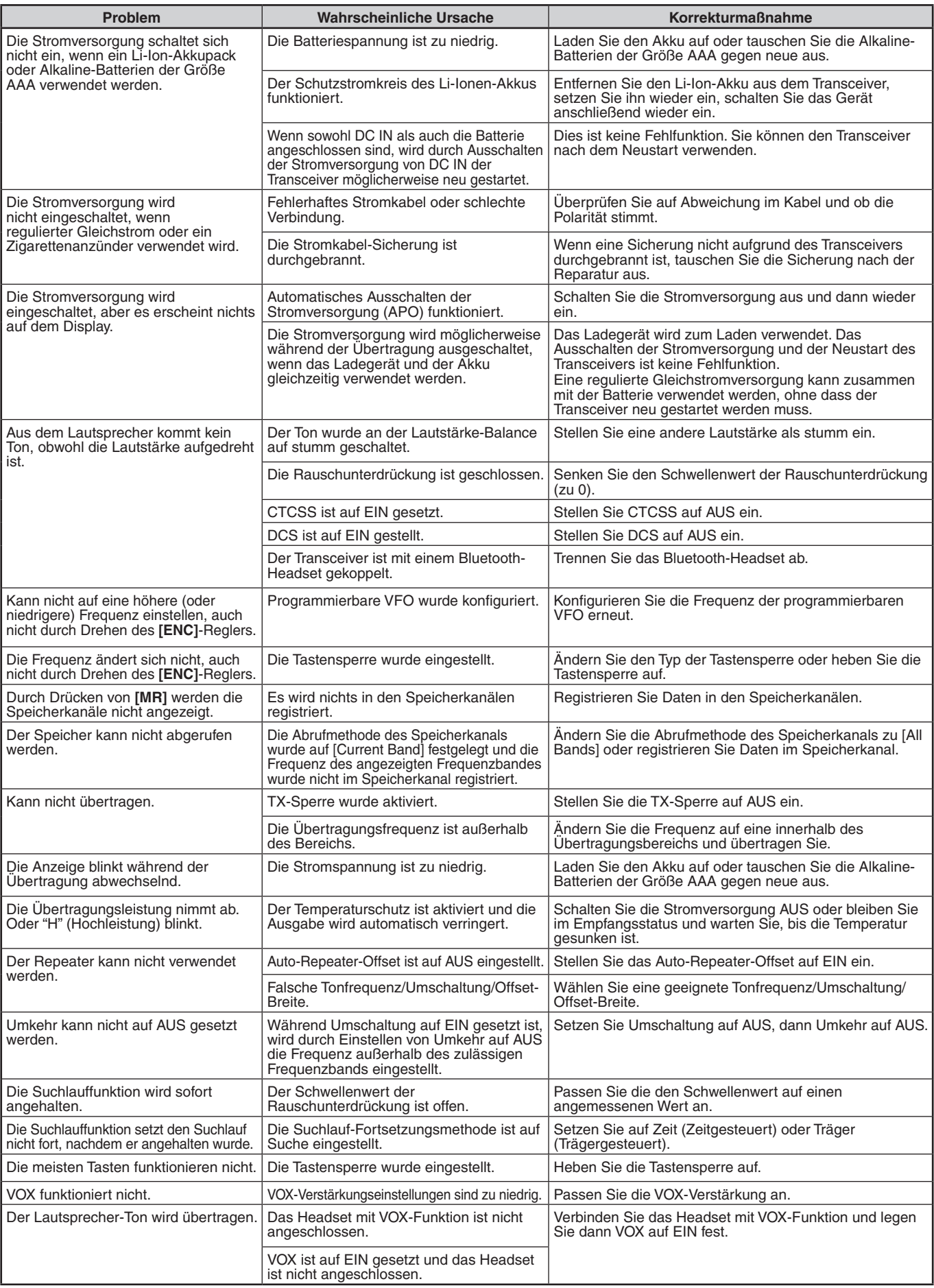

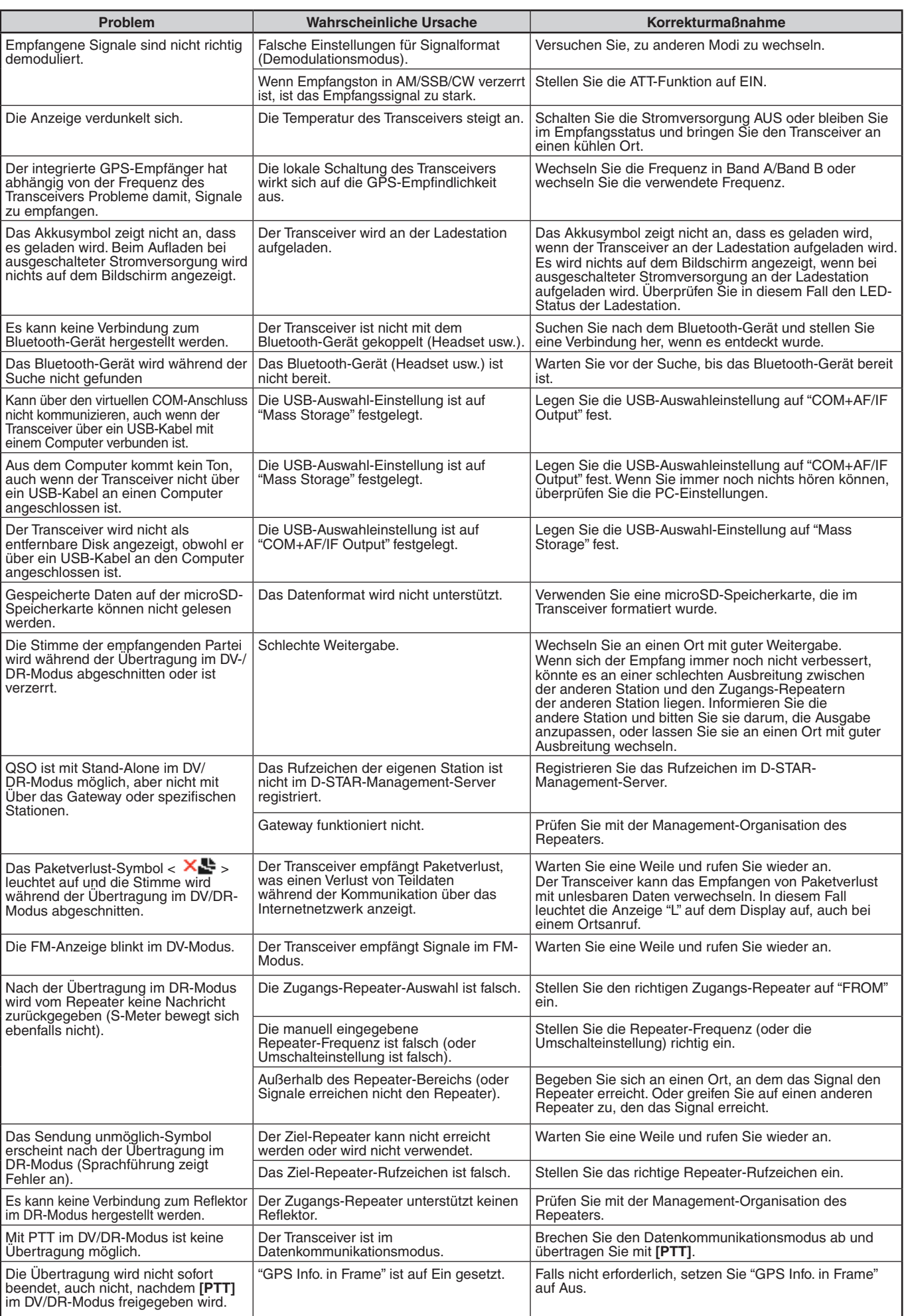

#### **TH-D74A/ TH-D74E SPEZIFIKATIONEN**

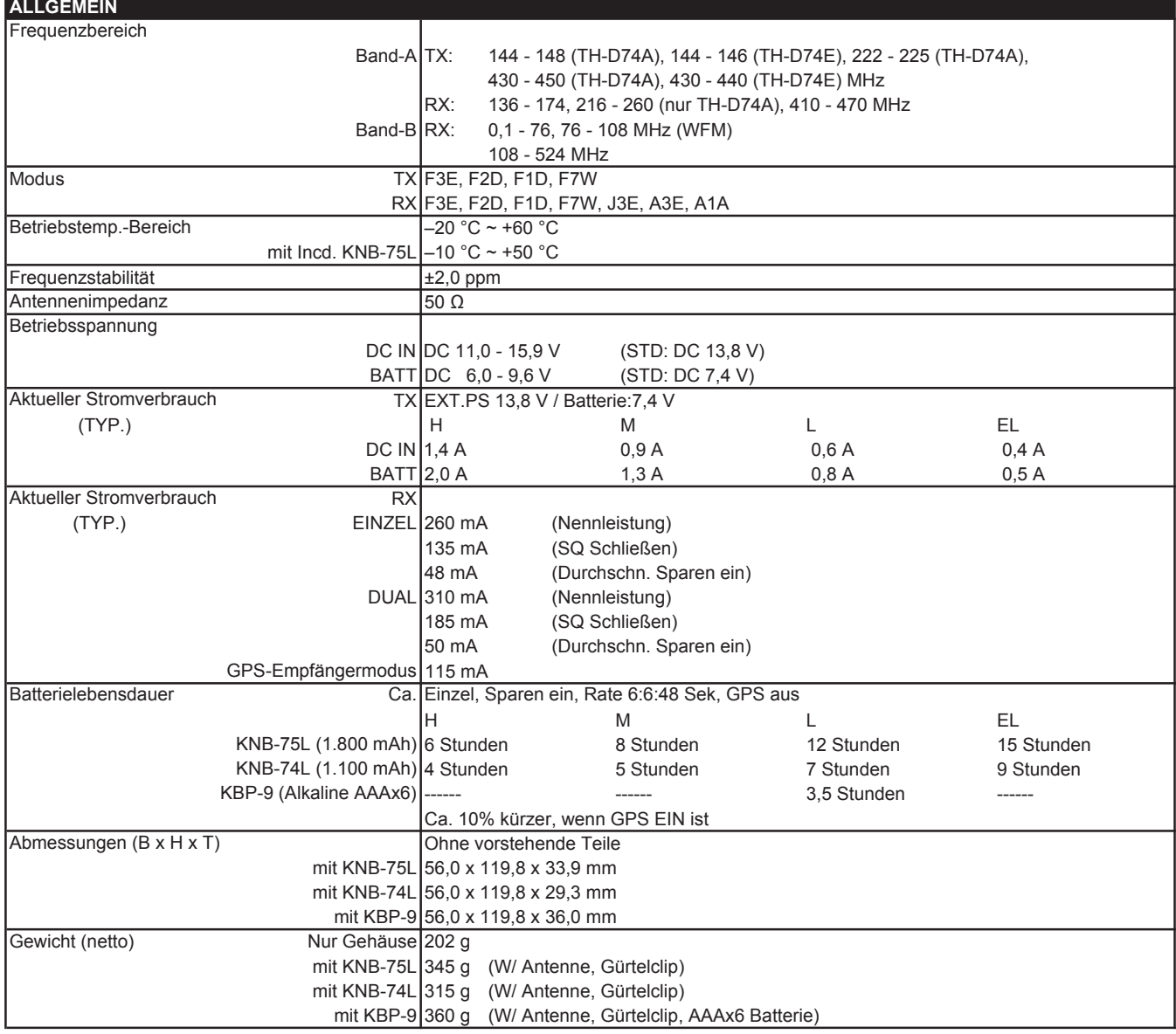

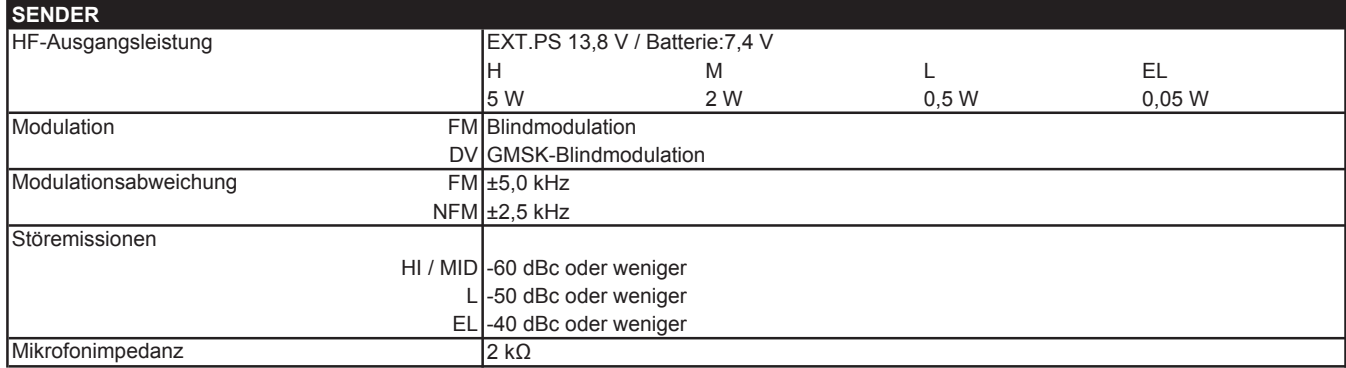

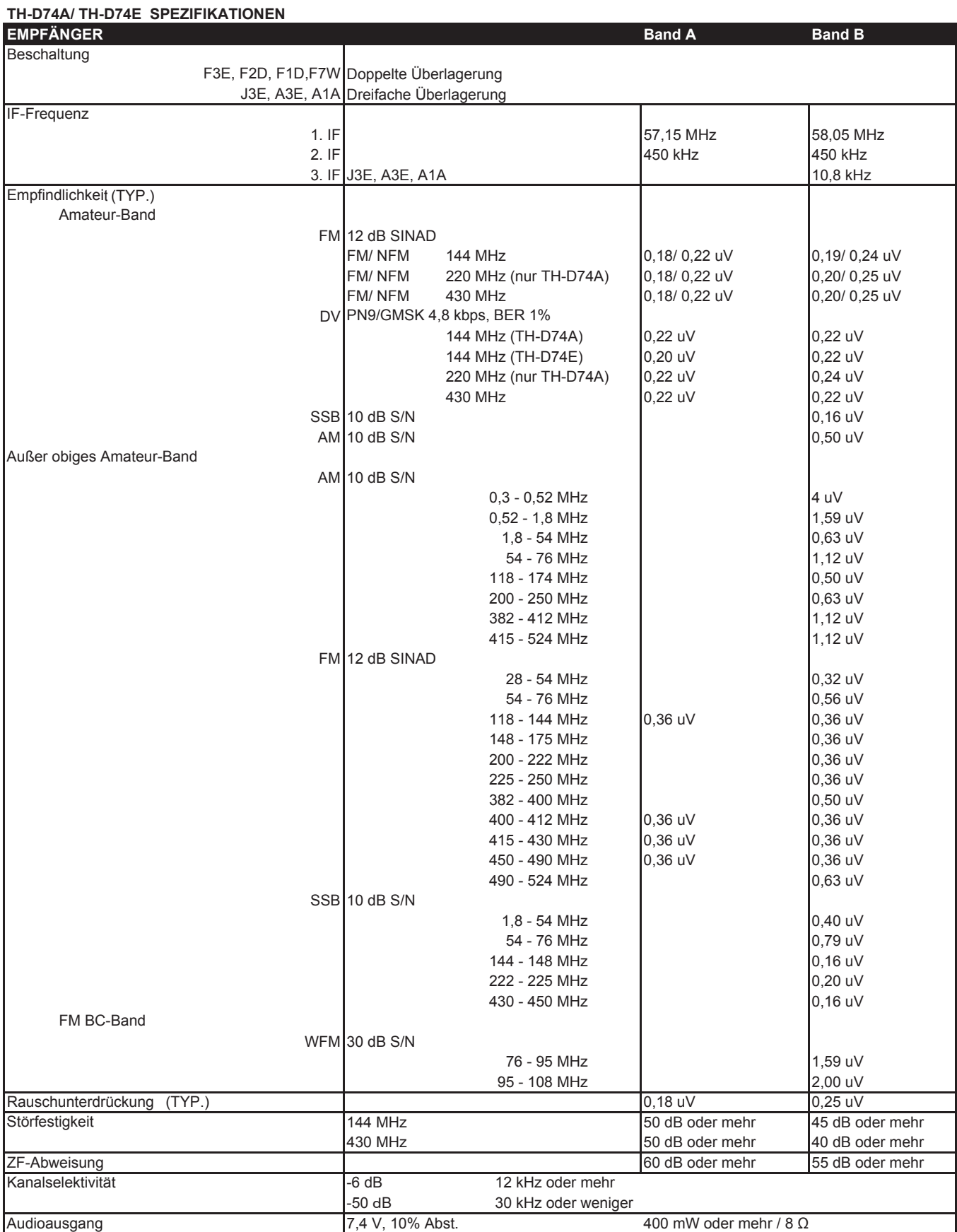

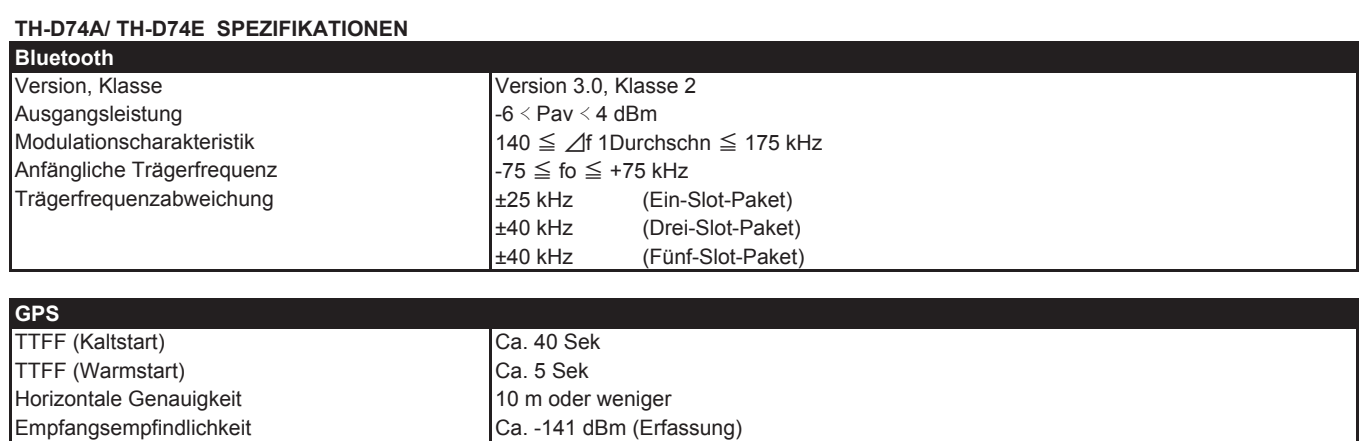

#### **Hinweis:**

◆ Die technischen Daten können aufgrund des technischen Fortschritts ohne Ankündigung geändert werden.

Ta = 25 °C, Offener Himmel

Das zur Anzeige der Empfangsfrequenz genutzte Signal kann unmoduliert sein. Dies hängt mit der speziellen Eigenfrequenzform zusammen.

#### **TH-D74A/ TH-D74E**

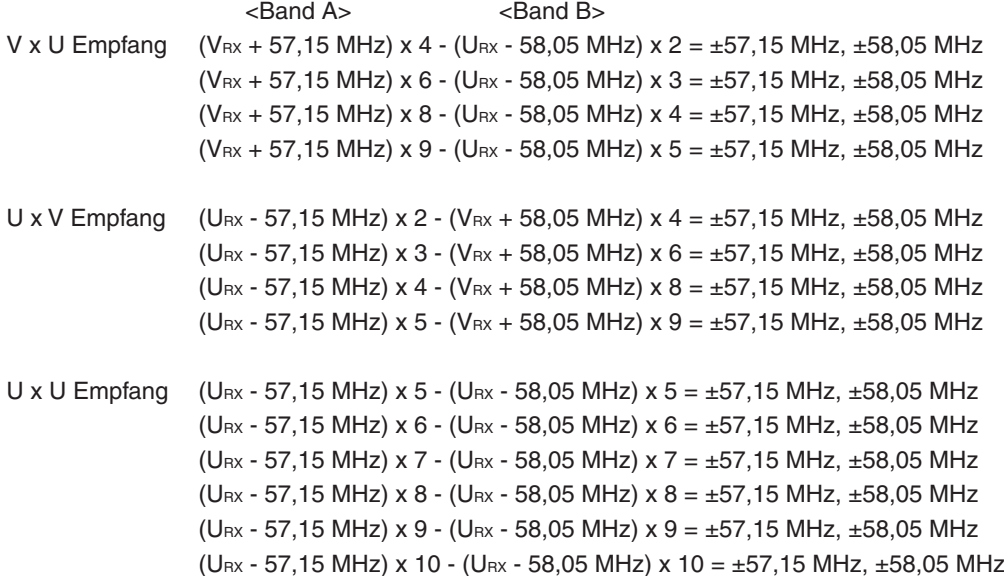

Herum 11,06 MHz x n (N = Vielfaches) 19,2 MHz  $x n (N = Vielfaches)$ 

#### **Nur TH-D74A**

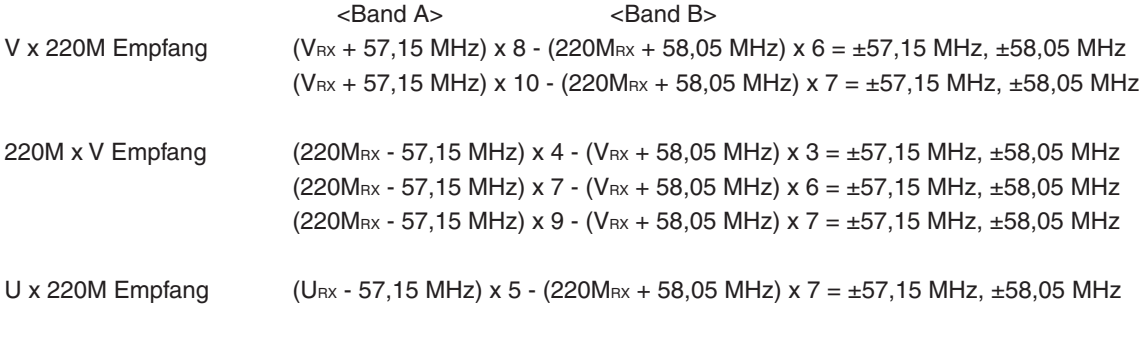

Empfang um 224,25 MHz herum

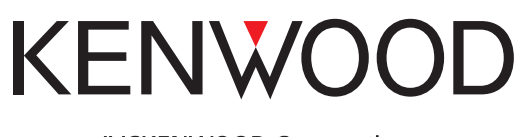

© 2019 JVCKENWOOD Corporation